## IND400

# Terminal de pesaje

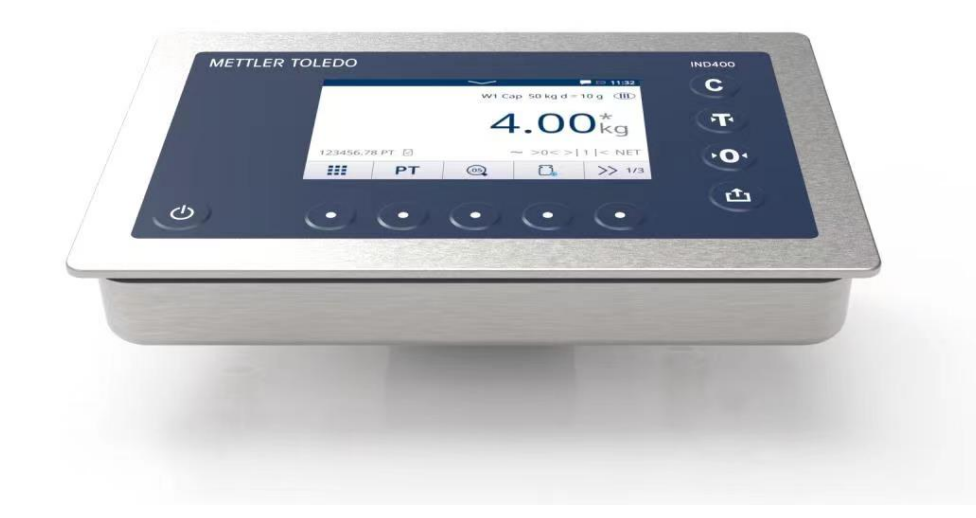

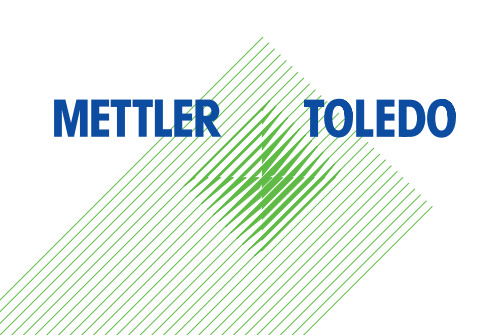

# **METTLER TOLEDO Service**

Enhorabuena por escoger la calidad y precisión de METTLER TOLEDO. El uso de su nuevo equipo conforme con este manual, así como la calibración y el mantenimiento periódicos por parte de nuestro personal de servicio técnico formado en fábrica, aseguran un funcionamiento exacto y fiable que protege su inversión. Póngase en contacto con nosotros para suscribir un contrato de servicio técnico que se adapte a sus necesidades v a su presupuesto. Dispone de más información en ▶ [www.mt.com/service](http://www.mt.com/service).

Existen varias formas eficaces de asegurarse de sacar el máximo partido a su inversión:

- 1 **Registre su producto**: le invitamos a registrar su producto en [www.mt.com/productregistration](http://www.mt.com/productregistration) para que le podamos proporcionar información adaptada a sus necesidades específicas. Además, recibirá promociones de las que, por poseer un producto de METTLER TOLEDO, podrá beneficiarse cuando le resulte más cómodo.
- 2 Póngase en contacto con METTLER TOLEDO para solicitar servicio técnico: el valor de una medición es proporcional a su exactitud, ya que una báscula que no cumple las especificaciones puede menoscabar la calidad, disminuir los beneficios y agravar las responsabilidades. El servicio técnico oportuno de METTLER TOLEDO asegurará la exactitud y optimizará el tiempo de actividad y la vida útil del equipo.
	- $\rightarrow$  Instalación, configuración, integración y formación: nuestros representantes de servicio técnico son expertos en equipos de pesaje y están formados en fábricas. Nos aseguramos de que su equipo de pesaje esté preparado para funcionar de manera rentable y oportuna, así como de que el personal esté cualificado para usarlo de forma eficaz.
	- **→ Documentación sobre la calibración inicial**: cada báscula industrial tiene unos requisitos únicos en lo referente al entorno de instalación y la aplicación, por lo que el rendimiento se debe analizar y certificar. Nuestros servicios y certificados de calibración documentan la exactitud con el fin de asegurar la calidad de la producción y proporcionan un registro del sistema de calidad del rendimiento.
	- Mantenimiento periódico de la calibración: gracias al contrato de servicio de calibración, podrá con- $\Rightarrow$ fiar siempre en sus procesos de pesaje y en la documentación de la conformidad con los requisitos. Ofrecemos diversos planes de servicio técnico formulados para satisfacer sus necesidades y diseñados para ajustarse a su presupuesto.

#### Aviso de la FCC

Este dispositivo cumple la Parte 15 de las Normas de la FCC y los requisitos de interferencia de radio del Departamento de Comunicaciones de Canadá. El funcionamiento está sujeto a las siguientes condiciones: (1) este dispositivo no puede causar interferencias perjudiciales, y (2) este dispositivo debe aceptar cualquier interferencia recibida, incluso interferencias que puedan causar un funcionamiento no deseado.

Se han realizado pruebas a este equipo y se ha demostrado que cumple con los límites de los dispositivos digitales de clase B, conforme a la parte 15 de las normas FCC. Estos límites se han establecido para proporcionar una protección razonable contra interferencias perjudiciales en un entorno residencial. Este equipo genera, usa y puede irradiar energía de radiofrecuencia. Si no se instala y emplea de acuerdo con lo establecido en las instrucciones, puede dar lugar a interferencias perjudiciales para las comunicaciones de radio. Sin embargo, no hay garantía de que no se produzcan interferencias en una instalación concreta. Si este equipo provoca interferencias perjudiciales en la recepción de radio o televisión, lo que se puede determinar apagando y encendiendo el equipo, se recomienda al usuario que intente corregir la interferencia mediante una o varias de las siguientes medidas:

- Cambie la orientación o la ubicación de la antena receptora.
- Aumente la separación entre el equipo y el receptor.
- Conecte el equipo a una toma de un circuito diferente al que está conectado el receptor.
- Consulte al distribuidor o a un técnico de radio/TV experimentado para obtener ayuda.

Este equipo cumple con los límites de exposición a la radiación de la FCC establecidos para equipos no controlados y cumple con las directrices de exposición a la radiofrecuencia (RF) de la FCC. Este equipo debe instalarse y usarse con una distancia mínima de 20 cm entre el radiador y las manos de la persona.

Los cambios o modificaciones no expresamente aprobados por la parte responsable del cumplimiento podrían invalidar la autoridad del usuario para operar el equipo.

#### Aviso de IC

Este dispositivo contiene transmisores/receptores exentos de licencia que cumplen con los RSS exentos de licencia de Innovation, Science and Economic Development Canada. Su funcionamiento está sujeto a dos condiciones:

(1) Este dispositivo no deberá provocar interferencias.

(2) Este dispositivo deberá aceptar todas las interferencias, incluidas las que puedan provocar un funcionamiento no deseado del dispositivo. Únicamente para uso en interiores..

L'émetteur/rêcepteur excempt de licence contenu dans la présent appareil est conforme aux CNR d'Innovation, Sciences et Développement économique Canada applicables aux appareils radio exempts de licence. L'exploitation est autorisée aux deux conditions suivantes :

(1) L'appareil ne doit pas produire de brouillage ;

(2) L'appareil doit accepter tout brouillage radioélectrique subi, même si le brouillage est susceptible d'en compromettre le fonctionnement.

Este equipo cumple con los límites de exposición a radiación IC establecidos para equipos no controlados y cumple con las Pautas de exposición a radiofrecuencia (RF) de IC. Este equipo debe ser instalado y operado con al menos 2 cm o más entre el radiador y las manos de la persona.

Avis : Pour répondre à la IC d'exposition pour les besoins de base et mobiles dispositifs de transmission de la station, sur une distance de séparation de 2 cm ou plus doit être maintenue entre l'antenne de cet appareilet les personnes en cours de fonctionnement. Pour assurer le respect, l'exploitation de plus près à cette distance n'est pas recommandée. L'antenne(s) utilisé pour cet émetteur ne doit pas être localisés ou fonctionner conjointement avec une autre antenne ou transmetteur.

Únicamente para uso en interiores.

#### Atención:

1) El dispositivo que funciona en la banda de 5150-5250 MHz es solo para uso en interiores con el fin de reducir la posibilidad de que se produzcan interferencias perjudiciales en los sistemas de satélites móviles cocanal;

2) En el caso de los dispositivos con antenas desmontables, la ganancia de antena máxima permitida para los dispositivos en las bandas de 5250-5350 MHz y 5470-5725 MHz será tal que el equipo siga cumpliendo con el límite de PIRE;

3) En el caso de los dispositivos con antenas desmontables, la ganancia de antena máxima permitida para los dispositivos en la banda de 5725-5850 MHz deberá ser tal que el equipo siga cumpliendo con los límites de PIRE especificados para el funcionamiento punto a punto y no punto a punto, según corresponda;

Y productos DFS (selección de frecuencia dinámica) que funcionan en las bandas de 5250-5350 MHz, 5470-5600 MHz y 5650-5725 MHz.

#### Avertissement:

1 ) Le dispositif fonctionnant dans la bande 5150-5250 MHz est réservé uniquement pour une utiisation à l'intérieur afin de réduire les risques de brouillage préjudiciable aux systèmes de satellites mobiles utilisant les mêmes canaux;

2 ) Le gain maximal d'antenne permis pour les dispositifs avec antenne(s) amovible(s) utilisant les bandes 5250-5350 MHz et 5470-5725 MHz doit se conformer à la limitation P.I.R.E.;

3 ) Le gain maximal d'antenne permis pour les dispositifs avec antenne(s) amovible(s) utilisant la bande 5725-5850MHz doit se conformer à la limitation P.I.R.E spécifiée pour l'exploitation point à point et nonpoint à point, selon le cas.

Les produits utilisant la technique d'attenuation DFS (sélection dynamique des fréquences) sur les bandes 5250-5350 MHz, 5470-5600 MHz et 5650-5725MHz.

## Instrucciones de seguridad

## Información sobre conformidad

Los documentos de aprobación de ámbito nacional como, por ejemplo, la declaración de conformidad del proveedor de la FCC, están disponibles on-line o vienen incluidos en el embalaje.

[www.mt.com/ComplianceSearch](http://www.mt.com/ComplianceSearch)

#### Descarga de manuales

Escanee el siguiente código QR y haga las descargas en vww.mt.com/IND400-downloads.

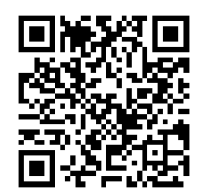

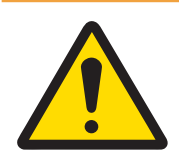

## **ADVERTENCIA**

Use el dispositivo exclusivamente para el pesaje siguiendo el manual de usuario correspondiente. Cualquier otro tipo de uso y manejo que difieran de los límites establecidos en las especificaciones técnicas se considera no previsto.

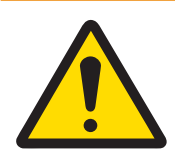

## **ADVERTENCIA**

El dispositivo está diseñado únicamente para uso en interiores.

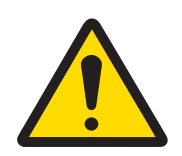

## **ADVERTENCIA**

Solo personal cualificado debe realizar el mantenimiento del equipo. Tenga cuidado al realizar comprobaciones, pruebas y ajustes que se deban llevar a cabo con el equipo encendido. Si no se tiene en cuenta esta precaución, se podrían producir daños personales o materiales.

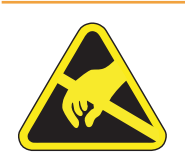

## **ADVERTENCIA**

Mantenga el equipo alejado de procesos que generen un elevado potencial de carga, como un revestimiento electroestático, la transferencia rápida de materiales no conductores, chorros de aire rápidos y aerosoles de alta presión.

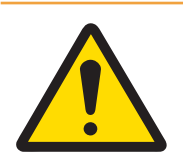

## **ADVERTENCIA**

Evite colocar fundas de plástico sobre el equipo. La funda protectora que se use debe estar aprobada de forma oficial por METTLER TOLEDO.

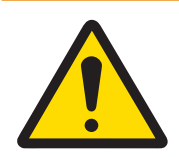

## $\triangle$  advertencia

Asegúrese de que la base de la báscula, los accesorios de montaje y el terminal cuenten con una toma de tierra equipotencial adecuada.

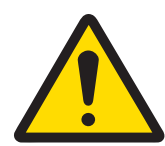

## $\land$  ADVERTENCIA

Si el teclado, el cristal de la pantalla o la carcasa se dañan, el componente defectuoso debe sustituirse inmediatamente. Desconecte la alimentación eléctrica inmediatamente y no vuelva a conectarla hasta que el personal de mantenimiento cualificado haya reparado o reemplazado el cristal de la pantalla, el teclado o la carcasa. De no hacerlo, podrían provocarse daños personales o materiales.

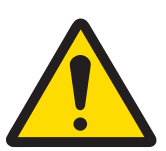

## A ADVERTENCIA

Solo los componentes que se especifican en el manual de usuario pueden usarse en este dispositivo. Todos los componentes del equipo deben instalarse de acuerdo con las instrucciones de montaje que se detallan en el manual de usuario. La sustitución de los componentes, el uso de unos no adecuados o el incumplimiento de estas instrucciones pueden afectar a la seguridad intrínseca del equipo y podrían provocar daños personales o materiales.

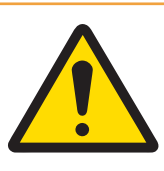

## $\Lambda$  advertencia

Para mantenerse protegido en todo momento contra posibles descargas eléctricas, conecte el equipo solo a una toma debidamente conectada a tierra. No quite la conexión a tierra.

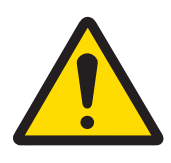

## $\Lambda$  ADVERTENCIA

Cuando este equipo se incluye como un componente de un sistema, el diseño resultante debe ser examinado por personal calificado que esté familiarizado con la construcción y el funcionamiento de todos los componentes del sistema y los peligros potenciales involucrados. Si no se tiene en cuenta esta precaución, se podrían producir daños personales o materiales.

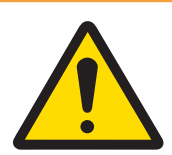

## $\land$  ADVERTENCIA

Todos los equipos se deben instalar según las instrucciones de montaje del correspondiente manual de usuario. El incumplimiento de las instrucciones puede afectar a la seguridad intrínseca del equipo y anula la aprobación de la agencia.

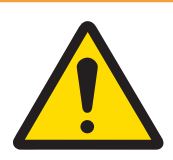

## **ADVERTENCIA**

Antes de conectar o desconectar cualquier componente eléctrico interno, o de interconectar cables entre equipos electrónicos, siempre debe desconectar la alimentación y esperar como mínimo treinta (30) segundos antes de realizar cualquier conexión o desconexión. Si no se tienen en cuenta estas precauciones, se pueden producir lesiones personales, daños en el equipo o su destrucción.

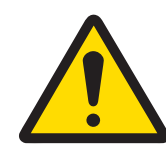

## $\land$  advertencia

Sustituir los componentes del equipo por piezas no originales puede provocar pérdidas de rendimiento y daños materiales. Use solo piezas de repuesto y accesorios originales o compatibles de METTLER TOLEDO.

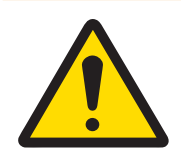

## A ADVERTENCIA

Asegúrese de que los circuitos de comunicación estén conectados exactamente como se muestra en la sección de montaje de su correspondiente manual de usuario. Si los cables no están conectados correctamente, el equipo o la placa de interfaz podrían dañarse.

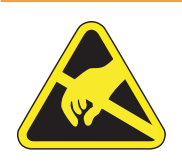

## A ADVERTENCIA

Tenga en cuenta las precauciones para manipular dispositivos electrostáticamente sensibles.

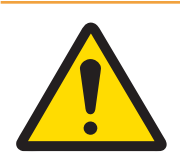

## A ADVERTENCIA

Evite la exposición solar directa.

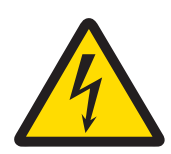

## A ADVERTENCIA

La conexión a la red de la fuente de alimentación debe realizarla un electricista profesional autorizado por el propietario y de acuerdo con el diagrama de terminales correspondiente, las instrucciones de montaje complementarias y las normativas específicas del país.

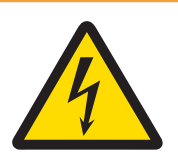

## **ADVERTENCIA**

Antes de realizar las tareas de mantenimiento, desconecte este dispositivo.

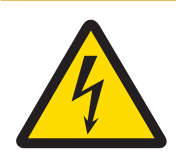

## **ADVERTENCIA**

La puesta a tierra de protección debe comprobarse después de la realización de las tareas de mantenimiento. Realice la comprobación entre el contacto de la puesta a tierra de protección en el conector de alimentación y la carcasa. Esta comprobación debe documentarse en el informe de mantenimiento.

De conformidad con la Directiva Europea 2012/19/UE sobre Residuos de Aparatos Eléctricos y Electrónicos (RAEE), este dispositivo no puede desecharse con la basura doméstica. Esto también se aplica a los países no pertenecientes a la UE, según sus requisitos específicos.

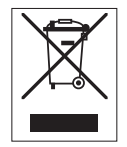

Deseche este producto de acuerdo con la normativa local en el punto de recogida especificado para aparatos eléctricos y electrónicos. Si tiene alguna duda, póngase en contacto con la autoridad responsable o con el distribuidor al que compró este aparato. En caso de que este aparato se entregue a terceros, también deberá relacionarse el contenido de esta normativa.

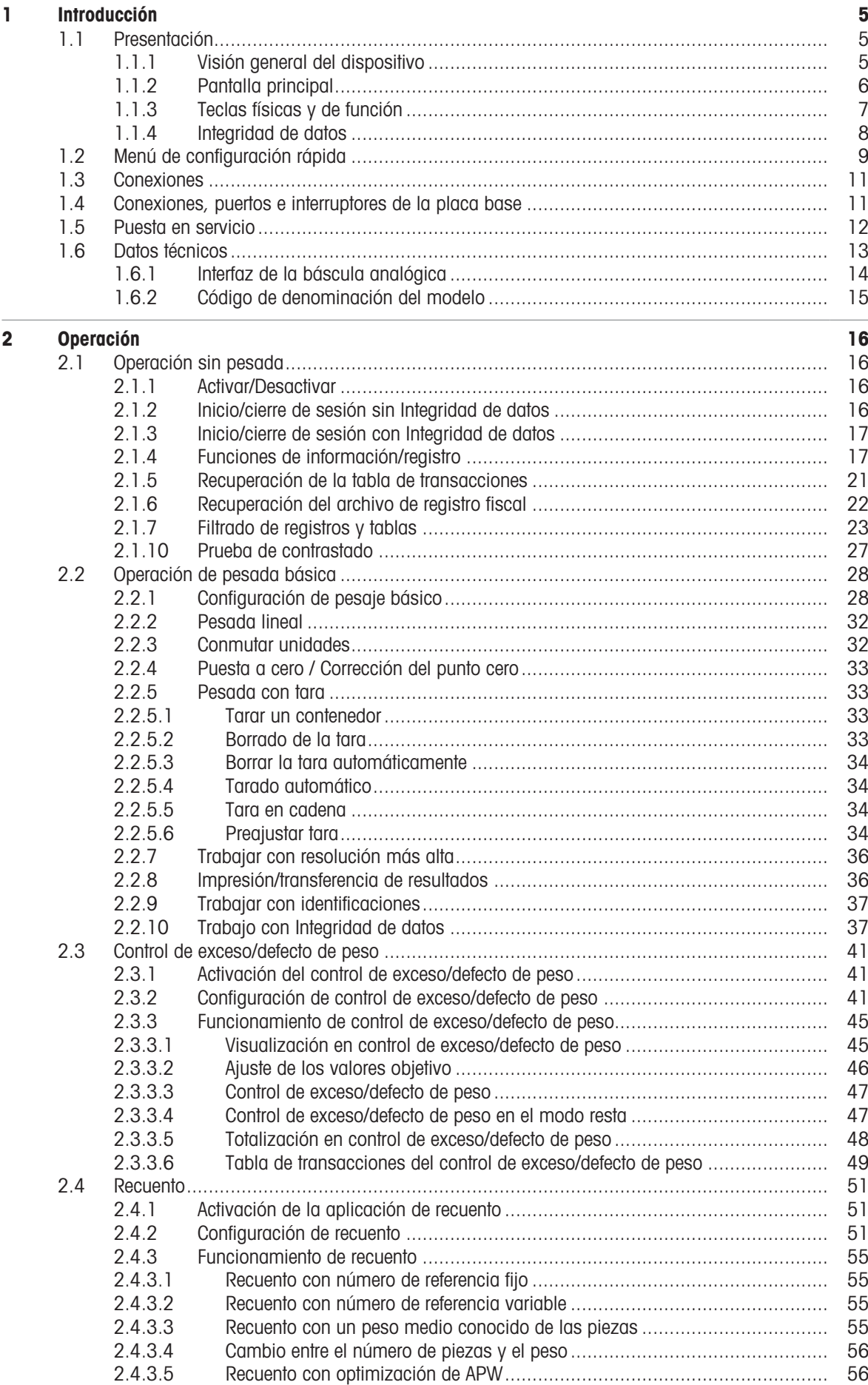

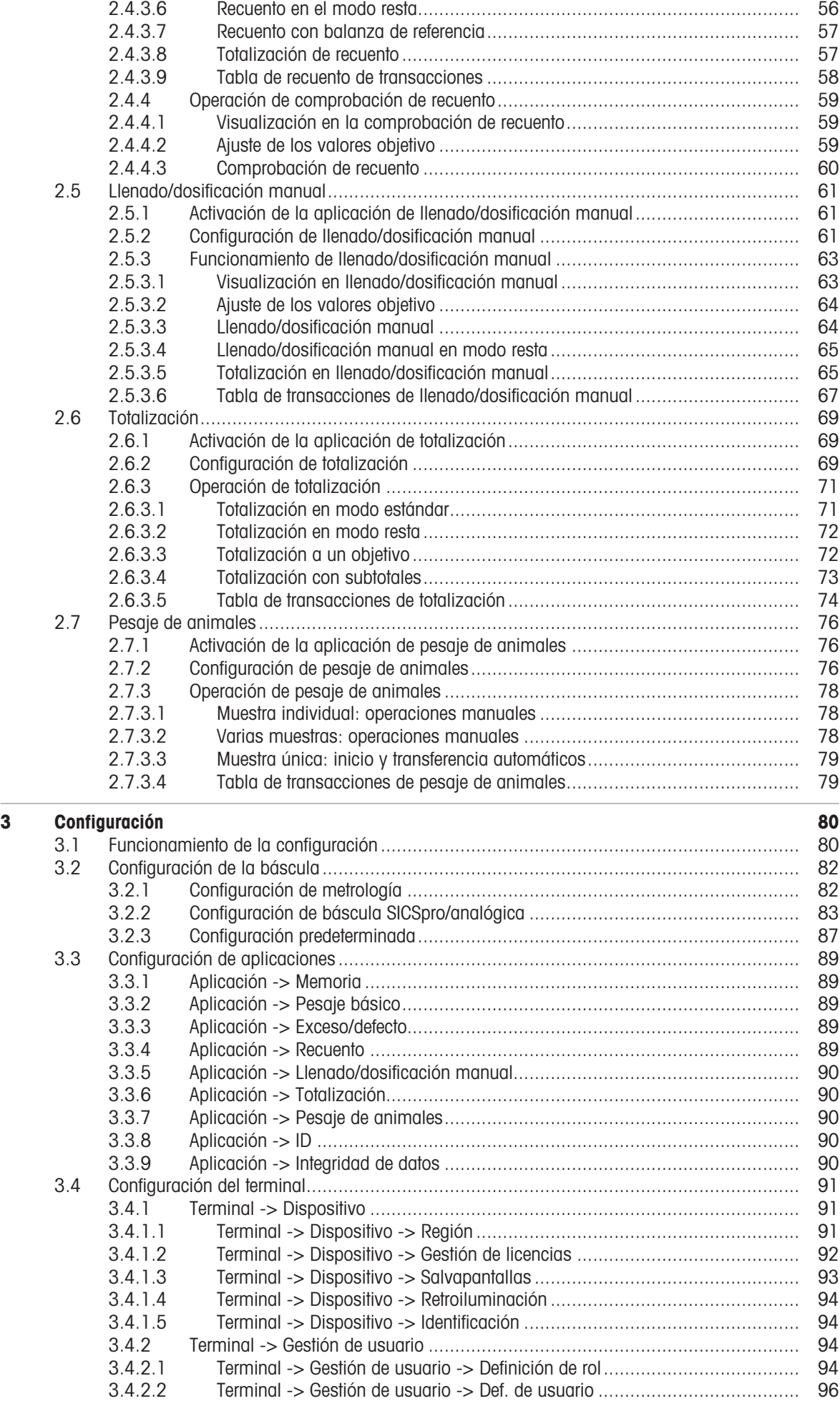

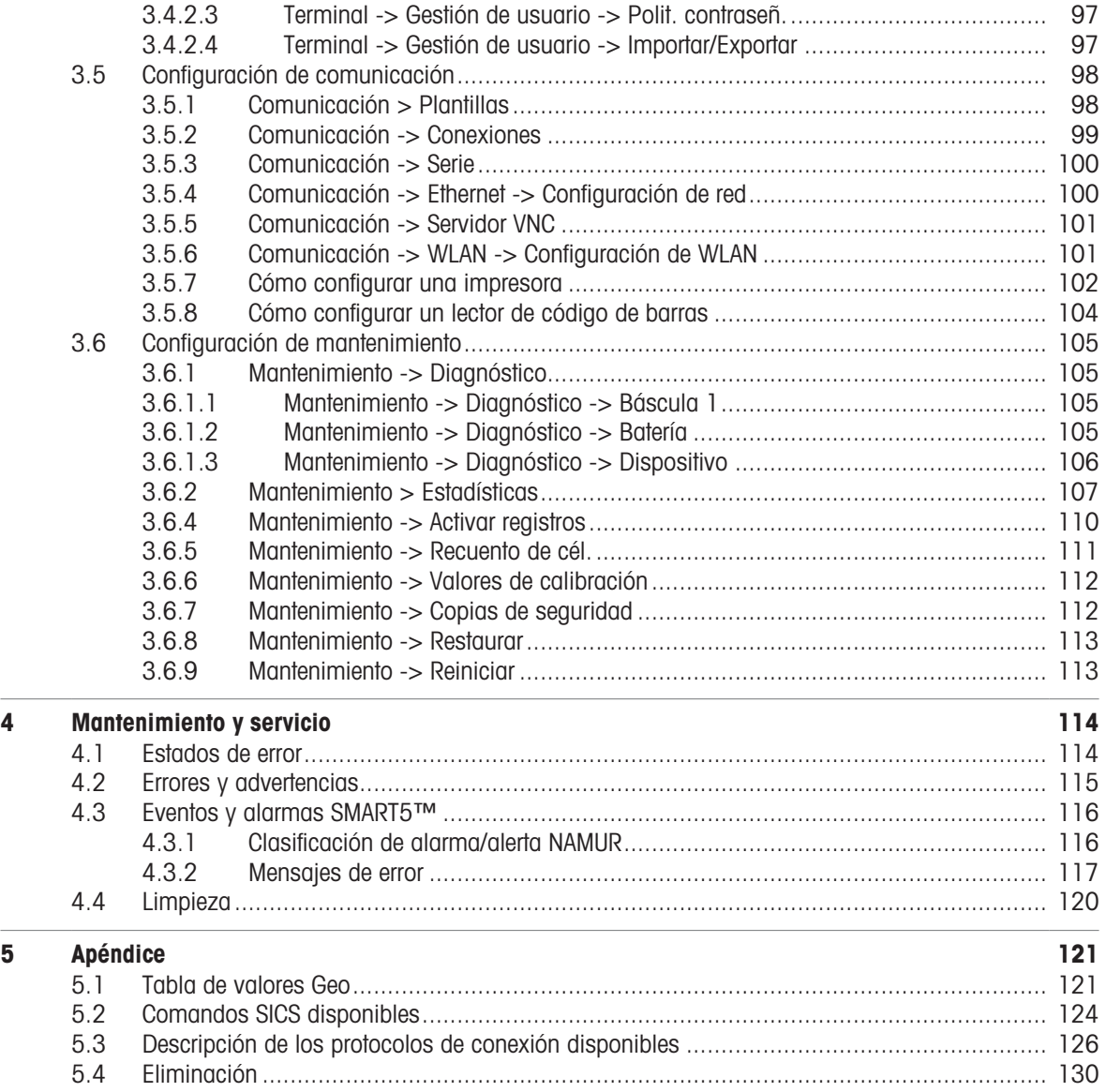

## <span id="page-12-0"></span>1 Introducción

## 1.1 Presentación

<span id="page-12-1"></span>IND400 es un terminal de pesaje de transacciones con pantalla táctil y teclas físicas adicionales para un mejor funcionamiento, por ejemplo, cuando se trabaja con guantes.

IND400 proporciona una interfaz de la báscula y hasta dos interfaces de datos opcionales.

## 1.1.1 Visión general del dispositivo

<span id="page-12-2"></span>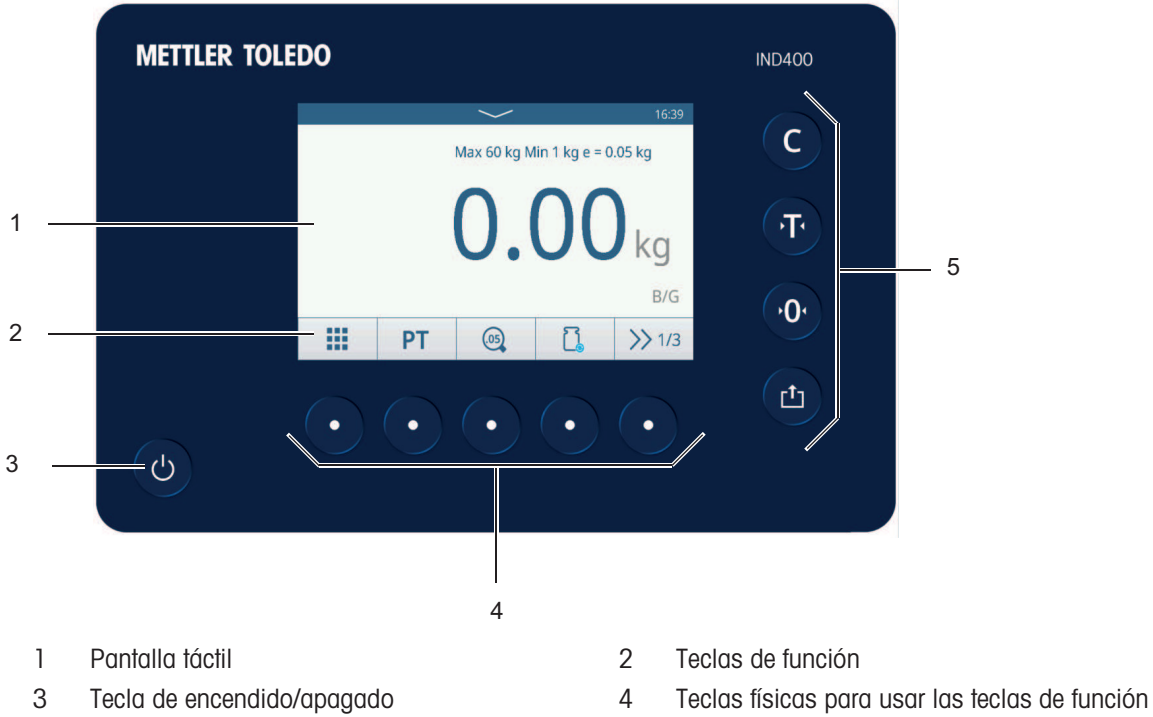

5 Teclas físicas

<span id="page-13-0"></span>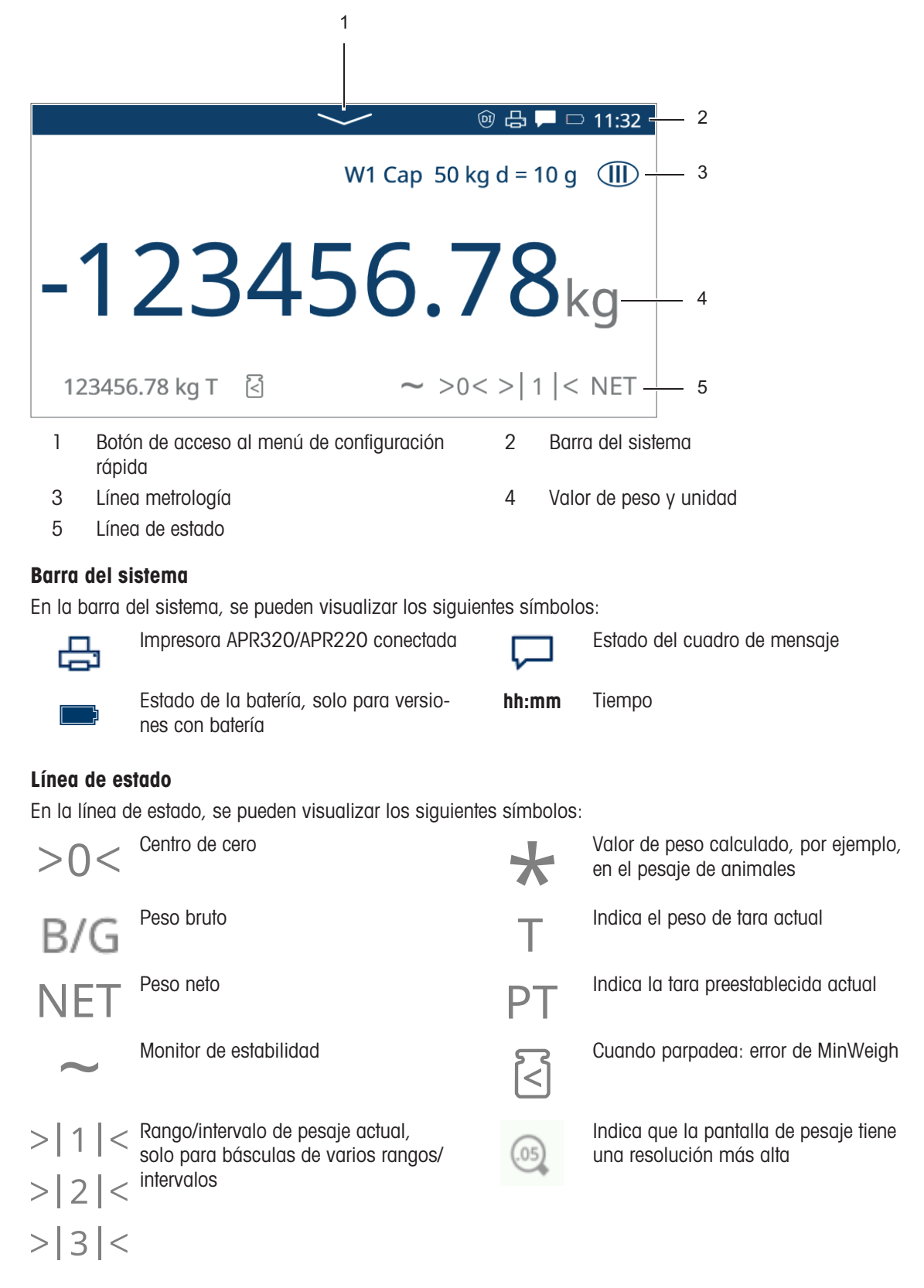

## 1.1.3 Teclas físicas y de función

## <span id="page-14-0"></span>Teclas físicas

Están disponibles las siguientes teclas físicas:

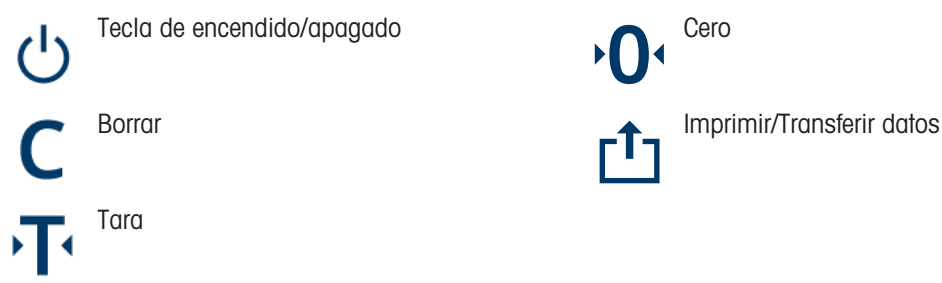

#### Teclas de función

En la aplicación de pesaje básico, hay disponibles las siguientes teclas de función, separadas en hasta tres cintas de teclas de función.

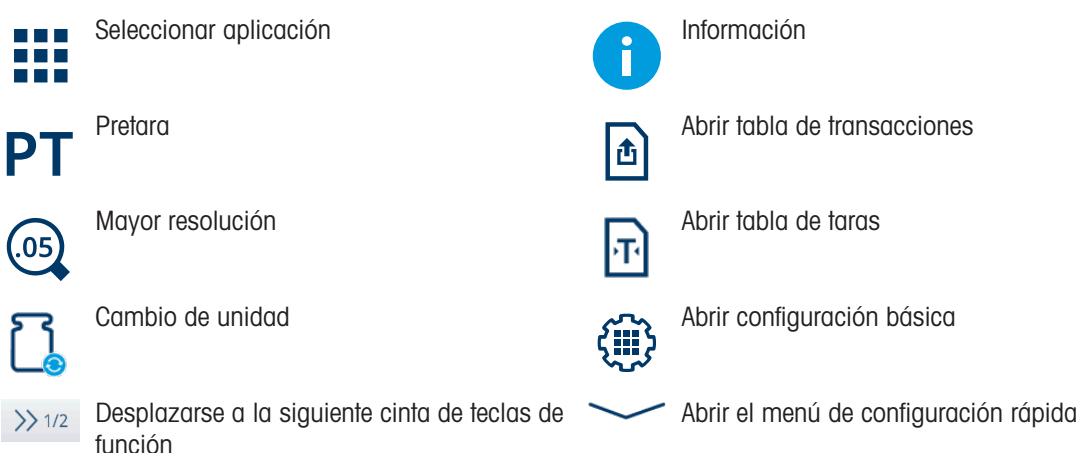

#### Nota

Las teclas de función también se pueden usar con la tecla física situada debajo de la tecla de función mostrada.

#### Entrada de texto o números

Cuando haya que introducir números o texto, pulse en el campo de entrada correspondiente y aparecerá un teclado en la pantalla.

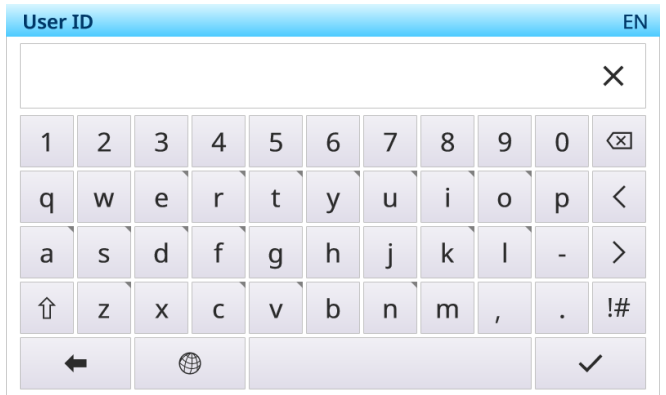

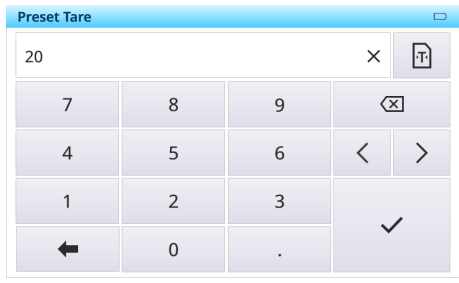

#### Entrada de caracteres especiales

Para los caracteres especiales, toque y mantenga pulsado un carácter, p. ej., "a". Se muestran las variantes disponibles del carácter "a".

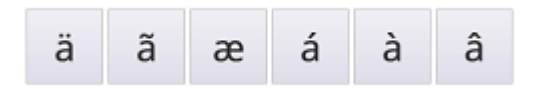

## 1.1.4 Integridad de datos

<span id="page-15-0"></span>El IND400 está disponible en versiones sin y con la función de integridad de datos.

La integridad de los datos es la exactitud, integridad y coherencia generales de los datos. La integridad de los datos también hace referencia a la seguridad de los datos en lo que respecta a la conformidad con las normativas y la seguridad. Cuando la integridad de los datos está asegurada, la información guardada en la base de datos seguirá siendo completa, exacta y fiable, independientemente del tiempo que se guarde o de la frecuencia con la que se acceda a ella.

Integridad de datos debe cumplirse durante todo el ciclo de vida de los datos. Incluye las siguientes características:

- Validación de entrada
- Validación de datos  $\sim$
- Eliminación de datos duplicados  $\bullet$  .
- Copia de seguridad de los datos
- Control del acceso a los datos  $\bullet$
- Registro de Audit Trail  $\bullet$  .
- Firmas electrónicas  $\bullet$

Integridad de datos del IND400 funciona con las siguientes aplicaciones:

- $\bullet$ Control de exceso/defecto de peso
- Llenado/dosificación manual
- Totalización
- Clasificación

Integridad de datos no está disponible para las aplicaciones de pesaje y recuento de animales.

Para el funcionamiento con integridad de los datos, consulte [\[Trabajo con Integridad de datos](#page-44-1)  $\triangleright$  [página 37\];](#page-44-1) para la configuración de la integridad de los datos, consulte [\[Aplicación -> Integridad de datos](#page-97-4)   [página 90\]](#page-97-4).

## 1.2 Menú de configuración rápida

<span id="page-16-0"></span>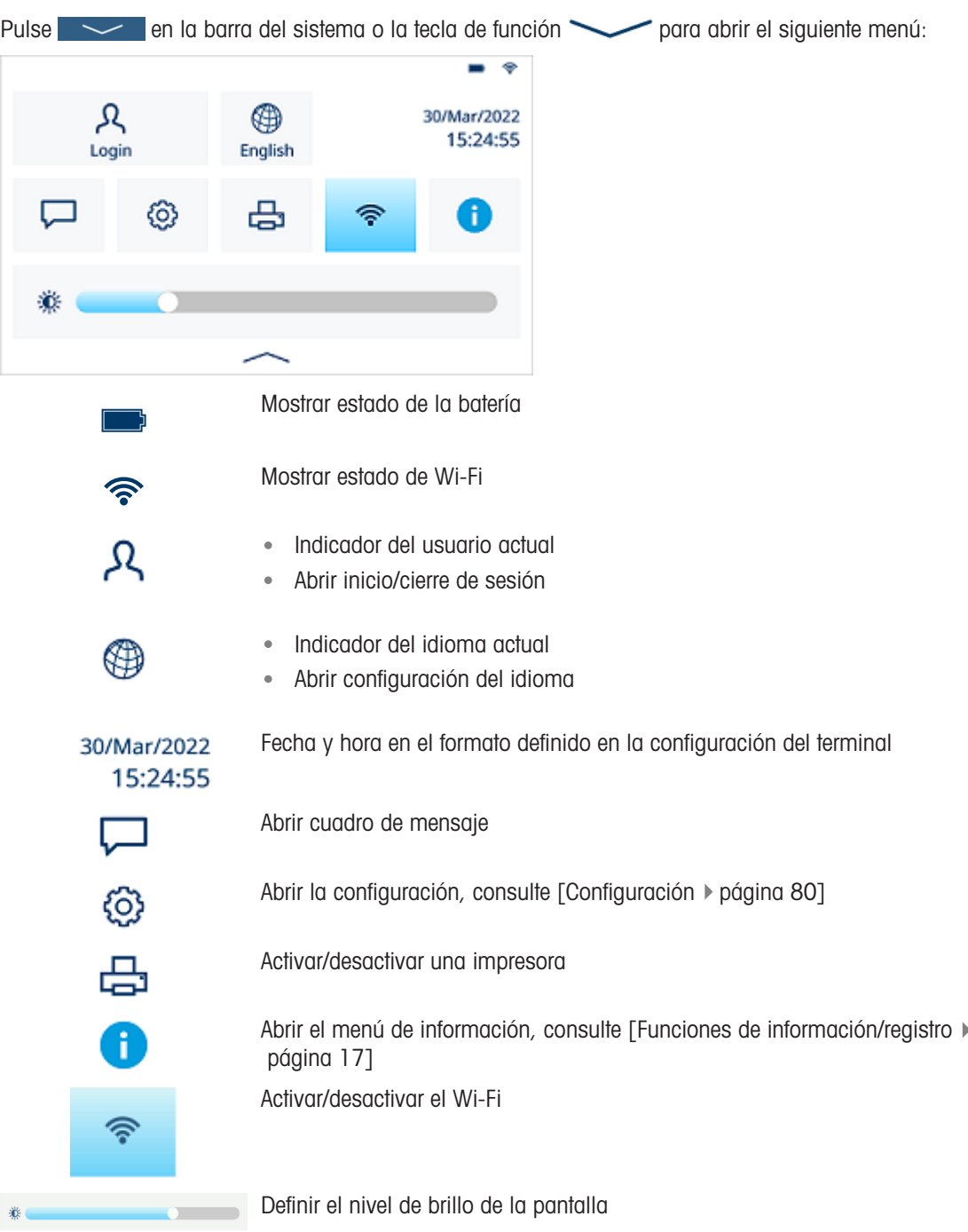

## Selección del idioma

Pulse  $\circledast$  para abrir el siguiente menú:

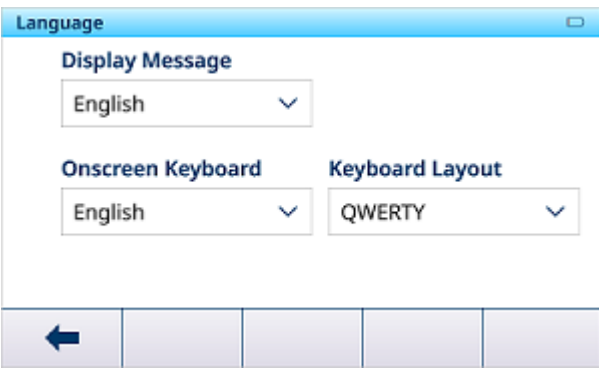

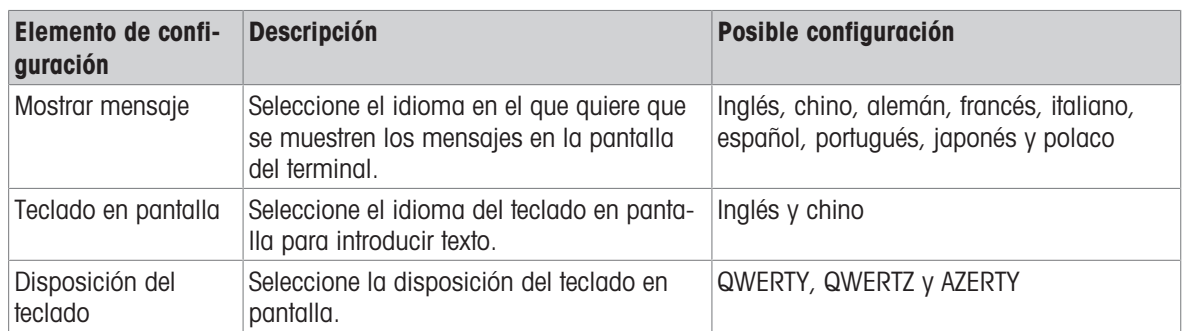

#### Cuadro de mensaje

- Dependiendo del último mensaje y del estado del cuadro de mensaje, hay diferentes iconos en la barra del sistema para abrir dicho cuadro.
- Los mensajes se clasifican con los siguientes iconos:

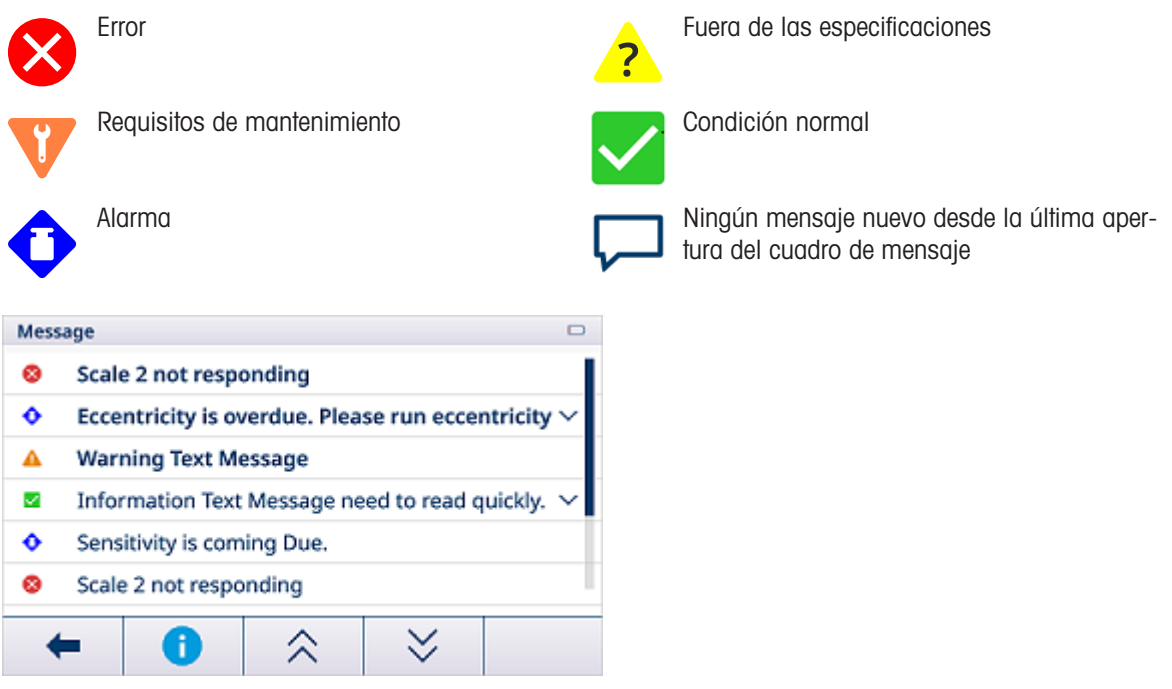

#### Cierre del menú de configuración rápida

- Pulse  $\sim$  en la línea inferior para abandonar el menú de configuración rápida.
	- **→** Se mostrará la pantalla principal.

## 1.3 Conexiones

<span id="page-18-0"></span>En la parte posterior, se encuentran disponibles las siguientes conexiones:

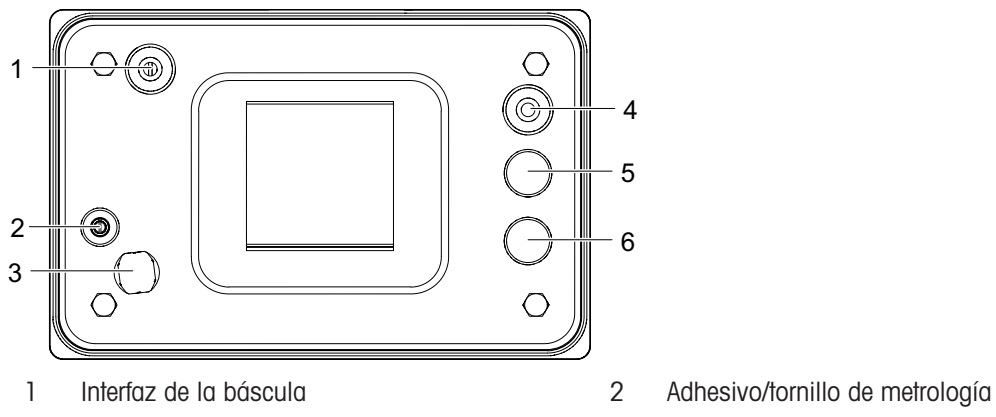

- 3 Válvula de compensación de la presión  $4$  Fuente de alimentación
- 5 Interfaz de datos opcionales 6 Interfaz de datos opcionales
- 
- -

## <span id="page-18-1"></span>,<br>030785789 0D 2339<br>00000C338945594 CRO 1 **AREA**  $10 \overline{a}$ 2  $= 0.68$ <br> $= 0.657$ 9  $\mathbf{u}$ 8  $\mathbf{G}_{\mathbf{H}}^{\mathbf{Q}}\mathbf{H}_{\mathbf{H}}^{\mathbf{Q}}$ 3 **SSKAV** 7 4 6 5 1 Fuente de alimentación 2 Interfaz de la tarjeta de la báscula 3 USB 2 (no usado) 4 Interfaz de la tarjeta central 5 Ranura para tarjeta SD 6 Interfaz HMI 7 Interfaz A de la tarjeta opcional 8 Interfaz B de la tarjeta opcional

9 USB 1 10 COM1 (RS232)

## 1.4 Conexiones, puertos e interruptores de la placa base

Nota

La tarjeta Ethernet cubre un tornillo de la placa base. Para sustituir la placa base, primero se debe quitar la tarjeta Ethernet.

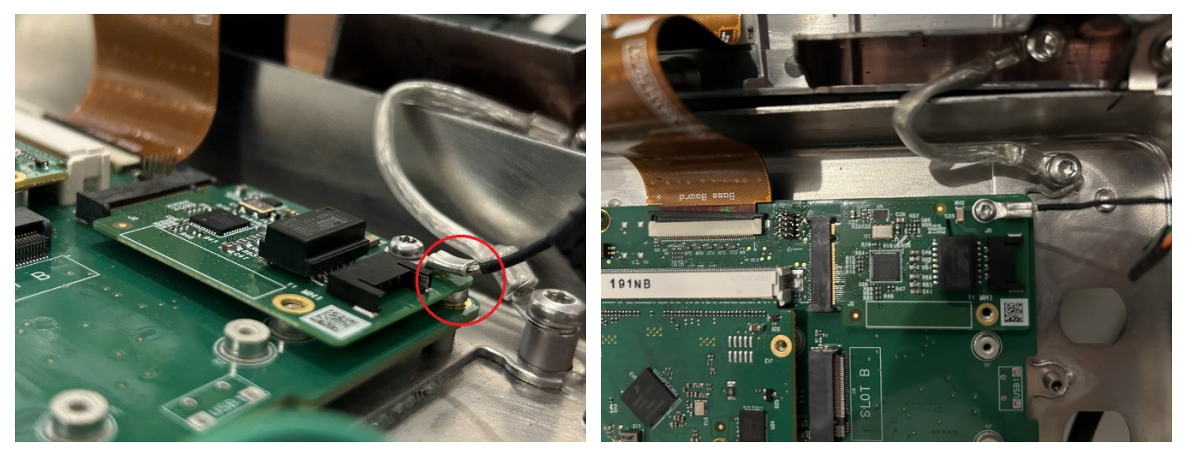

## <span id="page-19-0"></span>1.5 Puesta en servicio

## 1.5.1 Selección de la ubicación

## **ADVERTENCIA**

#### Riesgo de disipación de calor

Al instalar el terminal de pesaje, asegúrese de que la unidad esté a una distancia mínima de 10 cm de la pared y de otros dispositivos.

## A ATENCIÓN

#### Longitudes de cable limitadas para sistemas de pesaje aprobados

 $\overline{\phantom{0}}$ En el caso de los sistemas de pesaje aprobados, no se debe superar una longitud de cable de 30 m entre el terminal de pesaje y la plataforma de pesaje, ni entre el terminal de pesaje y los dispositivos externos (como una impresora, un PC, etc.).

La ubicación correcta es decisiva para la precisión de los resultados de pesada.

- 1 Seleccionar una ubicación estable, sin vibración y en lo posible horizontal para la plataforma de pesada.
	- El suelo debe resistir con seguridad el peso de la plataforma de pesada completamente cargada.
- 2 Observar las siguientes condiciones del medio ambiente:
	- $\Rightarrow$  Sin luz solar directa
	- $\Rightarrow$  Sin fuertes corrientes de gire
	- $\Rightarrow$  Sin variaciones excesivas de la temperatura

## 1.5.2 Conexión de plataforma de pesada

#### Plataformas de pesada analógicas

Llamar al técnico de servicio de para conectar una plataforma de pesada analógica al terminal de pesada.

#### Plataforma de pesada con interface de báscula digital

Enchufar el conector de la plataforma de pesada en el terminal de pesada.

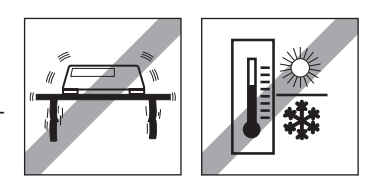

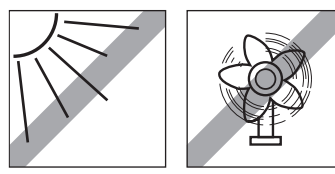

Puede desconectar la plataforma de pesada del terminal de pesada de un sistema de pesada Ť aprobado sin violar la aprobación.

Si otra plataforma de pesaje está conectada al terminal de pesada, el sistema no se aprueba. Si la plataforma de pesada del sistema aprobado se conecta nuevamente, la aprobación es válida nuevamente.

Si ha conectado una plataforma de pesada no aprobada y desea aprobar el sistema, llame al téc- $\bullet$ nico de servicio de METTLER TOLEDO.

## 1.5.3 Conexión de la fuente de alimentación

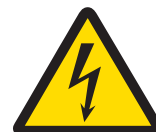

## **ADVERTENCIA**

## ¡Riesgo de electrocución!

- 1 Antes de conectar la fuente de alimentación, compruebe si el valor de voltaje impreso en la etiqueta se corresponde con el de su sistema local.
- 2 No conecte el dispositivo bajo ninguna circunstancia si el valor de voltaje de la etiqueta difiere del del sistema local.
- 3 Asegúrese de que la plataforma de pesaje haya alcanzado la temperatura ambiente antes de encender la fuente de alimentación.

 $-$  Introduzca el conector de alimentación en la toma de alimentación.

→ Para conocer el procedimiento de puesta en marcha, consulte [\[Activar/Desactivar](#page-23-2) ▶ [página 16\].](#page-23-2)

## 1.6 Datos técnicos

<span id="page-20-0"></span>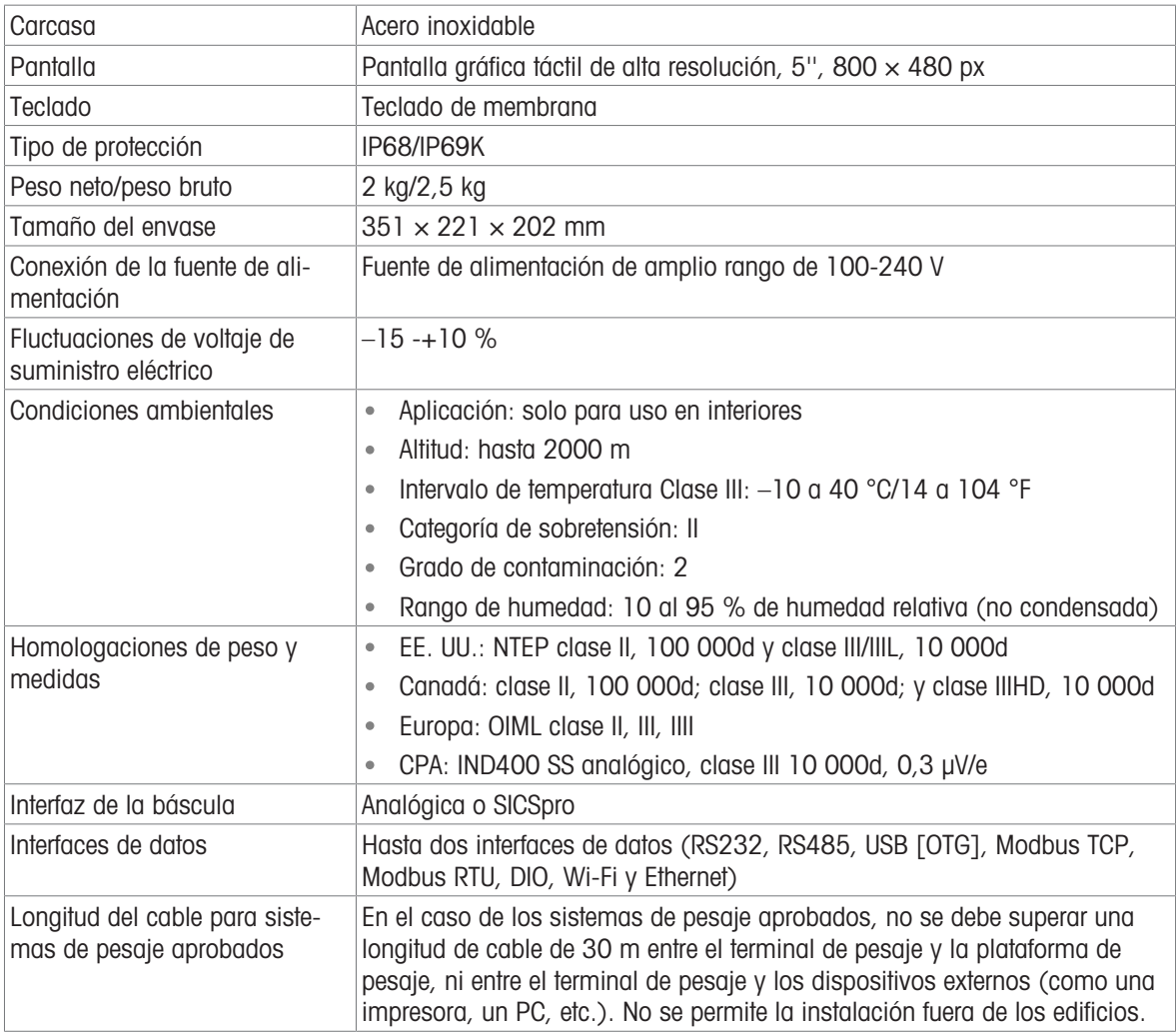

## Croquis acotado

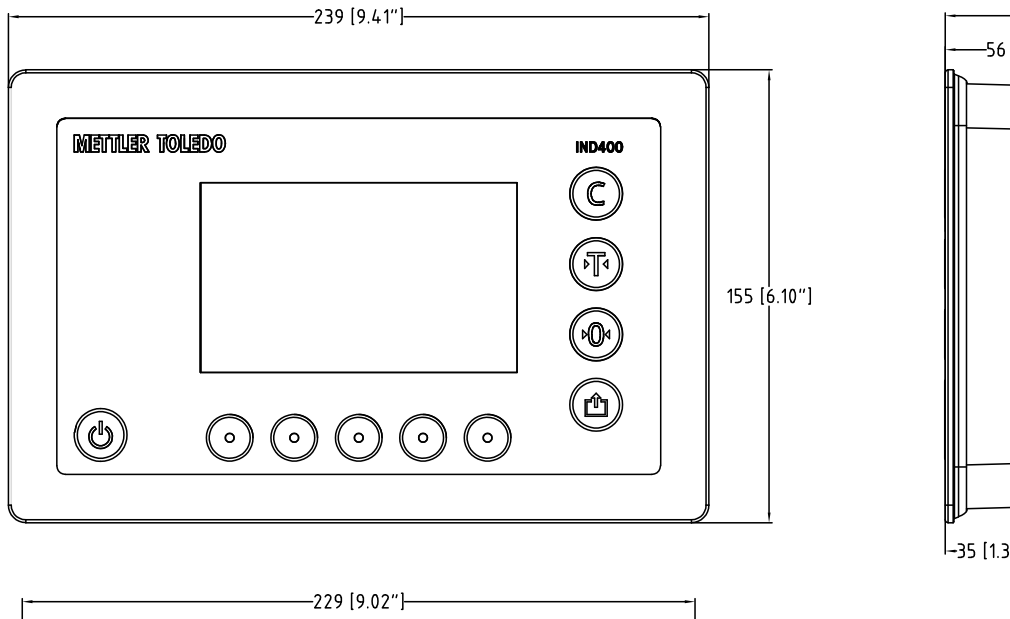

Las dimensiones físicas del terminal IND400 se muestran en las siguientes figuras en milímetros y pulgadas.

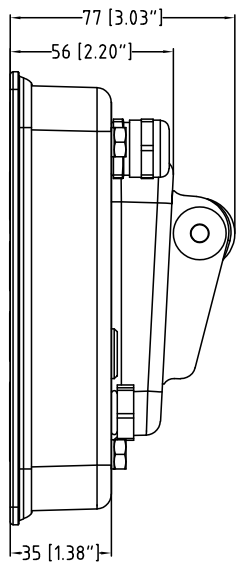

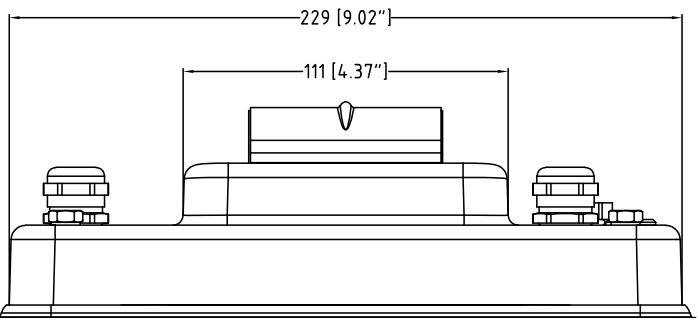

## 1.6.1 Interfaz de la báscula analógica

<span id="page-21-0"></span>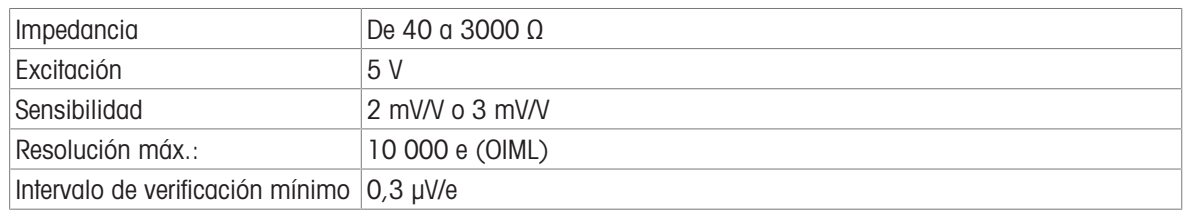

## 1.6.2 Código de denominación del modelo

<span id="page-22-0"></span>En la siguiente figura, se muestran las opciones de configuración del terminal.

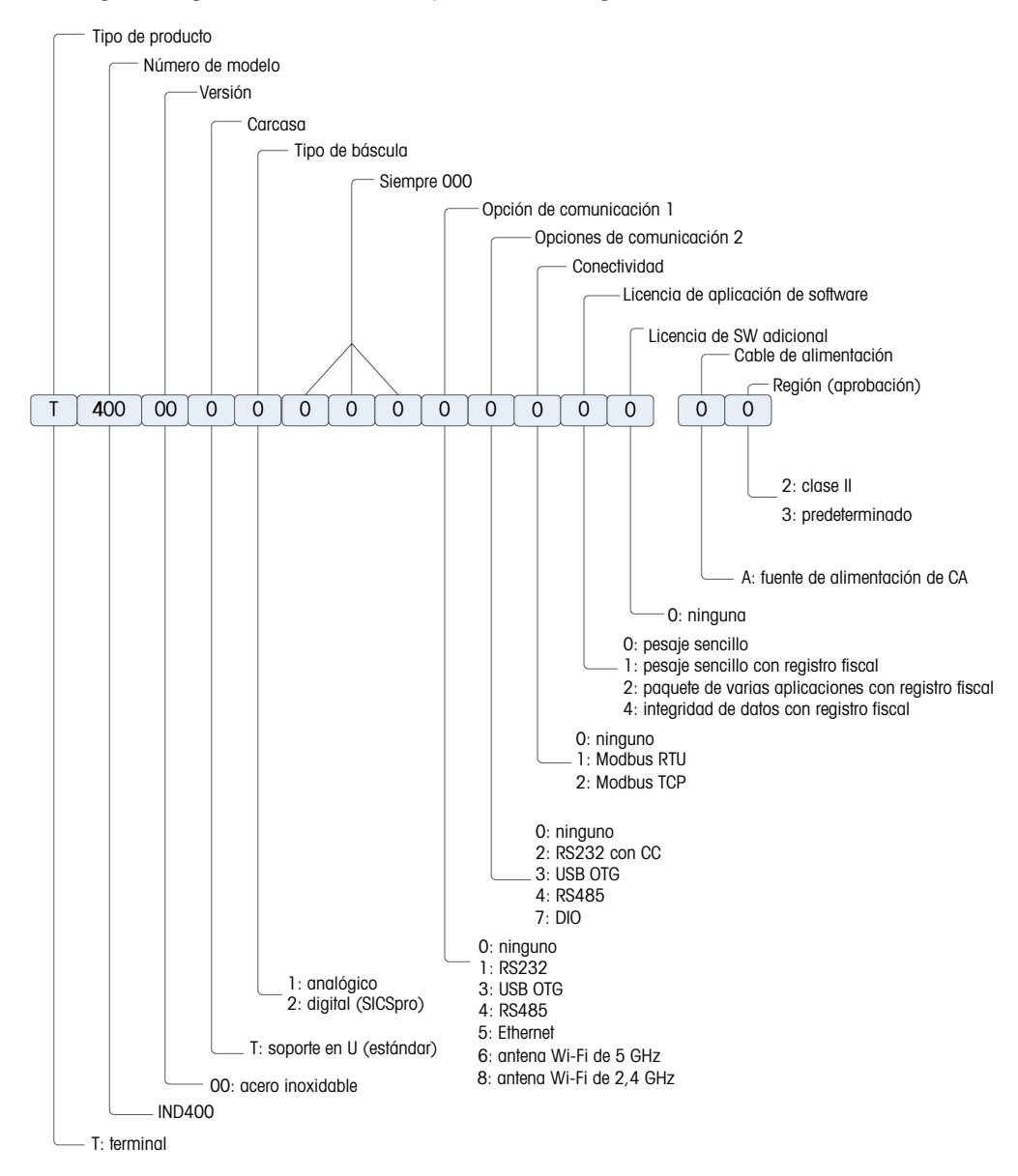

## <span id="page-23-0"></span>2 Operación

## <span id="page-23-1"></span>2.1 Operación sin pesada

## 2.1.1 Activar/Desactivar

## <span id="page-23-2"></span>Encendido

- Pulse 心.
	- Durante unos segundos, el dispositivo muestra una pantalla de inicio con los datos relevantes del dispositivo.

## **Til Nota**

En el caso de los sistemas de pesaje aprobados, se está ejecutando una cuenta atrás para el calentamiento.

## Apagado

- $-$  Mantenga pulsado  $\circlearrowright$  durante 2 segundos.
	- **El dispositivo está apagado.**

#### Nota

- Si se desconecta la alimentación desenchufando la fuente de alimentación con el terminal encendido, este se encenderá automáticamente cuando se vuelva a conectar la alimentación transcurridos unos tres segundos.
- Si se desconecta la alimentación pulsando primero  $\circlearrowleft$  y, a continuación, desenchufando la fuente de alimentación, el terminal se puede iniciar pulsando  $\circlearrowright$  cuando se vuelva a conectar la alimentación en dos minutos y se encenderá automáticamente cuando se vuelva a conectar la alimentación después de dos minutos.

## 2.1.2 Inicio/cierre de sesión sin Integridad de datos

<span id="page-23-3"></span>Al iniciar el dispositivo o después de cerrar sesión, el operario predeterminado inicia sesión.

Los usuarios deben crearse en la configuración; consulte [\[Terminal -> Gestión de usuario](#page-101-2)  $\triangleright$  [página 94\].](#page-101-2)

#### Cerrar sesión

- 1 Abra el menú de configuración rápida; consulte [\[Menú de configuración rápida](#page-16-0)  $\blacktriangleright$  [página 9\]](#page-16-0).
	- $\rightarrow$  Debajo del símbolo  $\mathcal{R}$ , se muestra el nombre del usuario actual.
- 2 Pulse el símbolo **-1**.
	- Aparecerá un mensaje de confirmación.
- 3 Confirme el cierre de sesión pulsando  $\checkmark$ .
	- $\Rightarrow$  Se cierra la sesión del usuario actual y se inicia la sesión del operario predeterminado.

#### Iniciar sesión

Para iniciar sesión de forma distinta a la del operario predeterminado, siga estos pasos:

- 1 Abra el menú de configuración rápida; consulte [\[Menú](#page-16-0) [de configuración rápida](#page-16-0) ▶ [página 9\].](#page-16-0)
- 2 Pulse el símbolo .
	- **→ Se le preguntará si desea cerrar la sesión.**
- 3 Pulse el símbolo <sup>3</sup>.
- 4 Confirme el cierre de sesión del operario predeterminado con  $\checkmark$ .
	- Se muestra la ventana para introducir el ID de usuario y la contraseña.
- 5 Introduzca el ID de usuario y la contraseña, y confirme pulsando  $\checkmark$ .
	- $\rightarrow$  El nuevo usuario inicia sesión y se muestra la pantalla principal.

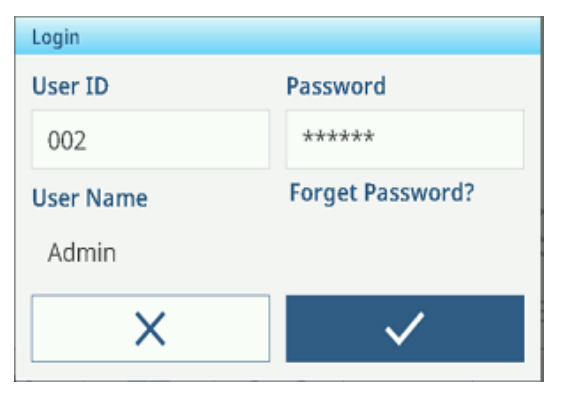

## 2.1.3 Inicio/cierre de sesión con Integridad de datos

<span id="page-24-0"></span>Al iniciar el dispositivo o después de cerrar sesión, el usuario "Visualizador" predeterminado inicia sesión. Este usuario no tiene derechos de acceso, excepto para ver el peso.

Los usuarios deben crearse en la configuración; consulte [\[Terminal -> Gestión de usuario](#page-101-2)  $\blacktriangleright$  [página 94\]](#page-101-2).

#### Iniciar sesión

Para iniciar sesión, siga estos pasos:

- 1 Abra el menú de configuración rápida; consulte [\[Menú](#page-16-0) [de configuración rápida](#page-16-0) ▶ [página 9\].](#page-16-0)
- 2 Pulse el símbolo  $\beta$ .
	- $\Rightarrow$  Se muestra la ventana para introducir el ID de usuario y la contraseña.
- 3 Introduzca el ID de usuario y la contraseña, y confirme pulsando  $\checkmark$ .
	- $\Rightarrow$  El nuevo usuario inicia sesión y se muestra la pantalla principal.

#### **Til Nota**

Cuando inicie sesión por primera vez, se le pedirá que cambie la contraseña.

#### Cerrar sesión

- 1 Abra el menú de configuración rápida; consulte [\[Menú de configuración rápida](#page-16-0)  $\blacktriangleright$  [página 9\]](#page-16-0).
- 2 Pulse el símbolo  $\beta$ .
- 3 Pulse el símbolo **1**

Aparecerá un mensaje de confirmación.

- 4 Confirme el cierre de sesión pulsando  $\checkmark$ .
	- → Se cierra la sesión del usuario actual y se inicia la sesión del usuario "Visualizador" predeterminado.

#### 2.1.4 Funciones de información/registro

<span id="page-24-1"></span>Pulse  $\bullet$  en el menú de configuración rápida para acceder a la siguiente información:

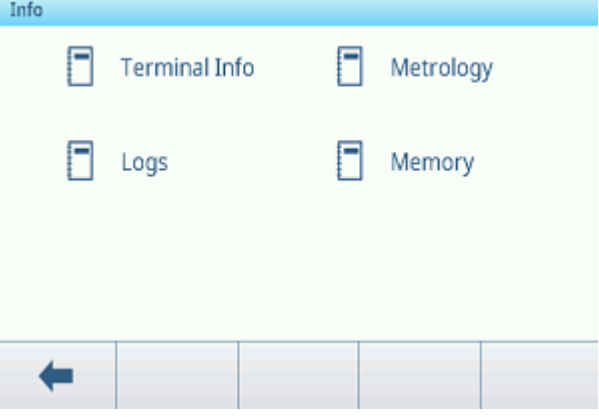

- Pulse la categoría de información deseada.

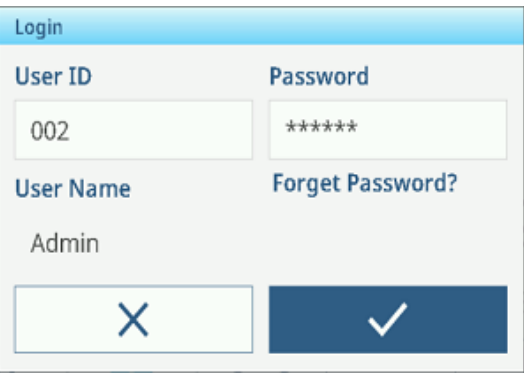

#### Información del terminal

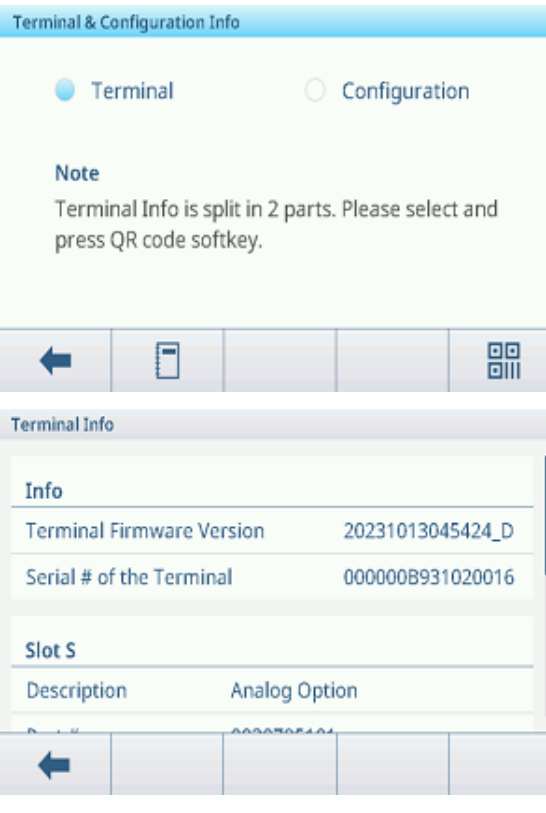

Información metrológica (solo para básculas aprobadas)

Báscula analógica

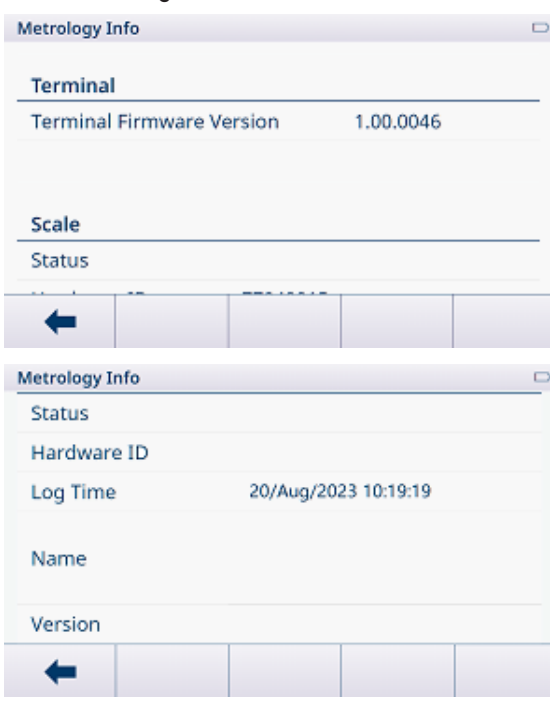

## Nota

La pantalla Nombre en Información metrológica es la misma que la pantalla Número de serie en Configuración -> Báscula -> Identificación.

En caso de que desee ponerse en contacto con la asistencia técnica de METTLER TOLEDO, se puede mostrar un código QR con información relevante para un técnico de mantenimiento.

- Seleccione Terminal o Configuración.
- Pulse la tecla de función *e* para que se muestre un código QR.

Para obtener información detallada sobre el dispositivo, pulse la tecla de función  $\Box$ .

Desplácese por la ventana para obtener información detallada del sistema sobre las ranuras.

Se facilita la siguiente información:

- Versión de firmware del terminal
- Número de serie del terminal  $\alpha$
- $\bullet$ Suma de comprobación
- Ranura S: información sobre la interfaz de la  $\bullet$ báscula
- Ranura A/B: información sobre las interfaces de datos

#### Báscula SICSpro

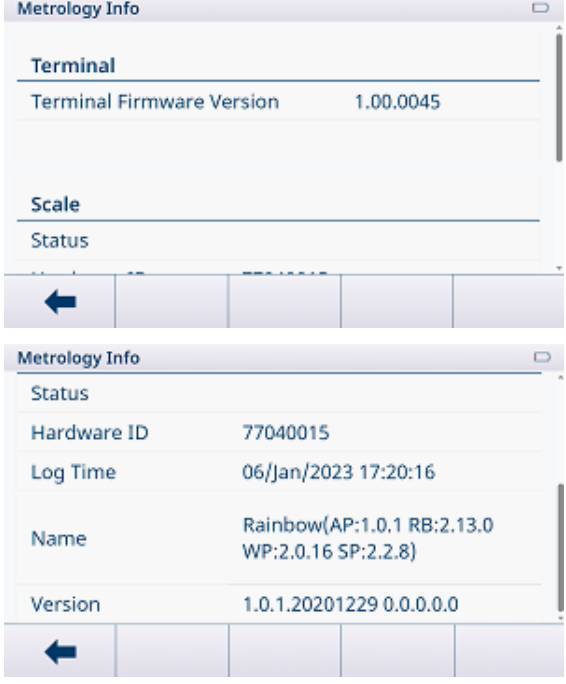

#### Registros

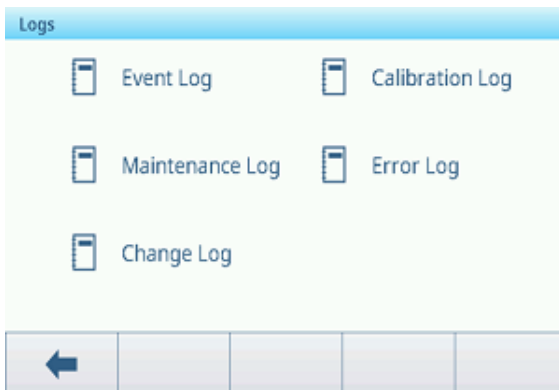

- Seleccione un registro para que se muestren los registros correspondientes.

#### Reg. de eventos

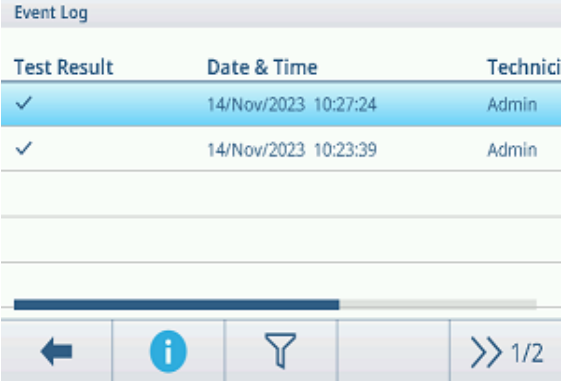

#### En Reg. de eventos, se recogen todas las acciones de mantenimiento planificadas.

Reg. de cal.

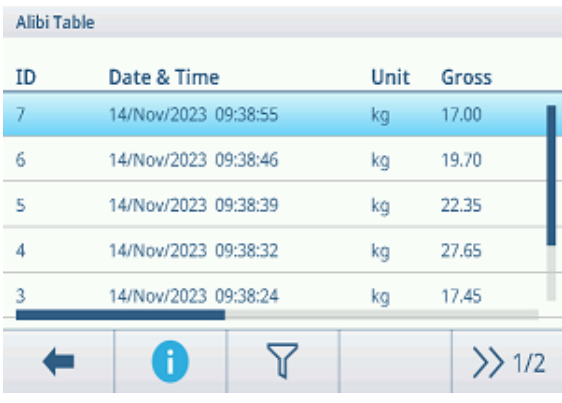

En Reg. de cal., se documentan todas las acciones de calibración.

#### Registro manten.

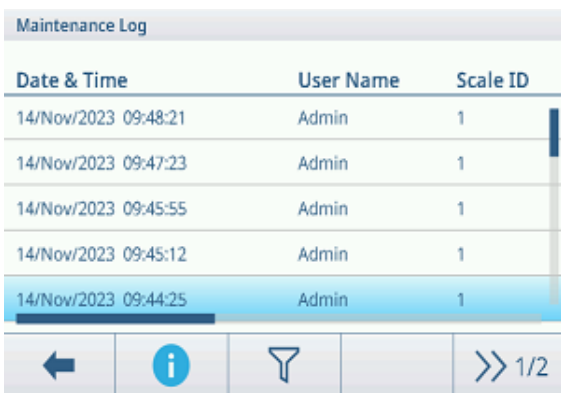

En Registro manten., se encuentran todas las acciones de mantenimiento.

#### Registro errores

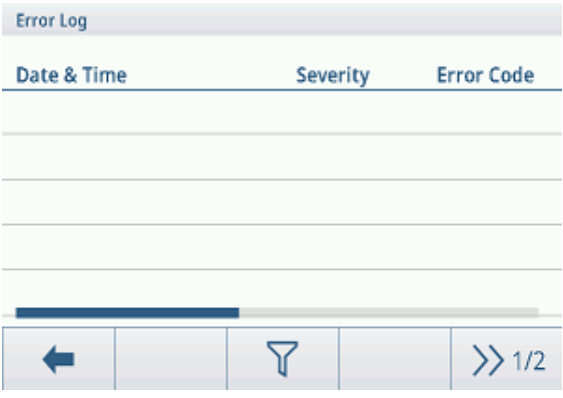

Reg. de auditorías (solo para IND400 con integridad de datos)

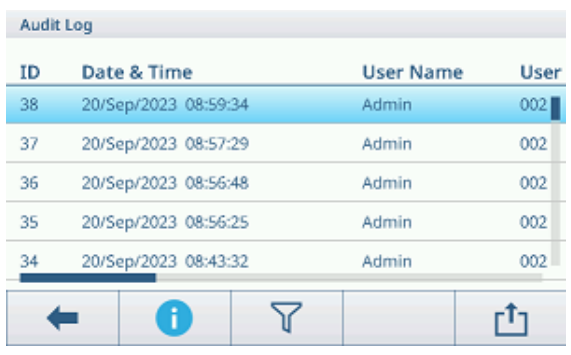

del usuario.

En Reg. de auditorías, se indican las operaciones

#### Registro cambios

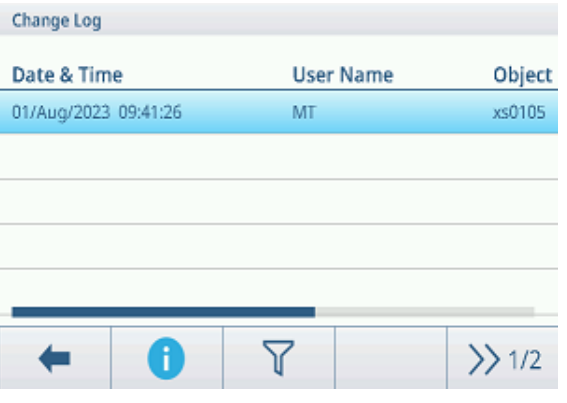

En Registro cambios, se encuentran todos los cambios del dispositivo.

#### Acciones adicionales en los registros

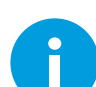

Mostrar información detallada sobre el evento

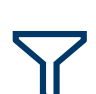

Filtrar los registros por los respectivos encabezados de las columnas como, por ejemplo, Fecha, Técnico, etc.

Para obtener más información, consulte [\[Filtrado de registros y tablas](#page-30-0)  $\blacktriangleright$  [página 23\]](#page-30-0)

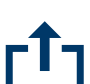

Exportación de datos a un ordenador o una impresora

Para obtener más información, consulte [\[Importación/exportación de datos](#page-33-0)  $\blacktriangleright$  [página 26\]](#page-33-0)

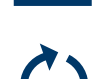

Restablecer datos Nota

Se eliminarán todos los datos.

En Registro errores, se indican todos los errores.

## 2.1.5 Recuperación de la tabla de transacciones

<span id="page-28-0"></span>Cada transacción se almacena en la tabla de transacciones específica de la aplicación.

- $-$  Pulse la tecla de función  $\blacksquare$ .
	- $\Rightarrow$  Se muestran las últimas transacciones de pesaje.
	- Al deslizar el dedo horizontalmente, se mostrará la información completa de las transacciones.
	- Al deslizar el dedo verticalmente, se mostrarán más transacciones.

La siguiente información se almacena para cada transacción en la aplicación de pesaje básico:

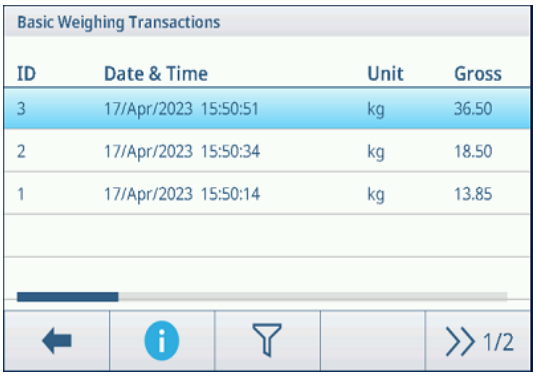

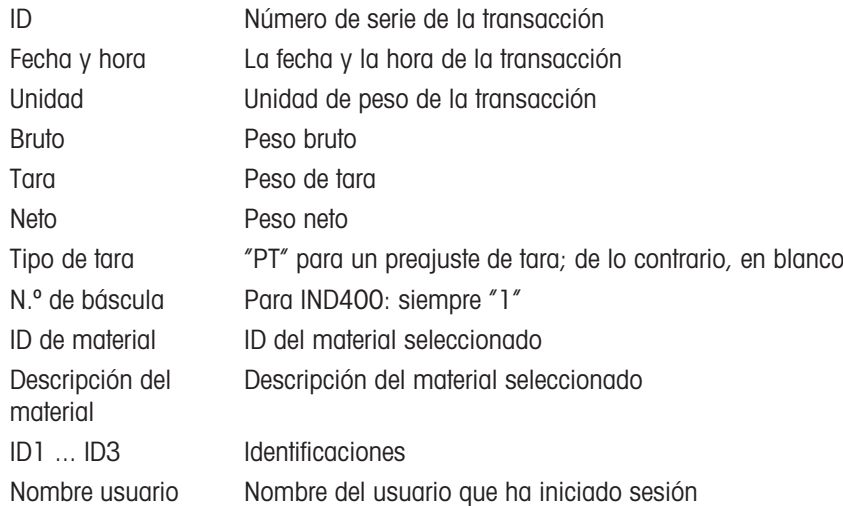

En la tabla de transacciones, están disponibles las siguientes operaciones:

Mostrar la información anterior para la transacción seleccionada

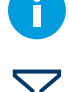

Filtrar transacciones; véase [\[Filtrado de registros y tablas](#page-30-0)  $\blacktriangleright$  [página 23\]](#page-30-0)

Imprimir transacción, solo si hay una impresora APR320/APR220 conectada

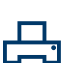

Transferir transacción

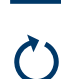

Actualizar tabla de transacciones

#### Nota

Cuando se trabaja con la integridad de los datos, se muestran campos adicionales relacionados con el estado de revisión y el revisor. La transferencia de la tabla de transacciones solo es posible para los datos revisados. Para más información, consulte [\[Trabajo con Integridad de datos](#page-44-1)  $\blacktriangleright$  [página 37\].](#page-44-1)

## 2.1.6 Recuperación del archivo de registro fiscal

<span id="page-29-0"></span>Si así lo exigen las normativas nacionales, la memoria fiscal está disponible para realizar un seguimiento de todas las actividades de pesaje en la báscula. Cada impresión se almacena automáticamente en la memoria fiscal con los datos obligatorios. En la memoria fiscal se pueden almacenar hasta 300 000 registros de datos.

- 1 Abra el menú de configuración rápida y pulse ...
- 2 Seleccione Aplicaciones -> Memoria -> Tabla fiscal.
	- $\Rightarrow$  Se muestran los registros fiscales de los últimos pesajes.
	- **→** Deslice el dedo horizontalmente para ver la información completa de las transacciones.
	- **→** Deslice el dedo verticalmente para ver más registros.

Se almacena la siguiente información para cada transacción:

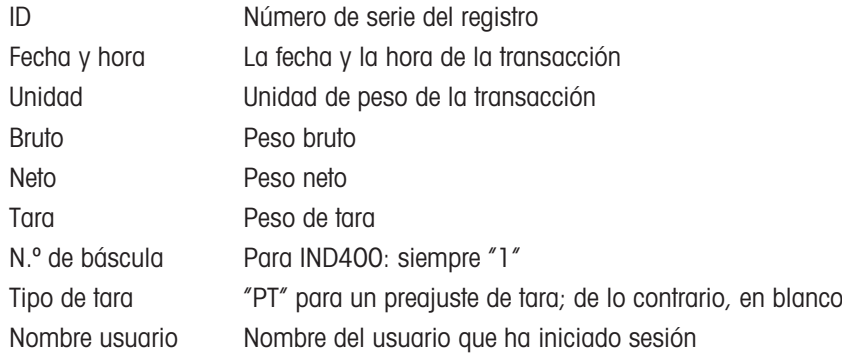

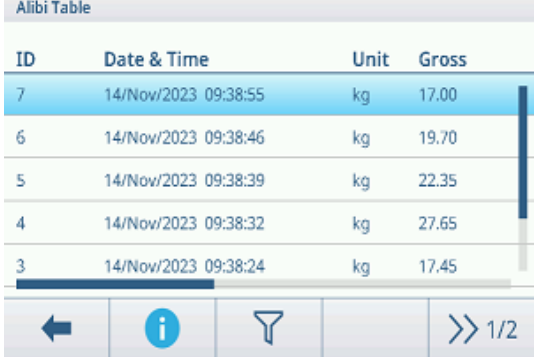

En la tabla fiscal, están disponibles las siguientes operaciones:

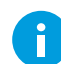

Mostrar la información anterior para el registro fiscal seleccionado

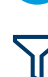

Filtrar los registros fiscales, véase [\[Filtrado de registros y tablas](#page-30-0)  $\triangleright$  [página 23\]](#page-30-0)

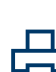

Imprimir archivo de registro fiscal, solo si hay una impresora APR320/APR220 conectada

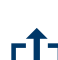

Transferir archivo de registro fiscal

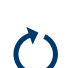

Actualizar archivo de registro fiscal

#### Nota

Cuando se trabaja con la integridad de los datos, solo se puede transferir el archivo de registro fiscal para los datos revisados.

## 2.1.7 Filtrado de registros y tablas

<span id="page-30-0"></span>Al filtrar registros y tablas, puede combinar hasta tres configuraciones de filtro. Puede filtrar por todos los parámetros del registro o la tabla actual.

#### Activar un filtro

- 1 Seleccione un registro o una tabla.
- 2 Pulse la tecla de función  $\nabla$ .
	- Se muestra una ventana para activar hasta tres configuraciones de filtro.
- 3 Active un ajuste de filtro.
- 4 Para los siguientes pasos, consulte los ejemplos a continuación.

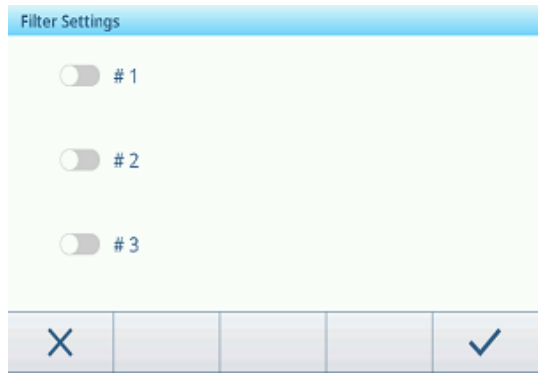

#### Ejemplo 1: Búsqueda de resultados correctos, como en el registro de calibración

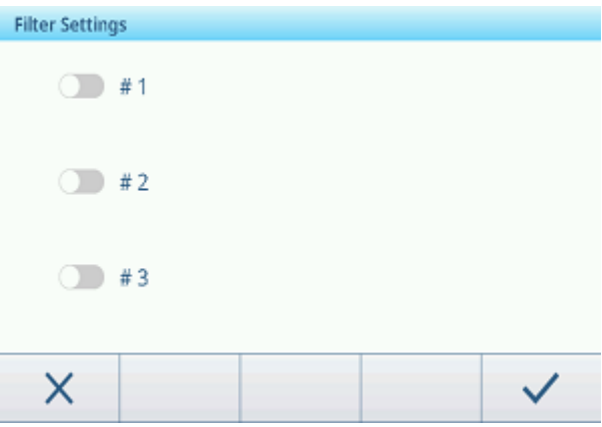

- 1 Seleccione el parámetro que desee buscar, p. ej., Resultado.
- 2 Seleccione un operador, como ==. Operadores posibles:  $==, <, <=, !, > = 0$  un rango
- 3 Introduzca o seleccione el valor del parámetro buscado.
- 4 Si lo desea, deslice el dedo hasta la siguiente configuración de filtro y proceda como se describe en los ejemplos.
- 5 Cuando todos los filtros estén configurados, confirme la configuración actual del filtro con la tecla de fun $c$ ión  $\checkmark$ .
	- **Exercise 1** Los resultados se muestran en el registro correspondiente.

## Ejemplo 2: Búsqueda de pesos brutos en el rango de 10,00 a 15,00 kg, como en la tabla de transacciones

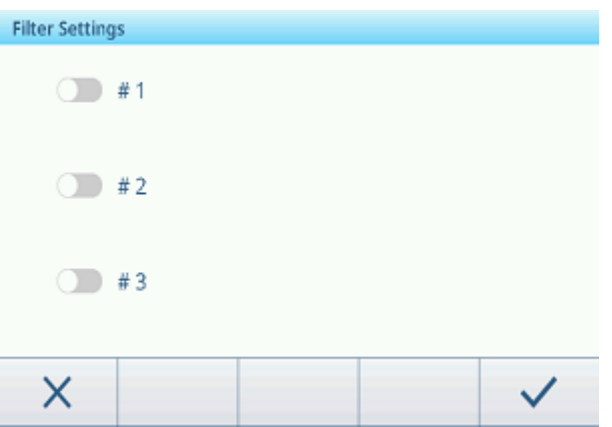

- 1 Seleccione el parámetro que desee buscar, p. ej., Bruto.
- 2 Seleccione un operador, p. ej., Rango. Operadores posibles:  $==, <, <=, !, > = 0$  un rango
- 3 Introduzca los parámetros Desde y Hasta, por ejemplo, 10,00 y 15,00.
- 4 Si lo desea, deslice el dedo hasta la siguiente configuración de filtro y proceda como se describe en los ejemplos.
- 5 Cuando todos los filtros estén configurados, confirme la configuración actual del filtro con la tecla de fun $c$ ión  $\checkmark$ .
	- **→** Los resultados se muestran en la tabla correspondiente.

#### Ejemplo 3:

#### Búsqueda de todos los pesajes en un intervalo de tiempo, por ejemplo, en el Registro fiscal

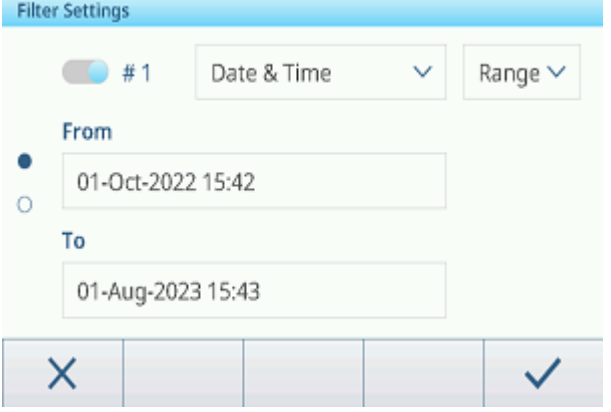

- 1 Seleccione el parámetro que desee buscar, como Fecha y hora.
- 2 Seleccione un operador, p. ej., Rango. Operadores posibles: <, <=, !, > >= o un rango
- 3 Introduzca los parámetros Desde y Hasta para la fecha y hora. De forma predeterminada, se introduce la hora actual.
- 4 Si lo desea, deslice el dedo hasta la siguiente configuración de filtro y proceda como se describe en los ejemplos.
- 5 Cuando todos los filtros estén configurados, confirme la configuración actual del filtro con la tecla de fun $c$ ión  $\checkmark$ .
	- **Executedos se muestran en el registro correspondiente.**

## Visualización de los resultados filtrados

Cuando se muestran los resultados filtrados, se habilitan nuevas teclas de función.

Indica una lista filtrada.

Para editar la configuración del filtro, pulse esta tecla de función.

Para eliminar la configuración del filtro y mostrar la lista completa, pulse esta tecla de función.

## 2.1.8 Edición de tablas

<span id="page-32-0"></span>Al abrir una tabla, están disponibles las siguientes teclas de función adicionales:

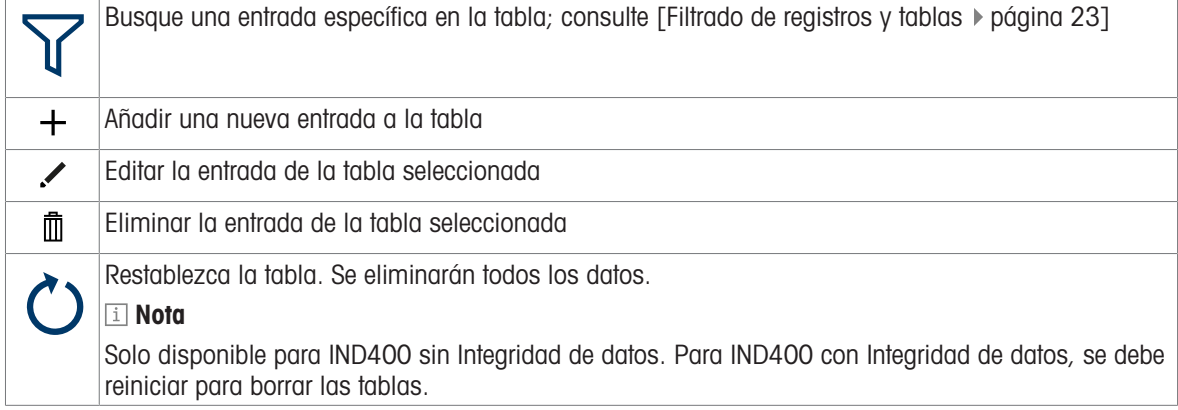

#### Adición/edición de una entrada en la tabla, p. ej., en la tabla de materiales

- 1 En la vista de tabla, pulse la tecla de función  $+$  o marque una entrada de la tabla y pulse la tecla de función .
	- Se muestra la (primera) página en la que puede introducir datos.
- 2 Introduzca o cambie los datos mostrados.
- 3 Si procede, pase a la página siguiente para introducir o cambiar más datos.
- 4 Cuando haya terminado de introducir todos los datos, confirme la entrada de la tabla con la tecla de función  $\checkmark$  .
	- La entrada de la tabla almacenada se puede seleccionar para su uso posterior.

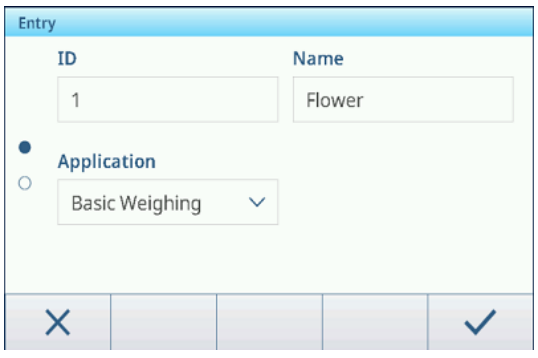

## 2.1.9 Importación/exportación de datos

<span id="page-33-0"></span>El uso de la función de importación/exportación a través de los elementos de configuración o mediante las teclas de función / le permite editar listas o tablas en un ordenador externo o transferir listas o tablas de un dispositivo a otro.

## Importación de datos

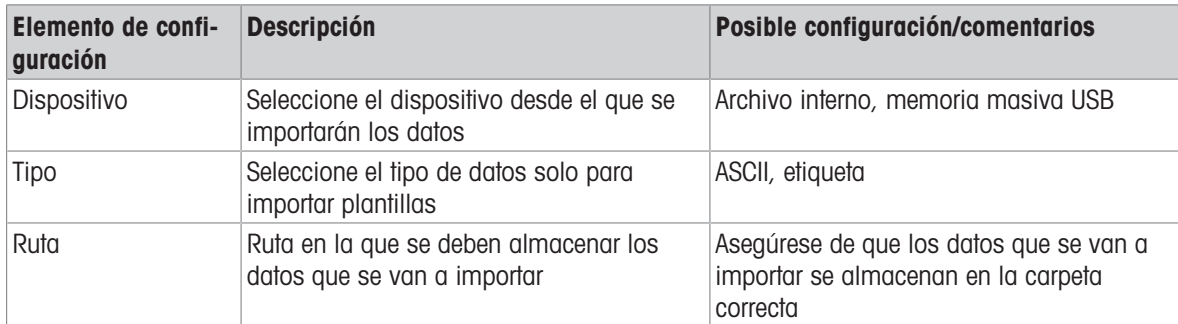

## Exportación de datos

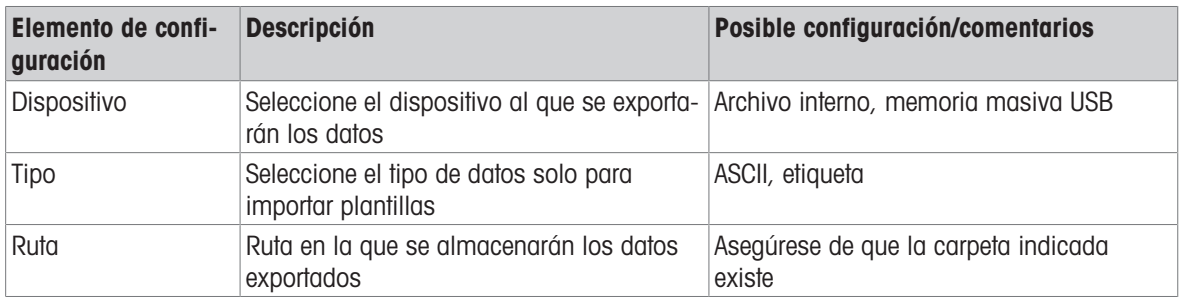

## 2.1.10 Prueba de contrastado

<span id="page-34-0"></span>El instrumento de pesaje se verifica si:

- La clase de exactitud se muestra en la línea metrológica.
- La legibilidad de aprobación se muestra como "e = legibilidad".
- La validez no ha caducado.

El instrumento de pesaje también se verifica si:

- La línea metrológica muestra "Báscula aprobada".
- Las etiquetas con los datos metrológicos se colocan cerca de la pantalla de pesaje.
- El sello de seguridad no está manipulado.
- La validez no ha caducado.

## **Til Nota**

El periodo de validez depende de cada país. Es responsabilidad del propietario renovar la verificación a su debido tiempo.

## Plataformas de pesaje de galga extensométrica

Las plataformas de pesaje de galga extensiométrica usan un código Geo para compensar la influencia gravitatoria. El fabricante del instrumento de pesaje usa un valor de código Geo definido para la verificación.

- 1 Compruebe si el código Geo del instrumento se corresponde con el valor del código Geo definido para su ubicación.
	- → El código Geo se puede mostrar en la [\[configuración de metrología](#page-89-1) ▶ [página 82\]](#page-89-1).
	- → El valor del código Geo para su ubicación se muestra en la [\[Tabla de valores Geo](#page-128-1) ▶ [página 121\].](#page-128-1)
- 2 Si los valores del código Geo no coinciden, llame al técnico de mantenimiento de METTLER TOLEDO.

## Visualización en pantalla cuando el sellado está roto

Cuando se rompa el sellado, la pantalla abrirá automáticamente el menú Báscula. La visualización real del menú depende de los derechos de acceso del usuario. Las siguientes pantallas se muestran bajo el derecho de acceso de administrador.

#### Báscula analógica **Báscula SICSpro** Scale Scale Scale  $\left\langle \right\rangle$ Metrology Scale  $\mathcal{P}$ **Advanced Setup Mode**  $\rightarrow$  $\rightarrow$  $\overline{\phantom{0}}$ Applications Identification Applications  $\mathcal{E}$ Terminal  $\rightarrow$ **Capacity & Increment** Terminal Linearization & Calibration  $\mathcal{P}$ Communication  $\rightarrow$ Communication  $\mathcal{P}$ Maintenance  $\rightarrow$ **Control Mode** Maintenance 싮 سَأ

## <span id="page-35-0"></span>2.2 Operación de pesada básica

## 2.2.1 Configuración de pesaje básico

<span id="page-35-1"></span>Al pulsar la tecla de función  $\circledast$ , se abre el menú Configuración de pesaje básico. Por lo tanto, no tiene que acceder a los ajustes para la configuración de la aplicación.

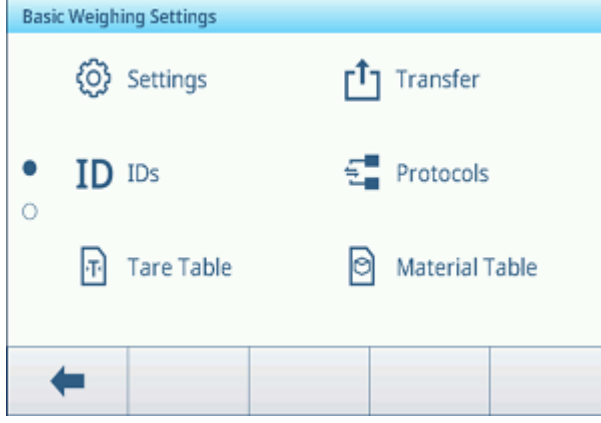

### Nota

Para ver más ajustes, deslice el dedo por la pantalla.

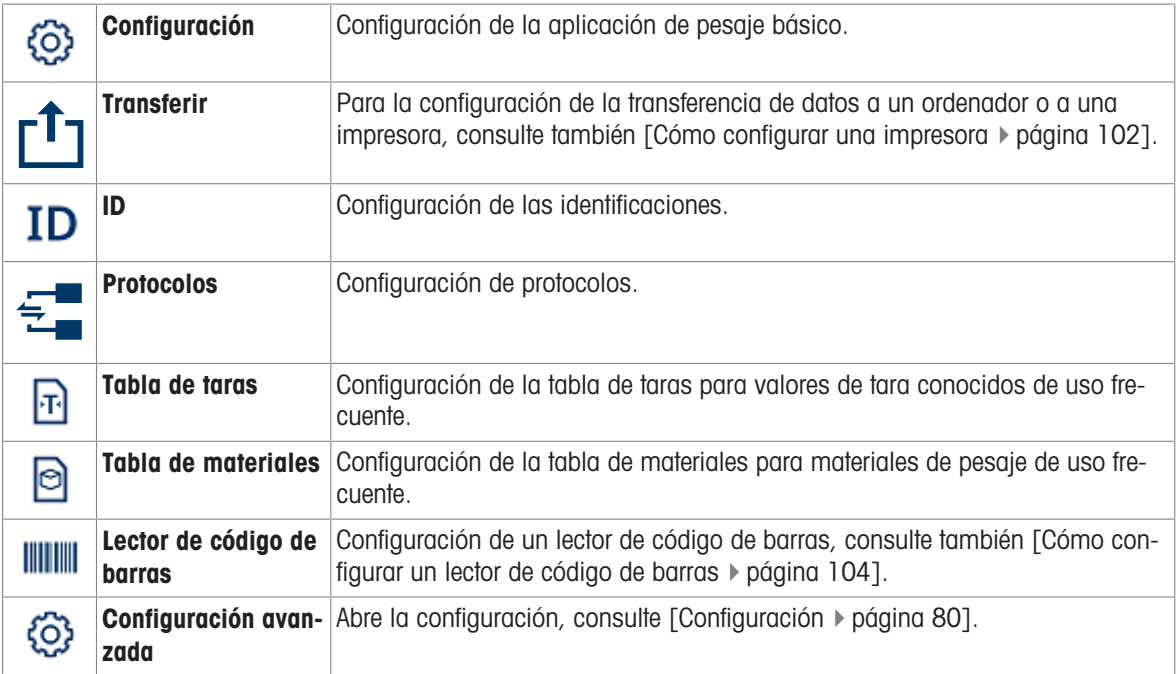

#### Nota

Para más información sobre cómo editar tablas, consulte [\[Edición de tablas](#page-32-0)  $\triangleright$  [página 25\]](#page-32-0) y [\[Filtrado de regis](#page-30-0)[tros y tablas](#page-30-0) ▶ [página 23\].](#page-30-0)

#### Configuración

Dispone de los siguientes elementos de configuración:

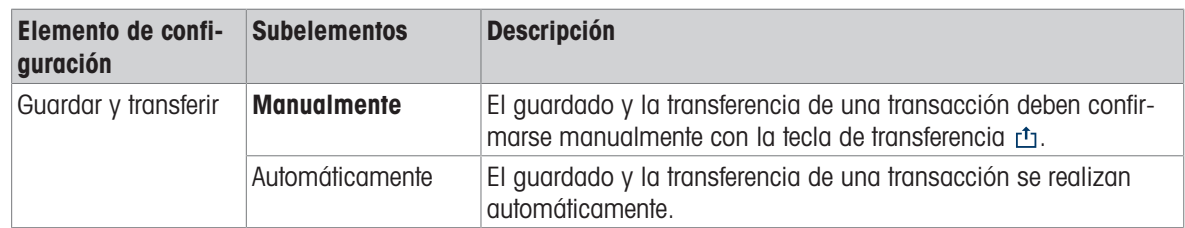
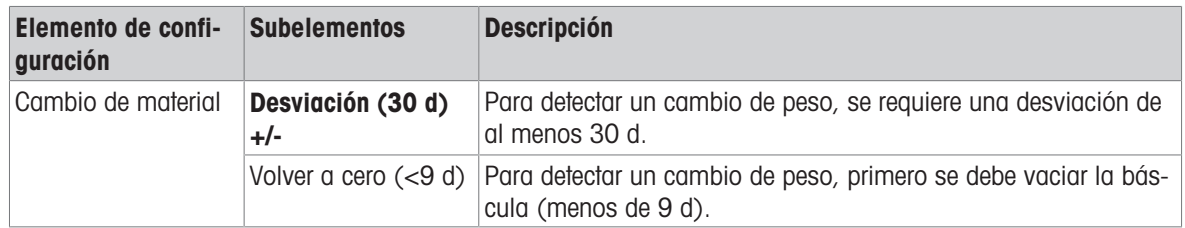

# Nota

Los ajustes predeterminados aparecen en negrita.

### **Transferir**

Se muestra una lista de la configuración de transferencia existente.

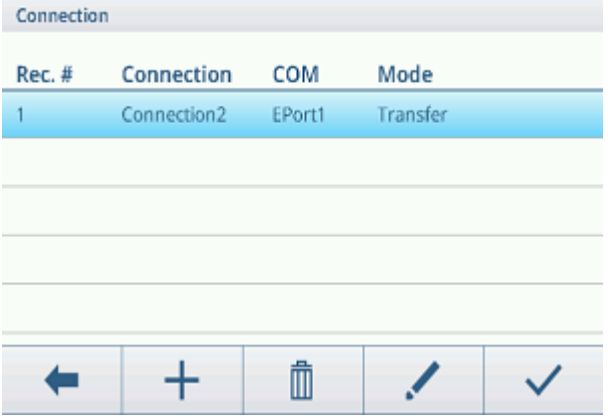

Para crear o editar una configuración de transferencia, dispone de los siguientes elementos de configuración:

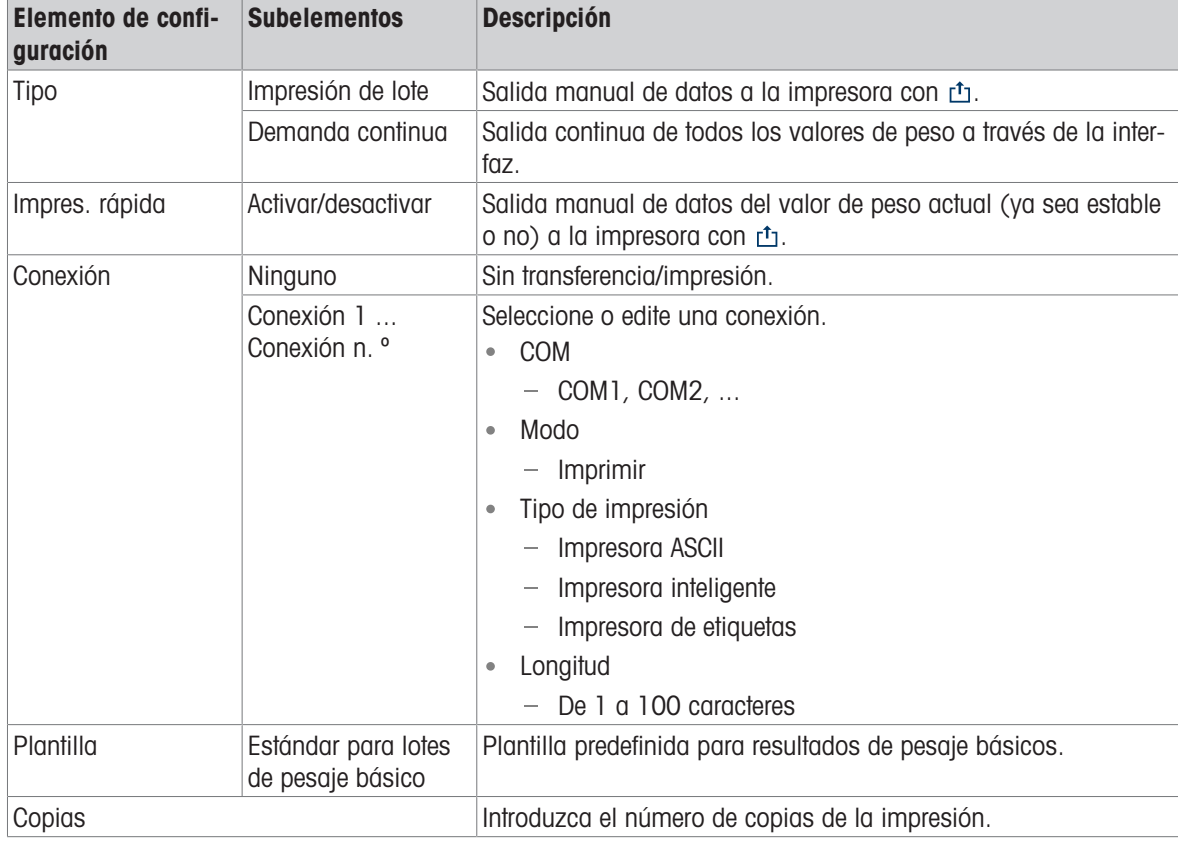

# ID

Defina hasta tres ID que desee asignar a sus transacciones de pesaje.

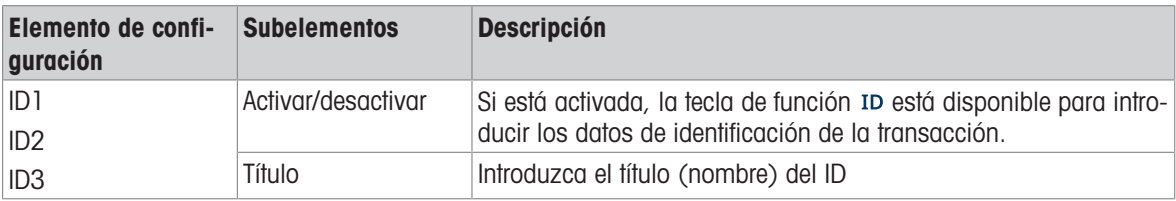

# Protocolos

Se muestra la lista de la configuración de protocolos existente.

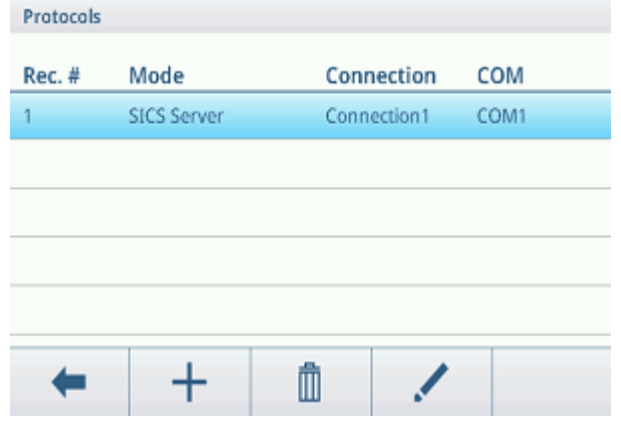

Para crear o editar un protocolo, dispone de los siguientes modos:

- $\bullet$ Servidor SICS
- SICS continuo
- Plantilla de entrada
- Segunda pantalla  $\hat{\mathbf{e}}$
- Publicación
- DigiTol
- Modo demanda  $\bullet$
- FM  $\bullet$
- Pantalla remota
- PSCP

### Nota

Los subelementos dependen del modo seleccionado.

### Tabla de taras

Se muestra una lista de los valores de tara almacenados.

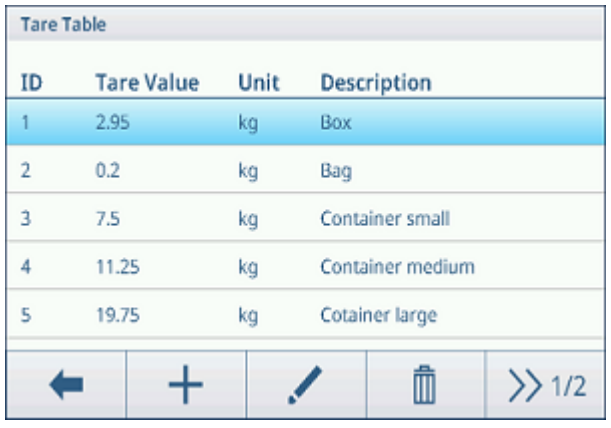

Para crear o editar un valor de tara, dispone de los siguientes elementos de configuración:

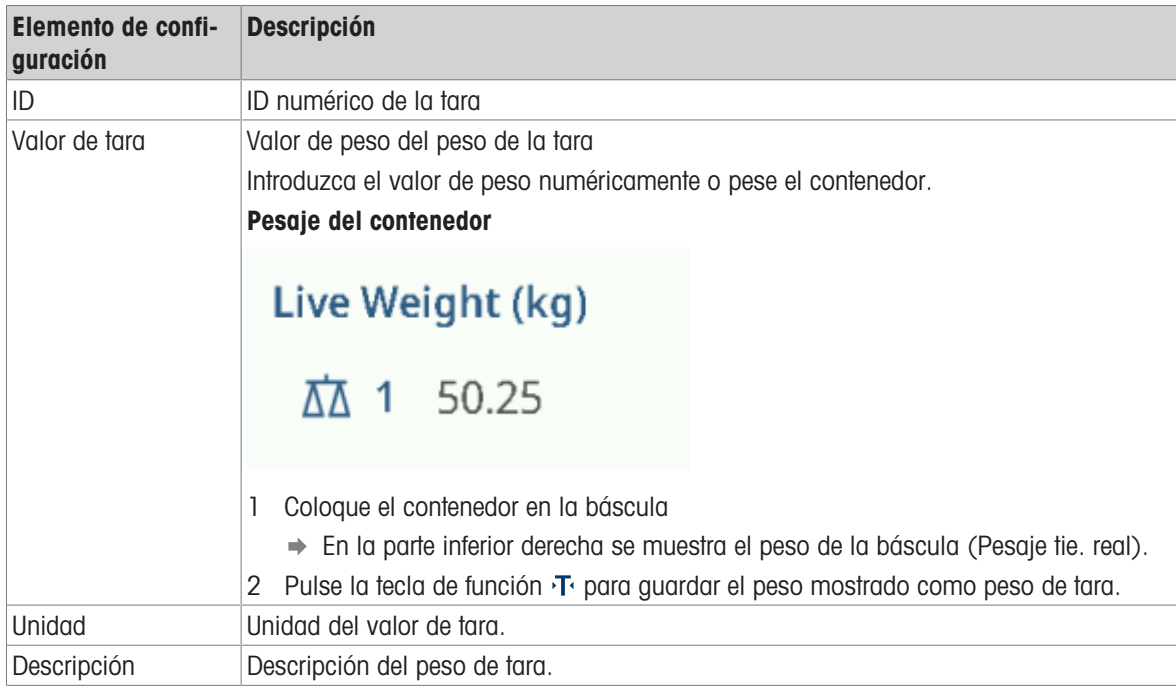

## Tabla de materiales

Se muestra una lista de los materiales existentes.

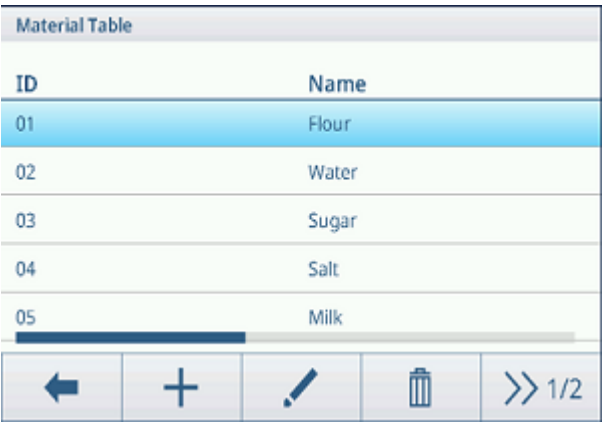

Para crear o editar un material, dispone de los siguientes elementos de configuración:

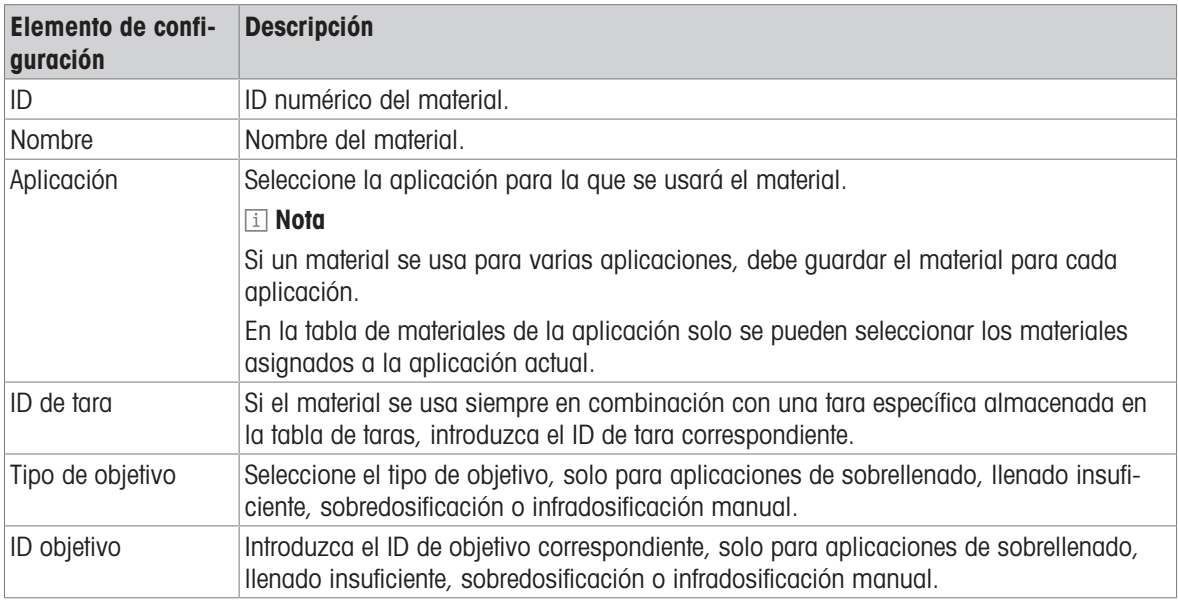

# Lector de código de barras

Se muestra una visión general de la configuración del lector de código de barras existente.

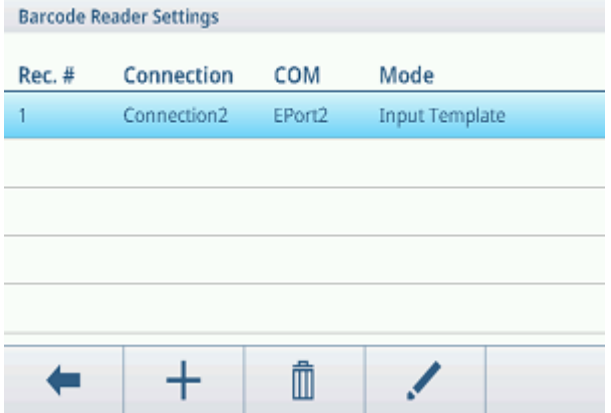

Para crear o editar una configuración de lector de código de barras, dispone de los siguientes elementos de configuración:

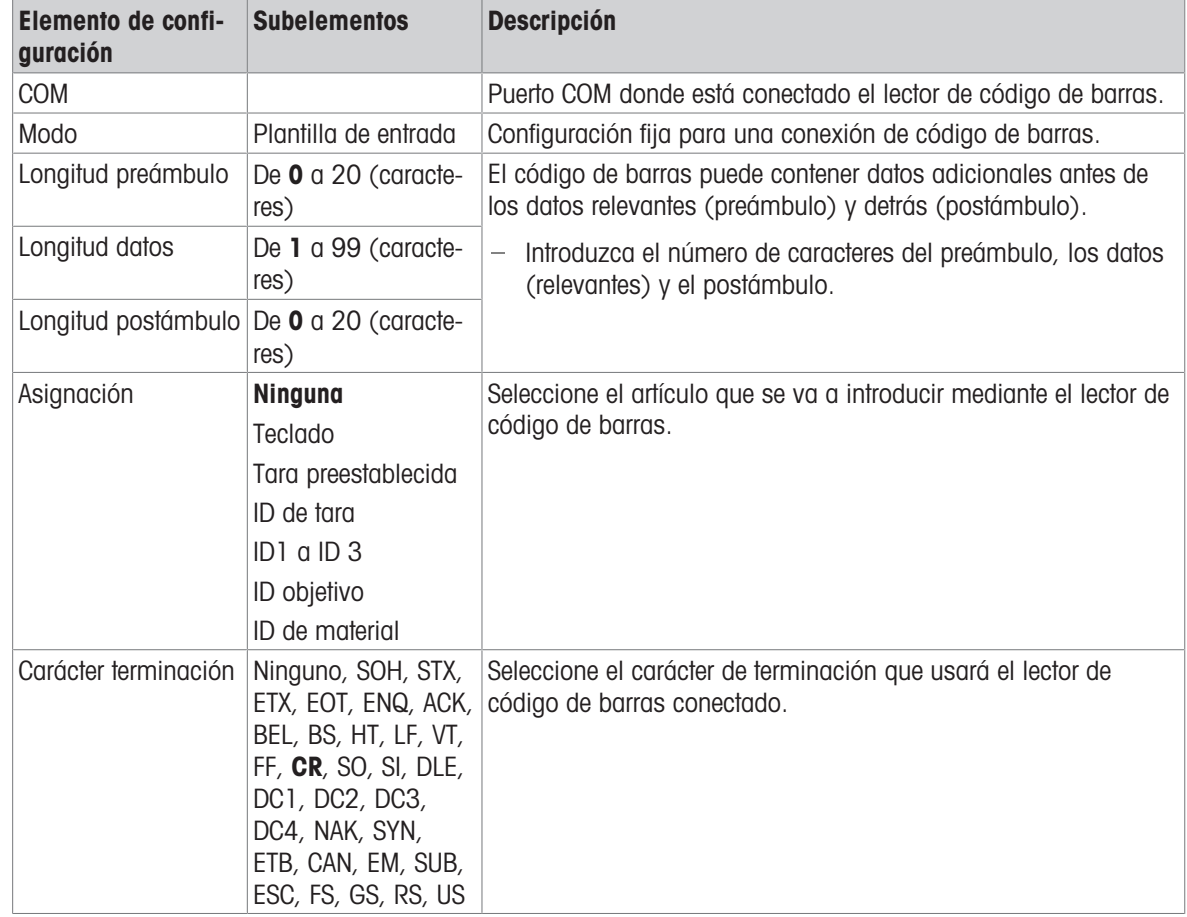

# 2.2.2 Pesada lineal

- 1 Colocar la mercancía para pesar en la báscula.
- 2 Esperar hasta que desaparezca el control de estabilización ...
- 3 Leer el resultado de la pesada.

# 2.2.3 Conmutar unidades

El dispositivo ofrece hasta tres unidades de visualización. Se puede cambiar entre estas unidades de peso.

- $-$  Toque  $\overline{C_2}$ .
	- **El valor de peso se muestra en la siguiente unidad.**

Las unidades posibles dependen de la báscula activa y de las normativas locales de pesos y medi-Т das.

# 2.2.4 Puesta a cero / Corrección del punto cero

La puesta a cero corrige la influencia de ligeros cambios en el platillo o pequeñas desviaciones del punto cero.

### Manual

- 1 Descargue la báscula.
- 2 Pulse . O.
	- $\Rightarrow$  Cero aparece en la pantalla,  $>0$  < aparece en la línea de estado.

### Automática

- En el caso de las básculas aprobadas por la OIML, la corrección automática del punto cero siempre está activada. El rango de cero predeterminado es 0,5 d.
- En el caso de básculas no aprobadas, la corrección automática del punto cero se puede desactivar en la configuración o se puede cambiar el rango cero.
- $\mathbf{r}$ La función de puesta a cero solo está disponible dentro de un rango de pesaje limitado. Т
	- $\bullet$ Después de poner a cero la báscula, todo el rango de pesaje sigue estando disponible.

# 2.2.5 Pesada con tara

# 2.2.5.1 Tarar un contenedor

- Ponga el contenedor vacío en la báscula y pulse  $\mathbf{T}$ .
	- Aparecerá la pantalla de puesta a cero.
	- $\Rightarrow$  En la línea de estado, se muestran la tara con los símbolos  $\top$  y NET.
- La tara permanece almacenada hasta que se borra o se establece una nueva tara.

# 2.2.5.2 Borrado de la tara

- $-$  Pulse  $\mathsf{C}$ 
	- $\Rightarrow$  El símbolo NET desaparece, mientras que el peso bruto y el símbolo  $B/G$  aparecen en la pantalla.

Si la función Borrado automático tara está activada en la configuración de la báscula, el peso de la Ť tara se borra automáticamente en cuanto se descarga la báscula.

### 2.2.5.3 Borrar la tara automáticamente

Una tara se borra automáticamente cuando se descarga la báscula.

### Requisito previo

La función Borrado automático tara se activa en la configuración de la báscula.

La tara debe ser mayor que el umbral borrado. T

# 2.2.5.4 Tarado automático

Si coloca una pesa en una báscula vacía, la báscula se tara automáticamente y se muestra el símbolo NET.

### Requisito previo

El Modo tara automático se activa en la configuración de la báscula.

 $\blacksquare$ El peso que se va a tarar automáticamente, por ejemplo, material de empaquetado, debe ser más T pesado que el umbral de tara.

### 2.2.5.5 Tara en cadena

Solo en el caso de básculas analógicas: cuando está activada la tara en cadena, es posible tarar varias veces si, por ejemplo, se coloca cartón entre capas individuales en un contenedor.

- 1 Coloque el primer contenedor o material de envasado en la báscula y pulse  $\Psi$ .
	- El peso de empaquetado se guarda automáticamente como peso de tara y aparece la pantalla de puesta a cero.
	- $\Rightarrow$  En la línea de estado, se muestran la tara con el símbolo  $\top$  y el símbolo NET.
- 2 Cargue la muestra y lea/imprima el resultado.
- 3 Coloque el segundo contenedor o material de envasado en la báscula y vuelva a pulsar T.
	- El peso total de la báscula se guarda como nueva tara y aparece la pantalla de puesta a cero.
	- $\Rightarrow$  En la línea de estado, se muestran la tara total con el símbolo  $\top$  y el símbolo NET.
- 4 Cargue la muestra en el segundo contenedor y lea/imprima el resultado.
- 5 Repita los pasos 3 y 4 para otros contenedores.

### 2.2.5.6 Preajustar tara

Para pesos de contenedores establecidos, la tara se puede introducir numéricamente o mediante un comando SICS. Por lo tanto, no tiene que tarar el contenedor vacío.

Т

La tara introducida es válida hasta que se especifique una nueva tara o hasta que se borre la tara.

### Preajuste de tara con entrada numérica

- 1 Pulse PT e introduzca la tara conocida.
	- $\Rightarrow$  La pantalla de pesaje muestra la tara negativa.
	- $\Rightarrow$  En la línea de estado, se muestran la tara con el símbolo PT y el símbolo NET.
- 2 Coloque el contenedor lleno en la plataforma de pesaje.
	- **→ Se muestra el peso neto.**

### Preajuste de tara con tabla de taras

### **Til Nota**

Para configurar la tabla de taras, consulte [\[Configuración de pesaje básico](#page-35-0)  $\triangleright$  [página 28\].](#page-35-0)

- 1 Toque PT.
- 2 Toque **e** en la esquina superior derecha.

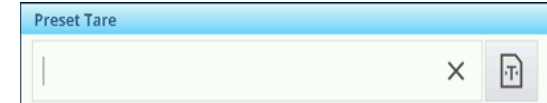

- **→ Se muestra la lista de los valores de tara almacenados.**
- 3 Marque el valor de tara deseado.
	- → Para filtrar la tabla de taras, consulte [\[Filtrado de](#page-30-0) [registros y tablas](#page-30-0)  $\triangleright$  [página 23\]](#page-30-0).
- 4 Pulse  $\checkmark$  para cargar el valor de tara.
	- $\Rightarrow$  La pantalla de pesaje muestra la tara negativa.
	- $\Rightarrow$  En la línea de estado, se muestran la tara con el símbolo PT y el símbolo NET.
- 5 Coloque el contenedor lleno en la plataforma de pesaje.
	- $\Rightarrow$  Se muestra el peso neto.

### Preajuste de tara con comando SICS desde un ordenador conectado

- 1 Introduzca la tara conocida en el ordenador mediante el comando SICS TA\_Value\_Unit.
	- $\Rightarrow$  La pantalla de pesaje muestra la tara negativa.
	- $\Rightarrow$  En la línea de estado, se muestran la tara con el símbolo  $PTV$  el símbolo  $NET$ .
- 2 Coloque el contenedor lleno en la plataforma de pesaje.
	- **→ Se muestra el peso neto.**

# 2.2.6 Uso de la tabla de materiales

Los materiales, incluidas sus taras, se pueden almacenar en la tabla de materiales.

### Nota

- Para configurar la tabla de materiales, consulte [\[Configuración de pesaje básico](#page-35-0) ▶ [página 28\]](#page-35-0)
- Solo se pueden recuperar los materiales asignados a la aplicación actual.

Se guarda la siguiente información para cada material:

- ID numérico
- Nombre
- ID de tara
- Tipo de objetivo (para aplicaciones de sobrellenado, llenado insuficiente, sobredosificación e infradosificación manual)
- ID de objetivo (para aplicaciones de sobrellenado, llenado insuficiente, sobredosificación e infradosificación manual)
- Valor del peso de la tara
- Unidad del peso de la tara
- Descripción alfanumérica del peso de la tara
- $1$  Toque  $\odot$ .
	- **→ Se muestra la lista de materiales almacenados v** los símbolos para editar.
- 2 Marque el material deseado.
	- → Para filtrar la tabla de materiales, consulte [\[Filtrado](#page-30-0) [de registros y tablas](#page-30-0)  $\triangleright$  [página 23\].](#page-30-0)
- 3 Pulse  $\checkmark$  para cargar el material.
	- $\Rightarrow$  Si se asigna un ID de tara al material, la pantalla de pesaje muestra el peso de tara negativo. En la línea de estado, se muestran la tara con el símbolo PT y el símbolo NET.

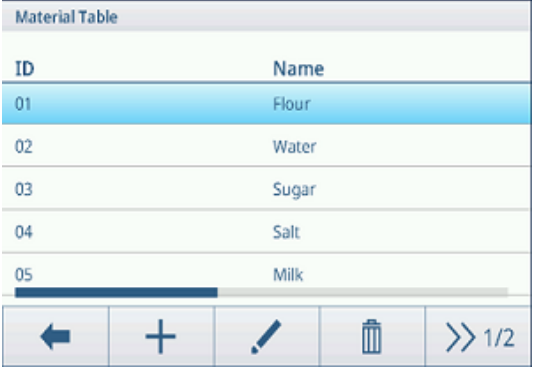

El material retirado es válido hasta que se seleccione o se borre un nuevo material.T

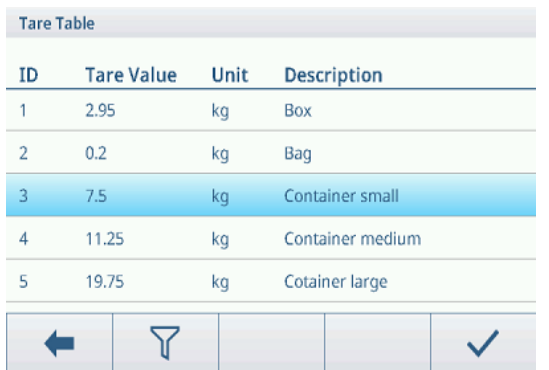

# Borrado de un material

- $-$  Pulse la tecla de función  $\epsilon$ .
	- $\Rightarrow$  Se borran el material y el valor de tara (si se incluye).

# 2.2.7 Trabajar con resolución más alta

El valor de peso se puede mostrar en una resolución más alta de forma continua o cuando sea necesario.

- $-$  Toque  $\textcircled{a}$ .
	- → El valor de peso se muestra en naranja y con una resolución que es, al menos, 10 veces superior.
	- $\Rightarrow$  En la línea de estado, se muestra el símbolo  $\textcircled{a}$ .
- Con las plataformas de pesaje aprobadas, la resolución más alta se muestra durante 5 segundos. Т
	- En el caso de las plataformas de pesaje no aprobadas, el valor de peso se muestra con una resolución más alta hasta que se vuelve a pulsar .

# 2.2.8 Impresión/transferencia de resultados

Si se conecta una impresora o un ordenador, los resultados de pesaje y otra información se pueden imprimir o transferir a un ordenador.

 $-$  Pulse  $\triangle$ .

Т

- **→** Los datos definidos se imprimen o se transfieren al ordenador.
- El contenido de la impresión se puede definir en la configuración de Aplicación.
	- Si Memoria fiscal está activado en la configuración de Aplicación, el resultado de pesaje se almacena en la memoria fiscal al pulsar  $\triangle$ .

# 2.2.9 Trabajar con identificaciones

Se pueden asignar hasta 3 identificaciones con hasta 40 caracteres alfanuméricos o 20 caracteres chinos a las series de pesaje. Las identificaciones también se pueden imprimir en los protocolos. Si, por ejemplo, se asigna un nombre de cliente y un número de lote, puede identificar fácilmente qué lote se ha pesado para qué cliente.

### Requisito previo

En la configuración de la aplicación, al menos un ID está activado.

### Procedimiento

- 1 Pulse la tecla de función ID
- $\Rightarrow$  Se muestran las identificaciones necesarias.
- 2 Introduzca las identificaciones requeridas y confirme pulsando  $\checkmark$ .
	- $\Rightarrow$  Las identificaciones definidas se asignan a los siguientes pesajes hasta que se borran las identificaciones o se establecen nuevas identificaciones.

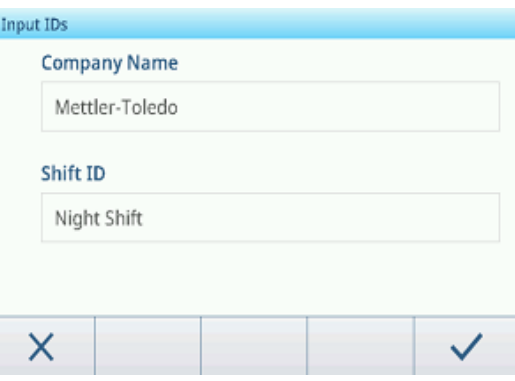

# 2.2.10 Trabajo con Integridad de datos

<span id="page-44-0"></span>Para la configuración de la integridad de datos, consulte [\[Aplicación -> Integridad de datos](#page-97-0) ▶ [página 90\].](#page-97-0)

### Generación de datos sin firma electrónica

- La firma electrónica está desactivada
- 1 Inicie sesión en el terminal.
- 2 Realice una operación de pesaje.
- 3 Cuando el valor de peso sea estable, pulse la tecla de transferencia  $\pm$ 1.
	- El registro de peso se almacena tanto en la tabla fiscal como en la de transacciones y se imprime en la plantilla seleccionada si está configurada.
- El terminal está preparado para la siguiente transacción.

### Generación de datos solo con firma electrónica de pesaje

- **Firma electrónica activada**
- Solo firma electrónica de pesaje seleccionada
- 1 Inicie sesión en el terminal.
- 2 Realice una operación de pesaje.
- 3 Cuando el valor de peso sea estable, pulse la tecla de transferencia r<sup>1</sup>1.
	- La firma electrónica se abre con los datos de usuario registrados.
- 4 Introduzca la contraseña y confirme pulsando  $\checkmark$ .
	- **El registro de peso se almacena tanto en la tabla** fiscal como en la de transacciones y se imprime en la plantilla seleccionada si está configurada.
- El terminal está preparado para la siguiente transacción.

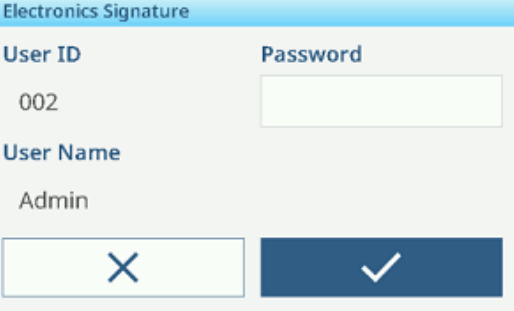

### Generación de datos con firma electrónica del revisor inmediatamente

- Firma electrónica activada  $\blacksquare$
- La firma electrónica del revisor de forma inmediata seleccionada  $\blacksquare$
- 1 Inicie sesión en el terminal.
- 2 Realice una operación de pesaje.
- 3 Cuando el valor de peso sea estable, pulse la tecla de transferencia <sub>[1]</sub>.
	- La firma electrónica se abre con los datos de usuario registrados.
- 4 Introduzca la contraseña y confirme pulsando  $\checkmark$ .
	- El registro de peso se almacena tanto en la tabla de coartada como en la tabla de transacciones, y el registro en la tabla de transacciones está en estado no revisado.
	- La firma electrónica se abre de nuevo para revisar la transacción.

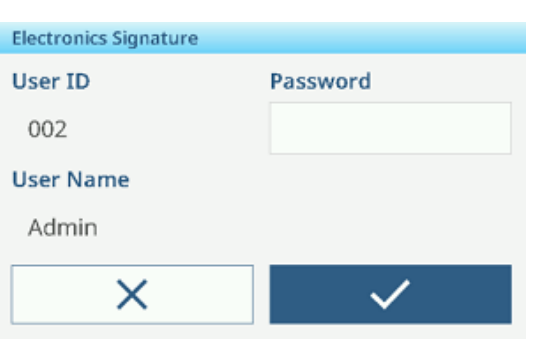

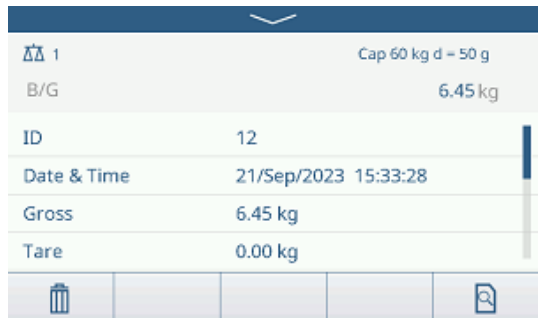

- 5 Compruebe los datos de transacción mostrados.
- 6 Pulse la tecla de función **a para revisar la transac**ción.
	- El registro de peso en ambas tablas, tanto en la de coartada como en la de transacciones, se guarda. El registro de transacciones se establece en un estado de revisión e imprime en la plantilla seleccionada, si está configurado.
- 7 Pida a otra persona con derechos de acceso que introduzca otro ID de usuario y contraseña y confirme con  $\checkmark$  .
- **→** El terminal está preparado para la siguiente transacción.

### Generación de datos con firma electrónica de revisor en la tabla de transacciones

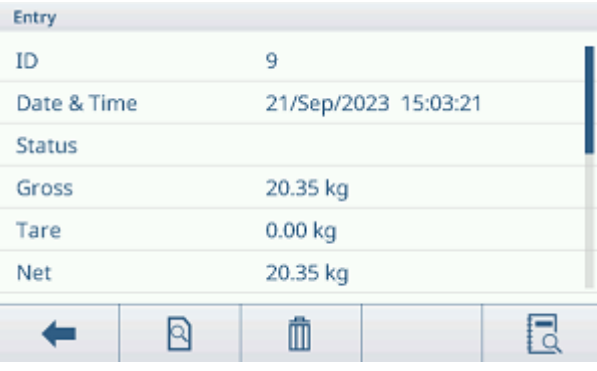

- 1 Pulse la tecla de función  $\blacksquare$ .
	- $\Rightarrow$  Se muestran las últimas transacciones de pesaje.
- 2 Pulse la tecla de función  $\bullet$  para ver el estado del registro.
	- → Posible estado: En blanco, no revisado, revisado y cancelado.
- 3 Pulse la tecla de función **e** para revisar el registro.

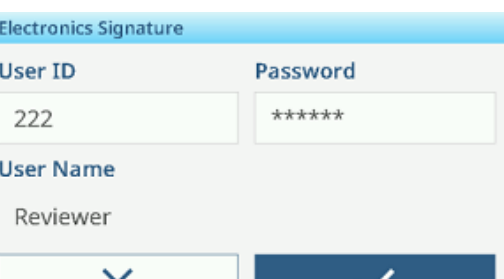

- El estado cambia a Revisado.
- 4 Pida a otra persona con derechos de acceso que introduzca otro ID de usuario y contraseña y confirme con  $\checkmark$  .

### Cancelación de un registro en la tabla de transacciones

### **Til Nota**

- Solo se pueden cancelar registros en estado no revisado.
- Una vez que el usuario confirma la cancelación final, el registro se cancelará definitivamente y no se puede revisar. En este momento, las teclas suaves de cancelación y revisión no se mostrarán
- El usuario tiene derechos de acceso para cancelar.
- $\blacksquare$  La tecla de función  $\bar{m}$  está disponible.
- 1 Seleccione un registro y pulse la tecla de función  $\bar{m}$ .
	- Se muestra una página para introducir el motivo de la cancelación.
- 2 Introduzca el motivo de la cancelación. Esto es obligatorio y el campo no puede tener valores en blanco.
	- El registro se marca como cancelado y se tacha.

#### Nota

Marcar los datos para su eliminación no elimina realmente el registro de la base de datos IND400. Las acciones marcadas para la eliminación se registran en el registro de auditoría.

### Funciones de exportación en la tabla de transacciones

Se revisan todos los registros de datos de la tabla de transacciones.

- Seleccione un informe y proceda como se describe en [\[Importación/exportación de datos](#page-33-0)  $\triangleright$  [página 26\].](#page-33-0)

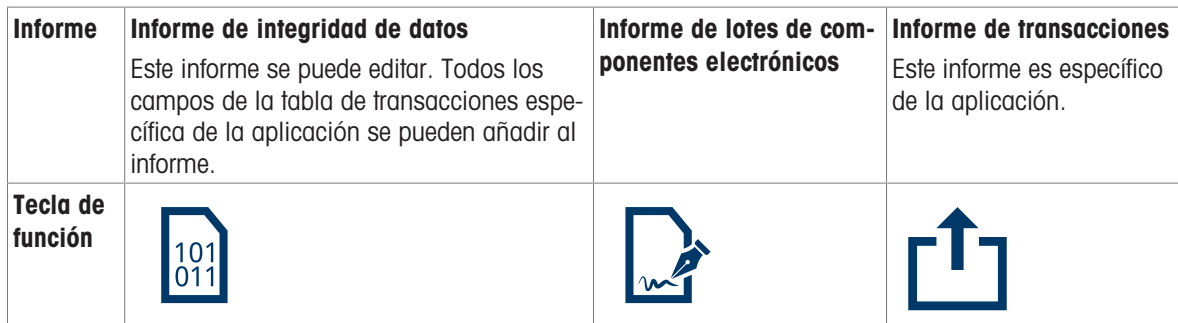

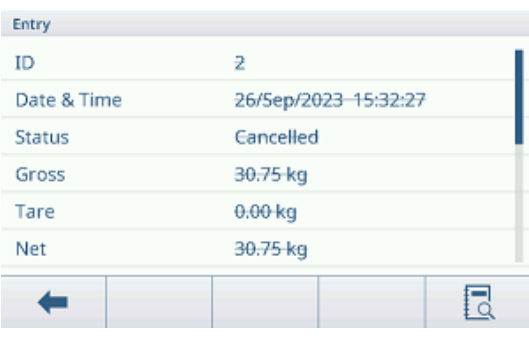

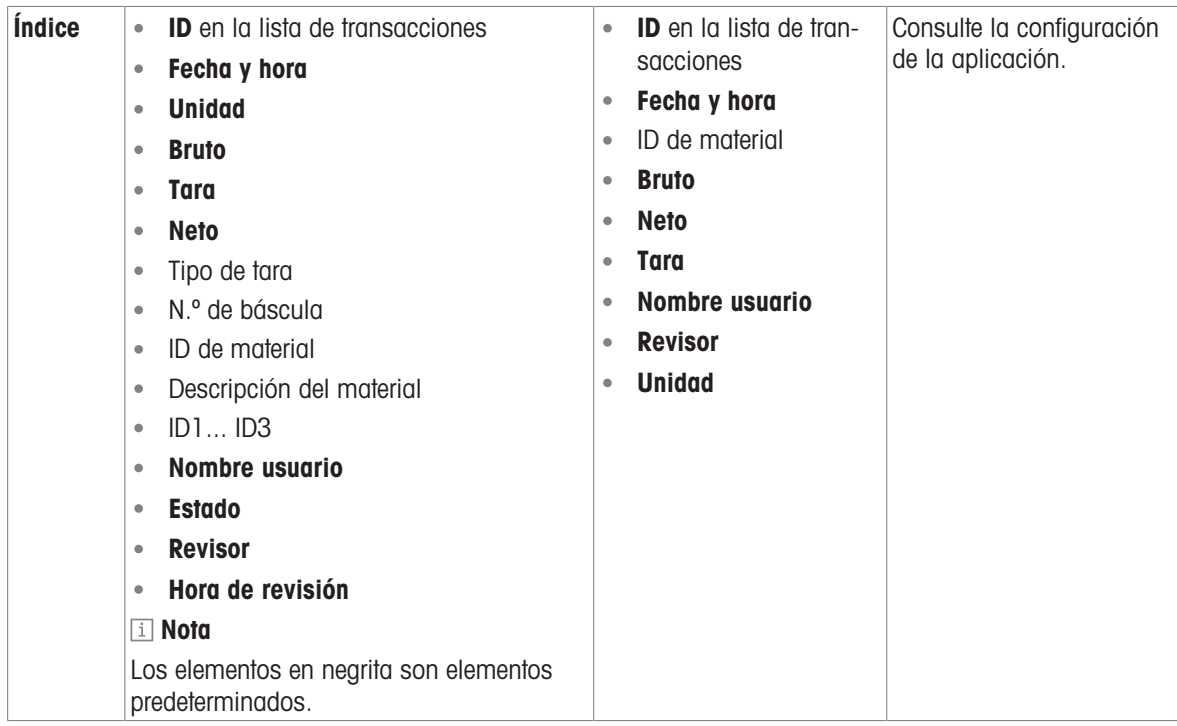

# Reg. de auditorías

En el registro de auditoría se registran todas las acciones del usuario.

 $-$  Pulse la tecla de función  $\overline{\mathbb{R}}$ .

Se muestra el registro de auditoría de las últimas acciones del usuario.

El registro de auditoría contiene la siguiente información:

- ID en la lista de transacciones
- Fecha y hora
- Nombre usuario
- ID de usuario
- Categoría
- Evento
- Acción
- Campo
- Antiguo
- Nuevo
- Detalle $\bullet$

# 2.3 Control de exceso/defecto de peso

# 2.3.1 Activación del control de exceso/defecto de peso

- 1 En la pantalla principal, pulse la tecla de función :::.  $\Rightarrow$  Se muestran las aplicaciones disponibles.
- 2 Seleccione  $\theta$  over/under.
	- $\Rightarrow$  Se muestra la ventana para establecer el objetivo.
- 3 Pulse la tecla de función ▶ para iniciar la aplicación de control de exceso/defecto de peso.

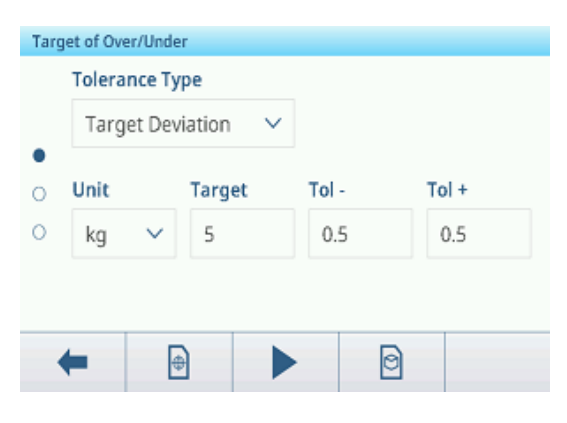

### Salir de la aplicación de control de exceso/defecto de peso

- 1 En la tercera cinta de teclas de función, pulse la tecla  $\hat{\omega}$ .
	- Aparecerá un mensaje de confirmación.
- 2 Confirme que sale de la aplicación de control de exceso/defecto de peso pulsando  $\checkmark$ .
	- Se cierra la aplicación de control de exceso/defecto de peso.
	- La aplicación de pesaje básico está activa.

# 2.3.2 Configuración de control de exceso/defecto de peso

<span id="page-48-0"></span>Cuando la aplicación se esté ejecutando, pulse la tecla de función  $\circledast$  de la tercera cinta de opciones de teclas de función para abrir la configuración de Control de exceso/defecto de peso. Por lo tanto, no tiene que introducir la configuración de la aplicación.

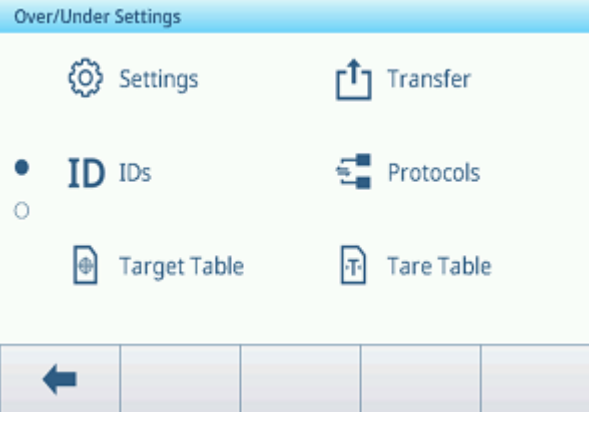

### Nota

Para ver más ajustes, deslice el dedo por la pantalla.

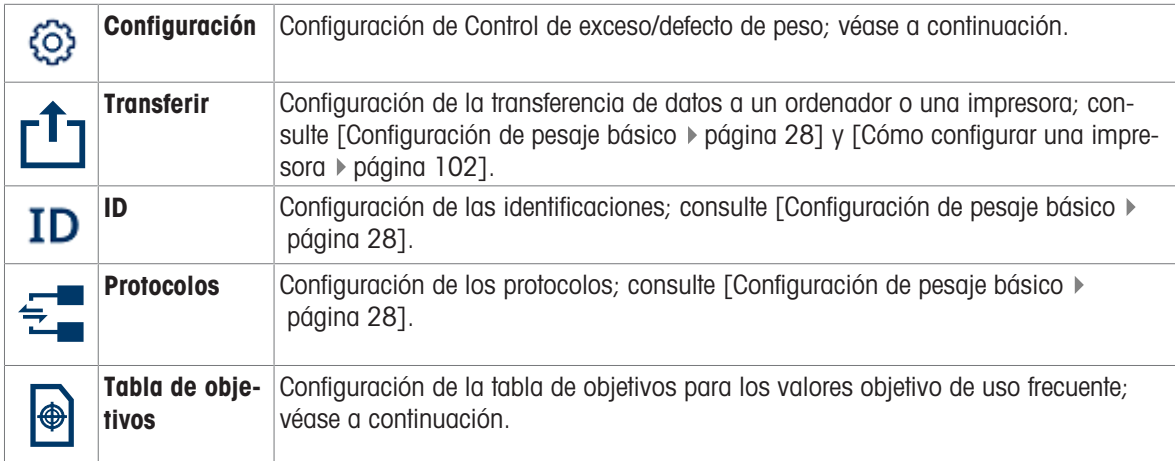

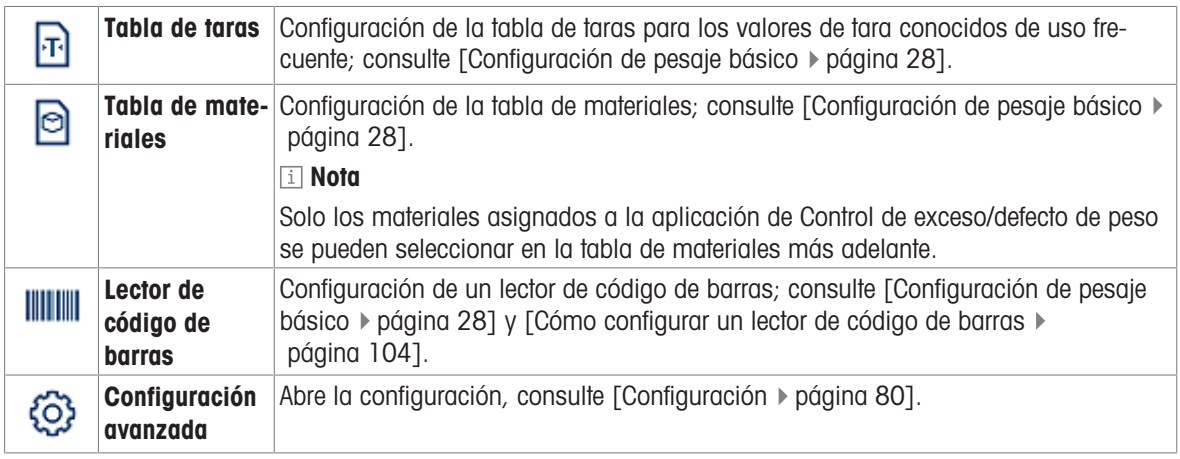

# Nota

Para más información sobre cómo editar tablas, consulte [\[Edición de tablas](#page-32-0)  $\triangleright$  [página 25\]](#page-32-0) y [\[Filtrado de regis](#page-30-0)[tros y tablas](#page-30-0) ▶ [página 23\].](#page-30-0)

# Configuración

Dispone de los siguientes elementos de configuración:

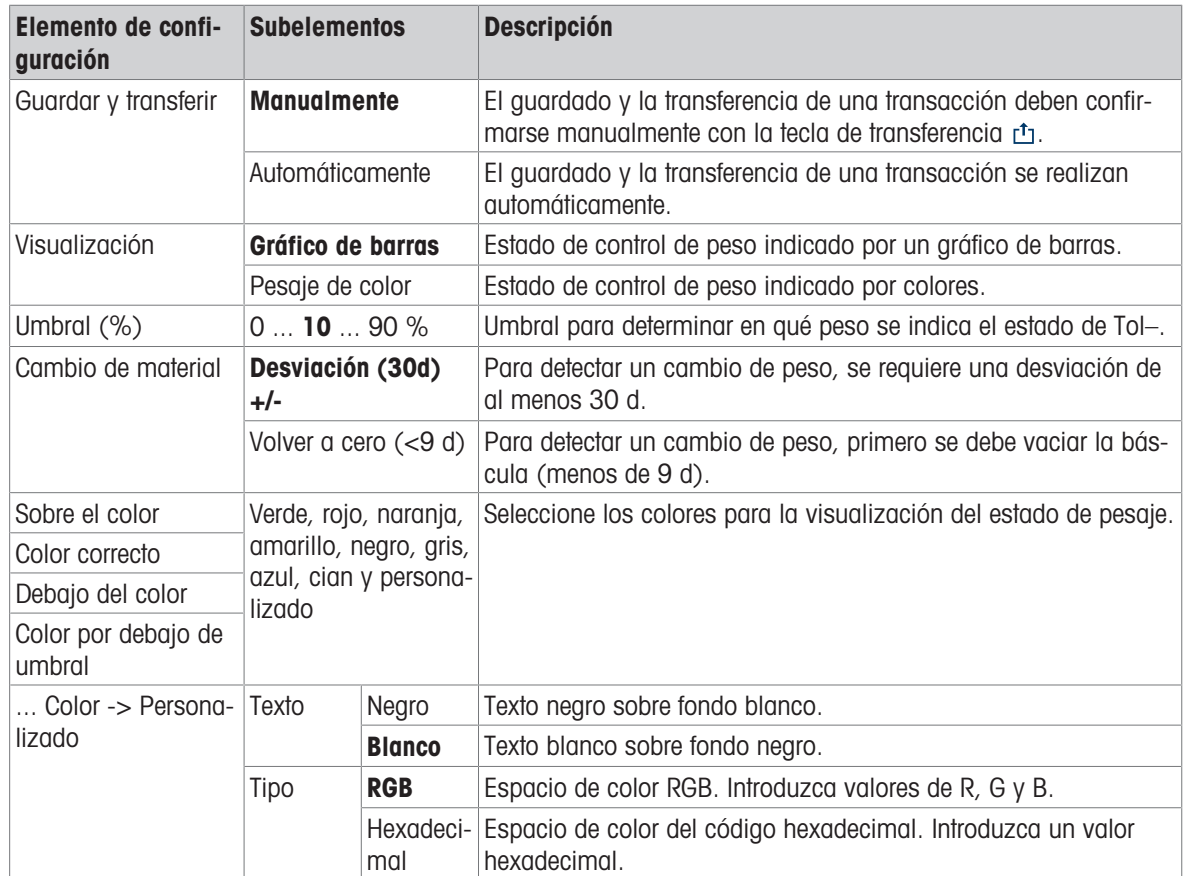

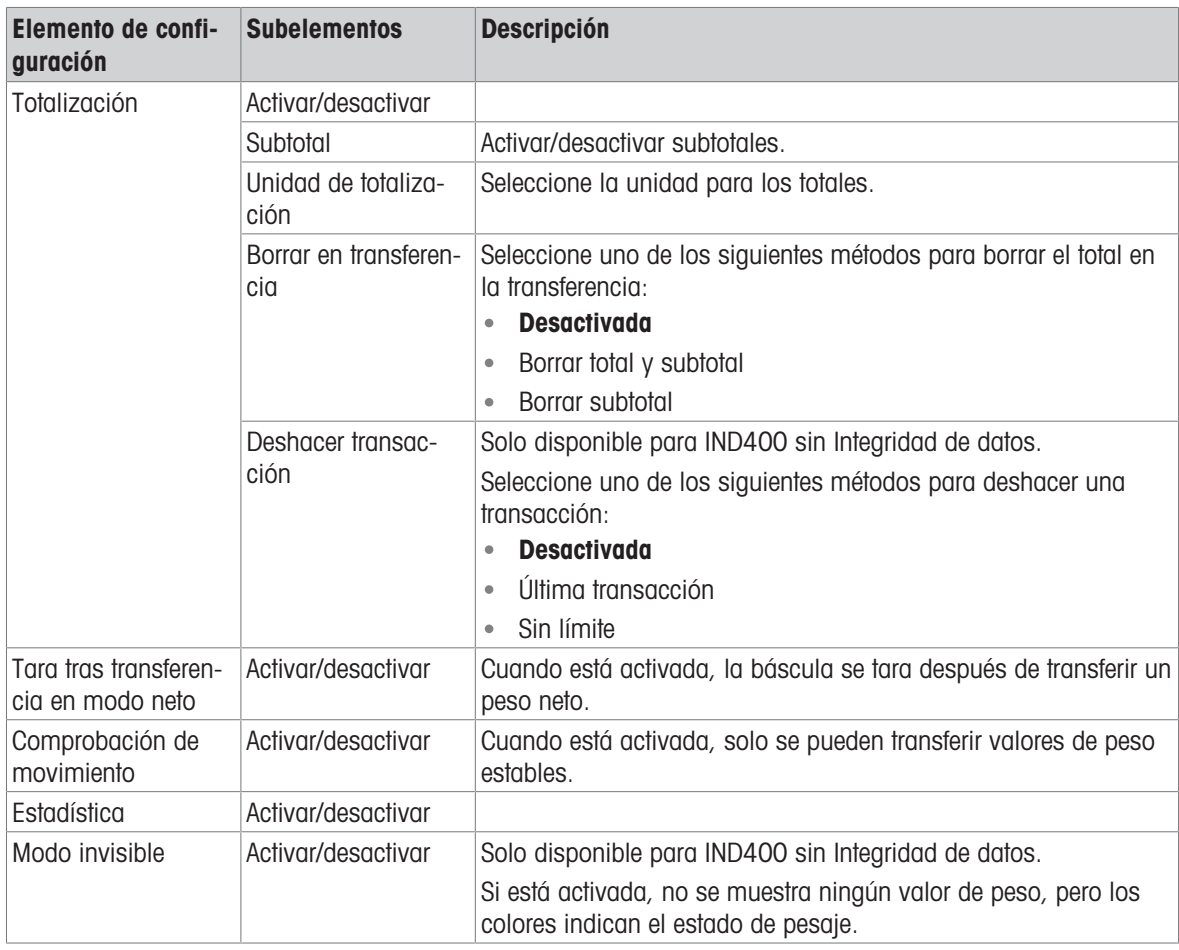

# Nota

Los ajustes predeterminados aparecen en negrita.

# Control de exceso/defecto de peso de tabla de objetivos

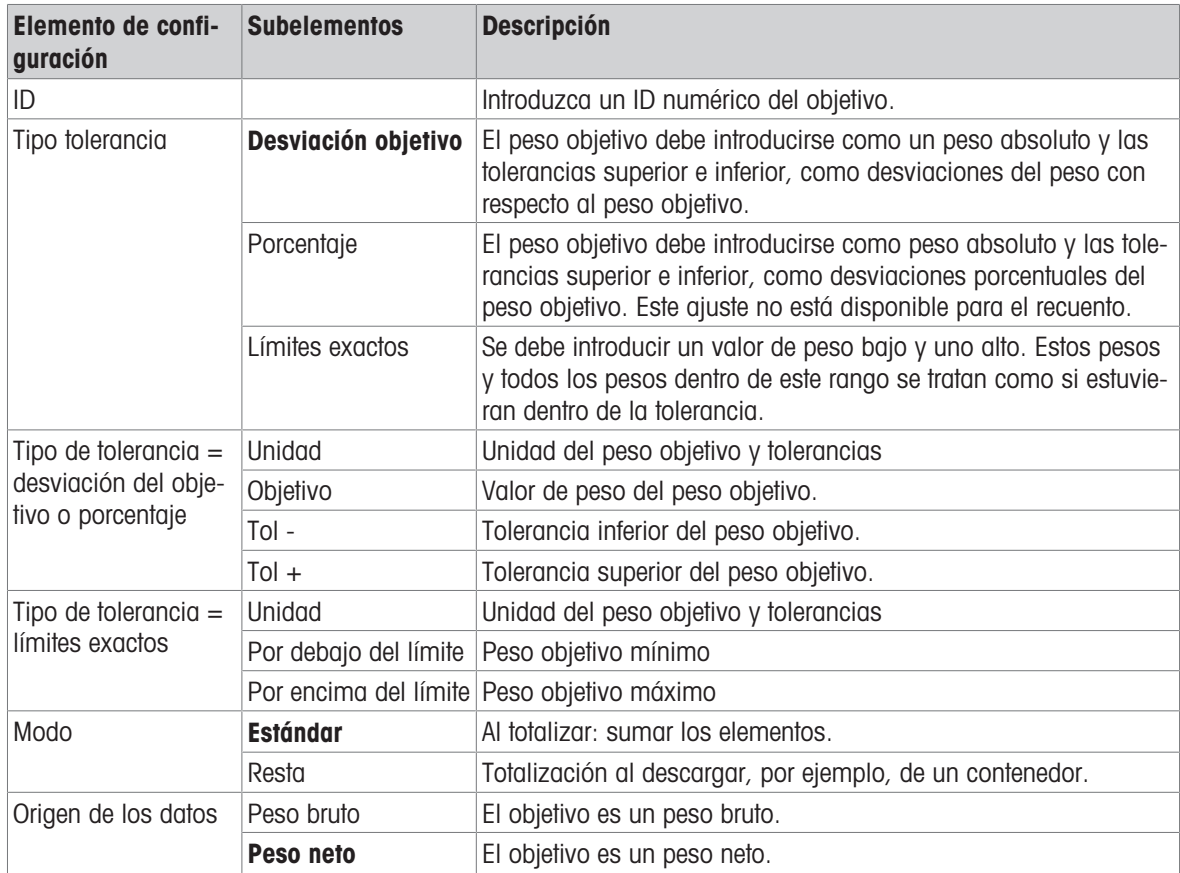

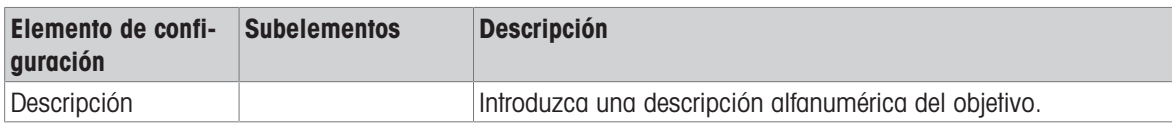

# 2.3.3 Funcionamiento de control de exceso/defecto de peso

El dispositivo ofrece una función de control de exceso/defecto de peso. Los rangos de peso de colores o el gráfico de barras permiten una detección rápida del estado del peso.

# 2.3.3.1 Visualización en control de exceso/defecto de peso

En función de la configuración del control de exceso/defecto de peso, están disponibles las siguientes variantes de pantalla:

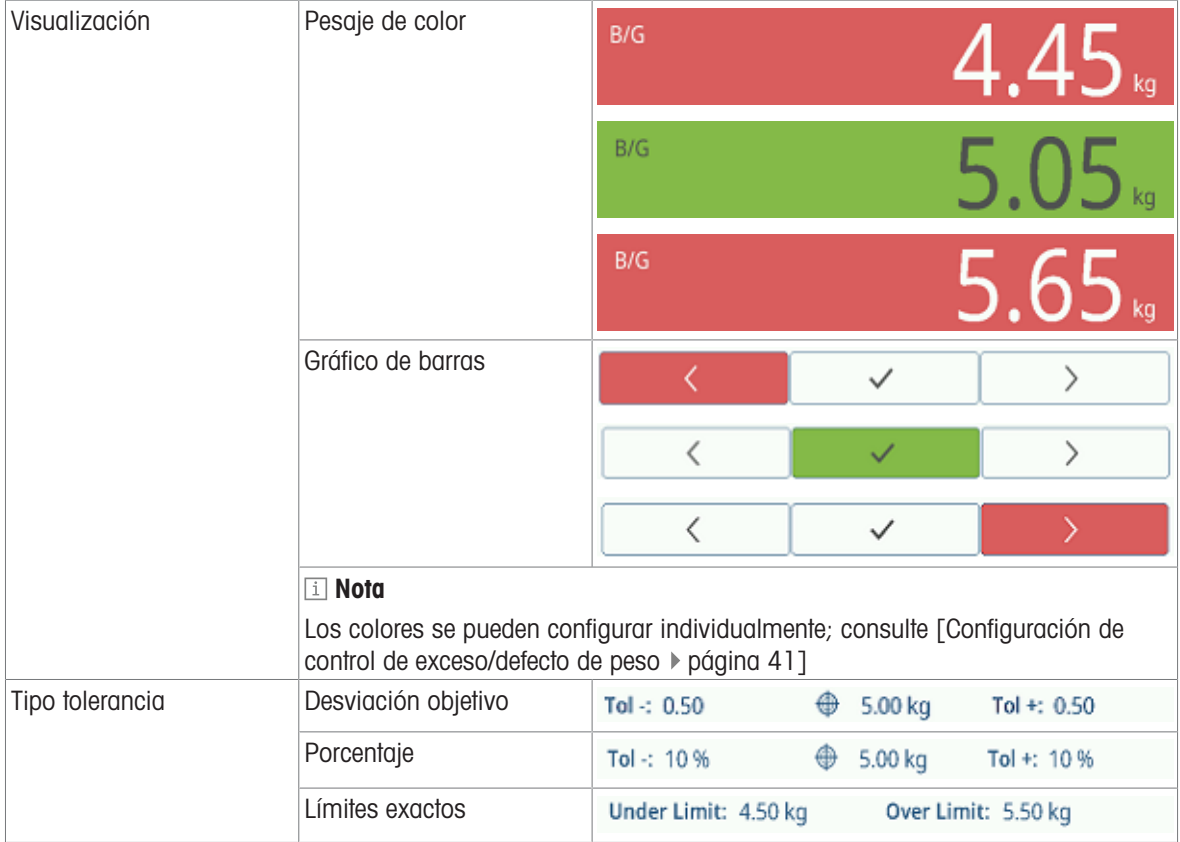

# 2.3.3.2 Ajuste de los valores objetivo

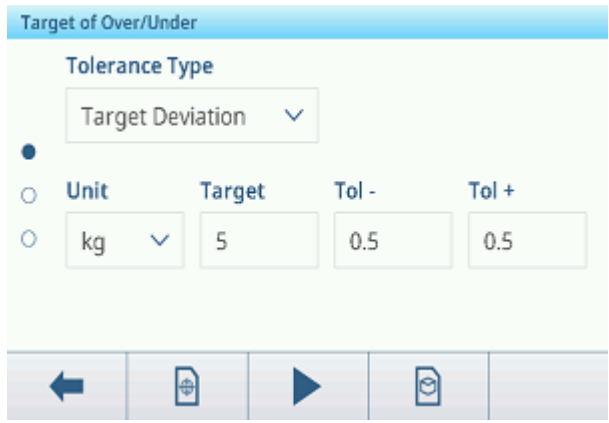

- 1 Pulse la tecla de función  $\oplus$ .
	- Se abre una ventana para introducir los valores objetivo y de tolerancia.
- 2 Introduzca el peso objetivo y los valores de tolerancia.
- 3 Pulse la tecla de función ▶.
	- Aparece la pantalla de control de exceso/defecto de peso.

### Nota

Con Tipo tolerancia = Límites exactos, solo se deben especificar las tolerancias superior e inferior.

### Uso de la tabla de objetivos

- 1 Toque  $\blacksquare$ .
	- $\Rightarrow$  Se muestra la lista de objetivos existentes.
- 2 Seleccione un objetivo y confirme con  $\checkmark$ .
	- Los valores objetivo seleccionados están activos.
- 3 Pulse la tecla de función ▶.
	- Aparece la pantalla de control de exceso/defecto de peso.

### Uso de la tabla de materiales

- 1 Toque  $\mathbf{\Theta}$ .
	- $\Rightarrow$  Se muestra la lista de materiales existentes.
- 2 Seleccione un material y confirme con  $\checkmark$ .
	- → Los datos del material seleccionado se asignan a las siguientes operaciones de pesaje de comprobación.
- 3 Pulse la tecla de función ▶.
	- Aparece la pantalla de control de exceso/defecto de peso.

### **Til Nota**

Solo están disponibles los materiales asignados a la aplicación de control de exceso/defecto de peso.

# 2.3.3.3 Control de exceso/defecto de peso

- Cuando se haya establecido el objetivo, coloque el contenedor vacío en la plataforma de pesaje.
	- $\Rightarrow$  Se muestra el valor de peso y el estado de control de exceso/defecto de peso.

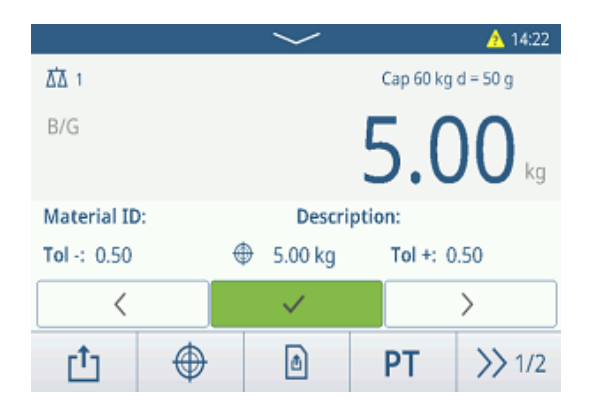

### Estado del peso

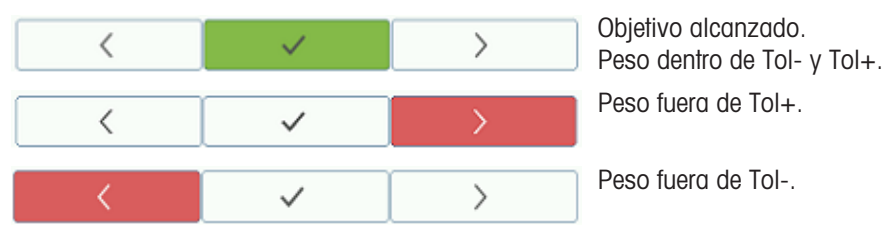

#### Nota

Aunque se pulse C, los valores objetivo permanecerán almacenados en la pantalla de entrada de objetivos hasta que se establezca un nuevo objetivo o se desactive la aplicación.

### 2.3.3.4 Control de exceso/defecto de peso en el modo resta

- 1 Recupere un objetivo con la configuración del modo resta.
- 2 Coloque el contenedor lleno en la plataforma de pesaje.
- 3 Tare el contenedor lleno.
- 4 Retire la primera muestra del contenedor.
- 5 Pulse ch para guardar y transferir la muestra. **→** Se muestra el mensaje "Guardando y transfiriendo".
- 6 Tare el contenedor.
- 7 Repita los pasos del 3 al 5 para obtener más muestras.

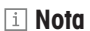

Cuando Tara tras transferencia en modo neto está activada en la configuración de Control de exceso/defecto de peso, no es necesario tarar después de cada muestra.

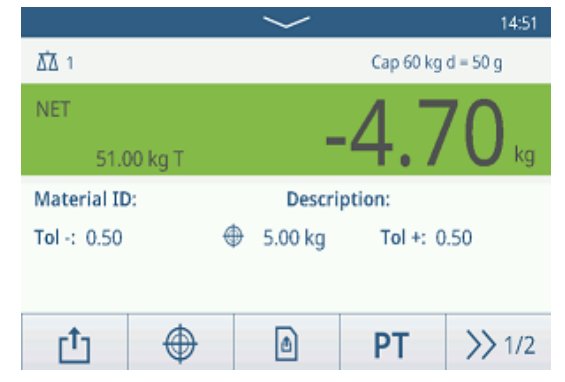

# 2.3.3.5 Totalización en control de exceso/defecto de peso

- 1 Coloque la primera muestra en la plataforma de pesaje.
- 2 Pulse  $+$  para añadir la muestra al total.
	- **→** Se muestra el mensaje "Guardando y transfiriendo".
- 3 Descargue la muestra.
- 4 Repita los pasos del 1 al 3 para obtener más muestras.

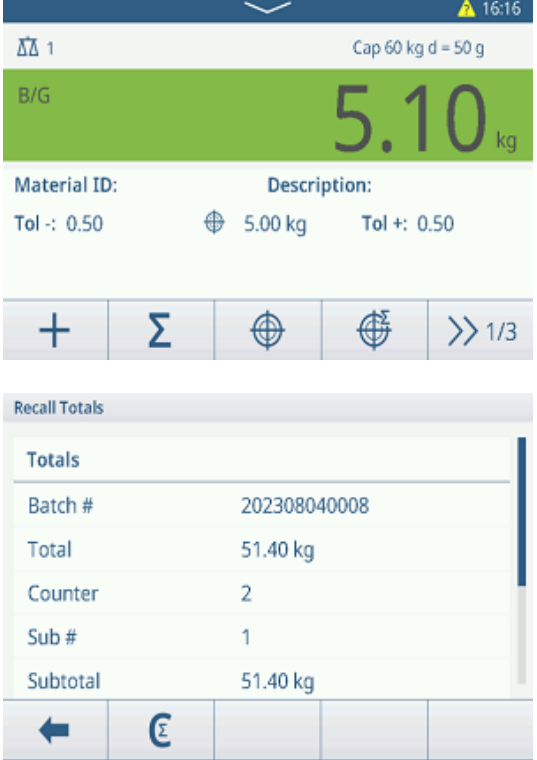

- 5 Cuando se hayan totalizado todas las muestras, pulse .
	- $\Rightarrow$  Se muestra el total.
- 6 Para borrar el total, toque  $\varepsilon$ . Para borrar el subtotal, toque  $\degree$ .
	- Aparecerá un mensaje de confirmación.
- 7 Confirme el borrado del (sub)total pulsando  $\checkmark$ .
	- El terminal de pesaje está listo para el siguiente proceso de totalización.

# **I** Nota

Para obtener más funciones de totalización, consulte [\[Operación de totalización](#page-78-0)  $\blacktriangleright$  [página 71\]](#page-78-0).

# 2.3.3.6 Tabla de transacciones del control de exceso/defecto de peso

- $-$  Pulse la tecla de función  $\triangle$ .
	- $\Rightarrow$  Se muestran las últimas transacciones de pesaje de comprobación.
	- **→** Al deslizar el dedo horizontalmente, se mostrará la información completa de las transacciones.
	- Al deslizar el dedo verticalmente, se mostrarán más transacciones.

La siguiente información se almacena para cada transacción en la aplicación de control de exceso/defecto de peso:

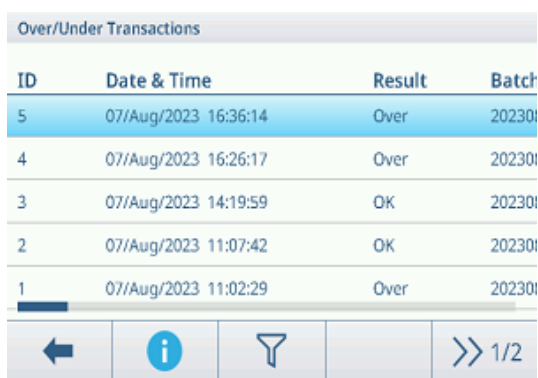

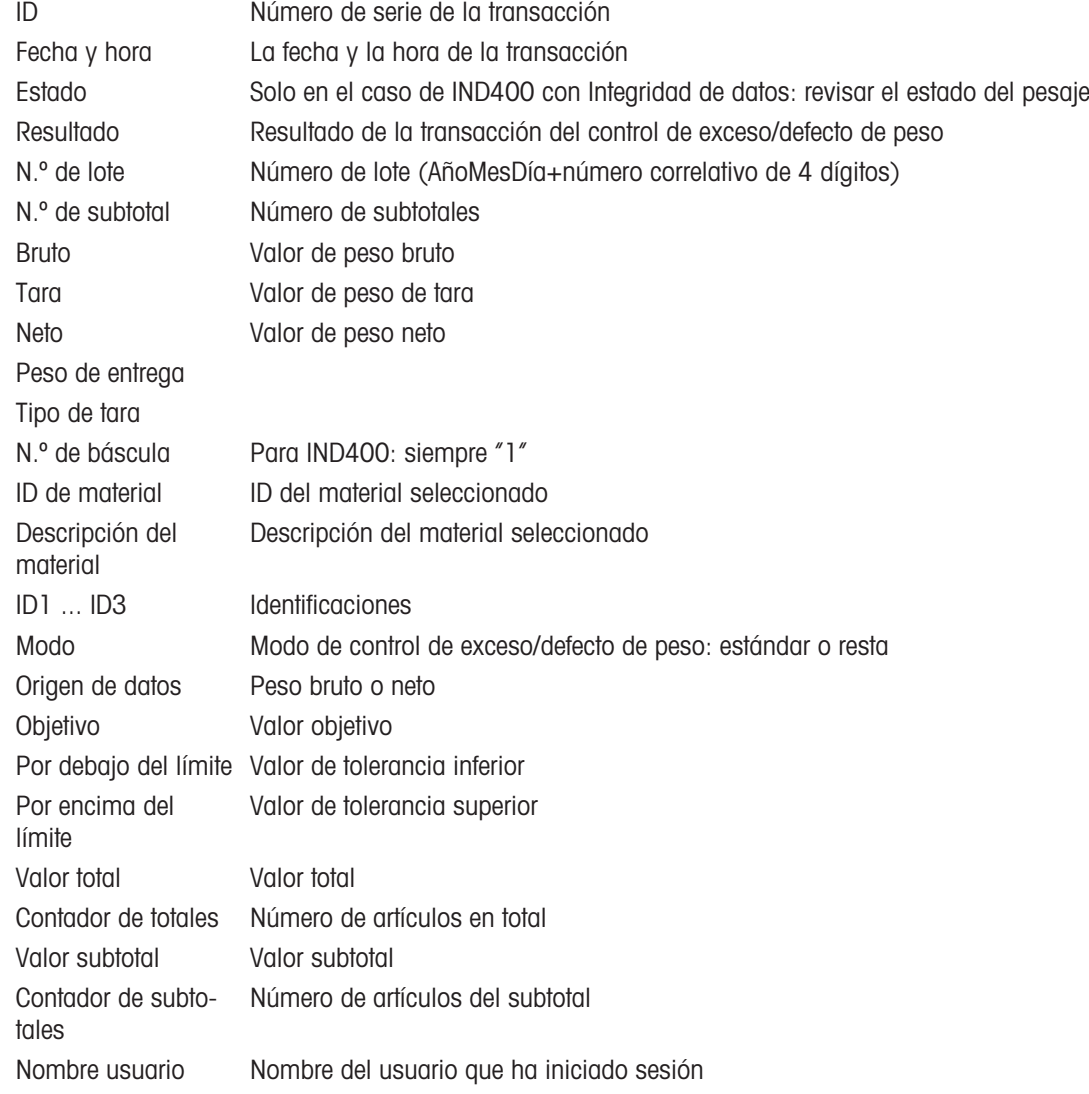

### **I** Nota

Para ver más acciones en la tabla de transacciones, consulte [\[Recuperación de la tabla de transacciones](#page-28-0)  $\blacktriangleright$ página 21] y [\[Filtrado de registros y tablas](#page-30-0) ▶ [página 23\].](#page-30-0)

#### Nota

Cuando se trabaja con la integridad de los datos, se muestran campos adicionales relacionados con el estado de revisión y el revisor. La transferencia de la tabla de transacciones solo es posible para los datos revisados. Para más información, consulte [\[Trabajo con Integridad de datos](#page-44-0)  $\triangleright$  [página 37\].](#page-44-0)

### Estadísticas de control de exceso/defecto de peso

El dispositivo ofrece la evaluación estadística de un lote.

- 1 En la segunda cinta de teclas de función de la tabla de transacciones, pulse la tecla de función  $\mathbb Z$ .
- 2 Seleccione un lote para la evaluación estadística y confirme pulsando  $\checkmark$ .
	- Se muestran los parámetros estadísticos.
- 3 Desplácese para ver los siguientes parámetros:

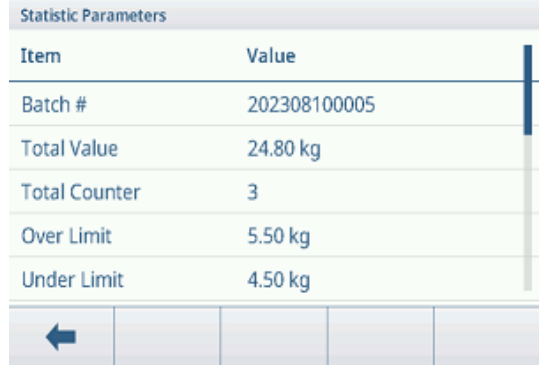

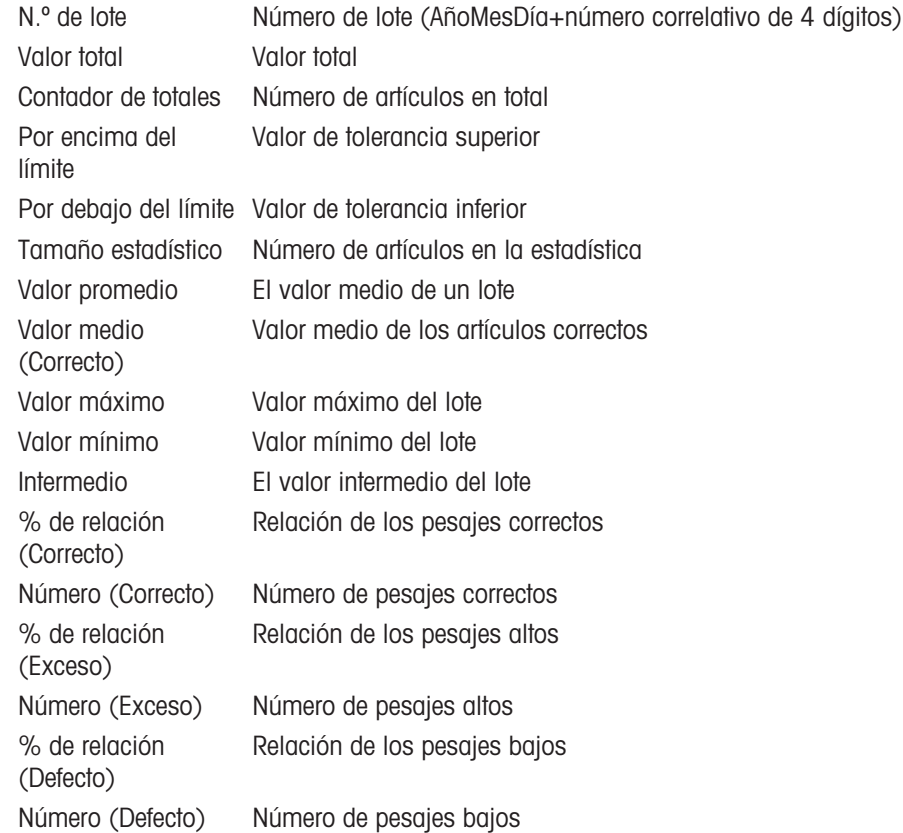

# 2.4 Recuento

# 2.4.1 Activación de la aplicación de recuento

- 1 En la pantalla principal, pulse la tecla de función :::.  $\Rightarrow$  Se muestran las aplicaciones disponibles.
- 2 Seleccione **En Counting**.
	- Se muestra la pantalla de la aplicación de recuento.

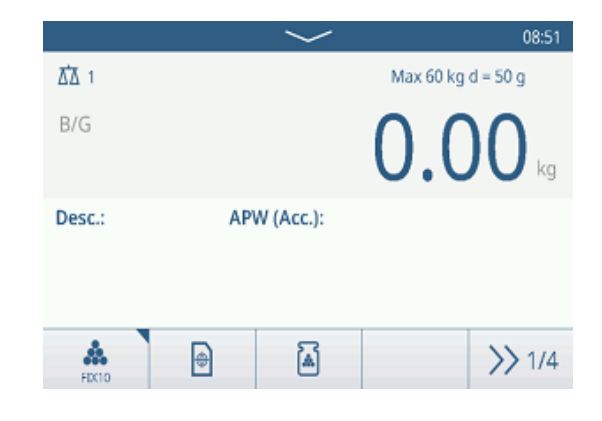

# Salir de la aplicación de recuento

- 1 En la cuarta cinta de teclas de función, pulse la tecla  $\hat{\omega}$ .
	- Aparecerá un mensaje de confirmación.
- 2 Confirme que sale de la aplicación de recuento con  $\checkmark$ .
	- **→ La aplicación de recuento se cierra.**
	- → La aplicación de pesaje básico está activa.

# 2.4.2 Configuración de recuento

<span id="page-58-0"></span>Al pulsar la tecla programable  $\circledast$ , se abre el menú Configuración de recuento. Por lo tanto, no tiene que acceder a los ajustes para la configuración de la aplicación.

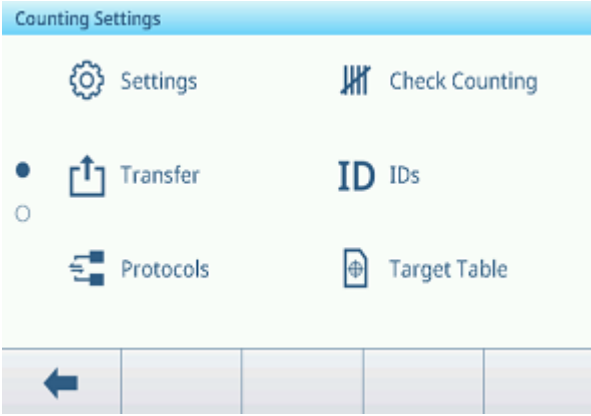

# Nota

Para ver más ajustes, deslice el dedo por la pantalla.

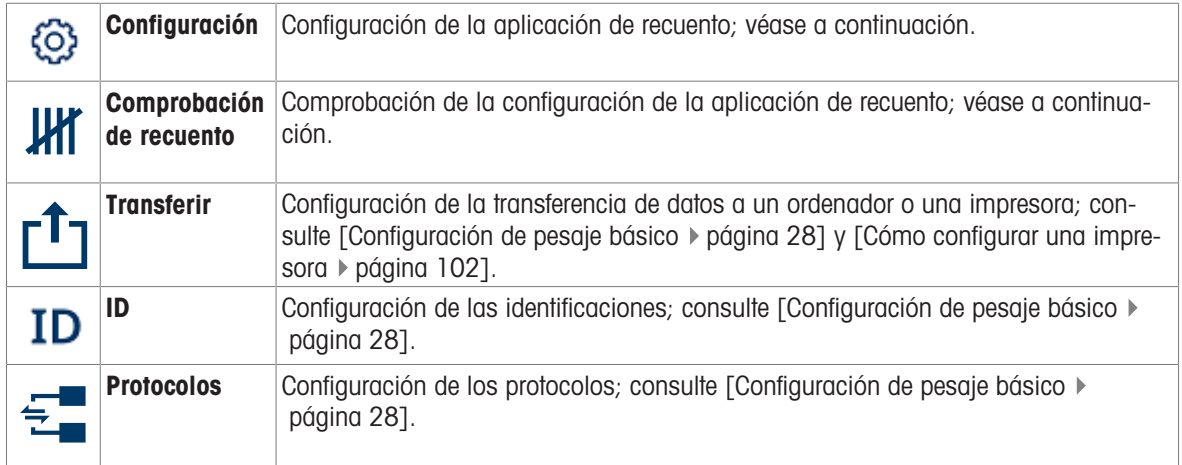

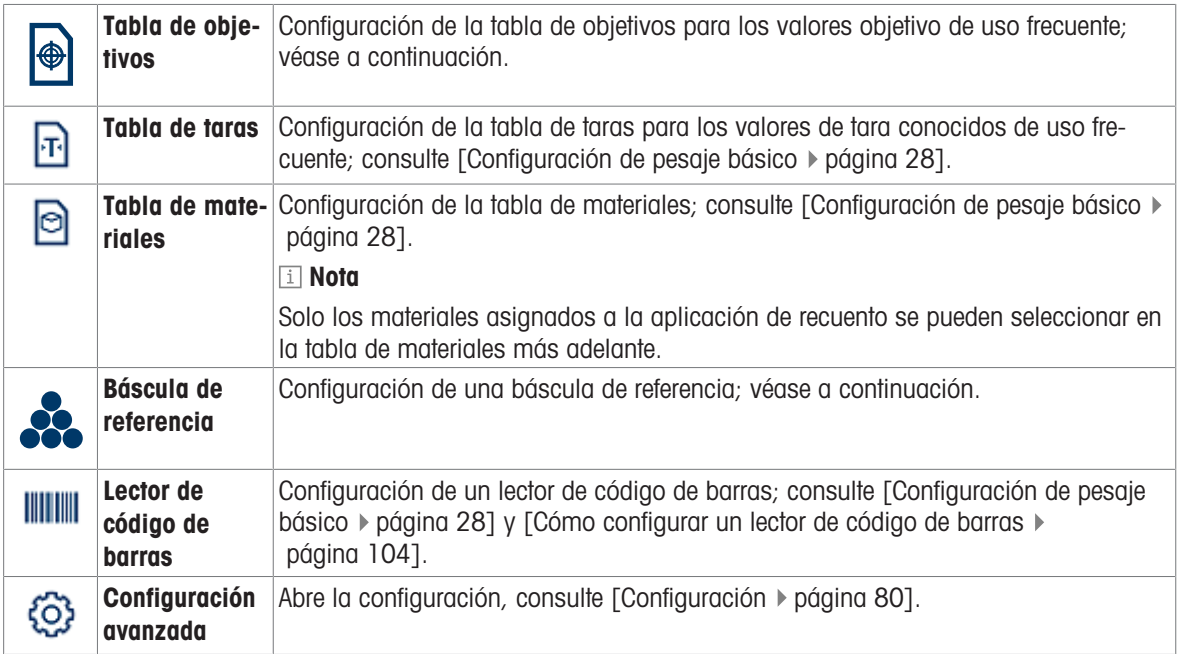

# Nota

Para más información sobre cómo editar tablas, consulte [\[Edición de tablas](#page-32-0) ▶ [página 25\]](#page-32-0) y [\[Filtrado de regis](#page-30-0)[tros y tablas](#page-30-0) ▶ [página 23\].](#page-30-0)

# Configuración

Dispone de los siguientes elementos de configuración general:

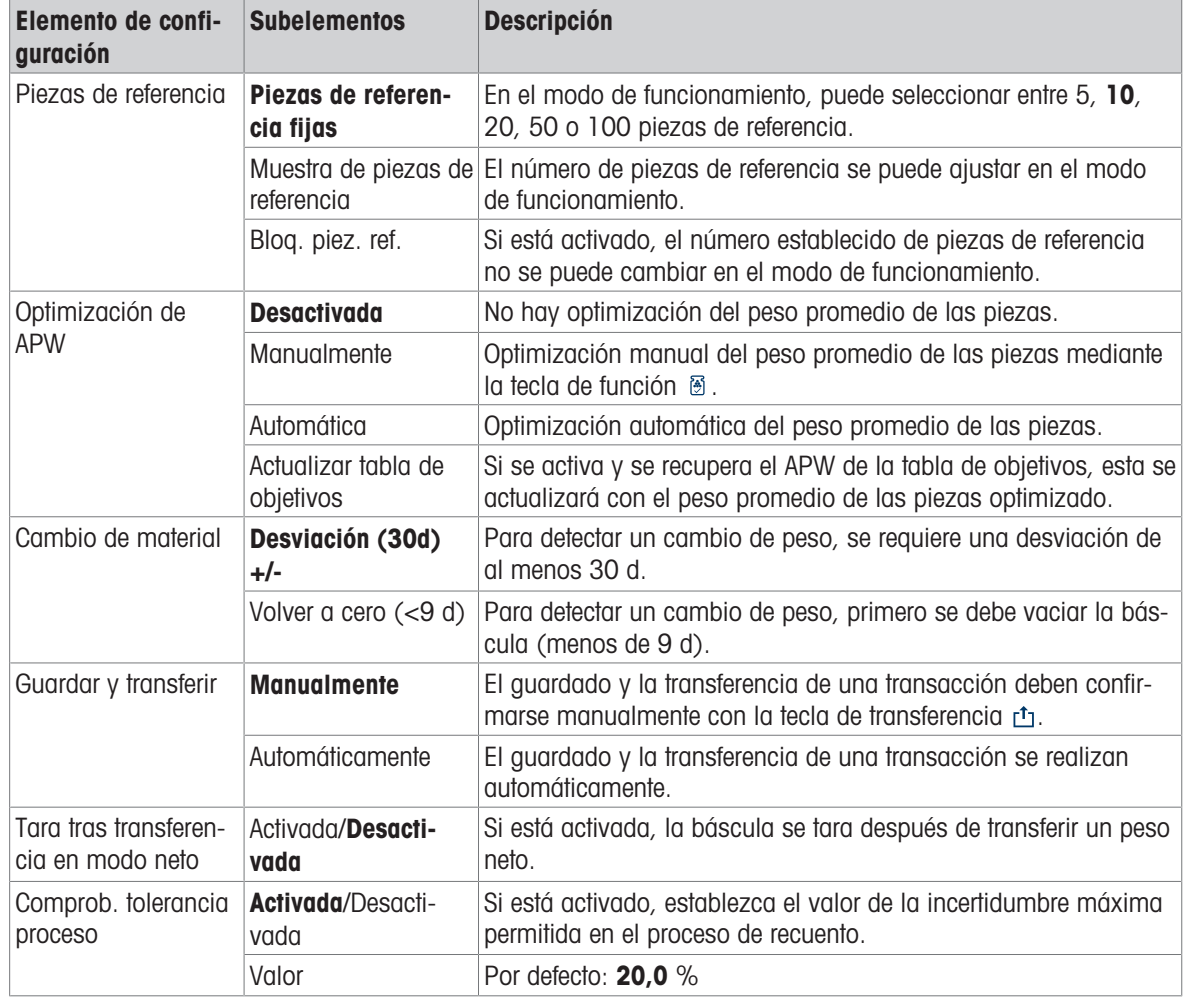

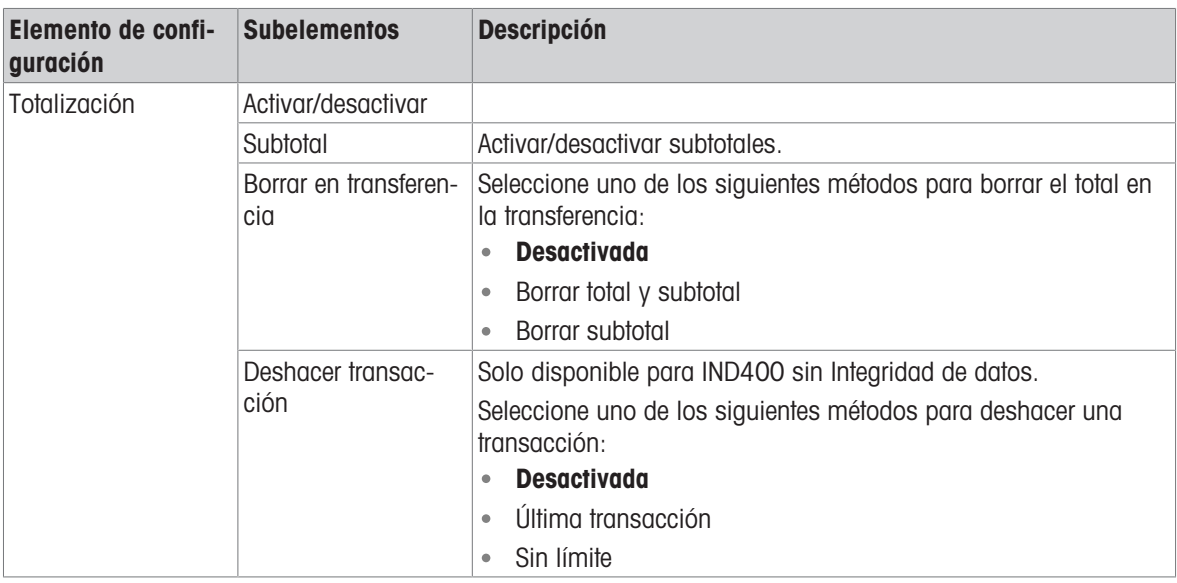

# Comprobación de recuento

Dispone de los siguientes elementos de configuración para el recuento de comprobación:

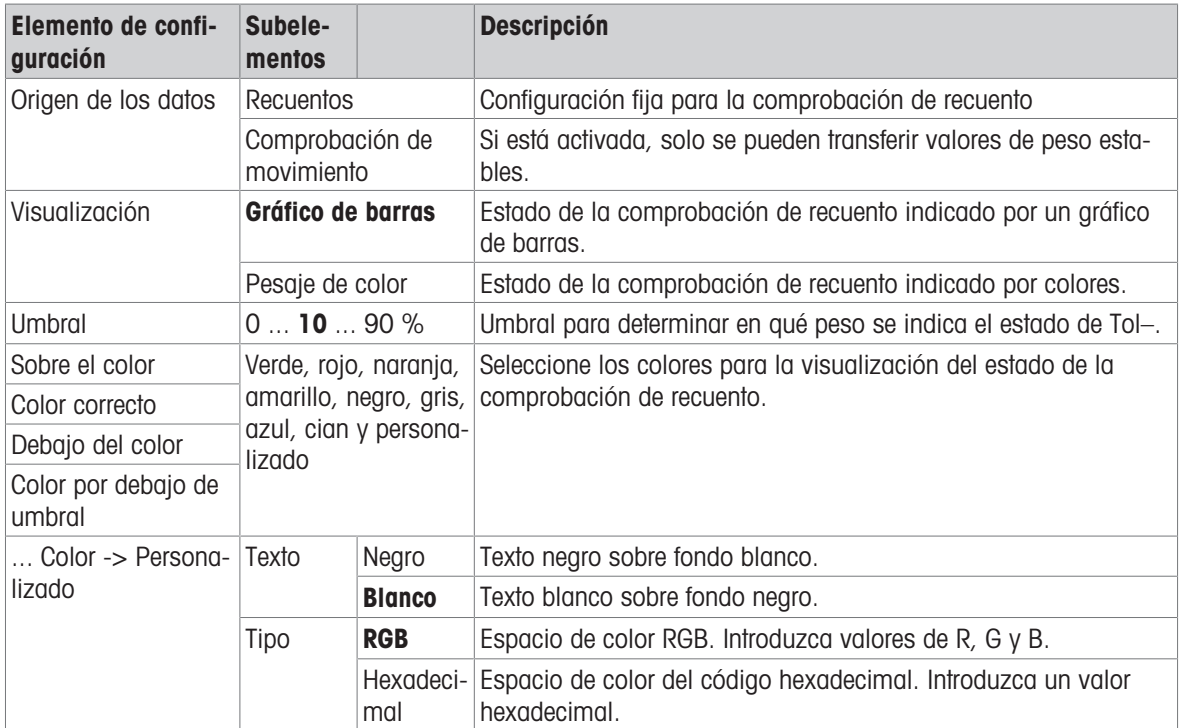

# Tabla de objetivos

Se muestra una lista de los objetivos de comprobación de recuento existentes.

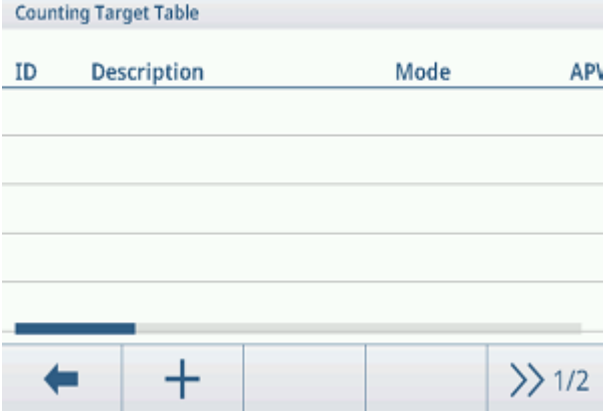

Para crear o editar un material, dispone de los siguientes elementos de configuración:

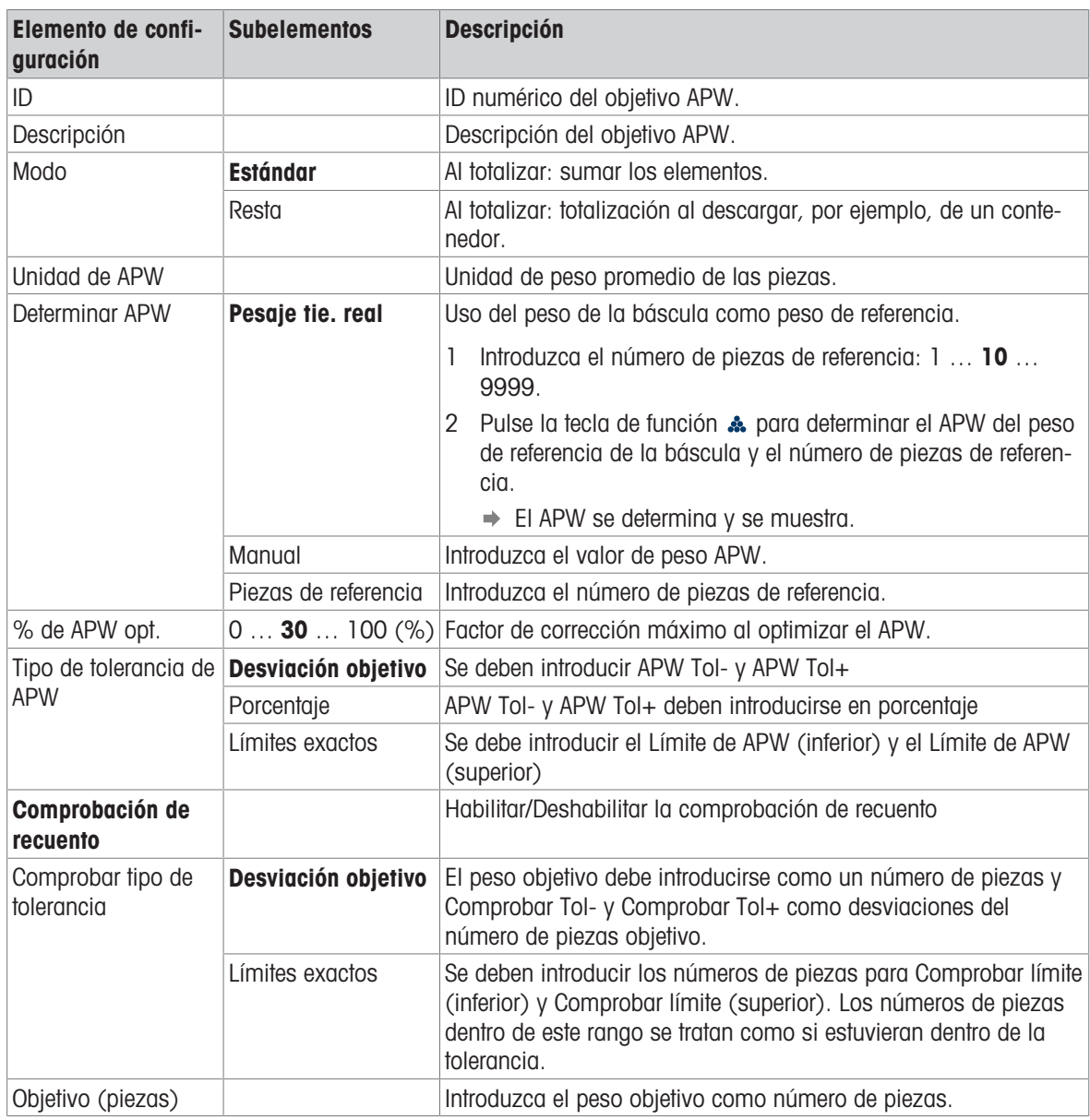

### Nota

El orden que se muestra al editar un patrón es diferente del orden de la tabla.

# Báscula de referencia

Si la conexión a una báscula de referencia ya existe, se mostrarán los detalles de la conexión. Para configurar o editar una conexión de báscula, está disponible la siguiente configuración:

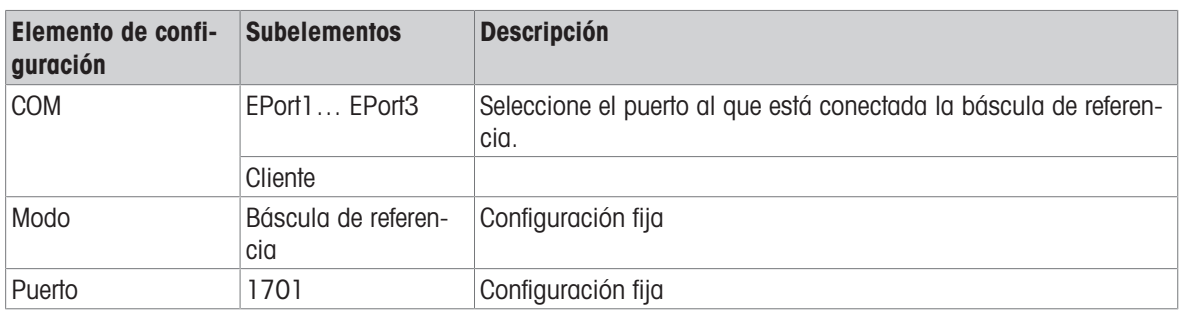

# Nota

Solo son posibles las conexiones de las básculas de referencia.

# 2.4.3 Funcionamiento de recuento

El dispositivo ofrece la función de control de exceso/defecto de peso. Los rangos de peso de colores o el gráfico de barras permiten la detección rápida del estado del peso.

### 2.4.3.1 Recuento con número de referencia fijo

- **Tecla de función**  $\frac{4}{n^{2}}$  **u otra tecla de función FIX... dis**ponible.
- 1 Coloque el número indicado de piezas de referencia en la báscula.
- 2 Pulse la tecla de función ...
	- La pantalla de pesaje indica el número de piezas de referencia.
	- En la línea inferior se indica el peso promedio de las piezas con exactitud.
- 3 Añada más piezas.

### **Til Nota**

El número de piezas de referencia fijas se puede cambiar pulsando « durante más tiempo hasta que se muestre una ventana emergente con las posibles piezas de referencia fijas. Ajustes posibles: 5, 10, 20, 50, 100.

### **Til Nota**

El peso unitario medio es válido hasta que se borre o se establezca un nuevo peso unitario medio.

### 2.4.3.2 Recuento con número de referencia variable

- **Tecla de función**  $\frac{4}{2000}$  **u otra tecla de función VAR... dis**ponible.
- 1 Pulse la tecla de función **A** durante más tiempo hasta que se muestre una ventana para introducir el número variable de piezas de referencia.
- 2 Introduzca el número de piezas de referencia que desee, por ejemplo, 12.
	- El valor de la tecla de función se modifica en consecuencia.
- 3 Coloque el número indicado de piezas de referencia en la báscula.
- 4 Pulse la tecla de función VAR...
	- La pantalla de pesaje indica el número de piezas de referencia.
	- $\rightarrow$  A continuación, se indica el peso promedio de las piezas con exactitud.
- 5 Añada más piezas.

### **Til Nota**

El peso unitario medio es válido hasta que se borre o se establezca un nuevo peso unitario medio.

### 2.4.3.3 Recuento con un peso medio conocido de las piezas

- $\blacksquare$  Tecla de función  $\mathbb{R}$  disponible.
- 1 Pulse la tecla de función  $\delta$ .
- 2 Introduzca el peso medio conocido de las piezas. En el ejemplo: 0,123 kg.
- 3 Coloque en la báscula las piezas para contar.
	- La pantalla de pesaje indica el número actual de piezas.
	- En la línea inferior se indica el peso promedio de las piezas. Al introducir el peso medio de las piezas, no se puede determinar la exactitud.

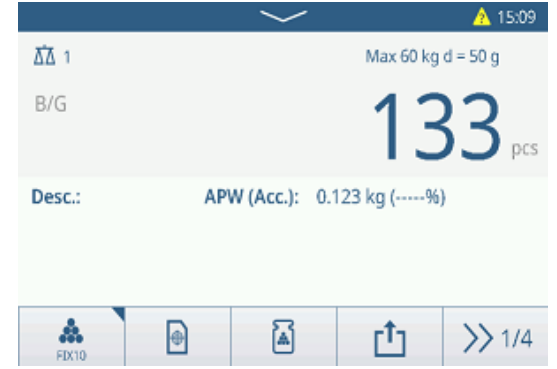

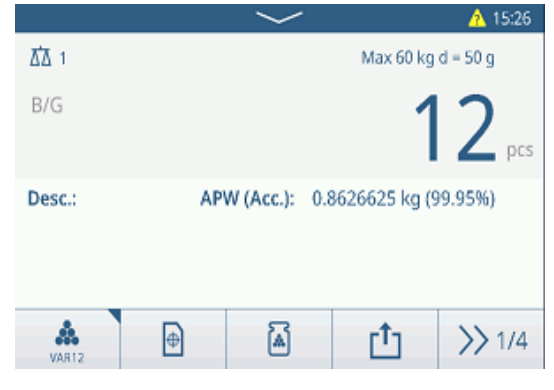

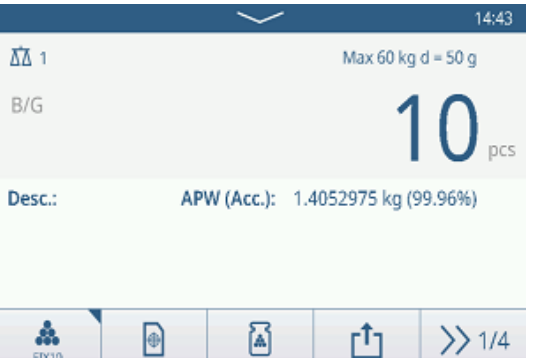

56 Operación IND400

### Nota

El peso unitario medio es válido hasta que se borre o se establezca un nuevo peso unitario medio.

### 2.4.3.4 Cambio entre el número de piezas y el peso

- $-$  Cuando se muestre el número de piezas, pulse la tecla de función  $\sigma$ .
	- Durante unos segundos, se muestra el valor de peso correspondiente en lugar del número de piezas.

### 2.4.3.5 Recuento con optimización de APW

Cuantas más piezas de referencia, más exacto será el peso promedio de las piezas calculado.

- $\blacksquare$  Tecla de función  $\blacksquare$  disponible.
- 1 Coloque el número indicado de piezas de referencia en la báscula.
- 2 Pulse la tecla de función & (FIX... o VAR...).
	- La pantalla de pesaje indica el número de piezas de referencia.
	- En la línea inferior se indica el peso promedio de las piezas con exactitud.
- 3 Añada más piezas para optimizar el APW.
- 4 Pulse la tecla de función .
	- **→ Se muestra el nuevo APW, idealmente con mayor** exactitud.

### Nota

- Si la optimización automática de APW está habilitada, las piezas adicionales resultantes después de determinar el APW se usan automáticamente para optimizarlo. Se muestra el mensaje.
- Si la opción Actualizar tabla de objetivos está activada y el APW se recupera de esa tabla, esta se actuali- $\bullet$  . zará con el peso unitario medio optimizado.

# 2.4.3.6 Recuento en el modo resta

- 1 Coloque el contenedor lleno en la plataforma de pesaje.
- 2 Tare el contenedor lleno.
- 3 Quite el número indicado de piezas de referencia y pulse la tecla de función & (FIX... o VAR...).
	- **→ Se muestra el número negativo de piezas de refe**rencia.
- 4 Tare el contenedor.
- 5 Quite el número deseado de piezas.
- 6 Pulse  $r_1$  para guardar y transferir la muestra.
	- **→** Se muestra el mensaje "Guardando y transfiriendo".
- 7 Repita los pasos del 4 al 6 para obtener más muestras.

### Nota

Cuando Tara tras transferencia en modo neto está activado en la configuración de Control de exceso/defecto de peso, no es necesario tarar después de cada muestra.

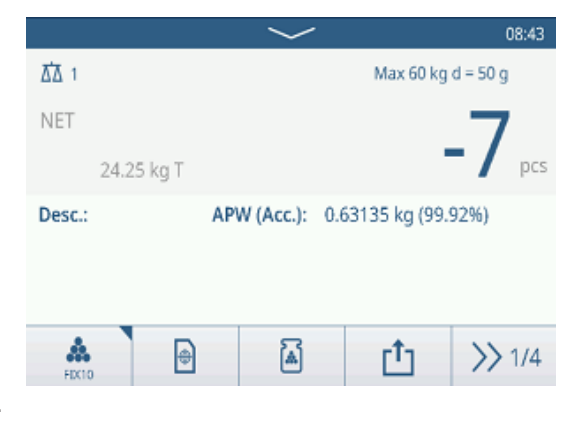

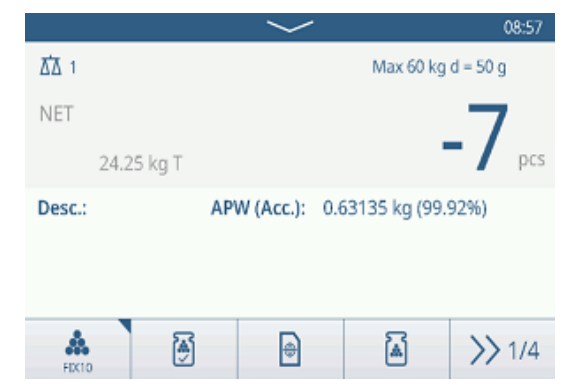

# 2.4.3.7 Recuento con balanza de referencia

Para una mayor exactitud, por ejemplo, al contar elementos ligeros, se puede conectar una báscula de referencia para determinar el APW. El recuento se realizará en la báscula de productos a granel.

- báscula de referencia configurada, [\[Configuración de recuento](#page-58-0)   [página 51\]](#page-58-0).
- Una segunda báscula con mayor resolución conectada a la conexión de la báscula de referencia.
- **Tecla de función**  $\frac{4}{1000}$  **u otra tecla de función FIX... o VAR... disponible.**
- 1 Coloque el número indicado de piezas de referencia en la báscula de referencia.
- 2 Pulse la tecla de función  $\frac{4}{n}$ 
	- Después de determinar el peso promedio de las piezas, la báscula cambia automáticamente a la báscula a granel.
	- La pantalla de pesaje indica el número de piezas de referencia.
	- En la línea inferior se indica el peso promedio de las piezas con exactitud.
- 3 Añada las piezas a la báscula a granel.

# 2.4.3.8 Totalización de recuento

- $\blacksquare$  Tecla de función  $+$  disponible.
- 1 Determine el peso medio de las piezas como se ha descrito anteriormente.
- 2 Cuente una muestra.
- $3$  Pulse  $+$  para añadir la muestra al total. **→** Se muestra el mensaje "Guardando y transfiriendo".
- 4 Descargue la muestra.
- 5 Repita los pasos del 2 al 4 para obtener más muestras.
- 6 Cuando se hayan totalizado todas las muestras, pulse .
	- $\Rightarrow$  Se muestra el total.
- 7 Para borrar el total, toque  $\epsilon$ . Para borrar el subtotal, toque  $\degree$ .
	- Aparecerá un mensaje de confirmación.
- 8 Confirme el borrado del (sub)total pulsando  $\checkmark$ .
	- **El terminal de pesaje está listo para el siguiente** proceso de totalización.

### **Til Nota**

Para obtener más funciones de totalización, consulte [\[Operación de totalización](#page-78-0)  $\triangleright$  [página 71\]](#page-78-0).

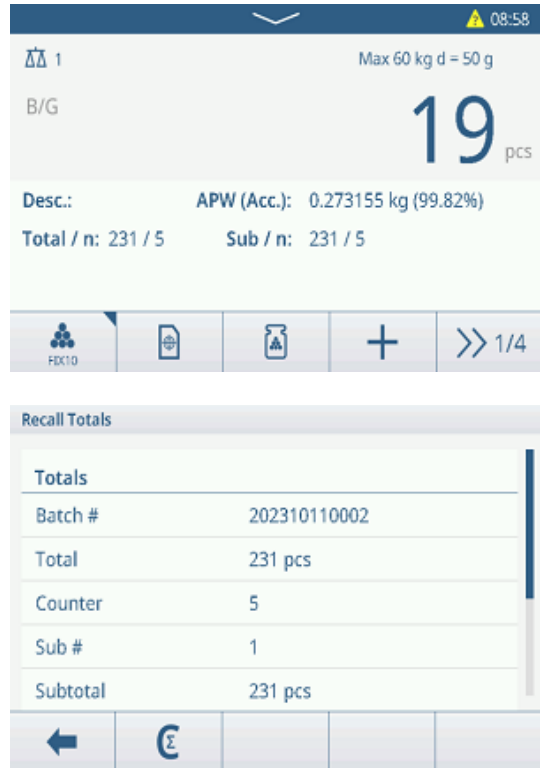

# 2.4.3.9 Tabla de recuento de transacciones

- $-$  Pulse la tecla de función  $\triangle$ .
	- $\Rightarrow$  Se muestran las últimas transacciones de pesaje de comprobación.
	- Al deslizar el dedo horizontalmente, se mostrará la información completa de las transacciones.
	- Al deslizar el dedo verticalmente, se mostrarán más transacciones.

La siguiente información se almacena para cada transacción en la aplicación de control de exceso/defecto de peso:

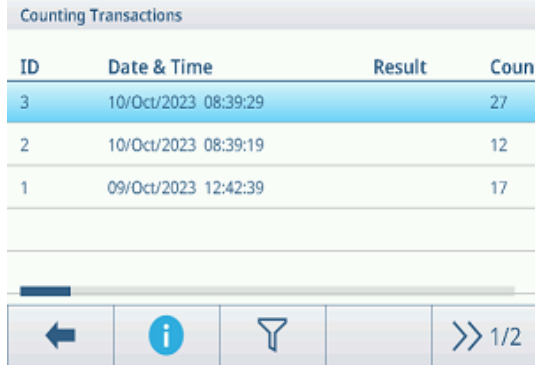

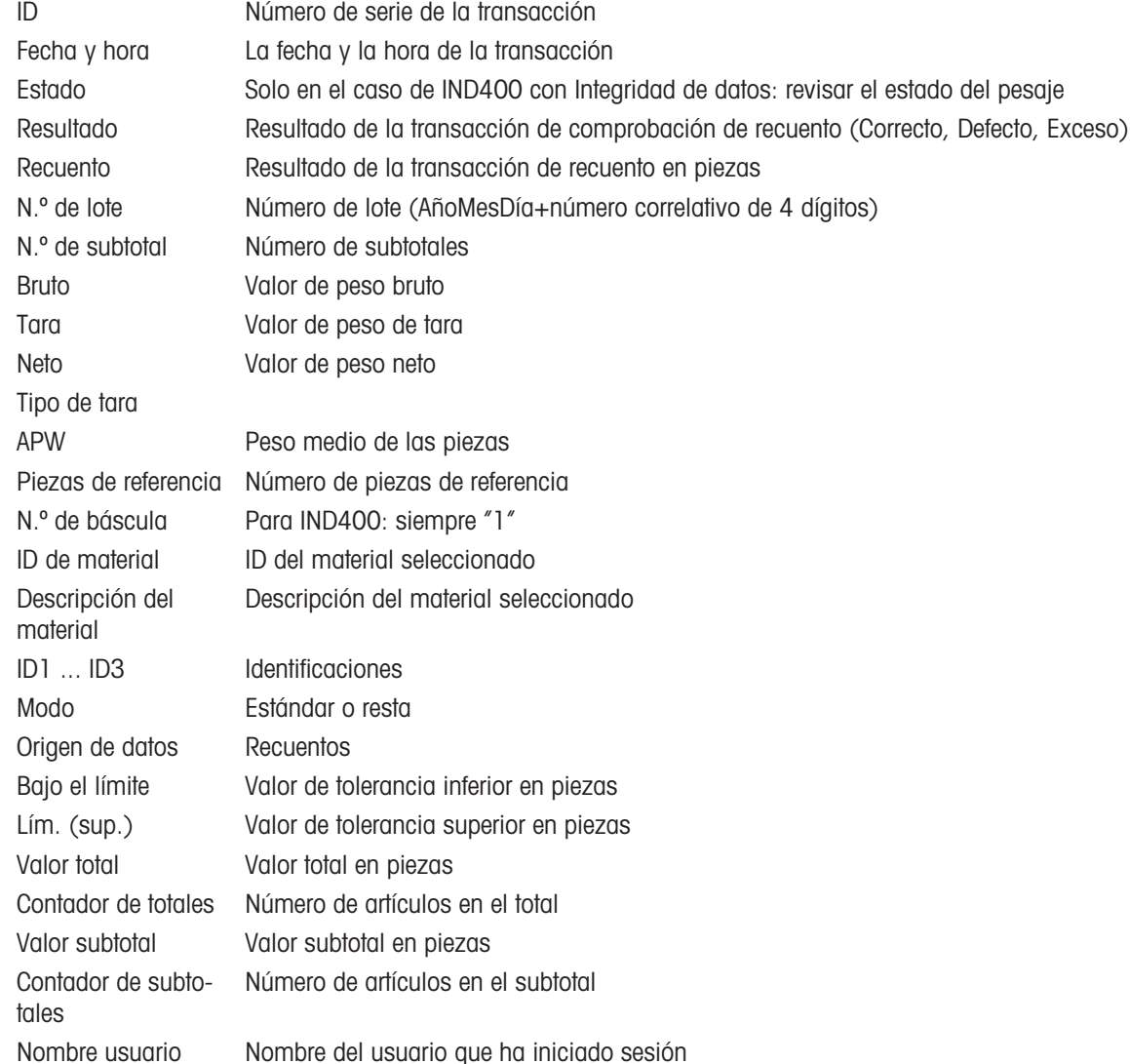

### Nota

Para ver más acciones en la tabla de transacciones, consulte [\[Recuperación de la tabla de transacciones](#page-28-0)  $\triangleright$ página 21] y [\[Filtrado de registros y tablas](#page-30-0) ▶ [página 23\]](#page-30-0).

### Nota

Cuando se trabaja con la integridad de los datos, se muestran campos adicionales relacionados con el estado de revisión y el revisor. La transferencia de la tabla de transacciones solo es posible para los datos revisados. Para más información, consulte [\[Trabajo con Integridad de datos](#page-44-0)  $\blacktriangleright$  [página 37\]](#page-44-0).

# 2.4.4 Operación de comprobación de recuento

# 2.4.4.1 Visualización en la comprobación de recuento

En función de la configuración del control de exceso/defecto de peso, están disponibles las siguientes variantes de pantalla:

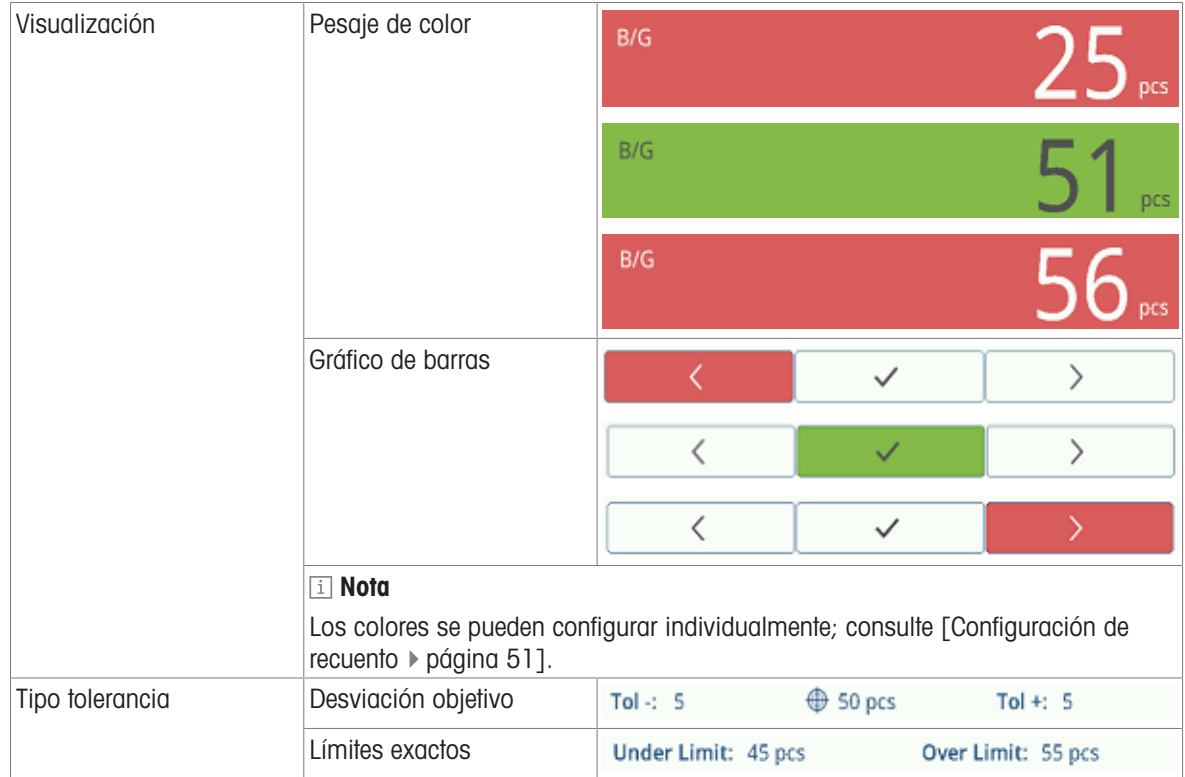

# 2.4.4.2 Ajuste de los valores objetivo

- APW determinado como se ha descrito anteriormente.
- 1 Pulse la tecla de función  $\oplus$ .
	- $\Rightarrow$  Se abre una ventana para introducir los valores objetivo y de tolerancia.
- 2 Introduzca el número de pieza objetivo y los valores de tolerancia, respectivamente, Por debajo del límite y Por encima del límite.
- 3 Pulse la tecla de función  $\blacktriangleright$ .
	- Aparece la pantalla Comprobación de recuento.

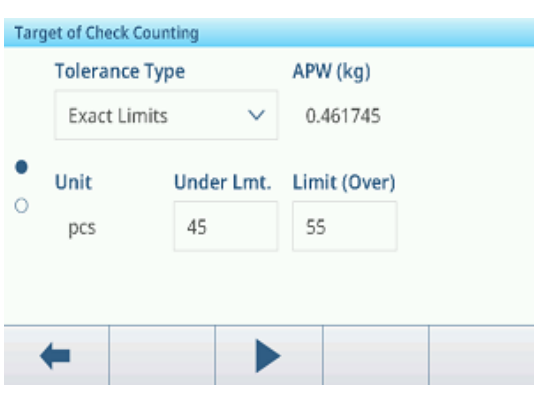

# Uso de la tabla de objetivos

- 1 Toque  $\blacksquare$ .
	- $\Rightarrow$  Se muestra la lista de objetivos existentes.
- 2 Seleccione un objetivo y confirme con  $\checkmark$ .
	- $\Rightarrow$  Los valores objetivo seleccionados están activos.
- 3 Pulse la tecla de función ▶.
	- Aparece la pantalla de control de exceso/defecto de peso.

# Uso de la tabla de materiales

- 1 Toque  $\mathbf{\Theta}$ .
	- $\Rightarrow$  Se muestra la lista de materiales existentes.
- 2 Seleccione un material y confirme con  $\checkmark$ .
	- Los datos del material seleccionado se asignan a las siguientes operaciones de pesaje de comprobación.
- 3 Pulse la tecla de función  $\blacktriangleright$ .
	- Aparece la pantalla de control de exceso/defecto de peso.

# Nota

Solo están disponibles los materiales asignados a la aplicación de recuento.

# 2.4.4.3 Comprobación de recuento

- Cuando se haya establecido el objetivo, coloque la muestra que va a comprobar en la plataforma de pesaje.
	- Se muestra el número de piezas y el estado de control de exceso/defecto de peso.

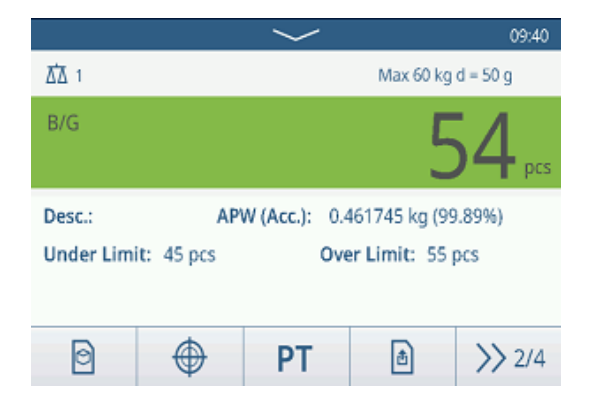

### Estado del peso

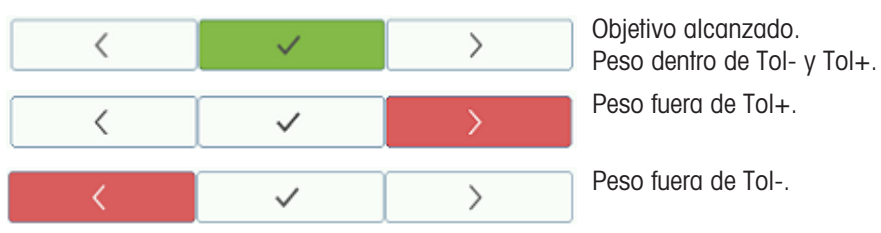

### Nota

Aunque se pulse C, los valores objetivo permanecerán almacenados en la pantalla de entrada de objetivos hasta que se establezca un nuevo objetivo o se desactive la aplicación.

# 2.5 Llenado/dosificación manual

# 2.5.1 Activación de la aplicación de llenado/dosificación manual

- 1 En la pantalla principal, pulse la tecla de función :::.  $\Rightarrow$  Se muestran las aplicaciones disponibles.
- 2 Seleccione **A** Manual
	- $\Rightarrow$  Se muestra la ventana para establecer el objetivo.
- 3 Pulse la tecla de función ▶ para iniciar la aplicación de llenado/dosificación manual.

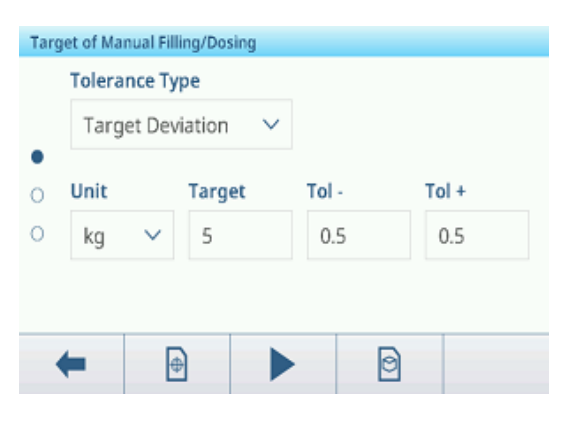

# Salir de la aplicación de llenado/dosificación manual

- 1 En la tercera cinta de teclas de función, pulse la tecla  $\bigcirc$ .
	- Aparecerá un mensaje de confirmación.
- 2 Confirme que sale de la aplicación de llenado/dosificación manual pulsando  $\checkmark$ .
	- Se cierra la aplicación de llenado/dosificación manual.
	- **→ La aplicación de pesaje básico está activa.**

# 2.5.2 Configuración de llenado/dosificación manual

Cuando la aplicación se esté ejecutando, pulse la tecla de función  $\circledast$  de la segunda cinta de teclas de función para abrir el menú de configuración Llenado/dosificación manual. Por lo tanto, no tiene que acceder a los ajustes para la configuración de la aplicación.

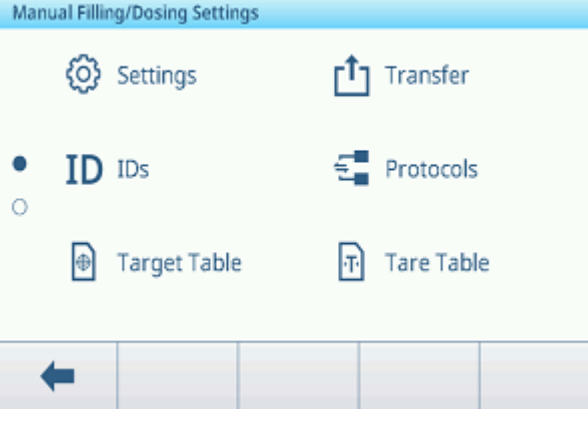

### Nota

Para ver más ajustes, deslice el dedo por la pantalla.

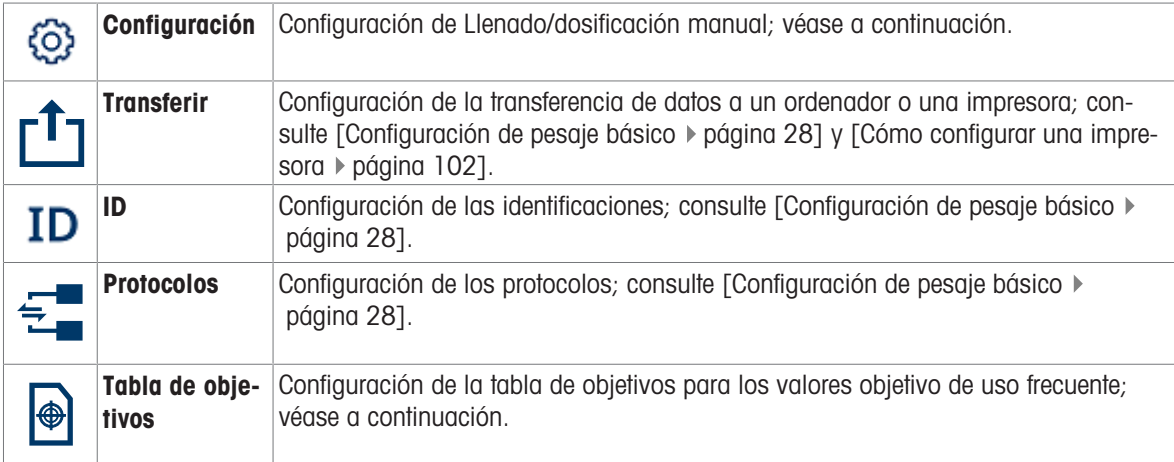

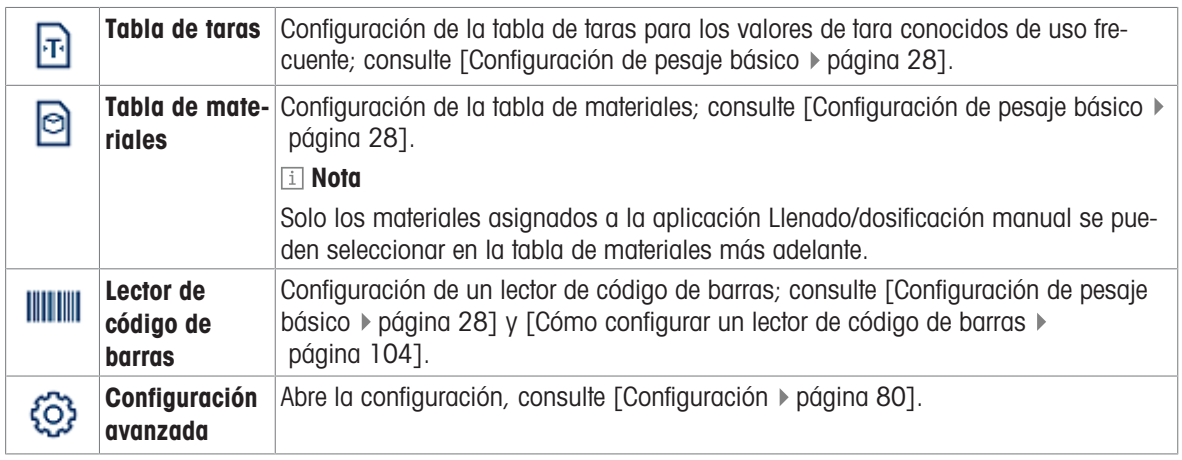

# Nota

Para más información sobre cómo editar tablas, consulte [\[Edición de tablas](#page-32-0)  $\triangleright$  [página 25\]](#page-32-0) y [\[Filtrado de regis](#page-30-0)[tros y tablas](#page-30-0) ▶ [página 23\].](#page-30-0)

# Configuración

Dispone de los siguientes elementos de configuración:

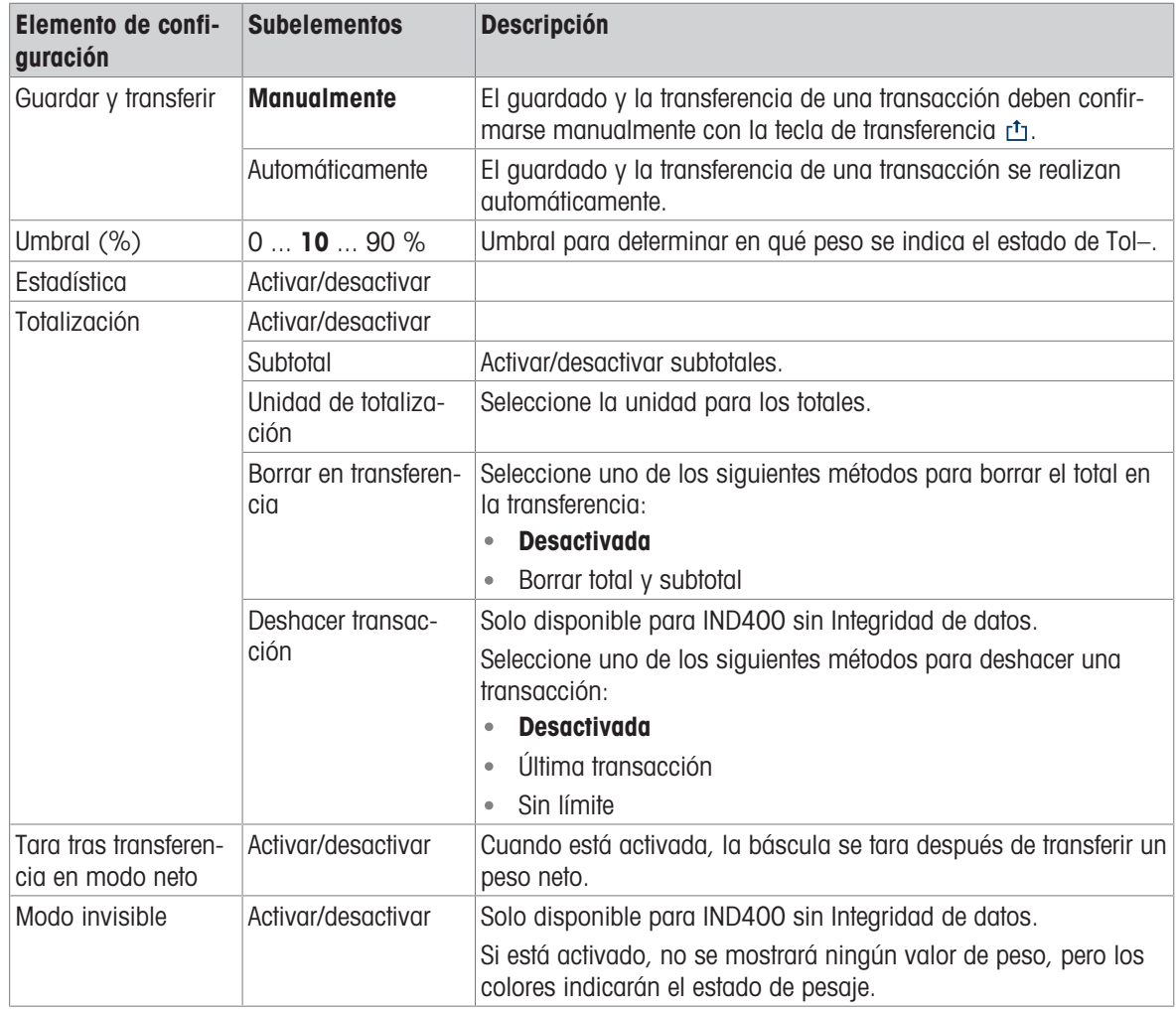

# Nota

Los ajustes predeterminados aparecen en negrita.

# Tabla de objetivos de llenado/dosificación manual

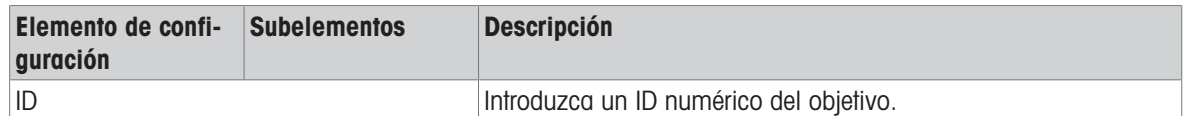

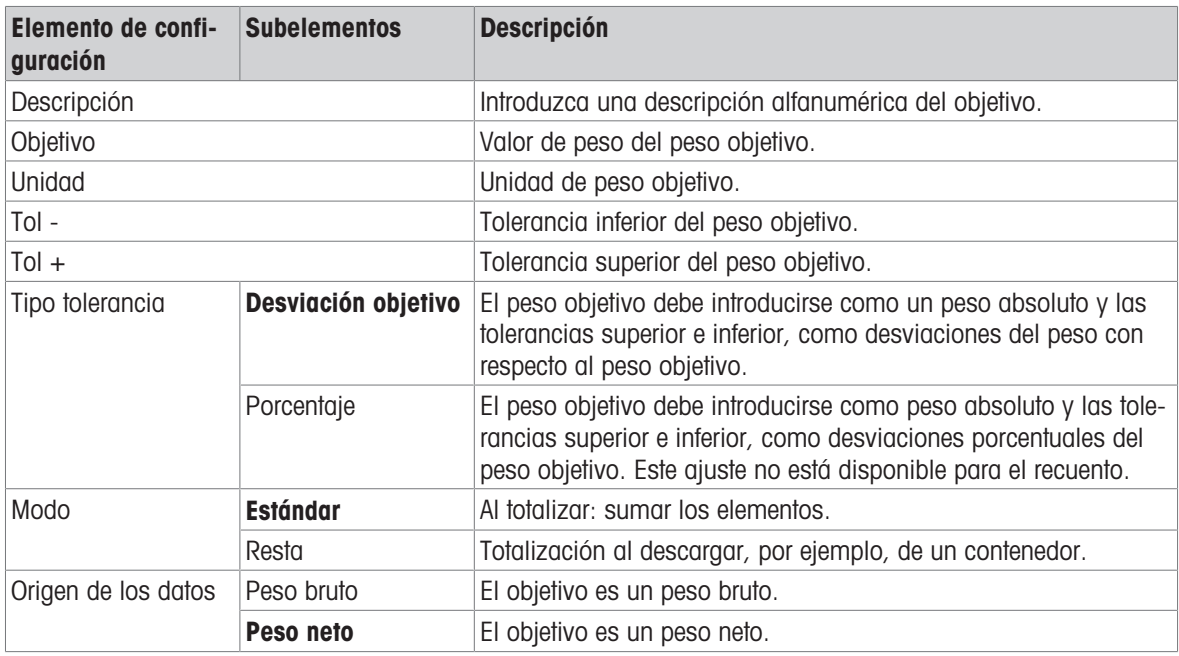

# 2.5.3 Funcionamiento de llenado/dosificación manual

El dispositivo ofrece una función de llenado/dosificación manual. El gráfico de barras de colores permite un llenado/dosificación cómodos a un objetivo.

# 2.5.3.1 Visualización en llenado/dosificación manual

### Gráfico de barras

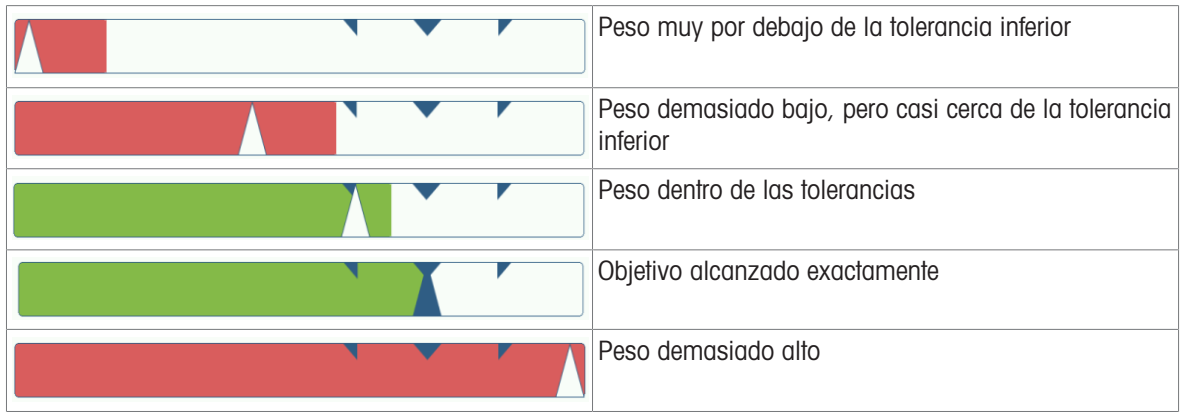

### Indicación de objetivo

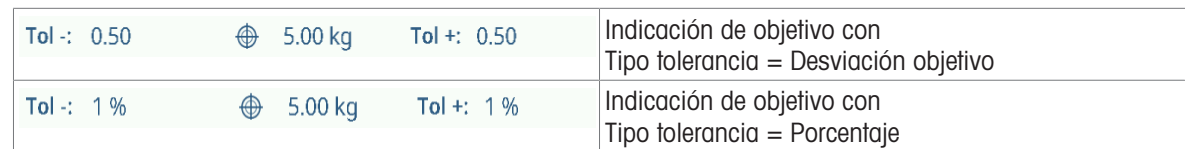

### Nota

En Llenado/dosificación manual, los colores verde y rojo son fijos.

# 2.5.3.2 Ajuste de los valores objetivo

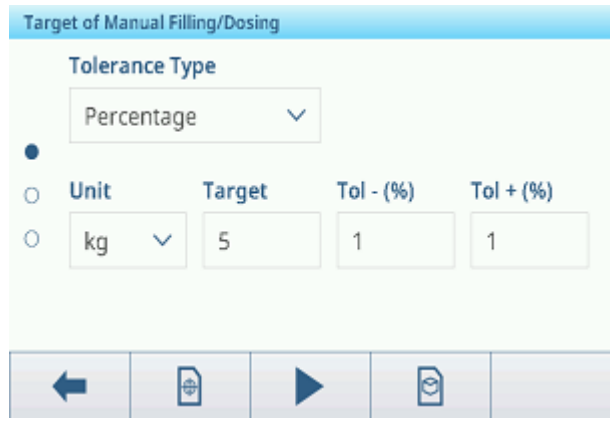

- 1 Pulse la tecla de función  $\oplus$ .
	- Se abre una ventana para introducir los valores objetivo y de tolerancia.
- 2 Introduzca el peso objetivo y los valores de tolerancia.
- 3 Pulse la tecla de función  $\blacktriangleright$ .
	- Aparece la pantalla Llenado/dosificación manual.

### **Til Nota**

Con Tipo tolerancia = Límites exactos, solo se deben especificar las tolerancias superior e inferior.

### Uso de la tabla de objetivos

- 1 Toque  $\blacksquare$ .
	- $\Rightarrow$  Se muestra la lista de objetivos existentes.
- 2 Seleccione un objetivo y confirme con  $\checkmark$ .
	- **→ Los valores objetivo seleccionados están activos.**
- 3 Pulse la tecla de función  $\blacktriangleright$ .
	- Aparece la pantalla Llenado/dosificación manual.

### Uso de la tabla de materiales

- $1$  Toque  $\odot$ .
	- $\Rightarrow$  Se muestra la lista de materiales existentes.
- 2 Seleccione un material y confirme con  $\checkmark$ .
	- → Los datos del material seleccionado se asignan a las siguientes operaciones de llenado/dosificación.
- 3 Pulse la tecla de función ▶.
	- Aparece la pantalla Llenado/dosificación manual.

Nota

Solo están disponibles los materiales asignados a la aplicación Llenado/dosificación manual.

### 2.5.3.3 Llenado/dosificación manual

- 1 Cuando se haya establecido el objetivo, coloque el contenedor vacío en la plataforma de pesaje.
- 2 Tare el contenedor.
- 3 Empiece a llenar/dosificar el material en el contenedor.
	- → Se muestra el valor de peso y el estado de llenado/ dosificación.

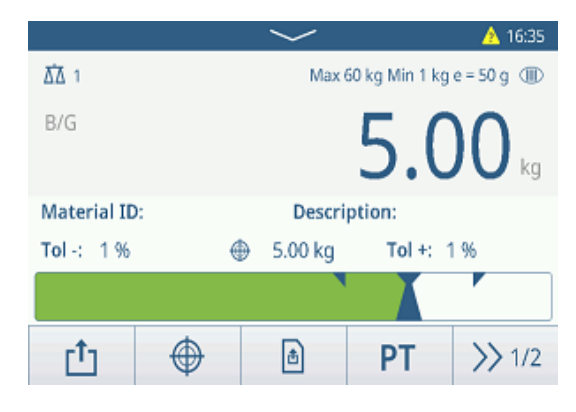
#### Estado del peso

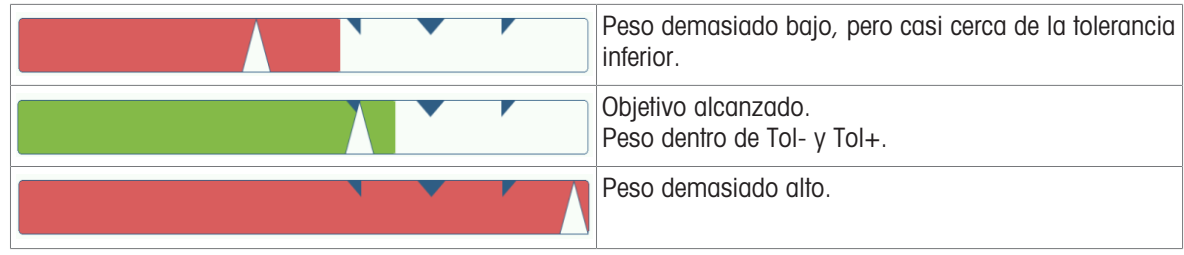

#### Nota

Aunque se pulse C, los valores objetivo permanecerán almacenados en la pantalla de entrada de objetivos hasta que se establezca un nuevo objetivo o se desactive la aplicación.

## 2.5.3.4 Llenado/dosificación manual en modo resta

- 1 Recupere un objetivo con la configuración del modo resta.
- 2 Coloque el contenedor lleno en la plataforma de pesaje.
- 3 Tare el contenedor lleno.
- 4 Llene/dosifique la primera muestra del contenedor.
- 5 Pulse ch para guardar y transferir la muestra. **→ Se muestra el mensaje "Guardando y transfiriendo".**
- 6 Tare el contenedor.
- 7 Repita los pasos del 3 al 5 para obtener más muestras.

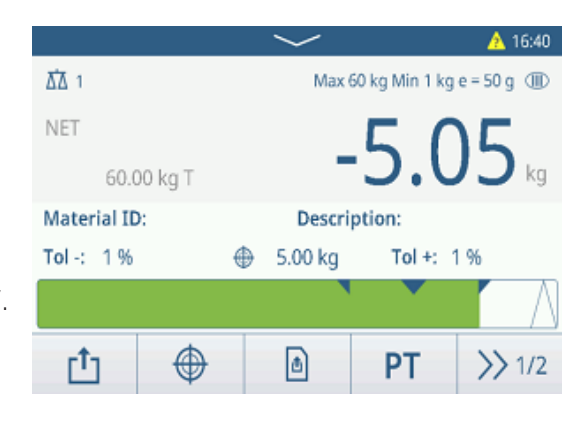

#### Nota

Cuando Tara tras transferencia en modo neto está activada en la configuración de llenado/dosificación manual, no es necesario tarar después de cada muestra.

## 2.5.3.5 Totalización en llenado/dosificación manual

- 1 Rellene la primera muestra.
- 2 Pulse + para añadir la muestra al total. **→** Se muestra el mensaje "Guardando y transfiriendo".
- 3 Descargue la muestra.
- 4 Repita los pasos del 1 al 3 para obtener más muestras.

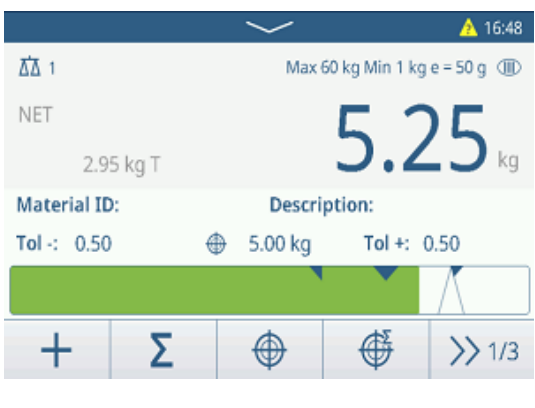

- 5 Cuando se hayan totalizado todas las muestras, pulse  $\Sigma$ .
	- **Se muestra el total.**
- 6 Para borrar el total, toque  $\epsilon$ .
	- Para borrar el subtotal, toque  $\degree$ .
	- Aparecerá un mensaje de confirmación.
- 7 Confirme el borrado del (sub)total pulsando  $\checkmark$ .
	- **El terminal de pesaje está listo para el siguiente** proceso de totalización.

**I** Nota

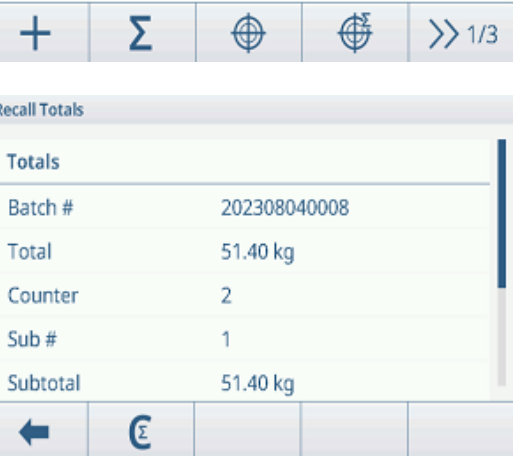

Para obtener más funciones de totalización, consulte [\[Operación de totalización](#page-78-0)  $\blacktriangleright$  [página 71\]](#page-78-0).

## 2.5.3.6 Tabla de transacciones de llenado/dosificación manual

- $-$  Pulse la tecla de función  $\triangle$ .
	- Se muestran las últimas transacciones de llenado/ dosificación.
	- **→** Al deslizar el dedo horizontalmente, se mostrará la información completa de las transacciones.
	- Al deslizar el dedo verticalmente, se mostrarán más transacciones.

La siguiente información se almacena para cada transacción en la aplicación de llenado/dosificación manual:

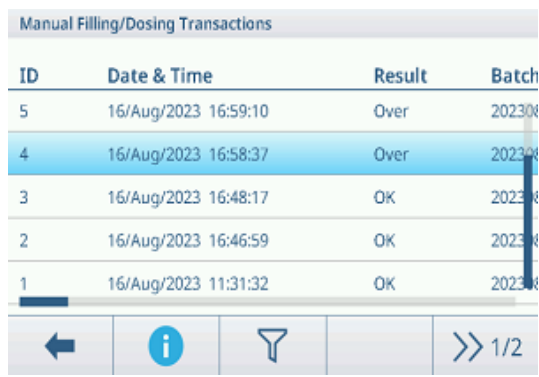

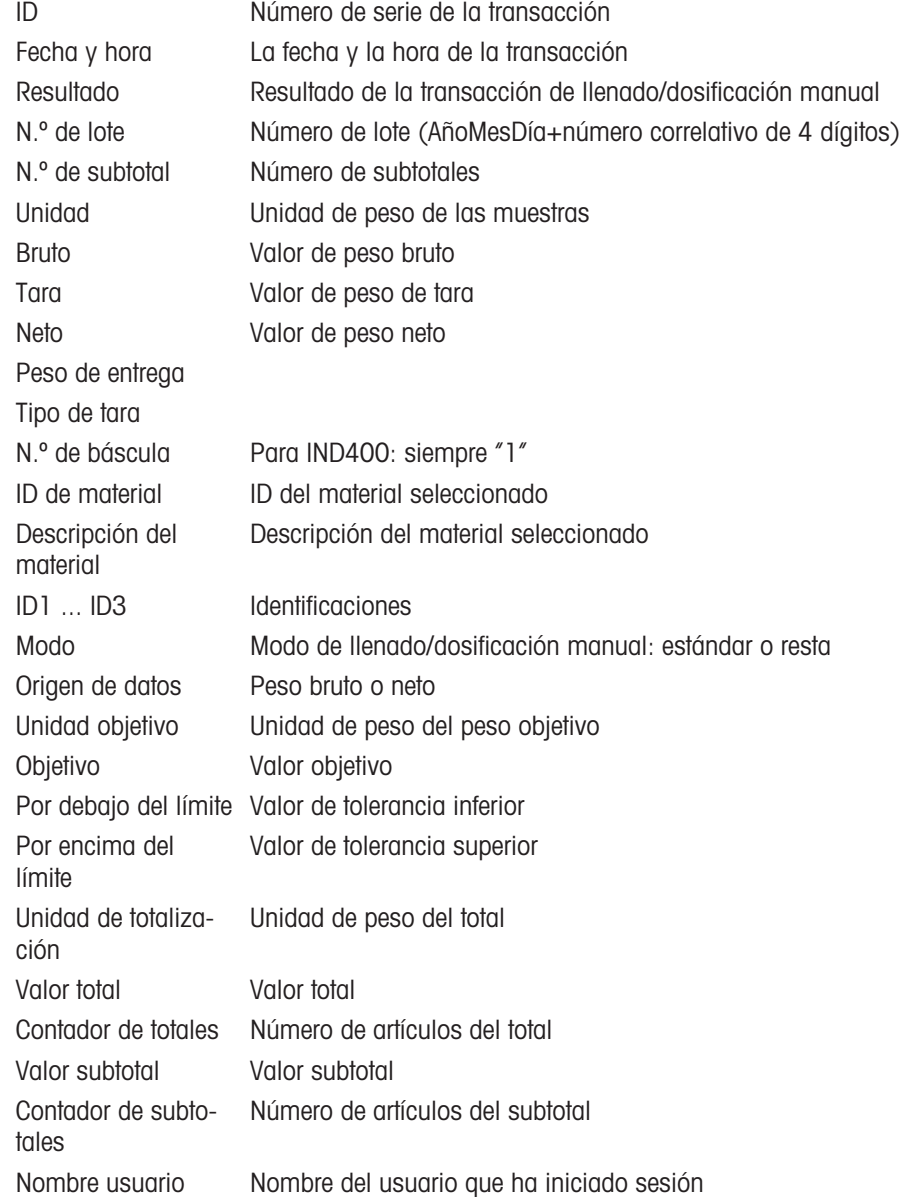

#### Nota

Para ver más acciones en la tabla de transacciones, consulte [\[Recuperación de la tabla de transacciones](#page-28-0)  $\triangleright$ página 21] y [\[Filtrado de registros y tablas](#page-30-0) ▶ [página 23\].](#page-30-0)

#### **Nota**

Cuando se trabaja con la integridad de los datos, se muestran campos adicionales relacionados con el estado de revisión y el revisor. La transferencia de la tabla de transacciones solo es posible para los datos revisados. Para más información, consulte [\[Trabajo con Integridad de datos](#page-44-0)  $\blacktriangleright$  página 371.

## Estadísticas de llenado/dosificación manual

El dispositivo ofrece la evaluación estadística de un lote.

- 1 En la segunda cinta de teclas de función de la tabla de transacciones, pulse la tecla de función  $\mathbb Z$ .
- 2 Seleccione un lote para la evaluación estadística y confirme pulsando  $\checkmark$ .
	- Se muestran los parámetros estadísticos.
- 3 Desplácese para ver los siguientes parámetros:

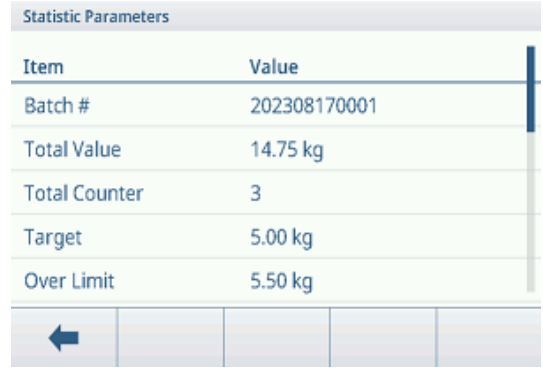

4 dígitos)

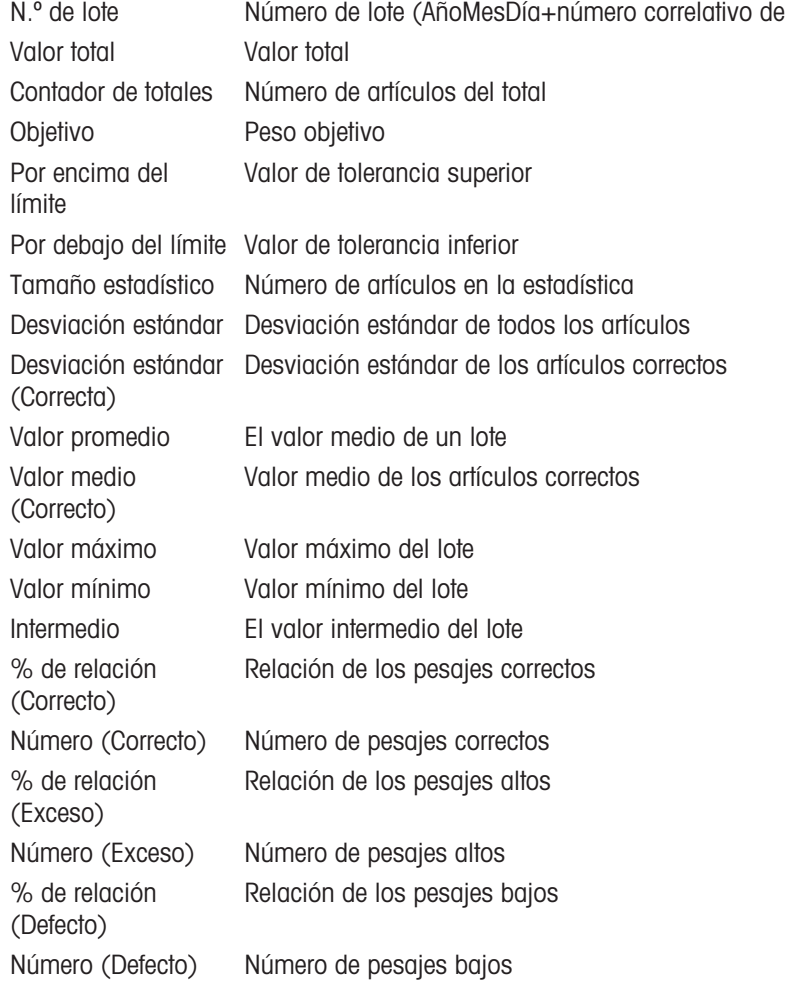

# 2.6 Totalización

## 2.6.1 Activación de la aplicación de totalización

- 1 En la pantalla principal, pulse la tecla de función :::.  $\Rightarrow$  Se muestran las aplicaciones disponibles.
- 2 Seleccione  $\Sigma$  Totalization.
	- Se muestra la pantalla de la aplicación de totalización.

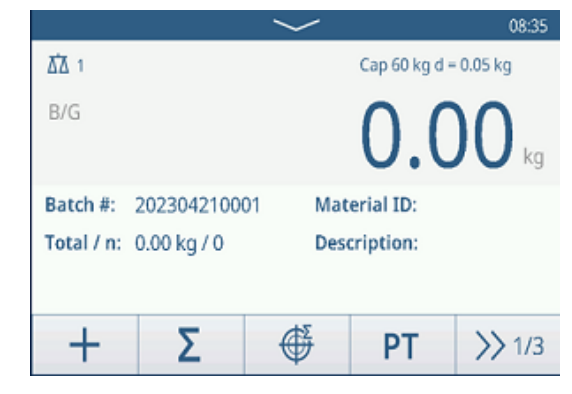

## Salir de la aplicación de totalización

- 1 En la tercera cinta de teclas de función, pulse la tecla  $\hat{\omega}$ .
	- Aparecerá un mensaje de confirmación.
- 2 Confirme que sale de la aplicación de totalización pulsando  $\checkmark$ .
	- Se cierra la aplicación de totalización.
	- La aplicación de pesaje básico está activa.

## 2.6.2 Configuración de totalización

<span id="page-76-0"></span>Al pulsar la tecla de función  $\circledast$  de la segunda cinta de teclas de función, se abre el menú de configuración de totalización. Por lo tanto, no tiene que acceder a los ajustes para la configuración de la aplicación.

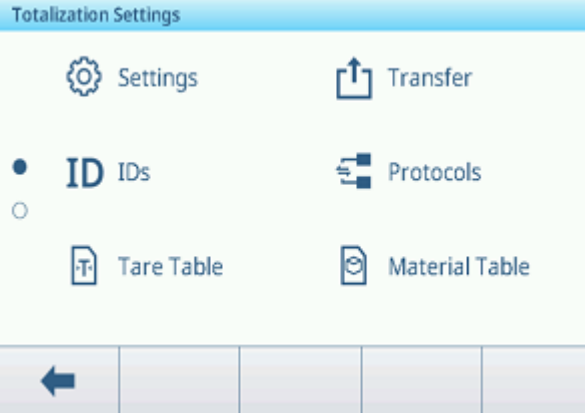

## Nota

Para ver más ajustes, deslice el dedo por la pantalla.

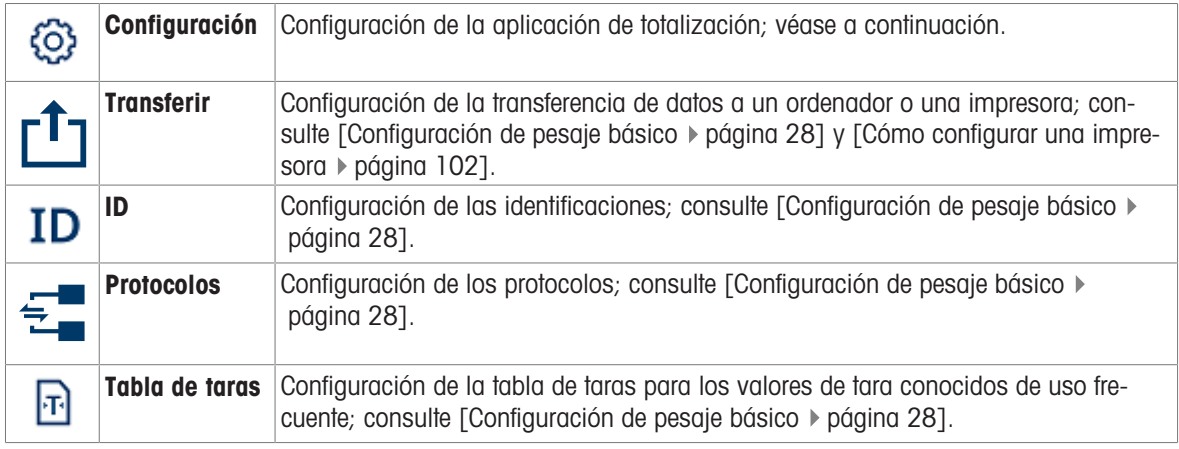

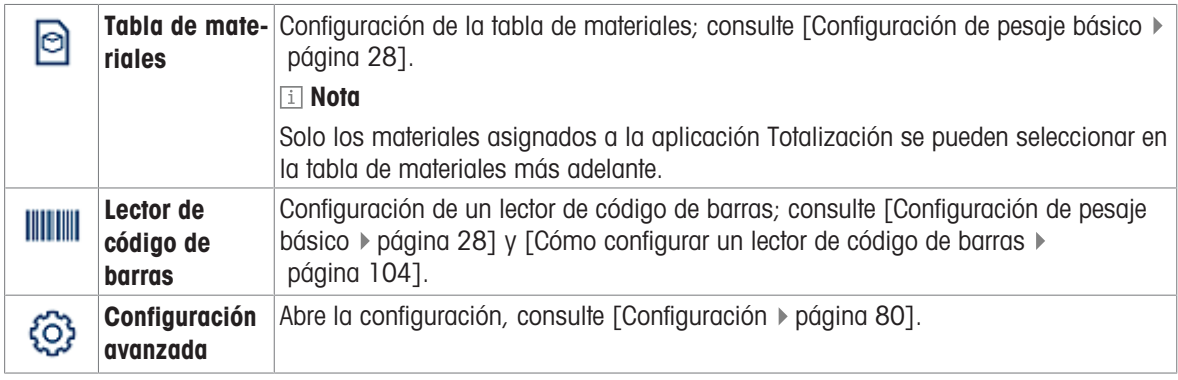

## Nota

Para más información sobre cómo editar tablas, consulte [\[Edición de tablas](#page-32-0)  $\triangleright$  [página 25\]](#page-32-0) y [\[Filtrado de regis](#page-30-0)[tros y tablas](#page-30-0)  $\blacktriangleright$  [página 23\].](#page-30-0)

## Configuración

Dispone de los siguientes elementos de configuración:

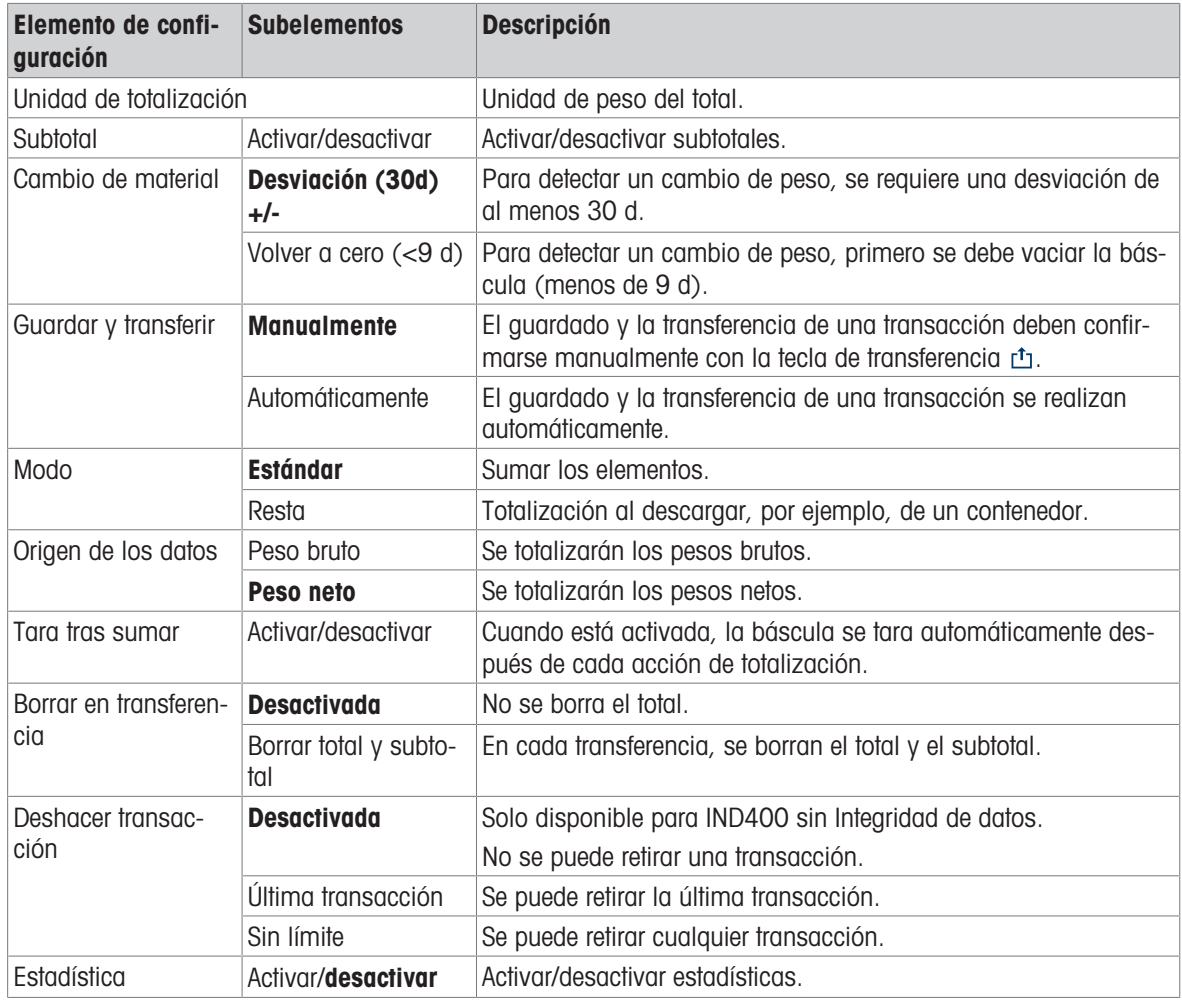

## Nota

Los ajustes predeterminados aparecen en negrita.

## 2.6.3 Operación de totalización

## <span id="page-78-0"></span>Número de lote

A cada total se le asigna un número de lote. Este número está formado por la fecha actual y un número correlativo.

Por ejemplo, el lote n.º 20230804007 es el 7.º total del 4 de agosto de 2023.

#### **Til Nota**

En función de la configuración de totalización, la totalización se puede realizar sumando los artículos o quitándolos, por ejemplo, de un contenedor. Los siguientes escenarios mostrarán estos principios.

## 2.6.3.1 Totalización en modo estándar

- 1 Coloque la primera muestra en la plataforma de pesaje.
- 2 Pulse  $+$  para añadir la muestra al total.
	- **→ Se muestra el mensaje "Guardando y transfiriendo".**
	- $\Rightarrow$  Se actualiza el total y el número de muestras.
- 3 Descargue la muestra.
- 4 Repita los pasos del 1 al 3 para obtener más muestras.
- 5 Cuando se hayan totalizado todas las muestras, pulse  $\mathcal{F}$ 
	- $\Rightarrow$  Se muestra el total.
- 6 Para borrar el total, toque  $\epsilon$ .
	- Aparecerá un mensaje de confirmación.
- 7 Confirme el borrado del total pulsando  $\checkmark$ .
	- **El terminal de pesaje está listo para el siguiente** proceso de totalización.

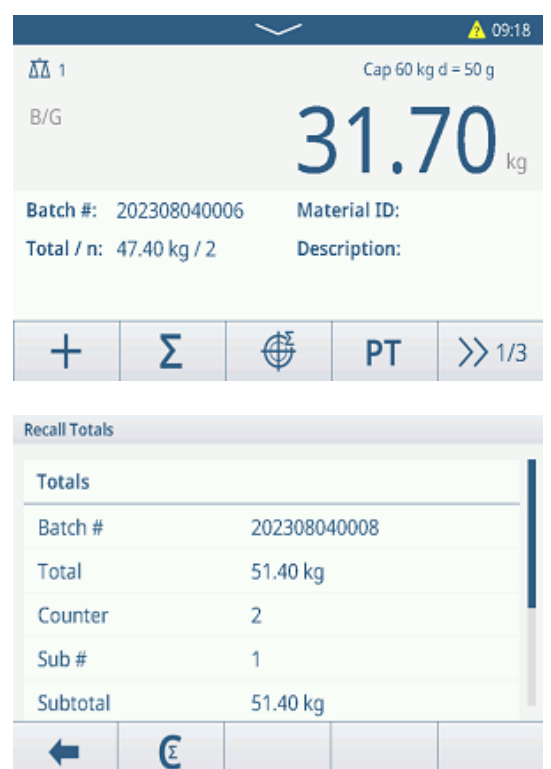

## Deshacer una transacción

Esta función solo está disponible para IND400 sin Integridad de datos.

Cuando se activa en la configuración de totalización, la tecla de función  $\circ$  está disponible. Hay dos configuraciones posibles: Última transacción y Sin límite.

## Última transacción sobre a substantia estadounidade estadounidade en el substantia en el substantia en el subst

- 1 Para deshacer la última transacción, pulse la tecla de función  $\circlearrowleft$ .
	- Aparecerá un mensaje de confirmación.
- 2 Confirme que deshace la última transacción pulsando  $\checkmark$ .
	- $\Rightarrow$  La última transacción se elimina del total.

- 1 Para deshacer una o varias transacciones, pulse la tecla de función  $\circlearrowleft$ .
	- **→ Se muestra la lista de las últimas transaccio**nes.
- 2 Seleccione las transacciones que desee eliminar y confirme pulsando  $\checkmark$ .
	- Aparecerá un mensaje de confirmación.
- 3 Confirme que deshace las transacciones seleccionadas pulsando
	- $\rightarrow$  Las transacciones seleccionadas se eliminan del total.

## 2.6.3.2 Totalización en modo resta

- 1 Coloque el contenedor lleno en la plataforma de pesaje.
- 2 Tare el contenedor lleno.
- 3 Retire la primera muestra del contenedor.
- 4 Pulse + para añadir la muestra al total.
	- **→** Se muestra el mensaje "Guardando y transfiriendo".
	- $\Rightarrow$  Se actualiza el total y el número de muestras.
- 5 Tare el contenedor.
- 6 Repita los pasos del 3 al 5 para obtener más muestras.
- 7 Cuando se hayan totalizado todas las muestras, pulse  $\Sigma$  .

**→** Se muestra el total.

- 8 Para borrar el total, toque  $\varepsilon$ .
	- Aparecerá un mensaje de confirmación.
- 9 Confirme el borrado del total pulsando  $\checkmark$ .
	- El terminal de pesaje está listo para el siguiente proceso de totalización.

#### **I** Nota

Cuando Tara tras sumar está activada en la configuración de totalización, no es necesario tarar después de cada muestra.

## 2.6.3.3 Totalización a un objetivo

#### Configuración del objetivo

- 1 Toque  $\oplus$  .
- 2 Seleccione el modo objetivo:
	- Apagado: no se debe establecer ningún objetivo
	- → N.º de lote: establezca el objetivo en, por ejemplo, 5 muestras
	- Valor de peso: establezca el objetivo en un valor de peso, por ejemplo, 10 kg.
- 3 Introduzca el objetivo, por ejemplo, 5 (artículos) o 10 (kg).
- 4 Confirme la configuración del objetivo pulsando  $\checkmark$ .
	- → Se muestra la pantalla de totalización con gráfico de barras.

## Totalización a un objetivo

- 1 Coloque la primera muestra en la plataforma de pesaje.
- 2 Pulse  $+$  para añadir la muestra al total.
	- **→** Se muestra el mensaje "Guardando y transfiriendo".
	- El gráfico de barras muestra el total actual. En la línea superior se actualiza el total y el número de muestras.
- 3 Descargue la muestra.
- 4 Repita los pasos del 1 al 3 para obtener más muestras.
	- Cuando se alcanza el número objetivo de muestras o el peso objetivo, se muestra un mensaje.

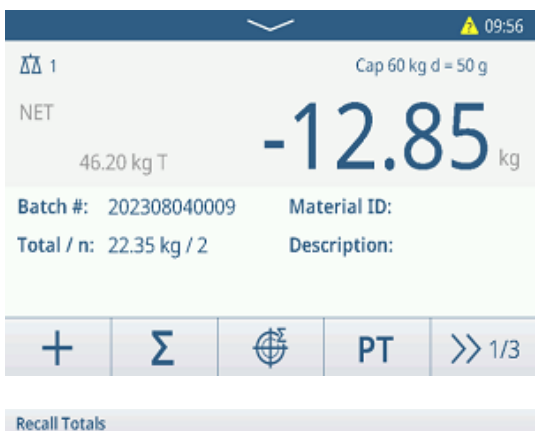

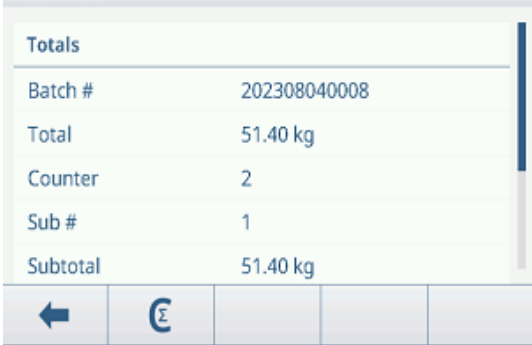

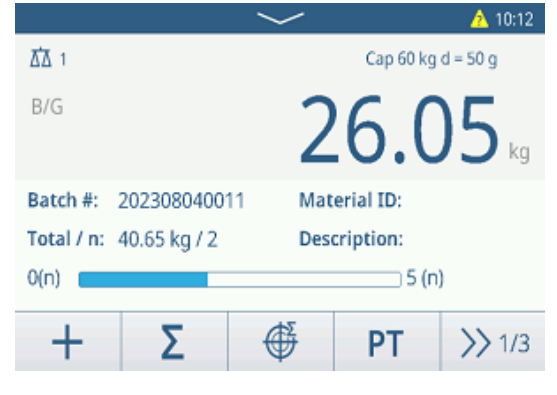

- $5$  Toque  $\Sigma$ .
	- $\Rightarrow$  Se muestra el total.
- 6 Para borrar el total, toque  $\epsilon$ .
	- Aparecerá un mensaje de confirmación.
- 7 Confirme el borrado del total pulsando  $\checkmark$ .
	- El terminal de pesaje está listo para el siguiente proceso de totalización.

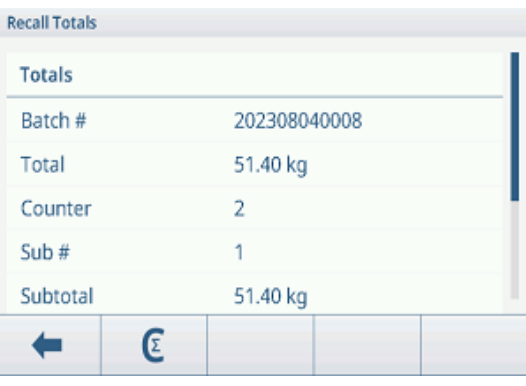

## 2.6.3.4 Totalización con subtotales

- 1 Coloque la primera muestra en la plataforma de pesaje.
- 2 Pulse + para añadir la muestra al total.
	- **→** Se muestra el mensaje "Guardando y transfiriendo".
	- $\Rightarrow$  Se actualiza el total y el número de muestras.
- 3 Descargue la muestra.
- 4 Repita los pasos del 1 al 3 para obtener más muestras.
- 5 Cuando se hayan totalizado las muestras para el subtotal, pulse  $\Sigma$ .
	- $\Rightarrow$  Se muestran el total y el subtotal.
- 6 Para borrar el subtotal, toque  $\mathbf{\mathfrak{C}}$ .
	- Aparecerá un mensaje de confirmación.
- 7 Confirme el borrado del subtotal pulsando  $\checkmark$ .
- 8 Repita los pasos del 1 al 7 para totalizar más subtotales.
- 9 Para borrar el total general y todos los subtotales, pulse  $\varepsilon$ .
	- Aparecerá un mensaje de confirmación.
- 10 Confirme el borrado del total general pulsando  $\checkmark$ .
	- El terminal de pesaje está listo para el siguiente proceso de totalización.

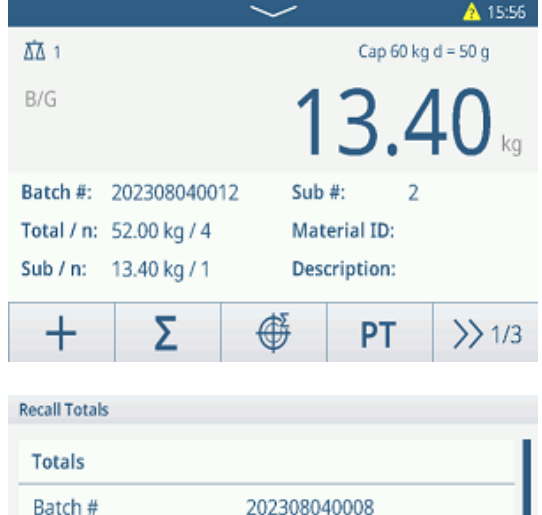

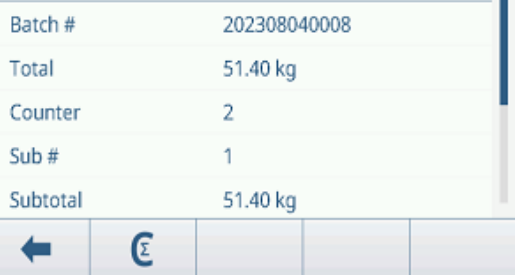

## 2.6.3.5 Tabla de transacciones de totalización

#### Nota

- $-$  Pulse la tecla de función  $\triangle$ .
	- **→ Se muestran las últimas transacciones de pesaje.**
	- Al deslizar el dedo horizontalmente, se mostrará la información completa de las transacciones.
	- Al deslizar el dedo verticalmente, se mostrarán más transacciones.

La siguiente información se almacena para cada transacción en la aplicación de totalización:

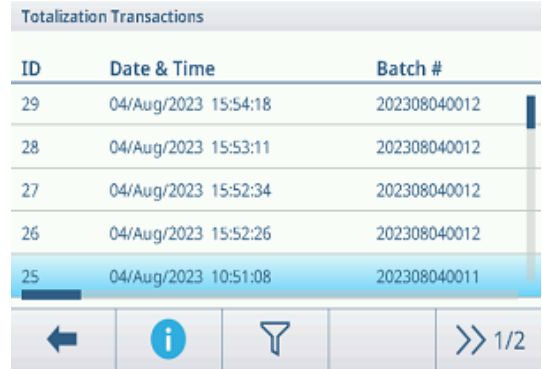

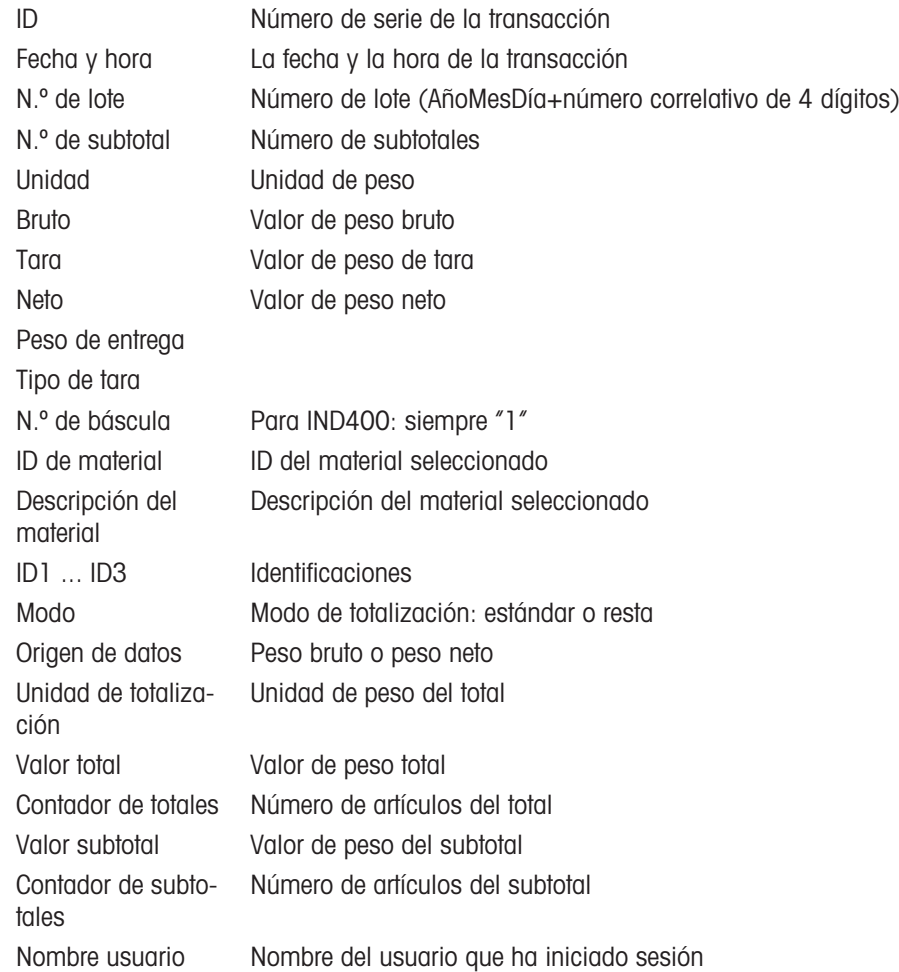

#### **Til Nota**

Para ver más acciones en la tabla de transacciones, consulte [\[Recuperación de la tabla de transacciones](#page-28-0)  $\blacktriangleright$ página 21] y [\[Filtrado de registros y tablas](#page-30-0) ▶ [página 23\]](#page-30-0).

#### Nota

Cuando se trabaja con la integridad de los datos, se muestran campos adicionales relacionados con el estado de revisión y el revisor. La transferencia de la tabla de transacciones solo es posible para los datos revisados. Para más información, consulte [\[Trabajo con Integridad de datos](#page-44-0)  $\blacktriangleright$  [página 37\]](#page-44-0).

## Estadísticas de totalización

El dispositivo ofrece la evaluación estadística de un lote.

- 1 En la segunda cinta de teclas de función de la tabla de statistic Parameters transacciones, pulse la tecla de función  $\mathbb Z$ .
- 2 Seleccione un lote para la evaluación estadística y confirme pulsando  $\checkmark$ .
	- $\Rightarrow$  Se muestran los parámetros estadísticos.
- 3 Desplácese para ver los siguientes parámetros:

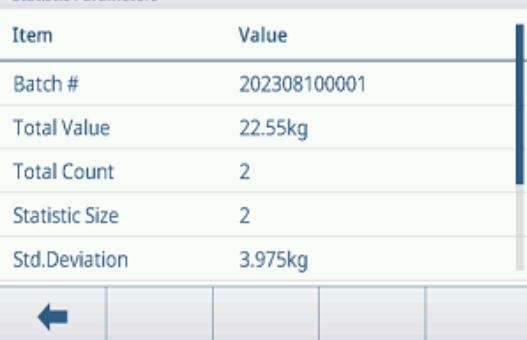

- N.º de lote Número de lote (AñoMesDía+número correlativo de 4 dígitos)
- Valor total Valor total de todos los artículos Contador de totales Número de artículos del total Tamaño estadístico Número de artículos de la estadística Desviación estándar Desviación estándar de los artículos
- Valor promedio El valor medio de un lote
- Valor máximo Valor máximo del lote
- Valor mínimo Valor mínimo del lote
- Intermedio El valor intermedio del lote

# 2.7 Pesaje de animales

## 2.7.1 Activación de la aplicación de pesaje de animales

## ii Nota

El pesaje de animales solo se encuentra disponible para IND400 sin Integridad de datos.

- 1 En la pantalla principal, pulse la tecla de función :::
	- $\Rightarrow$  Se muestran las aplicaciones disponibles.
- 2 Seleccione **8** Animal Weighing .
	- Se muestra la pantalla de la aplicación de pesaje de animales.

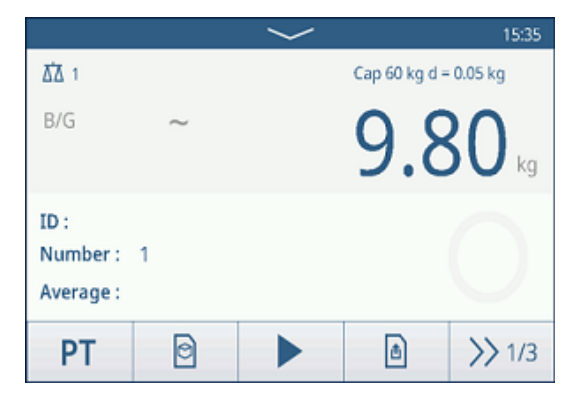

## Salir de la aplicación de pesaje de animales

- $-$  En la tercera cinta de teclas de función, pulse la tecla  $\hat{\omega}$ .
	- Se cierra la aplicación de pesaje de animales.
	- La aplicación de pesaje básico está activa.

## 2.7.2 Configuración de pesaje de animales

<span id="page-83-0"></span>Al pulsar la tecla programable  $\circledast$  de la segunda cinta de teclas programables, se abre el menú de configuración de pesaje de animales. Por lo tanto, no tiene que acceder a los ajustes para la configuración de la aplicación.

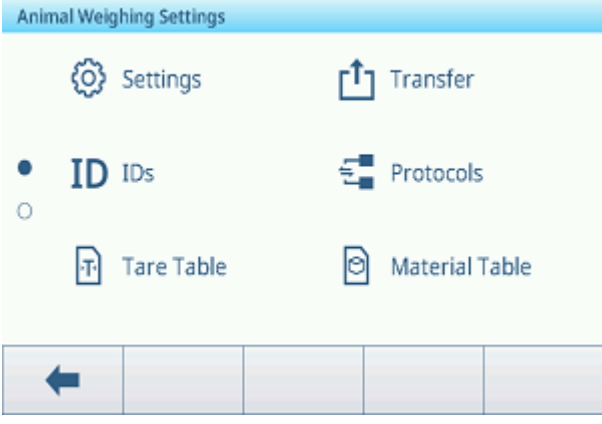

## Nota

Para ver más ajustes, deslice el dedo por la pantalla.

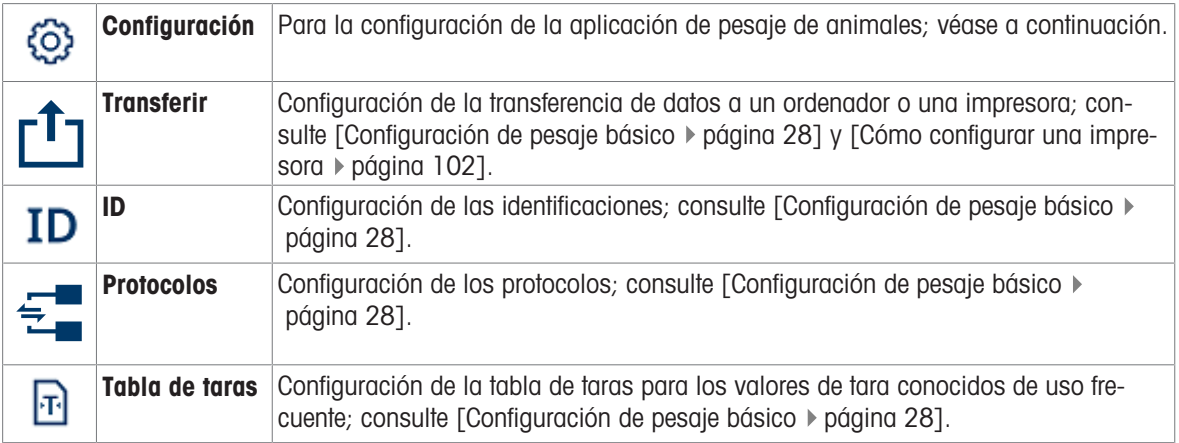

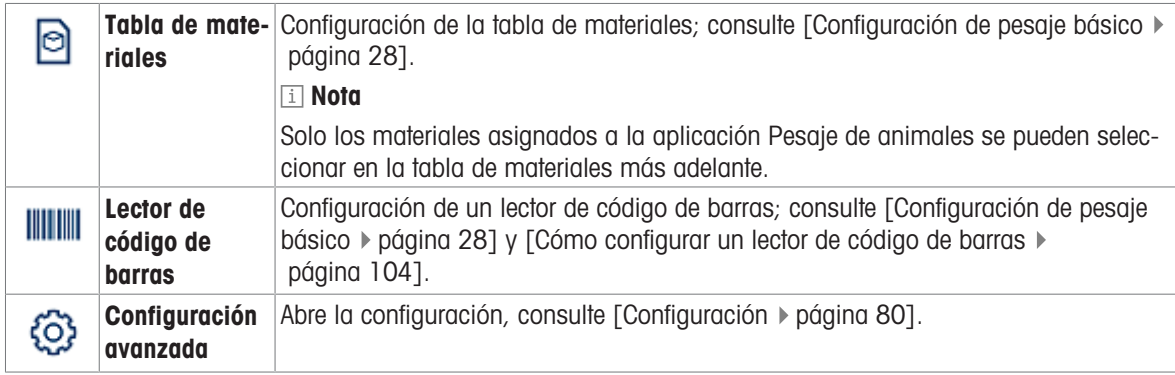

## Nota

Para más información sobre cómo editar tablas, consulte [\[Edición de tablas](#page-32-0)  $\triangleright$  [página 25\]](#page-32-0) y [\[Filtrado de regis](#page-30-0)[tros y tablas](#page-30-0) ▶ [página 23\]](#page-30-0).

## Configuración

Dispone de los siguientes elementos de configuración:

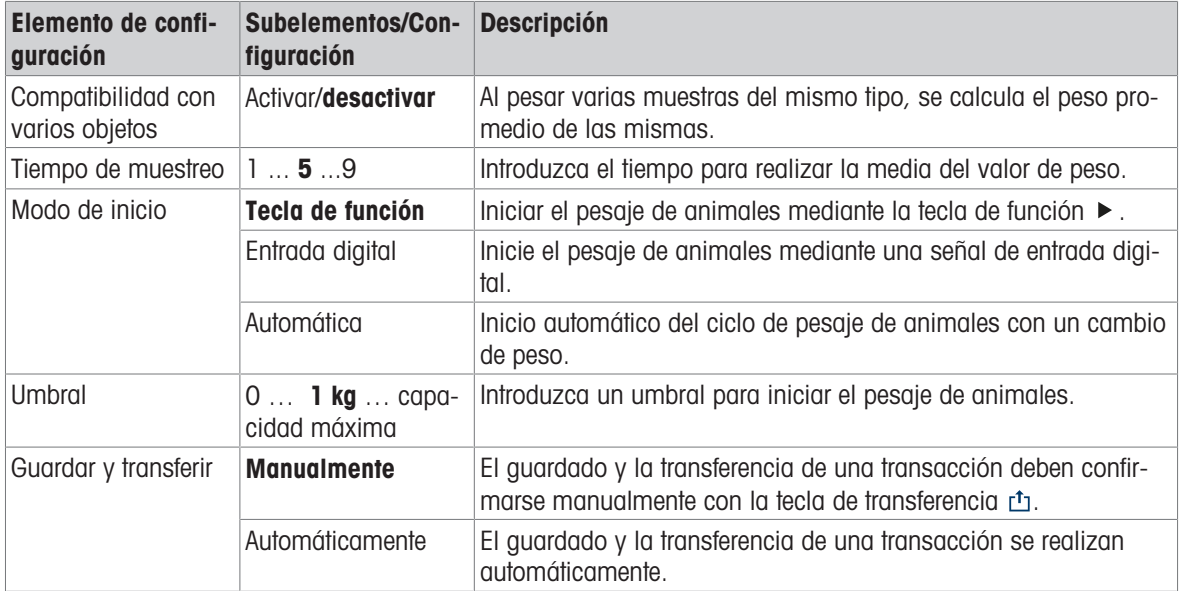

## Nota

Los ajustes predeterminados aparecen en negrita.

## 2.7.3 Operación de pesaje de animales

## Nota

En función de la configuración del pesaje de animales, el pesaje de animales se puede iniciar de forma manual o automática. La transferencia de la transacción se puede configurar de forma manual o automática. Los siguientes escenarios mostrarán estos principios.

**ΔΔ** 1

 $R/G$ 

 $ID:$ 

Number:

 $14$ 

 $\overline{1}$ Average: 31.25 kg

## 2.7.3.1 Muestra individual: operaciones manuales

- 1 Coloque la muestra en la plataforma de pesaje.
- 2 Inicie el pesaje de animales pulsando la tecla de fun $c$ ión  $\blacktriangleright$ .
	- ◆ Se inicia una cuenta atrás.
	- **→ Cuando finaliza la cuenta atrás, la pantalla de peso** principal muestra el peso medio total con el símbolo  $\star$ .
		- En la parte inferior izquierda de la pantalla también se muestra el peso medio.
- 3 Pulse la tecla de transferencia ch para transferir o imprimir el resultado de pesaje.
	- En la parte inferior izquierda de la pantalla, aumenta el valor del ID del contador de transacciones.
- 4 Toque **para cerrar la transacción.**
- 5 Descargue la plataforma de pesaje.
	- El terminal de pesaje está listo para el siguiente proceso de pesaje de animales.

## 2.7.3.2 Varias muestras: operaciones manuales

- 1 Coloque las muestras en la plataforma de pesaje.
- 2 Pulse la tecla de función  $\mathsf n$  e introduzca el número de muestras.
- 3 Inicie el pesaje de animales pulsando la tecla de función ▶.
	- $\Rightarrow$  Se inicia una cuenta atrás.
	- Cuando finaliza la cuenta atrás, la pantalla de peso principal muestra el peso medio total con el símbolo  $\star$ .

En la pantalla inferior izquierda se muestra el peso medio de una sola muestra.

- 4 Pulse la tecla de transferencia ch para transferir o imprimir el resultado de pesaje.
	- En la pantalla inferior izquierda, aumenta el ID del contador de transacciones.
- 5 Toque para cerrar la transacción.
- 6 Descargue la plataforma de pesaje.
	- El terminal de pesaje está listo para el siguiente proceso de pesaje de animales.

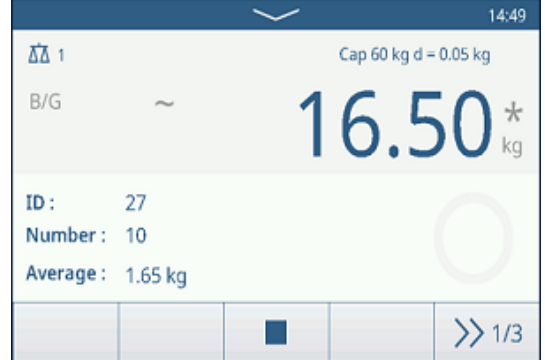

11:36

 $\gg$  1/3

Cap 60 kg d =  $0.05$  kg

31.25 \*

## 2.7.3.3 Muestra única: inicio y transferencia automáticos

- 1 Coloque la muestra en la plataforma de pesaje.
	- Cuando el peso está cerca del umbral, se inicia una cuenta atrás.
	- Cuando finaliza la cuenta atrás, la pantalla de peso principal muestra el peso medio total con el símbolo  $\star$ .
		- En la parte inferior izquierda de la pantalla también se muestra el peso medio.
	- **→ Se muestra el mensaje "Guardando y transfiriendo".**
	- En la parte inferior izquierda de la pantalla, aumenta el valor o el ID del contador de transacciones.
- 2 Toque para cerrar la transacción.
- 3 Descargue la plataforma de pesaje.
	- **El terminal de pesaje está listo para el siguiente proceso de pesaje de animales.**

## 2.7.3.4 Tabla de transacciones de pesaje de animales

#### **Til Nota**

Los resultados del pesaje de animales son valores calculados. No se pueden almacenar en la memoria fiscal, sino en la tabla de transacciones específica de la aplicación.

- $-$  Pulse la tecla de función  $\triangle$ .
	- $\Rightarrow$  Se muestran las últimas transacciones de pesaje.
	- Al deslizar el dedo horizontalmente, se mostrará la información completa de las transacciones.
	- Al deslizar el dedo verticalmente, se mostrarán más transacciones.

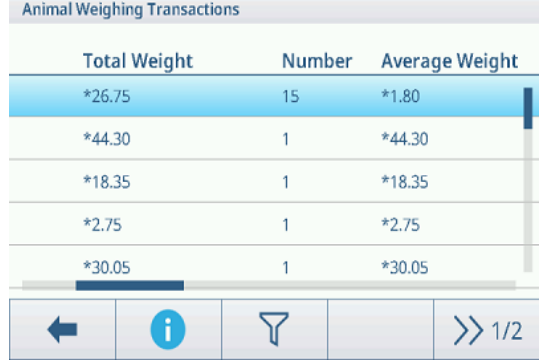

La siguiente información se almacena para cada transacción en la aplicación de pesaje de animales:

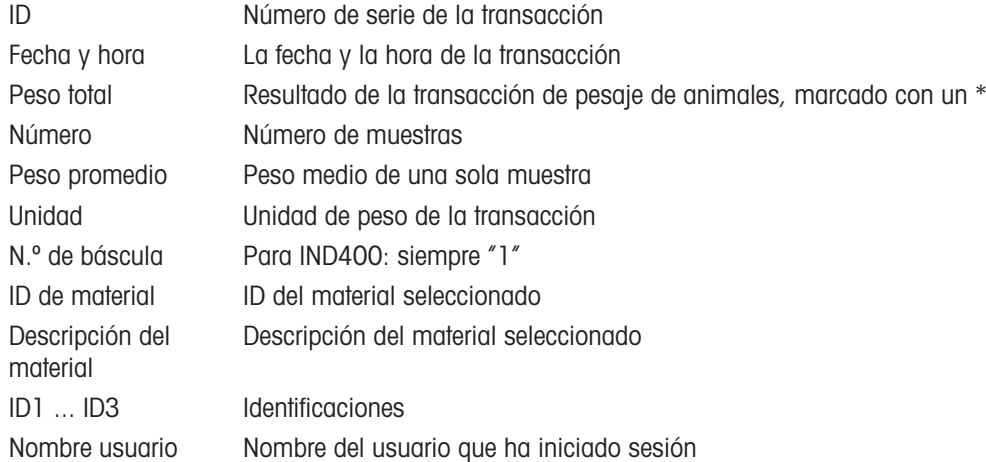

#### Nota

Para ver más acciones en la tabla de transacciones, consulte [\[Recuperación de la tabla de transacciones](#page-28-0)  $\triangleright$ página 211 y [\[Filtrado de registros y tablas](#page-30-0) ▶ página 231.

# <span id="page-87-0"></span>3 Configuración

En la configuración, se pueden cambiar los ajustes y activar las funciones. Esto permite la adaptación a los requisitos de pesaje individuales.

## 3.1 Funcionamiento de la configuración

## Ingreso a la configuración

- 1 En el menú de configuración rápida, pulse ...
	- $\Rightarrow$  Se muestran los principales artículos de configuración.
- 2 Pulse el bloque de configuración deseado.
	- $\Rightarrow$  Se muestran los subelementos correspondientes. Los artículos de configuración seleccionados se resaltarán en azul.
- 3 Continúe hasta que se muestre la página de configuración.
- 4 Realice los ajustes necesarios y confirme pulsando  $\checkmark$ . Para salir de la página de configuración sin realizar cambios, pulse la tecla de función  $\leftarrow$ . Se vuelven a mostrar los artículos de configuración anteriores.

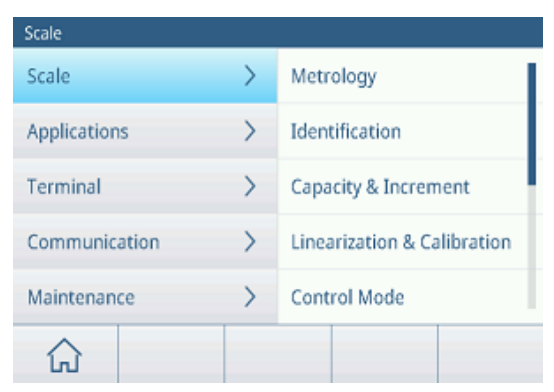

## Cómo navegar en la configuración

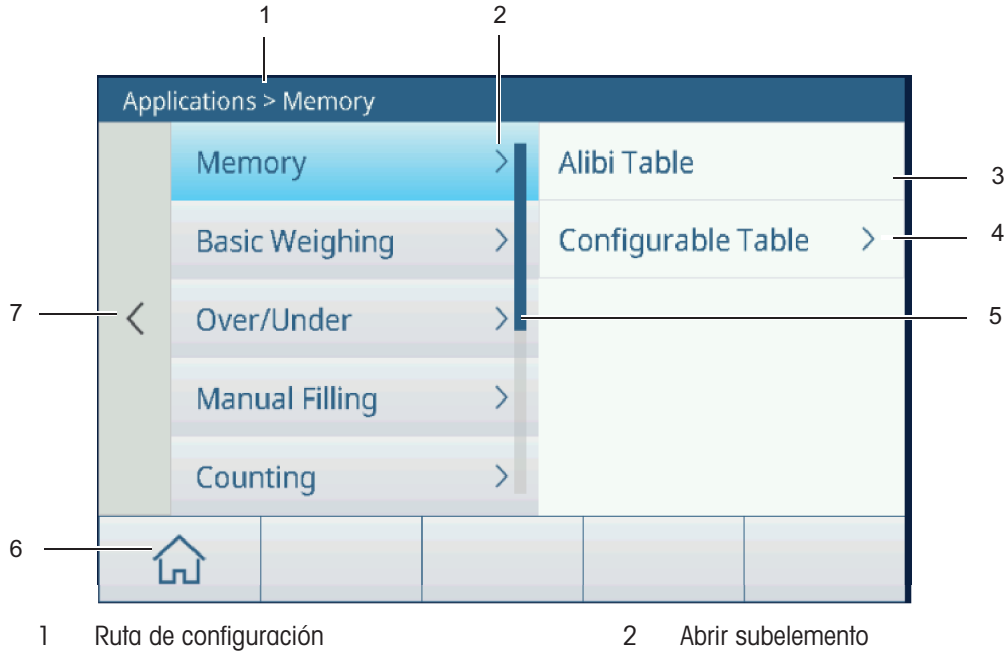

- 3 Subelemento de configuración que se va a editar
- 5 Barra de desplazamiento 6 Botón Home
- 7 Ir al siguiente nivel de configuración superior
- 
- 4 Abrir siguiente nivel de subelementos
- 

## Cómo usar la configuración

Dependiendo del contenido, las siguientes opciones están disponibles para cambiar la configuración en la configuración:

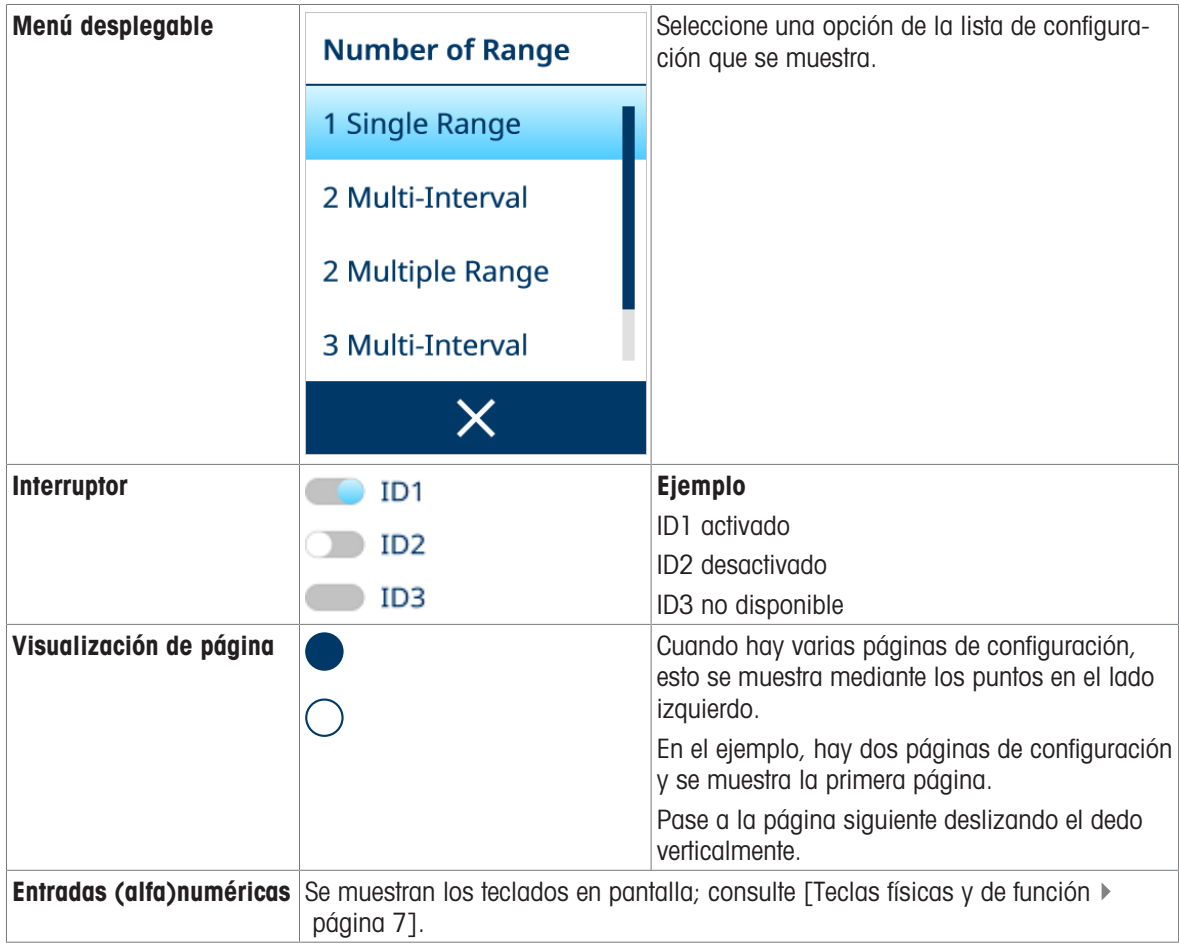

## Salida de la configuración

- $-$  Pulse la tecla de función  $\hat{\omega}$ .
- Aparecerá la pantalla de pesaje y el dispositivo funcionará con los nuevos ajustes de configuración.

# 3.2 Configuración de la báscula

# 3.2.1 Configuración de metrología

## Nota

Los ajustes predeterminados aparecen en negrita.

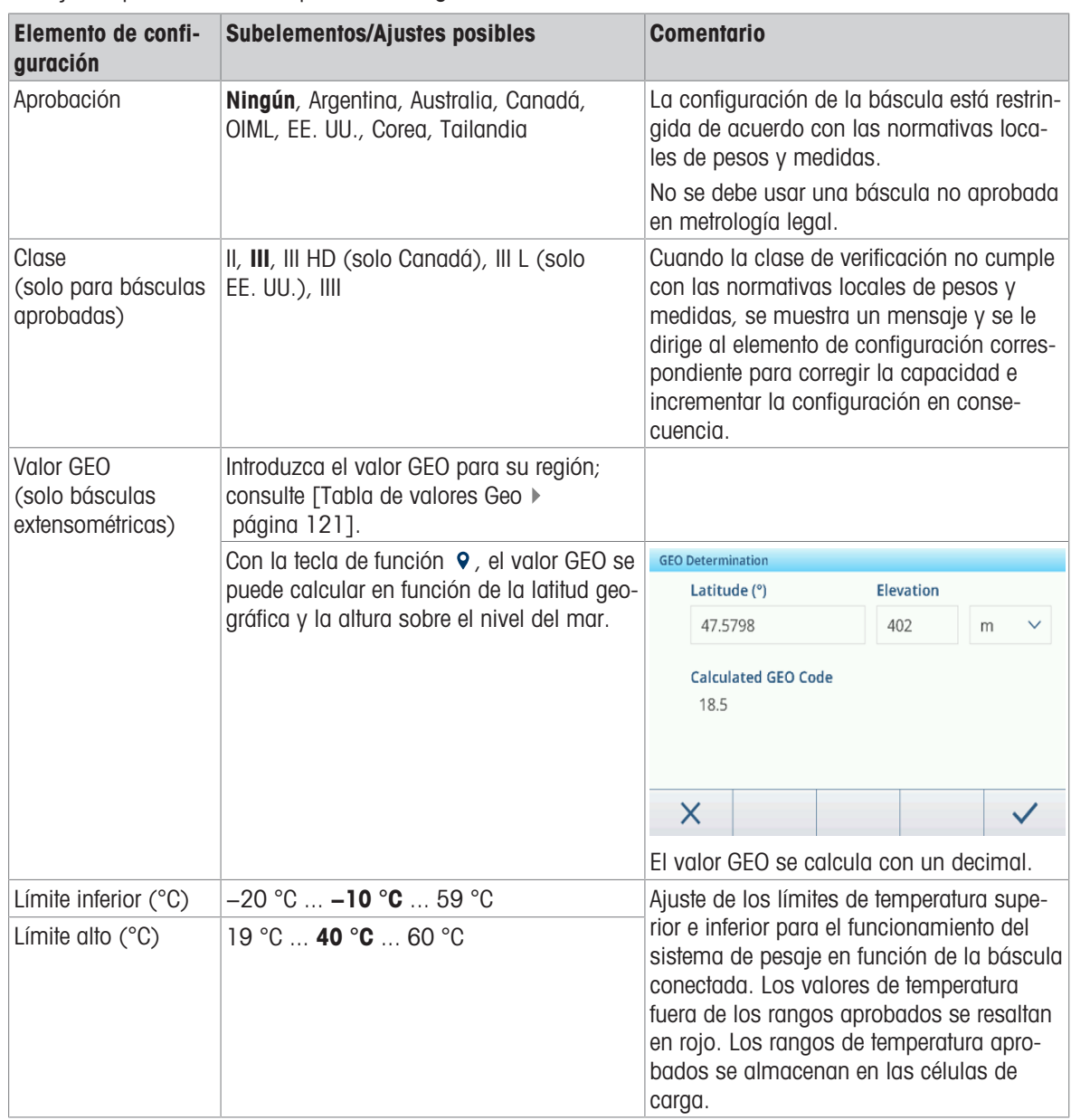

## 3.2.2 Configuración de báscula SICSpro/analógica

## Visión general

La configuración de la báscula analógica/SICSpro consta de los siguientes elementos de configuración:

- **·** Identificación
- Capacidad e incrementos
- Linealización y calibración
- Modo de control
- Unidades
- Cero
- Tara  $\bullet$  .
- Filtro
- Estabilidad
- MinWeigh
- Calentamiento (solo para básculas aprobadas)
- FACT (solo báscula SICSpro)
- Restablecer (solo báscula SICSpro)

## **I** Nota

Los ajustes predeterminados aparecen en negrita.

## Configuración de identificación

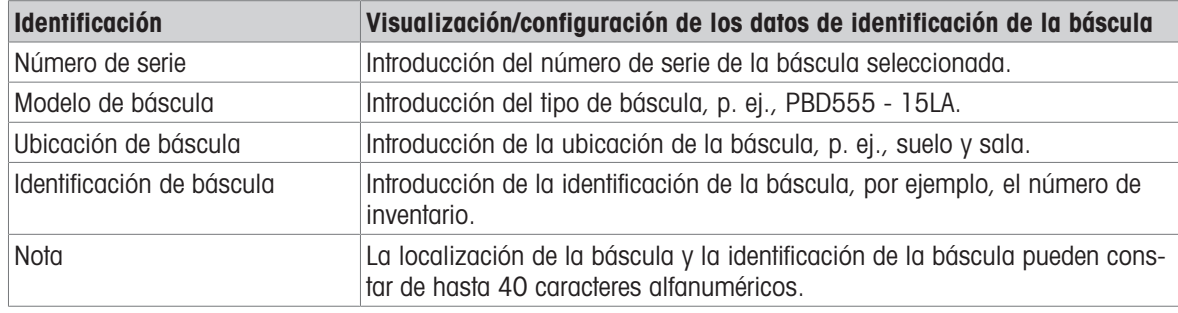

## Configuración de capacidad e incrementos

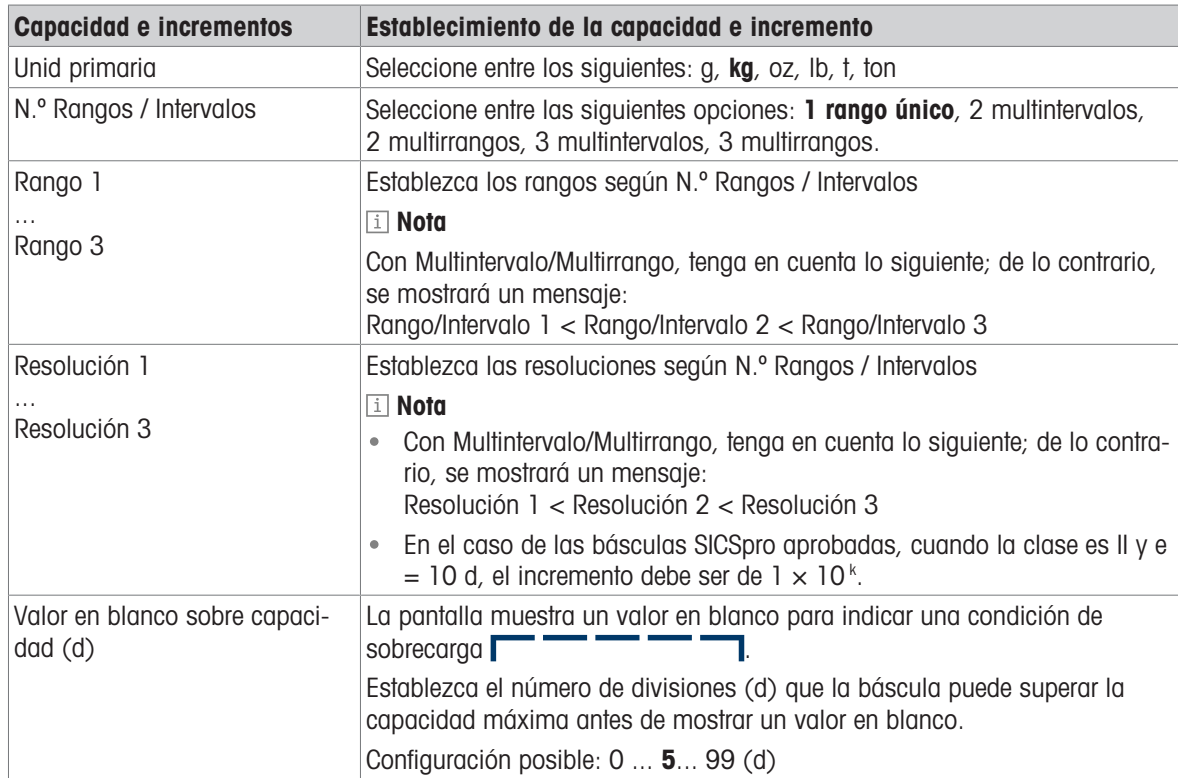

## Configuración de linealización y calibración

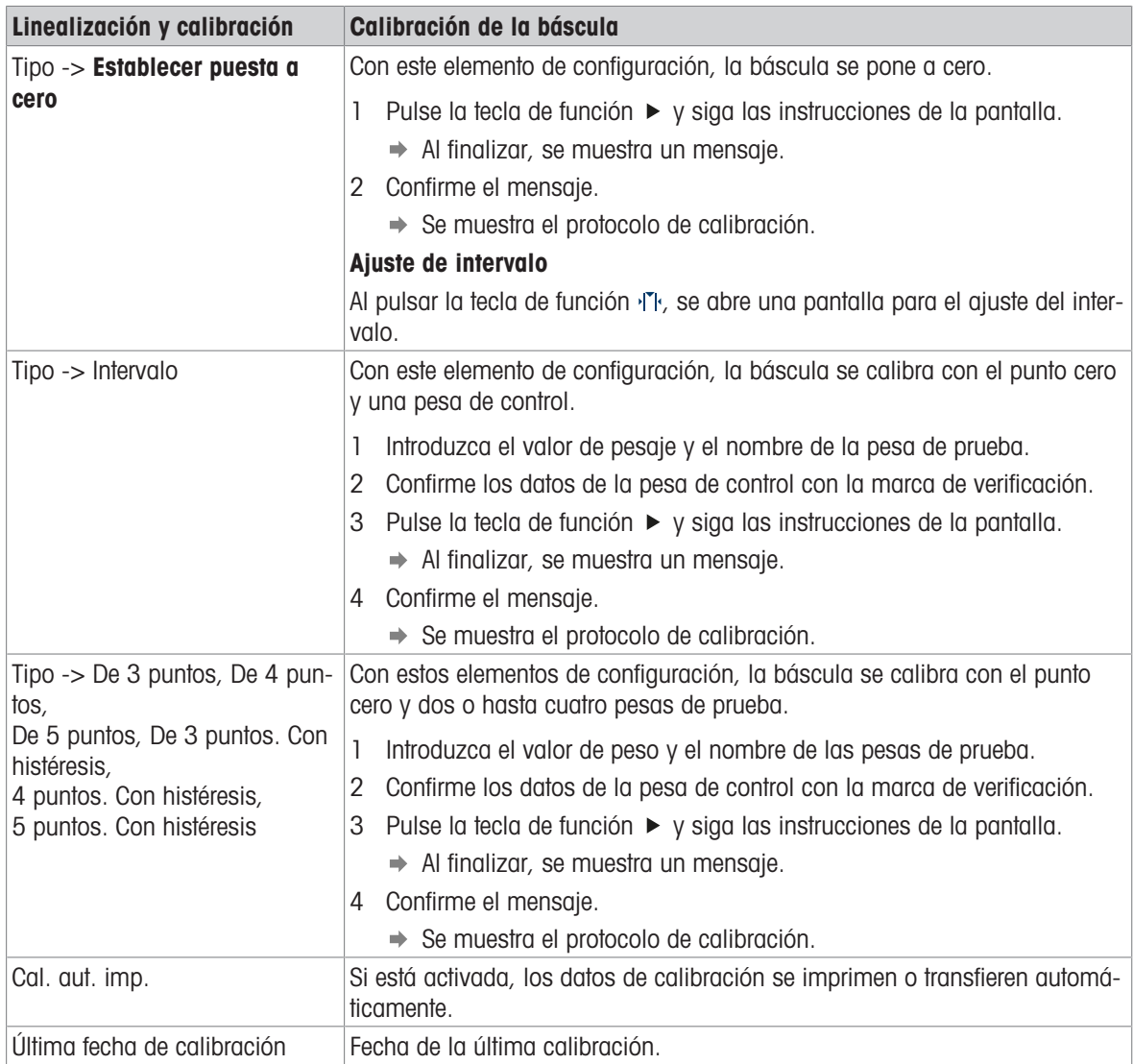

#### Protocolo de calibración

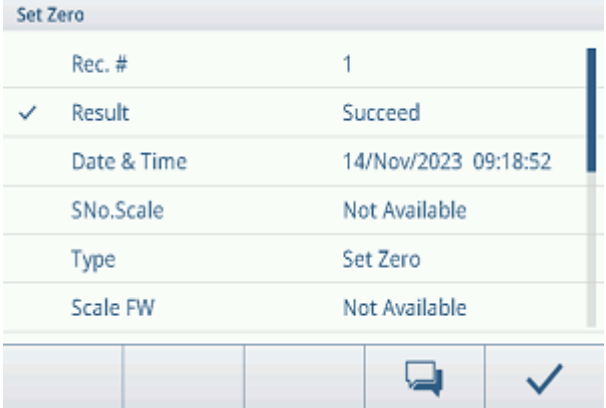

## Funciones adicionales

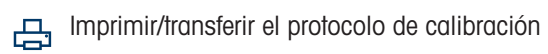

Introduzca un comentario sobre la calibración actual

## Configuración Modo de control

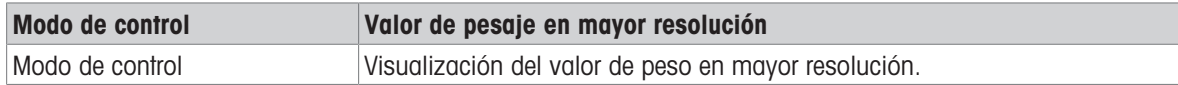

## Configuración de unidades

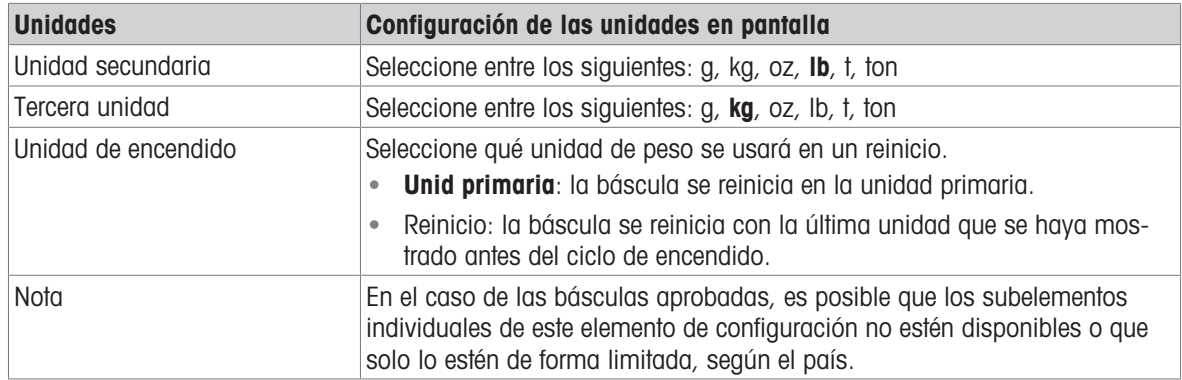

## Configuración de puesta a cero

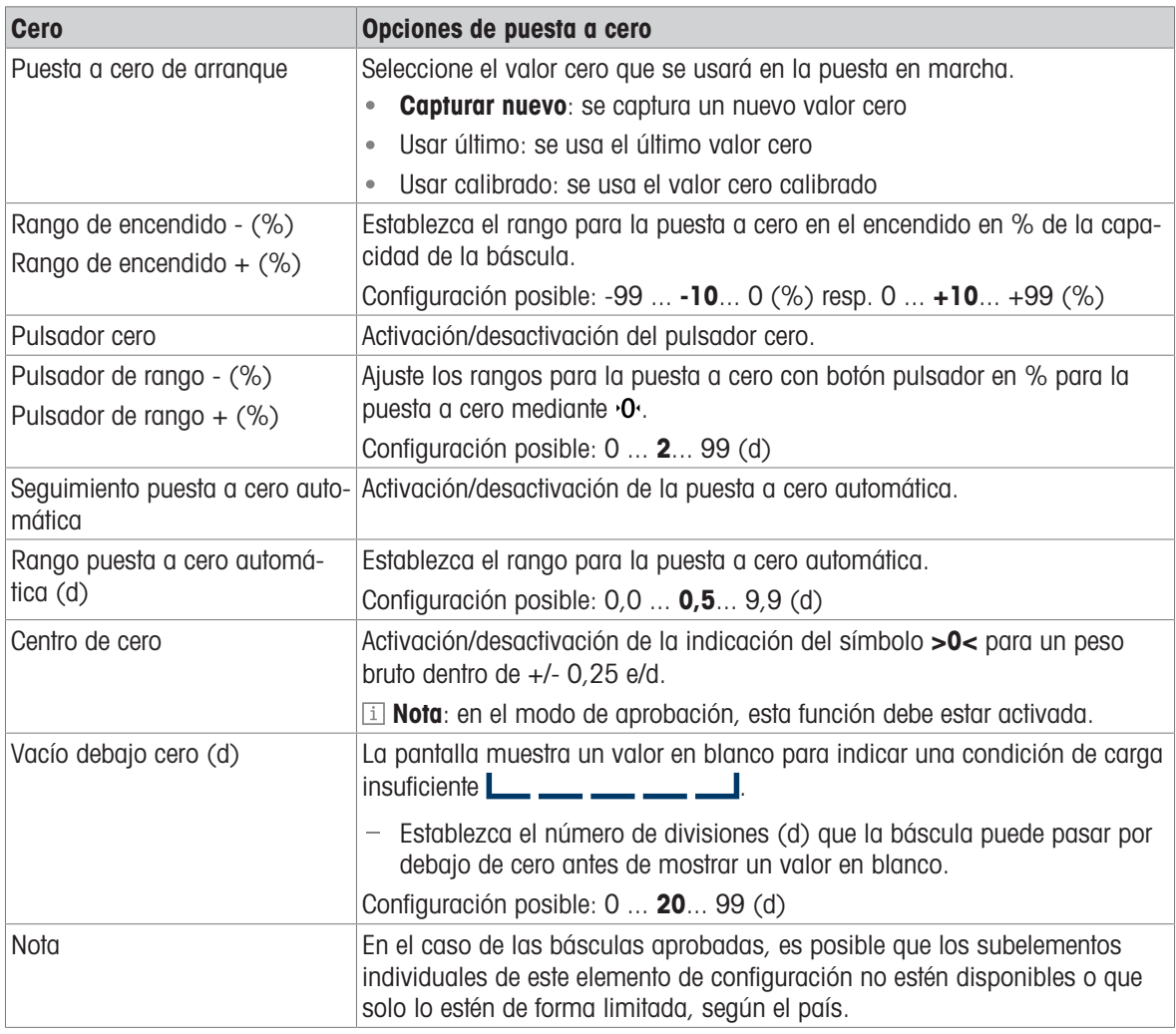

## Instalación de tara

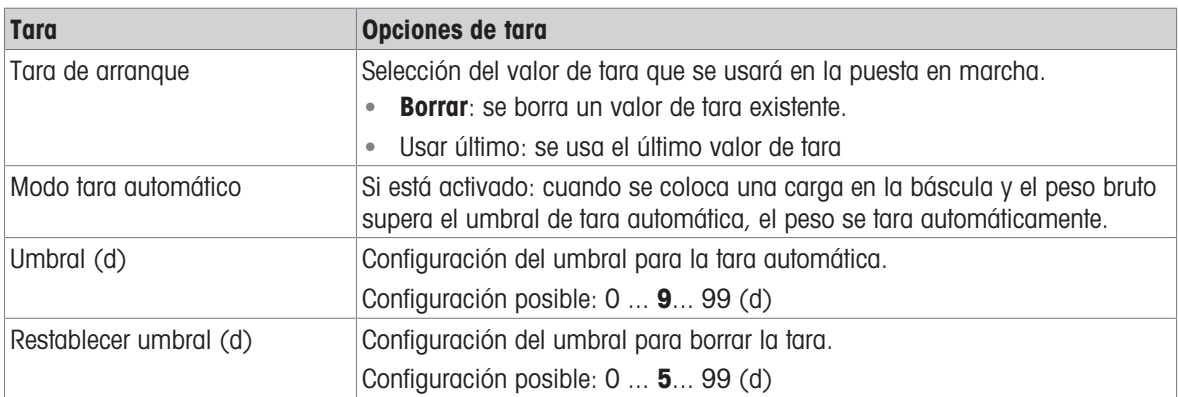

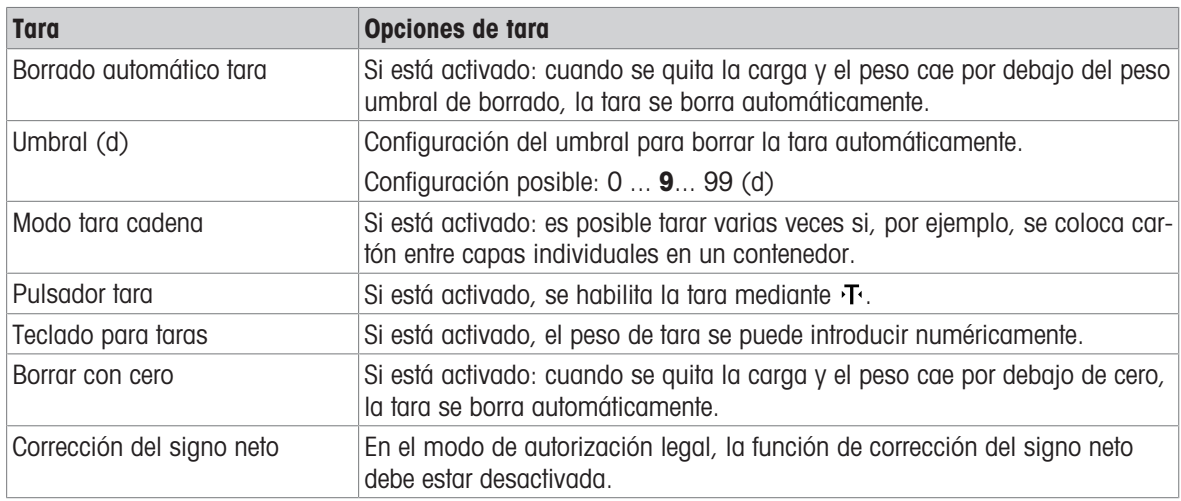

## Instalación de filtro

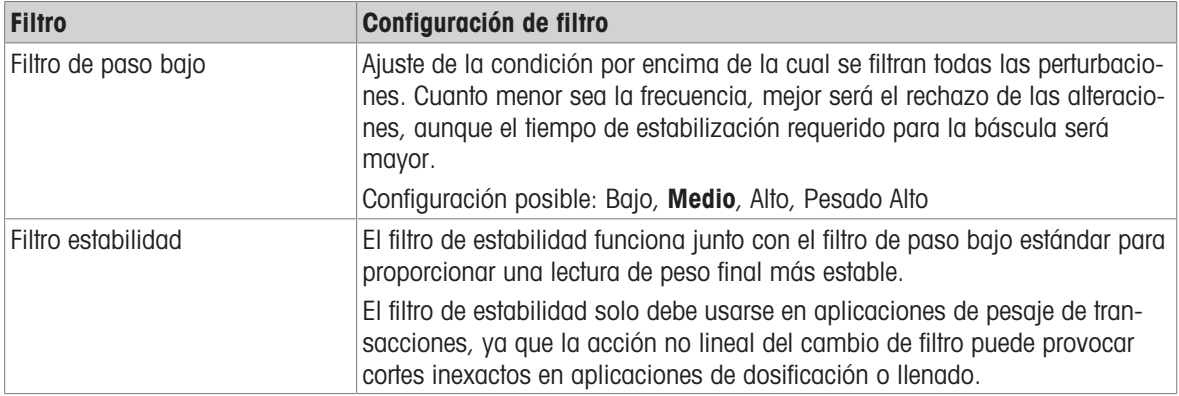

## Instalación de estabilidad

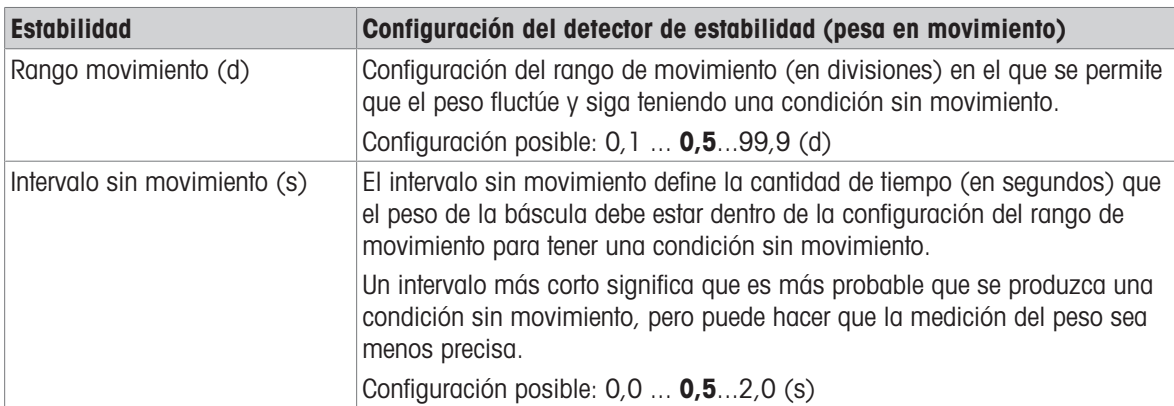

## Instalación de MinWeigh

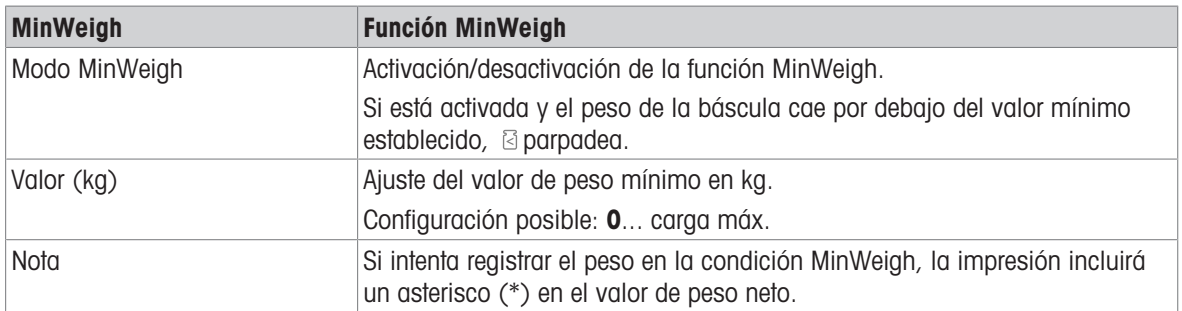

## Instalación de calentamiento

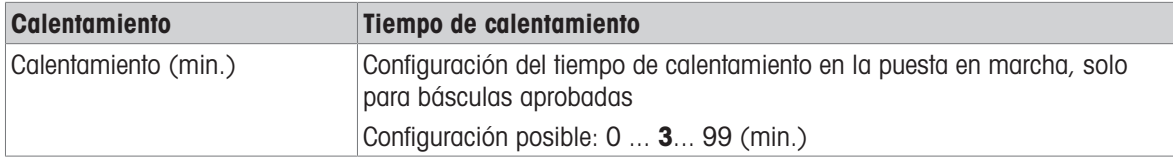

## Instalación de FACT

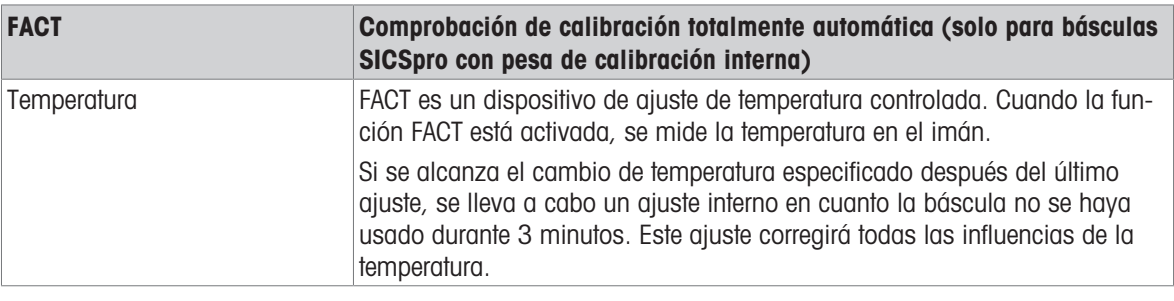

## Restablecer instalación

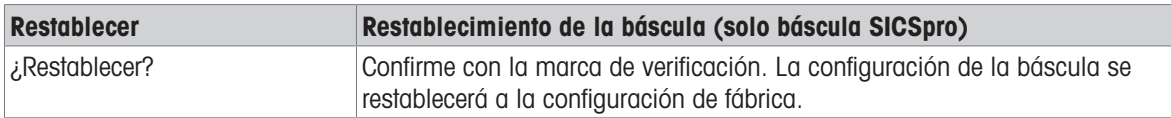

## 3.2.3 Configuración predeterminada

## Báscula analógica/SICSpro

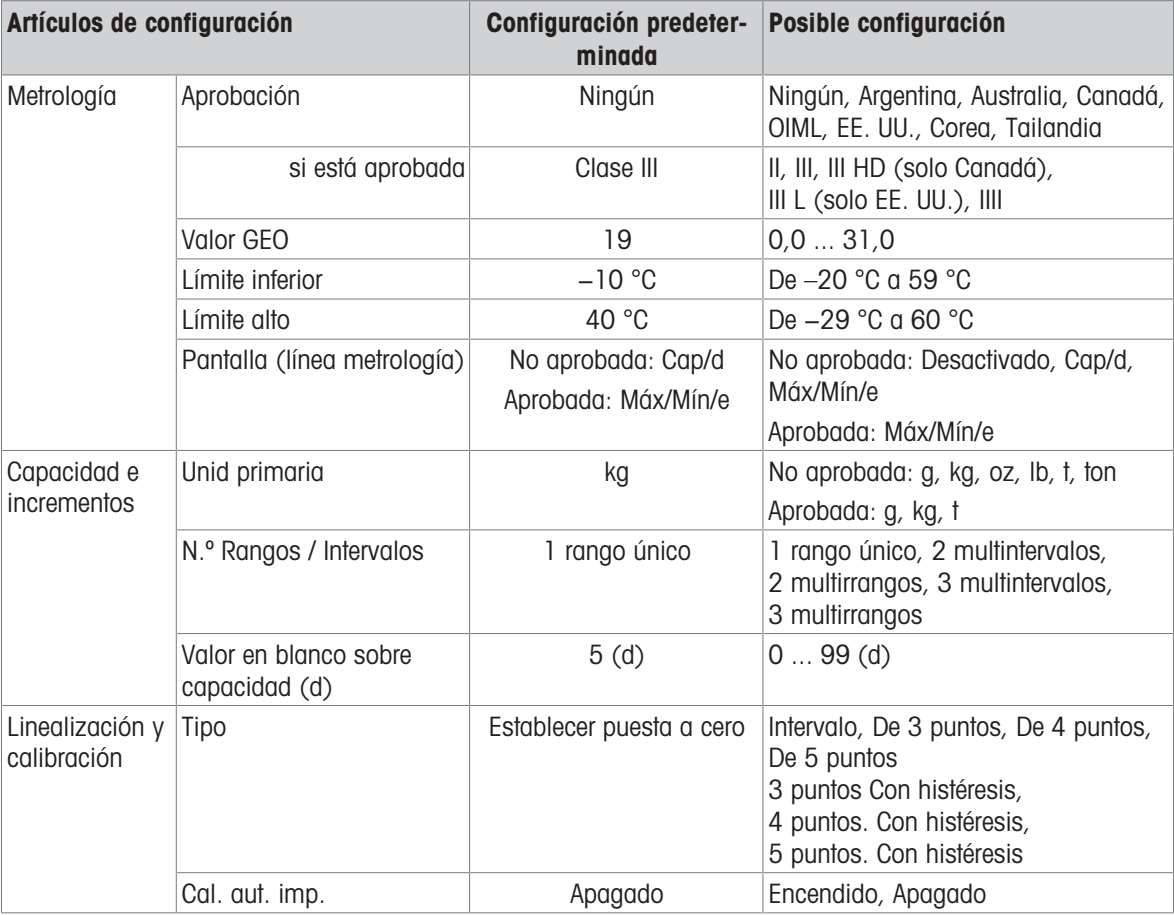

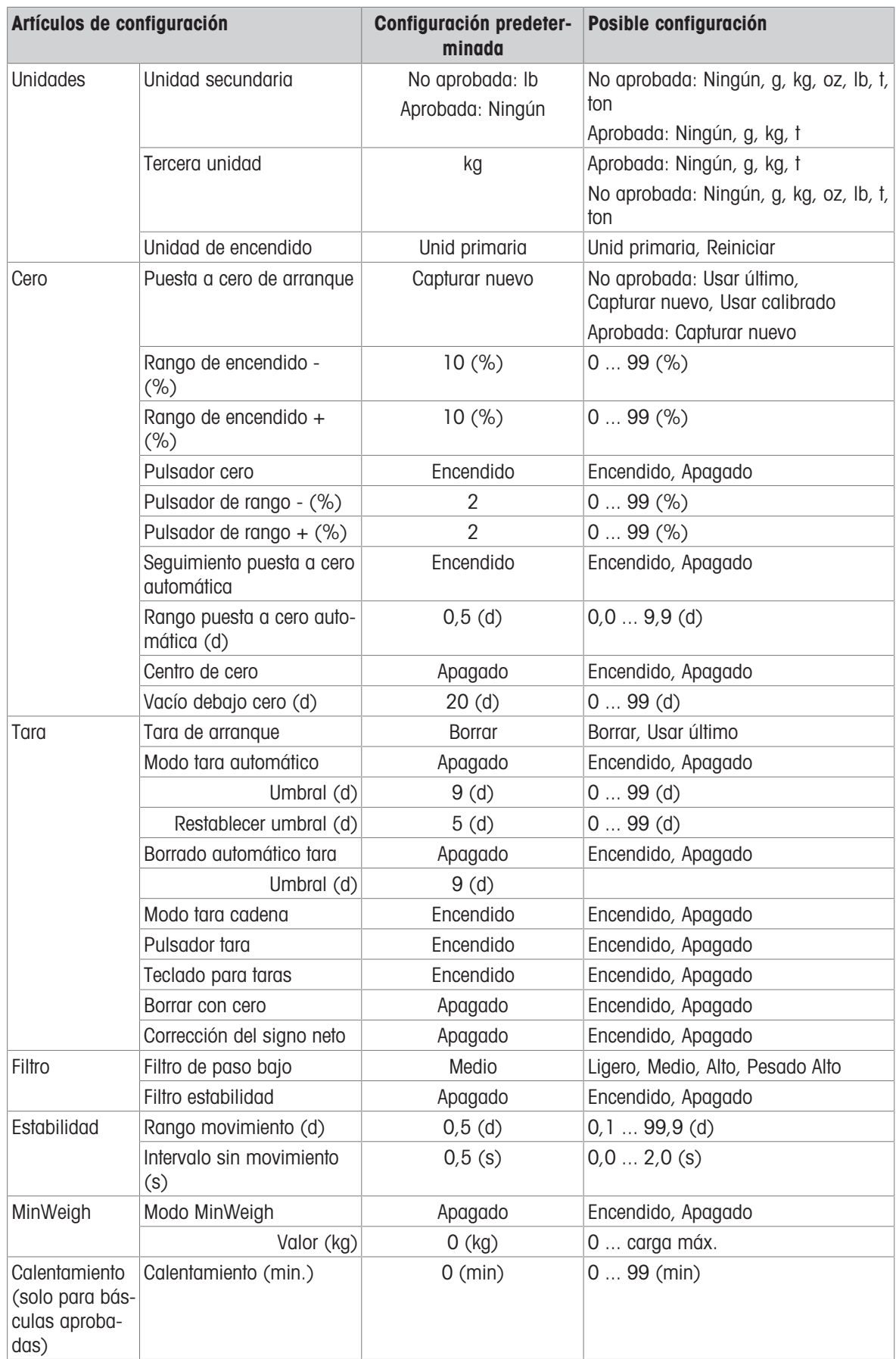

# 3.3 Configuración de aplicaciones

## 3.3.1 Aplicación -> Memoria

La configuración de la memoria consta de los siguientes artículos de configuración:

- Tabla fiscal
	- consulte [\[Recuperación del archivo de registro fiscal](#page-29-0)  $\triangleright$  [página 22\]](#page-29-0)
- Tabla configurable
	- Tabla de taras consulte [\[Configuración de pesaje básico](#page-35-0)  $\triangleright$  [página 28\]](#page-35-0)
	- Exceso/defecto de tabla de objetivos consulte [\[Configuración de control de exceso/defecto de peso](#page-48-0)  $\triangleright$  [página 41\]](#page-48-0)
	- Tabla de objetivos de llenado/dosificación manual consulte [\[Configuración de llenado/dosificación manual](#page-68-0)  $\triangleright$  [página 61\]](#page-68-0)
	- Tabla de objetivos de recuento consulte [\[Configuración de recuento](#page-58-0)  $\triangleright$  [página 51\]](#page-58-0)
	- Tabla de materiales consulte [\[Configuración de pesaje básico](#page-35-0)  $\blacktriangleright$  [página 28\]](#page-35-0)
	- Importación / Exportación consulte [\[Importación/exportación de datos](#page-33-0)  $\blacktriangleright$  [página 26\]](#page-33-0)

## **I** Nota

Los ajustes predeterminados aparecen en negrita.

## 3.3.2 Aplicación -> Pesaje básico

Este elemento de configuración es otro acceso a los siguientes subelementos:

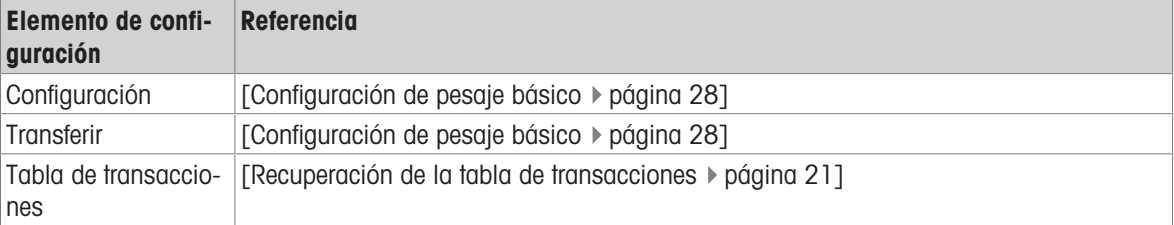

# 3.3.3 Aplicación -> Exceso/defecto

Este elemento de configuración es otro acceso a los siguientes subelementos:

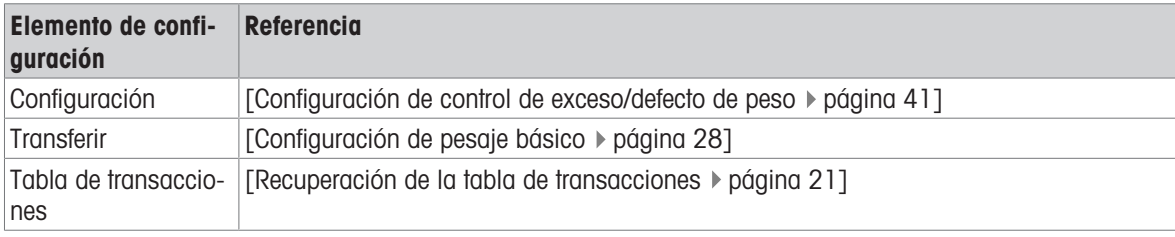

## 3.3.4 Aplicación -> Recuento

Este elemento de configuración es otro acceso a los siguientes subelementos:

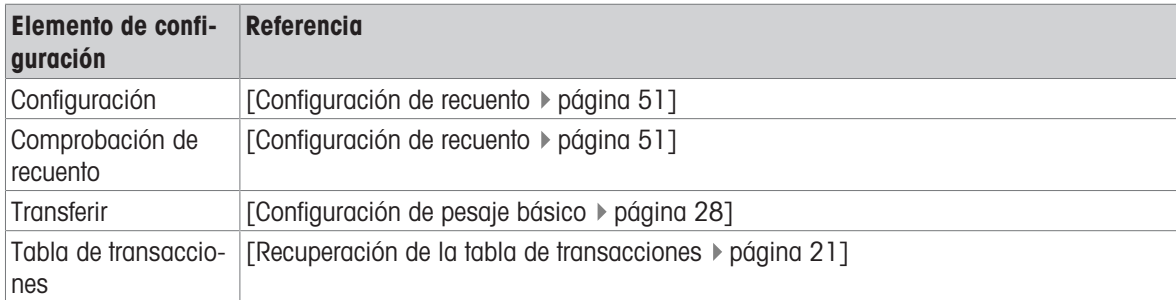

## 3.3.5 Aplicación -> Llenado/dosificación manual

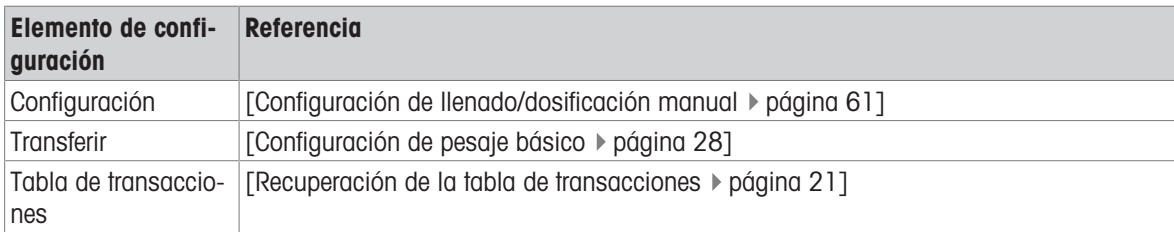

Este elemento de configuración es otro acceso a los siguientes subelementos:

## 3.3.6 Aplicación -> Totalización

Este elemento de configuración es otro acceso a los siguientes subelementos:

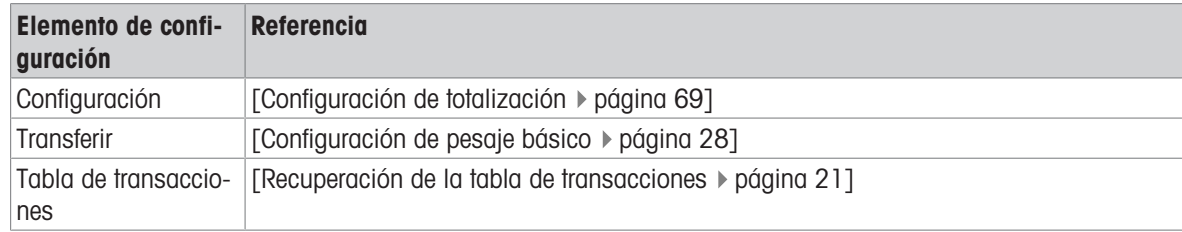

## 3.3.7 Aplicación -> Pesaje de animales

Este elemento de configuración es otro acceso a los siguientes subelementos:

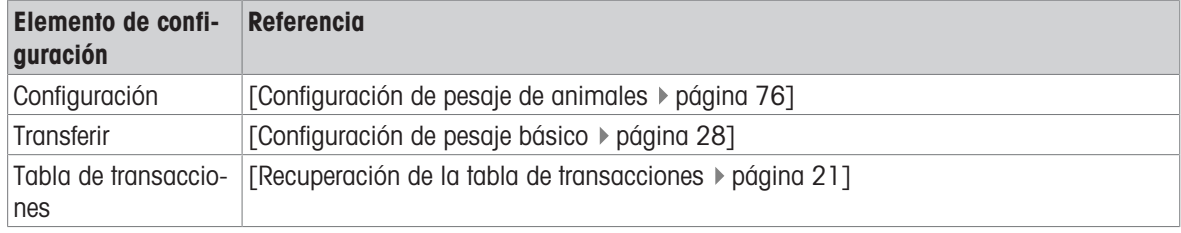

## 3.3.8 Aplicación -> ID

Este elemento de configuración es otro acceso a la configuración de ID1 ... ID3. Para obtener detalles, con-sulte [\[Configuración de pesaje básico](#page-35-0)  $\blacktriangleright$  [página 28\]](#page-35-0).

## 3.3.9 Aplicación -> Integridad de datos

Este elemento de configuración solo está disponible para IND400 con Integridad de datos. Está disponible la siguiente configuración:

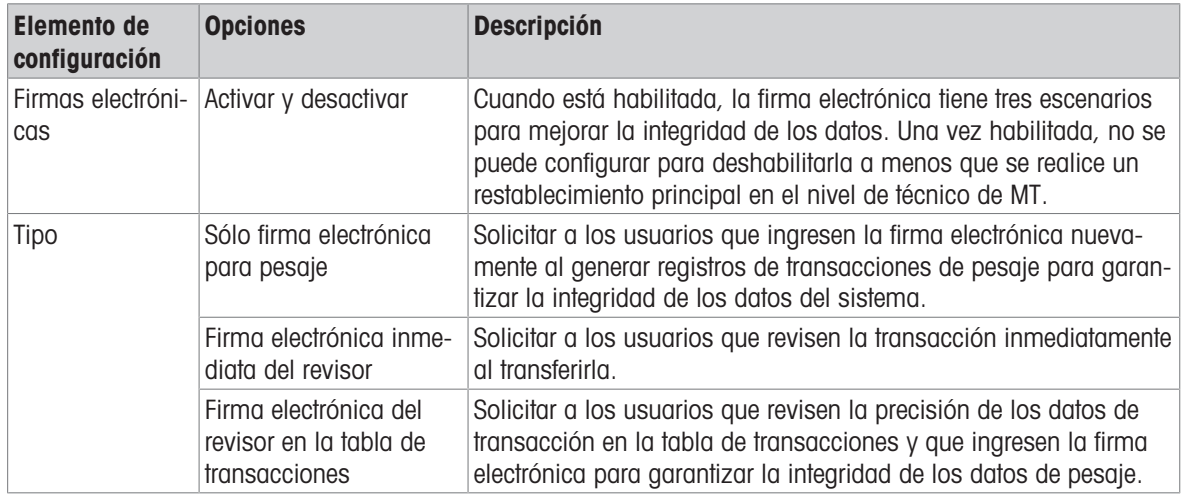

# 3.4 Configuración del terminal

La configuración del terminal consta de los siguientes bloques de configuración principales:

- Dispositivo
- Gestión de usuario

## 3.4.1 Terminal -> Dispositivo

## 3.4.1.1 Terminal -> Dispositivo -> Región

## Nota

Los ajustes predeterminados aparecen en negrita.

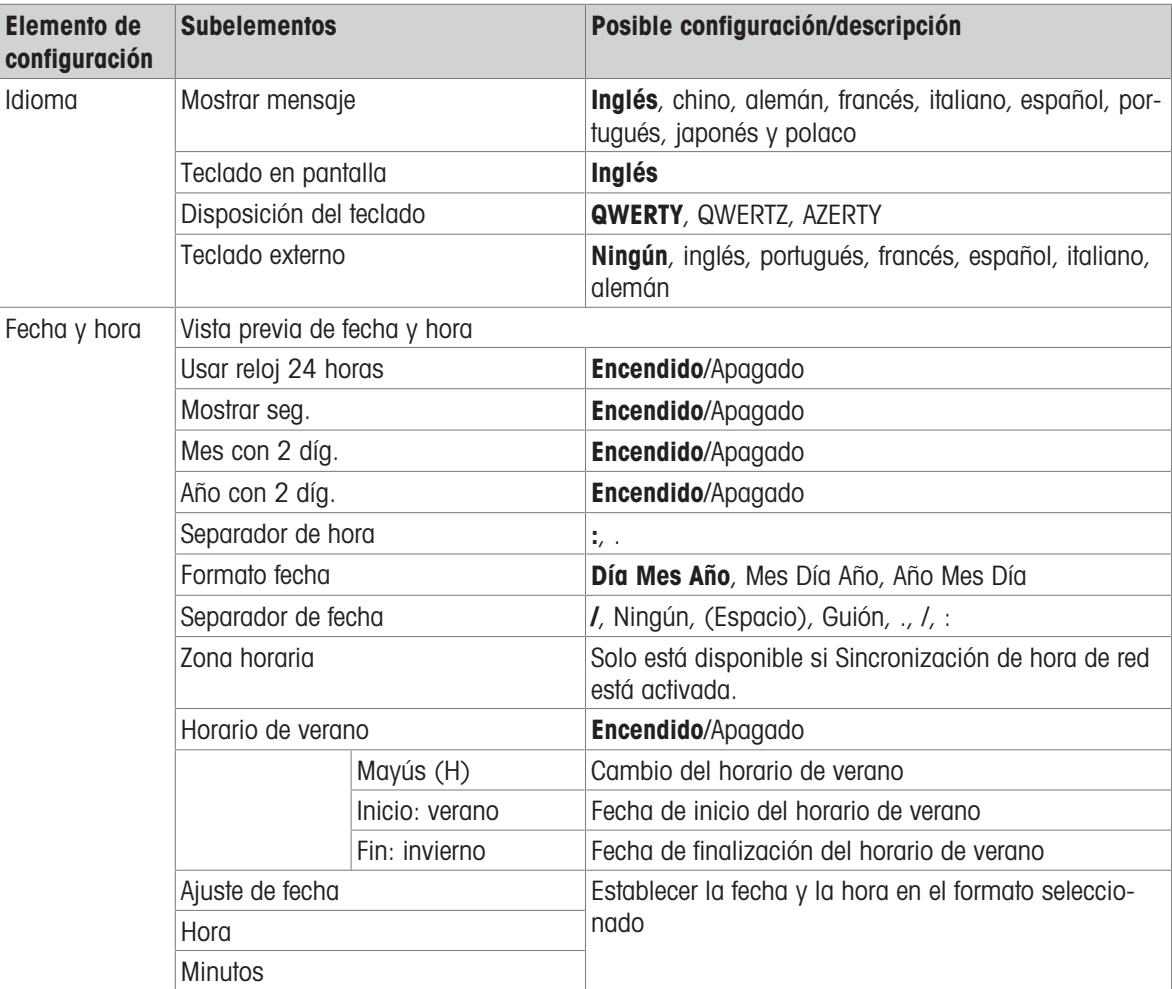

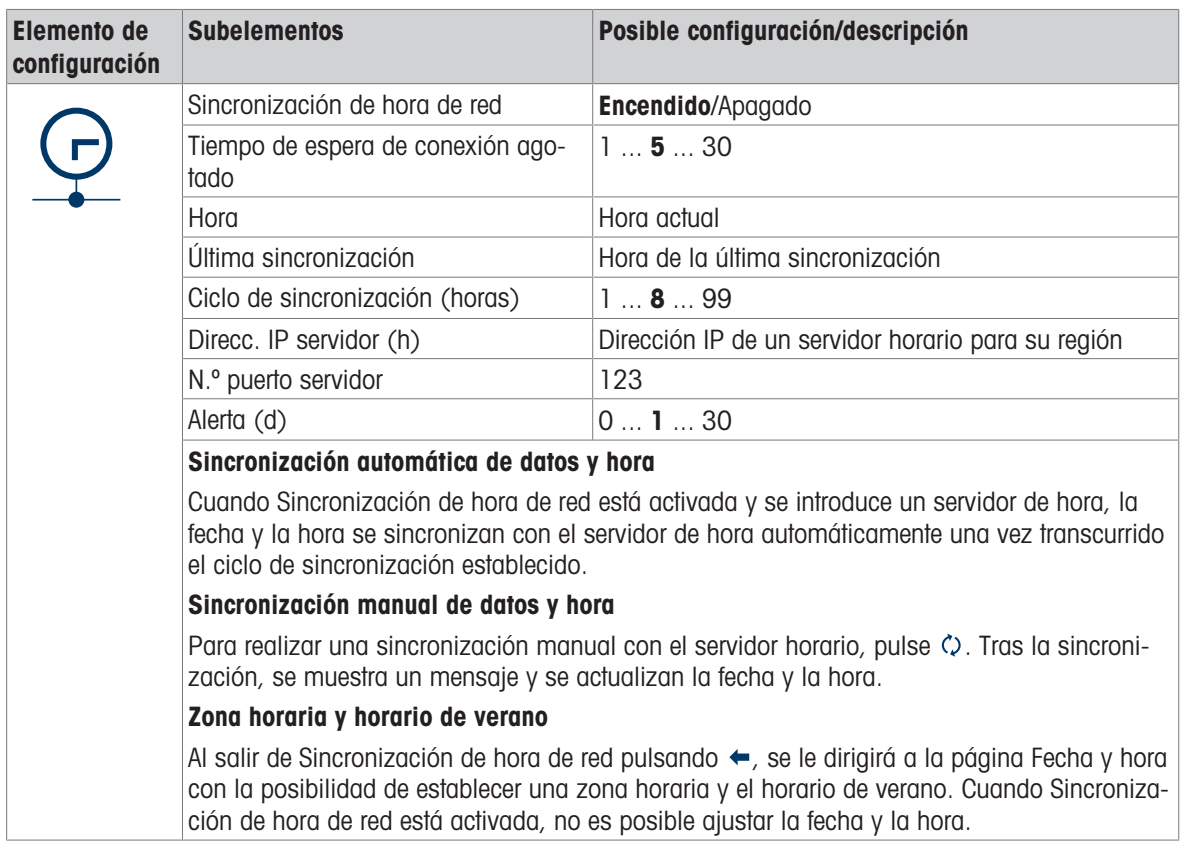

## 3.4.1.2 Terminal -> Dispositivo -> Gestión de licencias

Para ejecutar funciones avanzadas o aplicaciones específicas, se requiere una licencia para la funcionalidad deseada. Si se adquiere con el terminal, la licencia o licencias se instalan y activan en fábrica. Sin embargo, si el terminal ya está instalado y se adquiere una licencia de software más adelante, debe instalarse y activarse sobre el terreno. Para instalar o activar una licencia de software, llame al servicio de METTLER TOLEDO. Este elemento de configuración muestra una lista de las licencias de software disponibles en el dispositivo. Para cada licencia, se muestra la siguiente información:

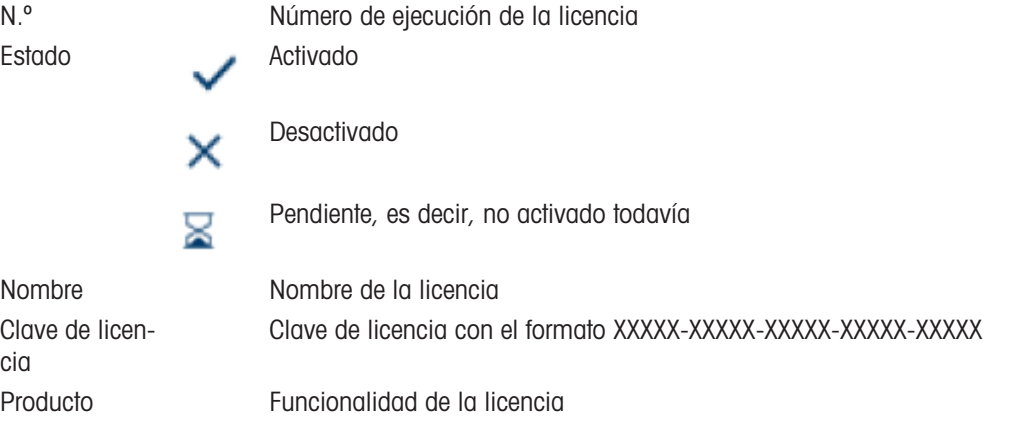

Para ejecutar funciones avanzadas o aplicaciones específicas, se requiere una licencia para la funcionalidad deseada. Si se adquiere con el terminal, la licencia o licencias se instalan y activan en fábrica. Sin embargo, si el terminal ya está instalado y se adquiere una licencia de software más adelante, debe instalarse y activarse sobre el terreno.

## Adición de una licencia

- 1 En la página Gestión de licencias, pulse la tecla de función  $+$ .
- 2 Introduzca el nombre de la nueva licencia (máx. 24 caracteres).
- 3 Introduzca la clave de licencia que obtuvo con la licencia en el siguiente formato: XXXXX-XXXXX-XXXXX-XXXXX-XXXXX.

Tenga en cuenta que el guión se introduce automáticamente después de 5 caracteres.

- 4 Confirme los datos de la licencia con  $\checkmark$ .
	- $\Rightarrow$  Si la clave de licencia es válida, la nueva licencia se muestra en la lista de licencias con el estado  $\times$ (no activado).

#### Edición de una licencia

El nombre de una licencia siempre se puede editar.

La clave de licencia solo se puede editar cuando la licencia está en estado  $\times$  (no activada) o  $\subseteq$  (pendiente).

- 1 En la página Gestión de licencias, pulse la tecla de función ...
- 2 Edite el nombre de la licencia (máx. 24 caracteres).
- 3 Confirme los datos de la licencia con  $\checkmark$ .
	- → La licencia se muestra en la lista de licencias con el nombre editado.

#### Eliminación de una licencia no activada

Una licencia no activada se puede eliminar del dispositivo para evitar que se active en este.

- 1 En la página Gestión de licencias, marque la licencia que desee eliminar.
	- $\Rightarrow$  El botón de borrado  $\bar{m}$  se muestra en la línea de teclas de función.
- 2 Pulse el botón de borrado.
	- $\Rightarrow$  Se muestra un mensaje de seguridad.
- 3 Confirme la eliminación con  $\checkmark$ .
	- $\rightarrow$  La licencia se elimina de la lista de licencias.

#### Activación de una licencia

La activación de una licencia se realiza en los siguientes pasos:

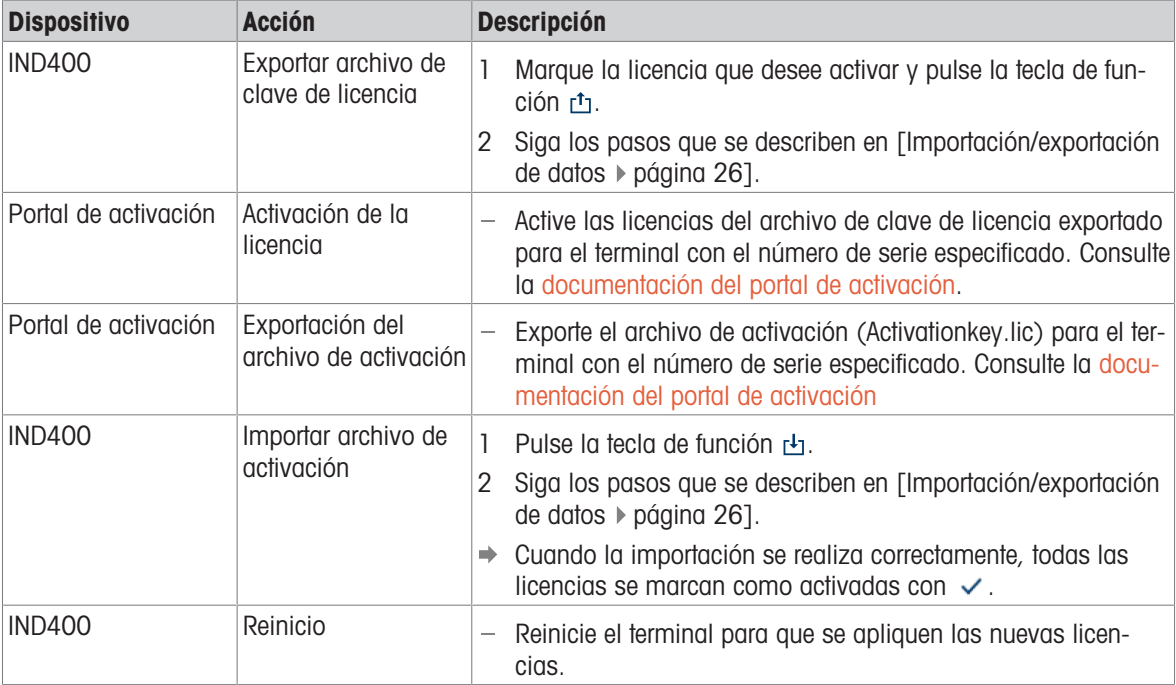

#### Nota

- La activación solo es posible si los números de serie del archivo de clave de licencia y del archivo de activación son idénticos.
- Una clave de licencia vendida solo se puede usar en un terminal.
- Las licencias se conservan después de un reinicio, después de las actualizaciones de software y después de la operación de copia de seguridad/restauración.

## 3.4.1.3 Terminal -> Dispositivo -> Salvapantallas

Después de un tiempo establecido sin que se realice ninguna acción en el terminal, se puede mostrar una pantalla azul con METTLER TOLEDO como salvapantallas.

1 **Active** o desactive el salvapantallas.

2 Cuando está activado, establezca el tiempo de espera después del cual el salvapantallas estará activo. Configuración del tiempo de espera: de 1 min a 60 min

## 3.4.1.4 Terminal -> Dispositivo -> Retroiluminación

Defina el nivel de brillo de la pantalla.

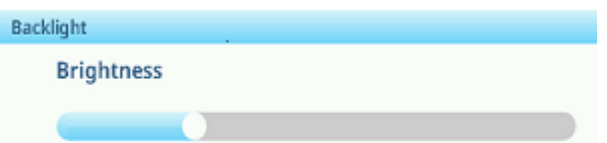

## 3.4.1.5 Terminal -> Dispositivo -> Identificación

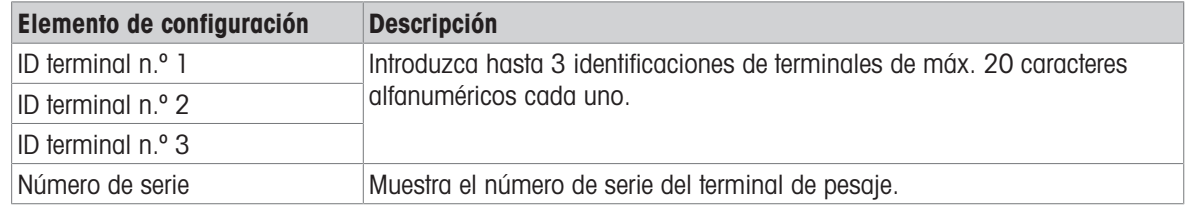

## 3.4.2 Terminal -> Gestión de usuario

El dispositivo ofrece una gestión de usuario con roles y usuarios asignados a un rol.

## 3.4.2.1 Terminal -> Gestión de usuario -> Definición de rol

#### Roles sin integridad de datos Funciones con integridad de datos Role Definition  $\ddot{x}$ Name Admin  $\mathbf{1}$  $\bar{2}$ Supervisor  $\overline{3}$ Operator

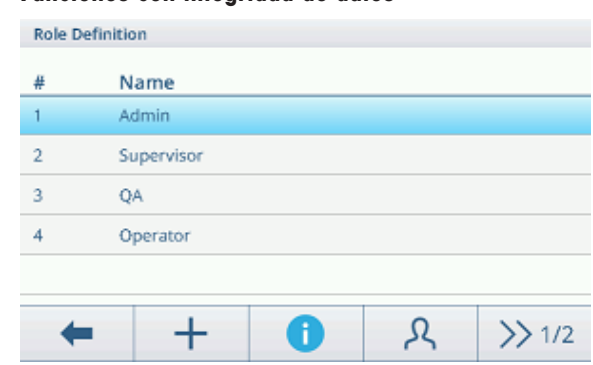

El dispositivo ofrece las siguientes funciones:

A

- Administrador
- Supervisor

⇚

Control de calidad (solo con Integridad de datos activa)

ጿ

 $\gg 1/2$ 

Operario  $\bullet$ 

Hay diferentes derechos para cada uno de los roles.

## Detalles del rol

Toque  $\bullet$  para mostrar los detalles del rol marcado.

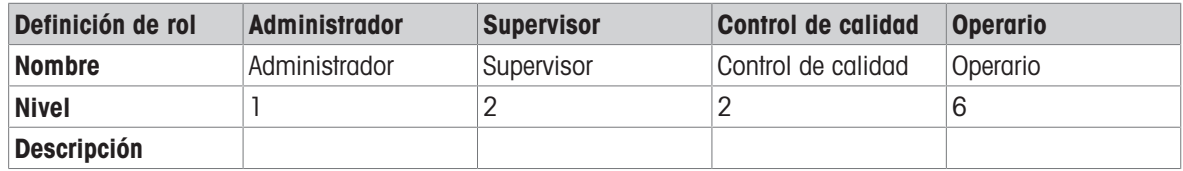

Toque  $\circledcirc$  en la siguiente pantalla para mostrar los detalles del rol en relación con los grupos de permisos.

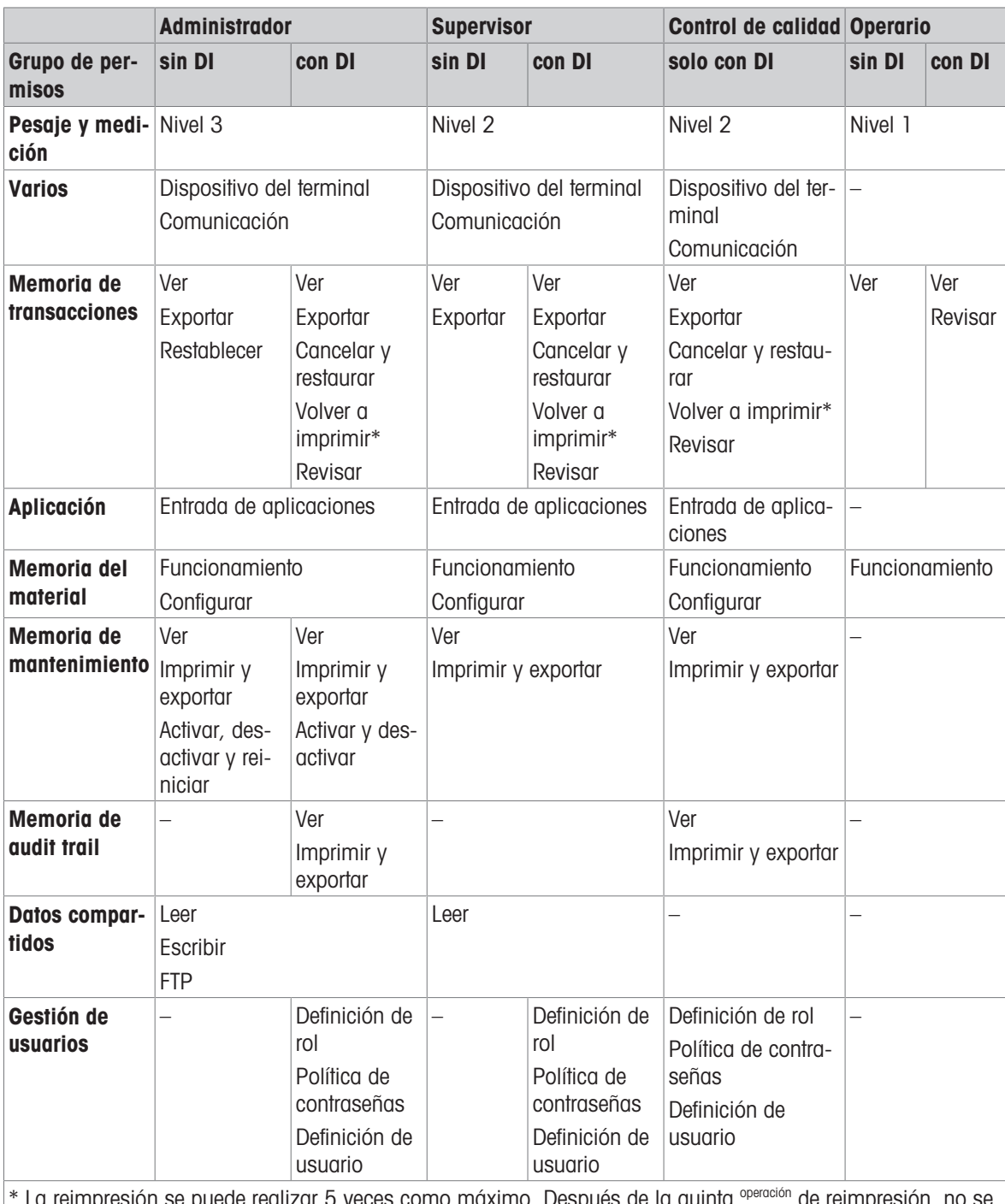

\* La reimpresión se puede realizar 5 veces como máximo. Después de la quinta operación de reimpresión, no se mostrará la tecla de función Reimprimir.

## Creación de un nuevo rol (solo con Integridad de datos activa)

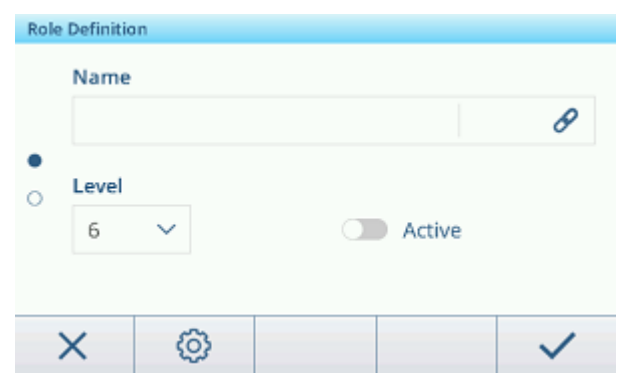

- 1 En la lista de funciones, pulse la tecla de función  $+$ .
- 2 Introduzca un nombre para el nuevo rol.
- 3 Seleccione el nivel de acceso para el nuevo rol.
- 4 Establezca el nuevo rol como Activo, si lo desea.
- 5 En la segunda página, introduzca una descripción del rol.

#### Usuarios vinculados

Hay dos posibilidades para mostrar qué usuarios están vinculados a un rol específico:

- En la pantalla de visión general Definición de roles, marque una rol y pulse la tecla de función  $\mathcal{R}$ . Los usuarios vinculados al rol se muestran con su nombre e ID.
- Cuando se muestren los detalles del rol, toque el símbolo de enlace  $\mathscr S$  situado a la derecha del nombre del rol.

Los usuarios vinculados al rol se muestran con su nombre e ID.

#### Filtrado de roles

## **Til Nota**

Para más información sobre cómo editar tablas, consulte [\[Edición de tablas](#page-32-0)  $\triangleright$  [página 25\]](#page-32-0) y [\[Filtrado de regis](#page-30-0)[tros y tablas](#page-30-0)  $\triangleright$  [página 23\].](#page-30-0)

## 3.4.2.2 Terminal -> Gestión de usuario -> Def. de usuario

Se muestra la lista de usuarios existentes.

**User Management** 

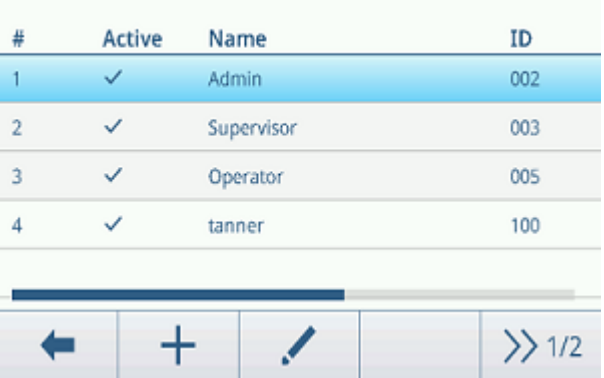

#### Creación/edición de un usuario

- 1 Para crear un nuevo usuario, pulse la tecla de función  $+$ . Para editar un usuario existente, márquelo y pulse la tecla de función ...
- 2 Realice los siguientes ajustes:

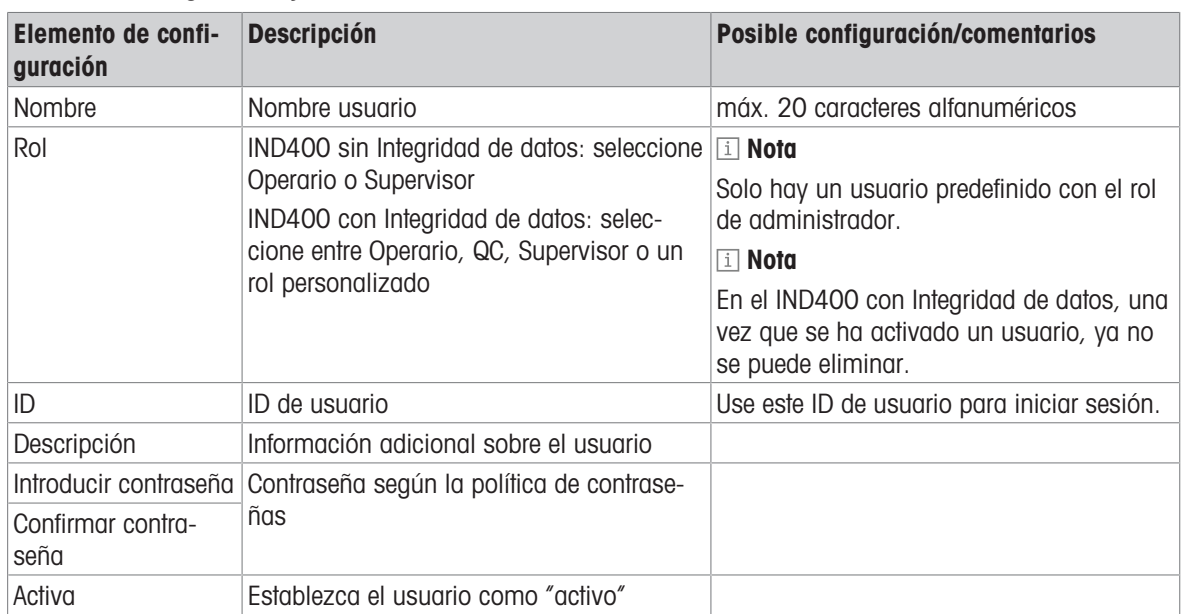

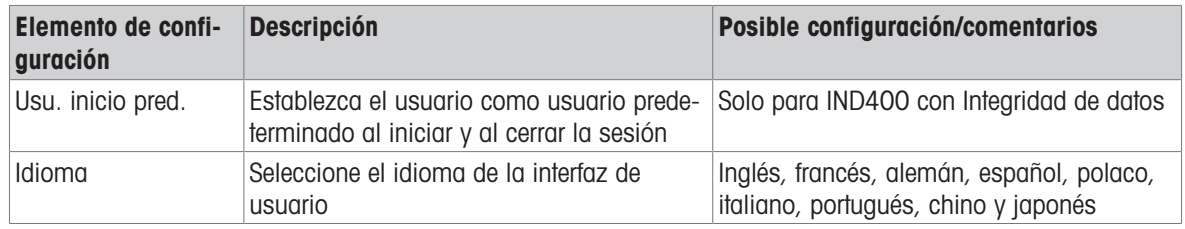

## Filtrado de usuarios

Para filtrar usuarios, consulte [\[Filtrado de registros y tablas](#page-30-0)  $\blacktriangleright$  [página 23\]](#page-30-0).

#### Reinicio de contraseña

1 Pulse la tecla de función  $\Omega$ .

Aparecerá un mensaje de confirmación.

- 2 Confirme el mensaje de seguridad con la tecla de función  $\checkmark$ .
- 3 Toque el campo de la contraseña e introduzca la nueva clave.
- 4 Confirme la nueva contraseña.
	- → Se cambia la contraseña.

## 3.4.2.3 Terminal -> Gestión de usuario -> Polit. contraseñ.

Si Polit. contraseñ. está activada, estarán disponibles los siguientes ajustes:

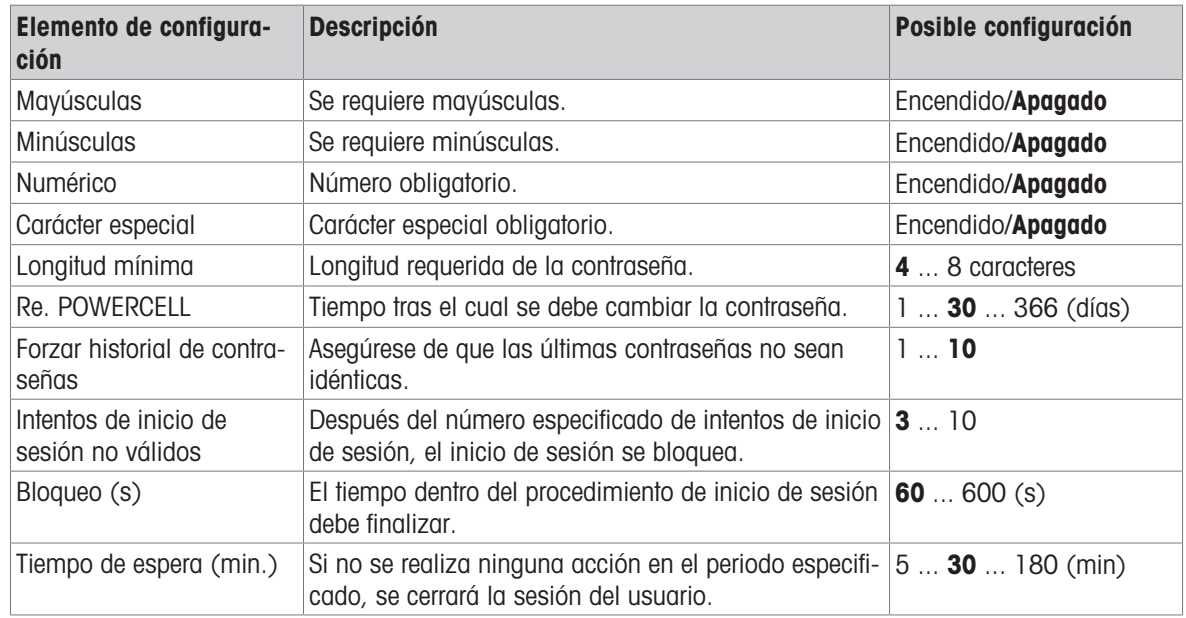

## 3.4.2.4 Terminal -> Gestión de usuario -> Importar/Exportar

La configuración de la gestión de usuario se puede importar o exportar. Por lo tanto, es posible sincronizar la configuración de la gestión de usuario en varios dispositivos, por ejemplo.

Para obtener detalles, consulte [\[Importación/exportación de datos](#page-33-0)  $\triangleright$  [página 26\]](#page-33-0).

# 3.5 Configuración de comunicación

La configuración de comunicación consta de los siguientes bloques de configuración principales:

- Plantilla
- Conexiones
- De serie
- Ethernet
- Servidor VNC

## 3.5.1 Comunicación > Plantillas

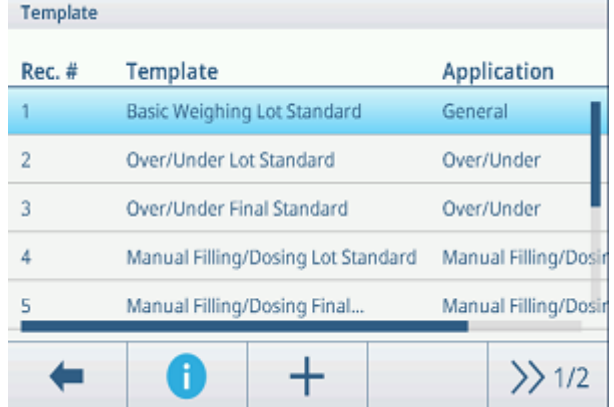

La plantilla debe asignarse a una aplicación. Hay 10 plantillas predefinidas disponibles. Estas plantillas no se pueden modificar.

## Configuración de una nueva plantilla

## ii Nota

Pulse la tecla de función  $\Box$  de la segunda cinta de teclas de función para copiar una plantilla existente para la aplicación deseada y modificarla

Para una nueva plantilla, siga estos pasos:

- 1 Pulse la tecla de función  $+$ .
- 2 Introduzca el nombre de la nueva plantilla y asigne una aplicación.
- 3 Pulse la tecla de función </>.
	- $\Rightarrow$  Se muestra el último elemento (Type = -END-).
- 4 Pulse la tecla de función  $+$  para añadir y editar un nuevo elemento.
	- La siguiente configuración está disponible por elemento.
	- El nuevo elemento se muestra delante del elemento -END-.

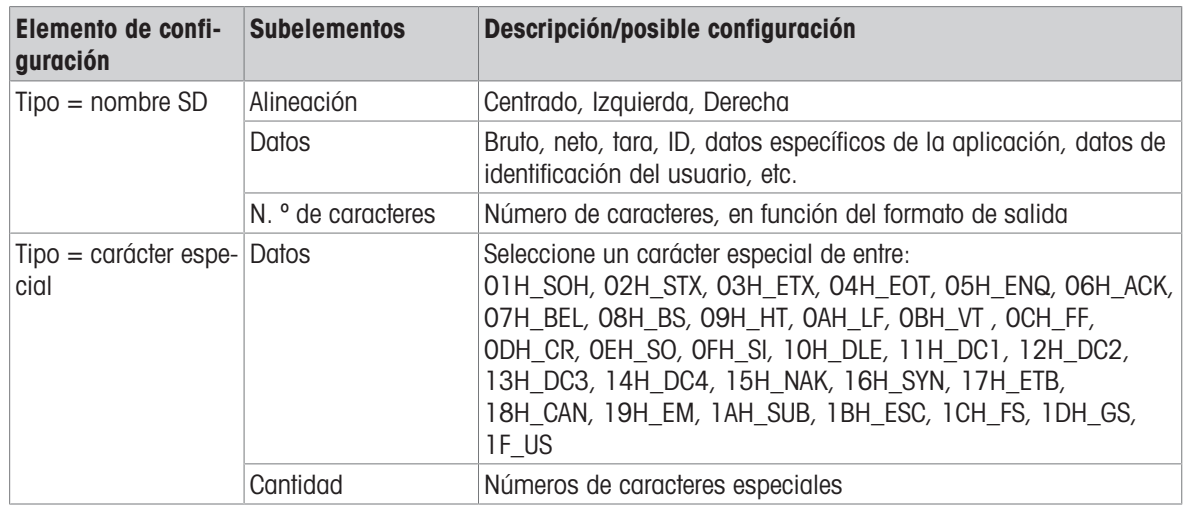

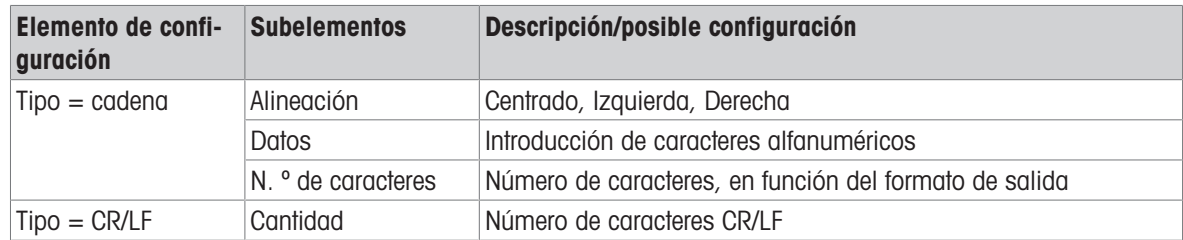

## Previsualización de la plantilla

- Pulse la tecla de función  $\bullet$  para obtener una previsualización de la plantilla.

## Importar/exportar

Es posible importar o exportar plantillas. Por lo tanto, es posible editar plantillas de forma externa en un ordenador.

Para obtener detalles, consulte [\[Importación/exportación de datos](#page-33-0)  $\blacktriangleright$  [página 26\]](#page-33-0).

## Edición externa de una etiqueta

## Nota

El terminal es compatible con los lenguajes de diseño de etiquetas ZPL, EPL, DPL y EZPL.

Para insertar una variable de terminal en la plantilla de etiquetas, introduzca la palabra clave de plantilla correspondiente en esta posición.

Si el terminal tiene que editar una cadena de la plantilla, introduzca<?StringN/> como palabra clave de cadena editable.

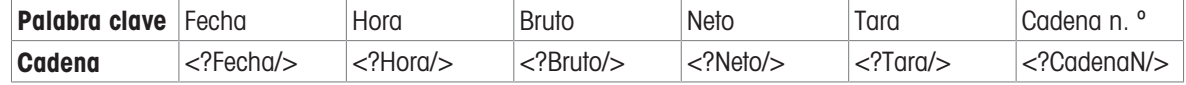

## 3.5.2 Comunicación -> Conexiones

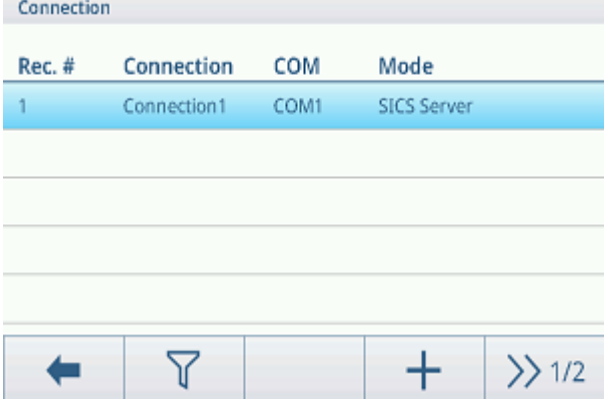

Se muestra la lista de conexiones existentes

## Configuración de una conexión

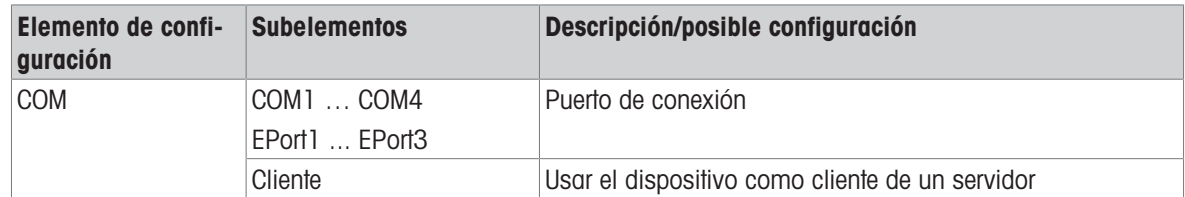

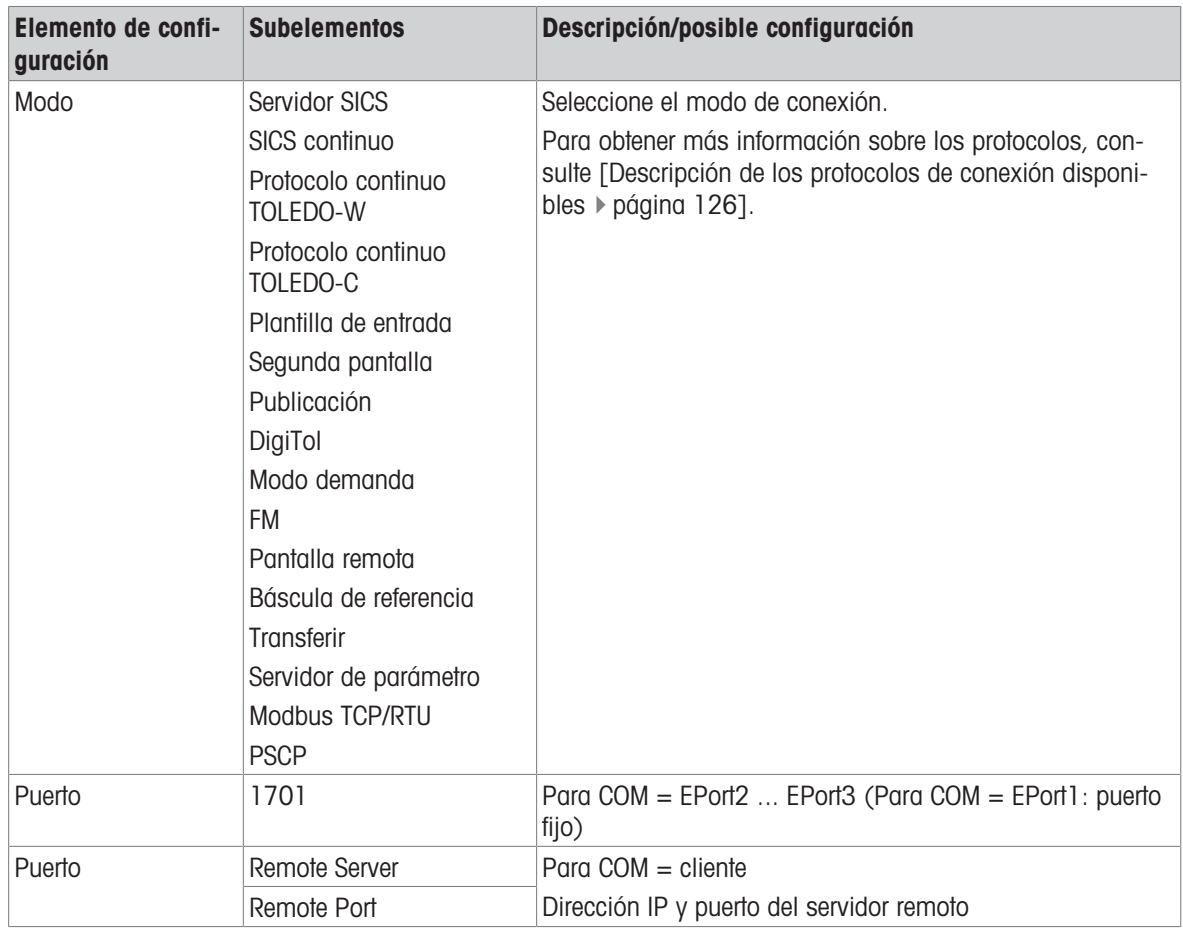

## 3.5.3 Comunicación -> Serie

## Nota

Los ajustes predeterminados aparecen en negrita.

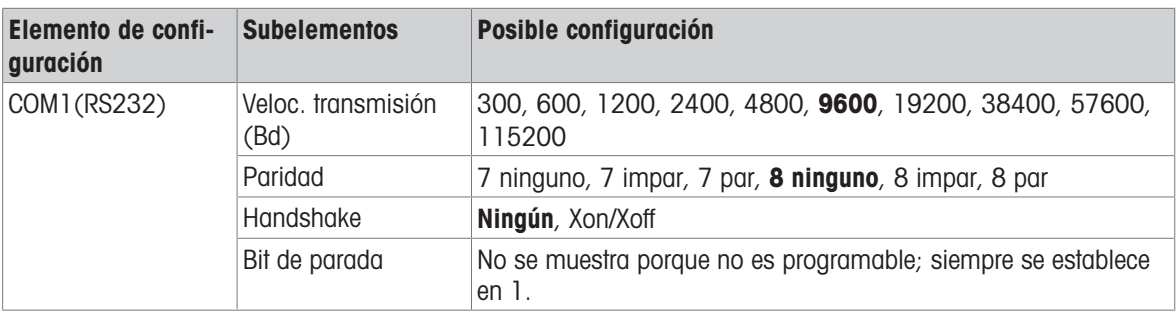

## Nota

Estos son los ajustes de la interfaz de comunicación estándar.

# 3.5.4 Comunicación -> Ethernet -> Configuración de red

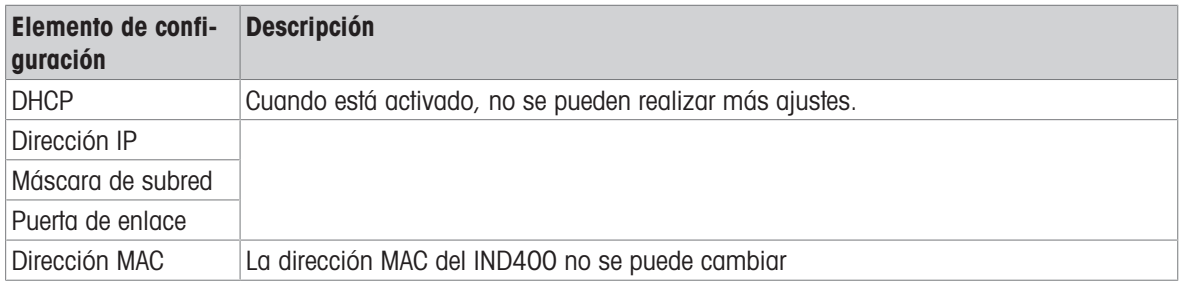
## 3.5.5 Comunicación -> Servidor VNC

Con el servidor VNC, puede controlar el terminal de forma remota desde otro ordenador.

- 1 Active el servidor VNC.
- 2 Establezca una contraseña para el control VNC desde otro ordenador.
- 3 Confirme la contraseña.
- 4 Confirme la configuración VNC pulsando  $\checkmark$ .

### Nota

- La contraseña es válida mientras el servidor VNC esté activado o hasta que se cambie la contraseña.
- El puerto del servidor VNC está fijo y configurado en 5900.

### 3.5.6 Comunicación -> WLAN -> Configuración de WLAN

### **Til Nota**

De forma predeterminada, solo está disponible la banda de radio Wi-Fi 5G. Para la banda de radio de 2,4 G, póngase en contacto con el servicio de METTLER TOLEDO.

### **Til Nota**

De forma predeterminada, solo está disponible la banda de radio Wi-Fi 5G. Para la banda de radio 2,4G, consulte Cambio de banda de radio Wi-Fi.

### Activación de una red inalámbrica

- 1 Habilite la configuración inalámbrica.
	- Se muestra la lista de las redes inalámbricas detectadas. La red inalámbrica conectada actualmente aparece en la parte superior y está marcada con  $\vee$ .
- 2 Si lo desea, seleccione otra red inalámbrica.

### Visualización de la configuración de la red inalámbrica

- $\blacksquare$  Seleccione una red inalámbrica y pulse  $\blacksquare$ .
	- Se muestran el nombre de la red y la suite (estado de seguridad).

### Adición de una nueva red inalámbrica

- 1 Cuando se muestre la lista de redes inalámbricas detectadas, pulse +.
- 2 Introduzca el nombre de la red y seleccione la suite (estado de seguridad) de entre: Abierto, WEP, mezcla WPA-WPA2, WPA2, WPA3
- Como alternativa, la suite se puede tomar de la red inalámbrica detectada.
- 3 En función de la suite seleccionada, realice la siguiente configuración:

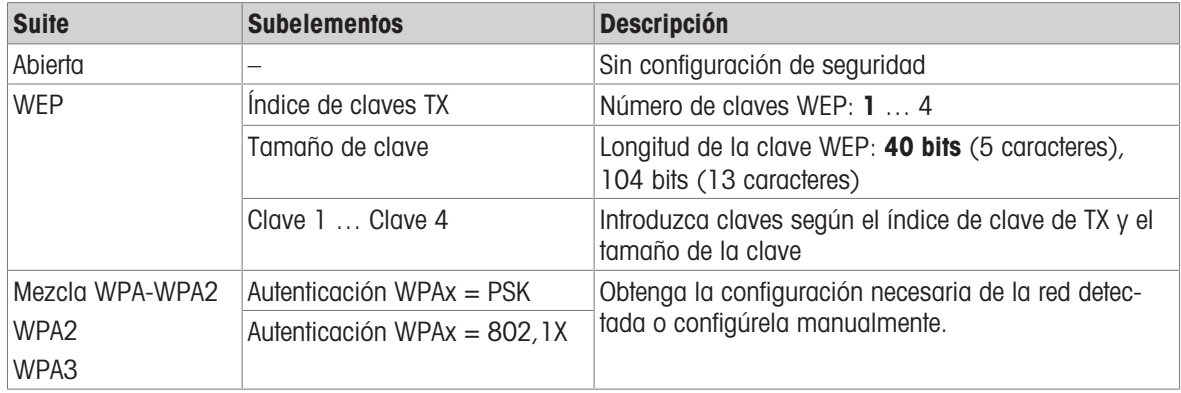

### Configuración del módulo Wi-Fi

- La WLAN está activada.
- $-$  En la página Configuración de WLAN, pulse  $\circledcirc$ .
	- **Está disponible la siguiente configuración:**

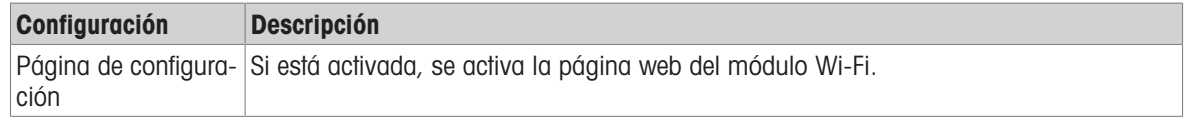

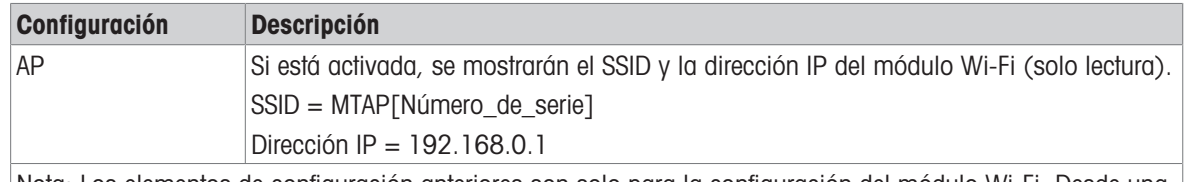

Nota: Los elementos de configuración anteriores son solo para la configuración del módulo Wi-Fi. Desde una perspectiva de seguridad, deben desactivarse inmediatamente después de la configuración de Wi-Fi.

## 3.5.7 Cómo configurar una impresora

### **I** Nota

Para iniciar una impresión mediante la tecla de transferencia  $\mathbf{r}_1$ , se debe conectar una impresora al COM1 estándar (RS232).

### Paso 1: configuración de la conexión

- 1 En la instalación, vaya a Comunicación -> Conexión.
- 2 Seleccione:
	- $\Rightarrow$  COM = COM1
	- $\rightarrow$  Modo = transferencia
	- $\rightarrow$  Tipo de impresión = impresora ASCII: para una impresora ASCII
	- $\Rightarrow$  Tipo de impresión = impresora inteligente: para la impresora APR220 de METTLER TOLEDO
	- $\Rightarrow$  Tipo de impresión = impresora de etiquetas: para una impresora de etiquetas
- 3 Para obtener más información sobre la configuración de la conexión, consulte [\[Comunicación -> Conexio](#page-106-0)[nes](#page-106-0) ▶ [página 99\].](#page-106-0)

### Paso 2: configuración de los parámetros de comunicación

- 1 En la instalación, vaya a Serie -> COM1 (RS232).
- 2 Asegúrese de que los parámetros de comunicación (velocidad de transmisión de baudios, paridad, handshake) del terminal de pesaje y la impresora sean los mismos.
- 3 Para obtener más información sobre la configuración de los parámetros, consulte [\[Comunicación -> Serie](#page-107-0)   [página 100\].](#page-107-0)

### Paso 3: comprobación de las plantillas de la impresora

### **Til Nota**

El dispositivo ofrece 10 plantillas predefinidas y la posibilidad de crear sus propias plantillas. Las plantillas están relacionadas con la aplicación de pesaje.

- 1 En la instalación, vaya a Comunicación -> Plantillas.
- 2 Compruebe si hay disponible una plantilla adecuada. En caso contrario, cree su propia plantilla; consulte [\[Comunicación > Plantillas](#page-105-0) ▶ [página 98\].](#page-105-0)

### Paso 4: configuración de la impresión específica de la aplicación

### **Til Nota**

Cuando se trabaja con varias aplicaciones de pesaje, la impresión de cada aplicación debe configurarse por separado.

- 1 Salga de la configuración.
- 2 Seleccione una aplicación de pesaje.
- 3 Pulse la tecla de función  $\circledast$  para abrir la configuración de la aplicación.
- 4 Toque r<sup>t</sup>1 Transferir.
- 5 Seleccione una configuración de transferencia o realice una nueva configuración de transferencia mediante la configuración de conexión en el paso 1 y las plantillas específicas de la aplicación.
- 6 Para obtener más información sobre la configuración de la transferencia, consulte [\[Configuración de pesaje](#page-35-0) [básico](#page-35-0) ▶ [página 28\].](#page-35-0)
- 7 Abandone la configuración de la aplicación.

### Resultado

Una vez finalizados los pasos del 1 al 4, al pulsar la tecla de transferencia rh se iniciará una impresión en la impresora conectada.

## 3.5.8 Cómo configurar un lector de código de barras

### Nota

Los ID y una tara preestablecida se pueden escanear con un lector de código de barras con cable de conexión serie o USB.

### Paso 1: configuración de la conexión

- 1 En la instalación, vaya a Comunicación -> Conexión.
- 2 Seleccione:
	- $\Rightarrow$  Para una conexión en serie: COM = COM1 o COM = COM2 Para una conexión USB: COM = COM4
	- $\rightarrow$  Modo = plantilla de entrada
- 3 Introduzca los límites de datos necesarios y seleccione la asignación de entrada, por ejemplo, un ID.
- 4 Para obtener más información sobre la configuración de la conexión, consulte [\[Comunicación -> Conexio](#page-106-0)[nes](#page-106-0) ▶ [página 99\].](#page-106-0)

### Nota

Como alternativa, el lector de código de barras se puede configurar en la configuración de la aplicación; con-sulte [\[Configuración de pesaje básico](#page-35-0)  $\triangleright$  [página 28\]](#page-35-0).

### Paso 2: configuración de los parámetros de comunicación

- 1 En la instalación, vaya a Serie -> COMx.
- 2 Asegúrese de que los parámetros de comunicación (velocidad de transmisión de baudios, paridad, handshake) del terminal de pesaje y el lector de código de barras sean los mismos.
- 3 Para obtener más información sobre la configuración de los parámetros, consulte [\[Comunicación -> Serie](#page-107-0)   [página 100\].](#page-107-0)

### Resultado

Cuando se requiere una entrada específica, por ejemplo, una ID, esta se puede introducir mediante un código de barras.

#### Vea también a este respecto

 $\mathcal{O}$  [Comunicación > Plantillas](#page-105-0)  $\triangleright$  [página 98](#page-105-0)

## 3.6 Configuración de mantenimiento

### 3.6.1 Mantenimiento -> Diagnóstico

### 3.6.1.1 Mantenimiento -> Diagnóstico -> Báscula 1

Este elemento de diagnóstico comprueba la calidad de la señal de la conexión de la báscula analógica.

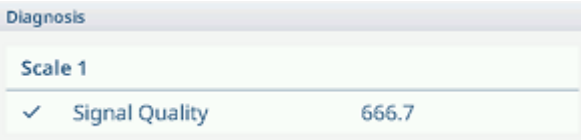

Cuando la señal es suficiente, se marca con  $\checkmark$ .

#### Nota

Para las básculas SICSpro, no hay información de diagnóstico disponible.

### 3.6.1.2 Mantenimiento -> Diagnóstico -> Batería

Este elemento de diagnóstico muestra el estado de las baterías.

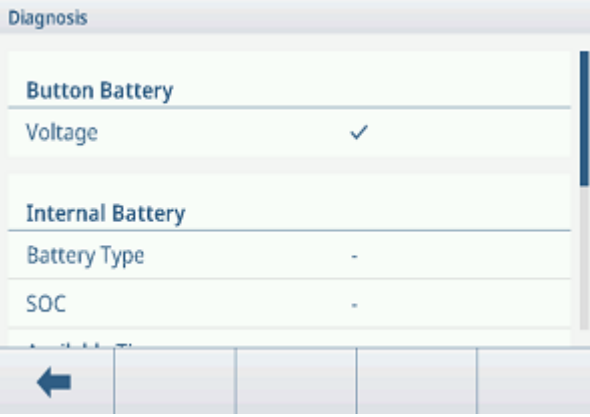

### Pila de botón

La pila de botón se usa para el RTC y se encuentra en la tarjeta principal.

Cuando el voltaje de la pila de botón es inferior a 2,5 V, se muestra un mensaje SMART5™.

### Batería interna

La batería interna no está disponible en la versión actual del producto. Cuando esté disponible, la siguiente información se muestra en:

- Tipo de batería
- SOC (estado de carga)
- Tiempo disponible
- Voltaje
- Temperatura
- Corriente
- SOH (estado de salud)
- Ciclo de carga (por ejemplo, 300/500)

### Batería externa

Cuando se detecta una batería externa, se muestra el voltaje de la batería.

### 3.6.1.3 Mantenimiento -> Diagnóstico -> Dispositivo

### Prueba pantalla

Se le guiará a través de una secuencia de comprobación para verificar la calidad de la pantalla.

- 1 Confirme la pantalla de información con  $\checkmark$ .
- Se muestra un patrón de tablero de ajedrez en rojo.
- 2 Compruebe si todos los píxeles se muestran correctamente.
- 3 Pulse la tecla de transferencia r<sup>1</sup> para comprobar la siguiente pantalla.
- 4 Compruebe si todos los píxeles se muestran correctamente.
- 5 Repita los pasos 3 y 4 hasta que aparezca el mensaje "Comprobación finalizada".
- 6 Confirme la finalización con  $\checkmark$ .

### **Til Nota**

Puede salir de la prueba de pantalla en cualquier momento pulsando C.

### Comprobación táctil

Se le guiará a través de una secuencia de comprobación para verificar la funcionalidad táctil.

- 1 Confirme la pantalla de información con  $\checkmark$ .
	- $\Rightarrow$  La pantalla se divide en 12 campos.
- 2 Toque todos los campos en el orden del 1 al 12.
	- $\rightarrow$  Cuando la funcionalidad táctil es correcta, el campo se marca con  $\sim$ .
	- → Después de tocar el último campo, aparecerá el mensaje "Aprobado".
- 3 Confirme el mensaje pulsando  $\checkmark$ .

### Nota

Puede salir de la comprobación táctil en cualquier momento pulsando C.

### Prueba teclado

Se le guiará a través de una secuencia de comprobación para verificar las teclas físicas.

- 1 Confirme la pantalla de información con  $\checkmark$ .
	- Se muestra un mensaje para comprobar la tecla de encendido/apagado.
- 2 Pulse la tecla física solicitada.
	- Se muestra un mensaje para comprobar la siguiente tecla.
- 3 Repita el paso 2 hasta que aparezca el mensaje "Aprobado".
- 4 Confirme el mensaje pulsando  $\checkmark$ .

#### Nota

Puede salir de la comprobación táctil en cualquier momento pulsando C.

### Comprobación de puerto serie

Esta comprobación verificará el puerto serie COM1 (RS232).

- 1 Pulse > para iniciar la comprobación.
	- $\Rightarrow$  Se realiza la comprobación del puerto serie.
	- Se muestra el estado del puerto serie.
- 2 Abandone la comprobación del puerto serie con la tecla de función  $\leftarrow$ .
	- Aparecerá un mensaje de confirmación.
- 3 Confirme la salida de la comprobación con  $\checkmark$ .

### Prueba de red

- 1 Confirme la pantalla de información con  $\checkmark$ .
	- **→ Se realiza la comprobación del puerto serie.**
	- Se muestra el estado del puerto serie.
- 2 Confirme el estado del puerto serie con  $\checkmark$ .
	- $\Rightarrow$  La prueba de red ha finalizado.

### Comprobación de USB

Esta comprobación verificará un dispositivo USB externo.

- 1 Inserte el dispositivo USB que desee comprobar.
	- $\Rightarrow$  Se muestra el nombre del dispositivo.
- 2 Pulse > para iniciar la comprobación.
	- **→ Se realiza la comprobación de USB.**
	- → Se muestra el resultado de la comprobación.
- 3 Abandone la comprobación de USB con la tecla de función ←.

#### Gestor de dispositivos USB

El Administrador de dispositivos USB muestra todos los dispositivos USB conectados.

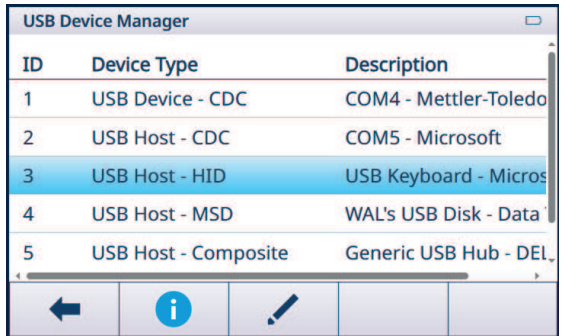

- $-$  Toque  $\bullet$  para ver la configuración del dispositivo USB.
- $-$  Toque  $\swarrow$  para editar el dispositivo USB.

### 3.6.2 Mantenimiento > Estadísticas

### Báscula 1

Esta página muestra las estadísticas de todos los pesajes desde el último restablecimiento general. La estadística se agrupa de la siguiente manera:

- Peso máximo
- Pesajes de básculas (uso, rangos de capacidad)
- Estado de báscula (sobrecargas, cargas insuficientes, operaciones de puesta a cero, operaciones de reinicio)

### Sistema

Esta página ofrece una visión general del sistema.

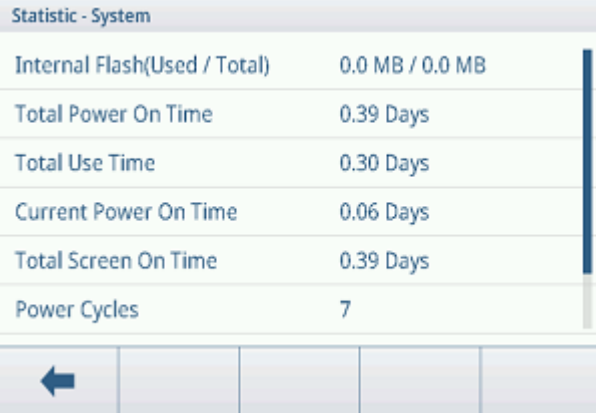

#### Recuento de claves

Esta página ofrece una visión general de las pulsaciones de cada tecla física.

## 3.6.3 Mantenimiento -> Gestión de comprobaciones

Con este elemento de instalación, puede planificar y realizar eventos de comprobaciones periódicas.

| <b>Elemento de confi-</b><br>guración | <b>Subelementos</b>        | <b>Descripción</b>                                                                                         |
|---------------------------------------|----------------------------|----------------------------------------------------------------------------------------------------|
| Fvento                                | Calibración                | Seleccione la comprobación que desee realizar.                                                             |
|                                       | Sensibilidad               | Para un evento personalizado, se puede introducir un nombre. Se<br>puede usar para cualquier recordatorio. |
|                                       | <b>Excentricidad</b>       |                                                                                                    |
|                                       | Repetibilidad              |                                                                                                    |
|                                       | Comprobación de 1<br>punto |                                                                                                    |
|                                       | Comprobación de<br>marcha  |                                                                                                    |
|                                       | Evento personali-<br>zado  |                                                                                                    |
| Retrasado                             | Sin acciones               | Seleccione lo que se mostrará cuando la comprobación se haya<br>retrasado.                                 |
|                                       | Pesa naranja               |                                                                                                    |
|                                       | Sin peso                   |                                                                                                    |
| Intervalo de días                     |                            | Introduzca el intervalo para realizar la comprobación.                                                     |
| Días del recordatorio                 |                            | Introduzca el intervalo para enviar un recordatorio antes de la<br>próxima comprobación.                   |
| Última fecha                          |                            | Muestra la fecha de realización de la última comprobación.                                                 |
| Fecha de venci-<br>miento             |                            | Visualización de la fecha de la siguiente comprobación.                                                    |
| Fecha del recordato-<br>rio           |                            | Visualización de la fecha en la que se enviará el recordatorio<br>para la siguiente comprobación.          |

Configuración de comprobaciones periódicas: configuración general

### Configuración de los tests de sensibilidad

- $-$  Marque un test de sensibilidad en la lista y pulse  $\circledcirc$  para realizar más ajustes.
	- Está disponible la siguiente configuración:

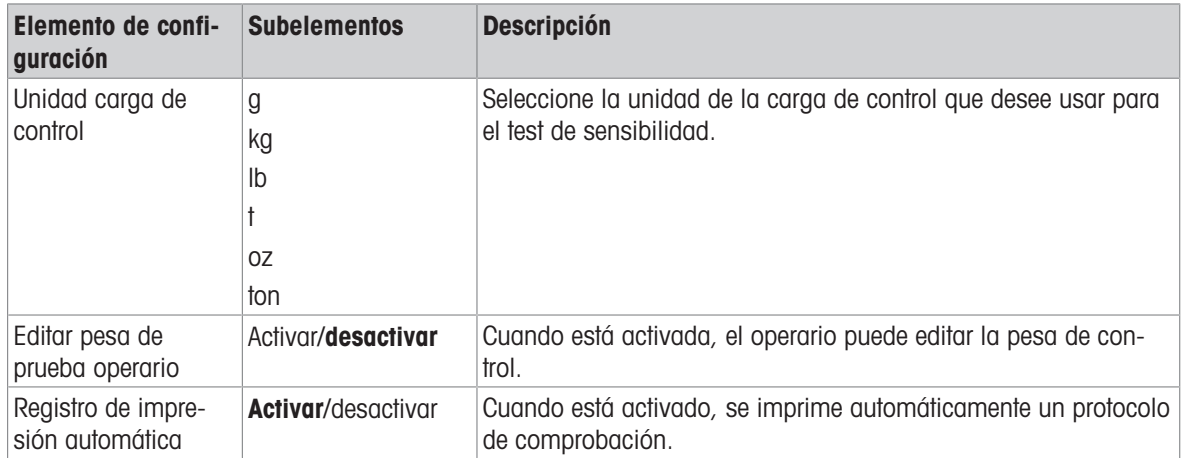

 $-$  En la página de instalación, pulse  $\Box$  para configurar los pasos de la comprobación.

Está disponible la siguiente configuración:

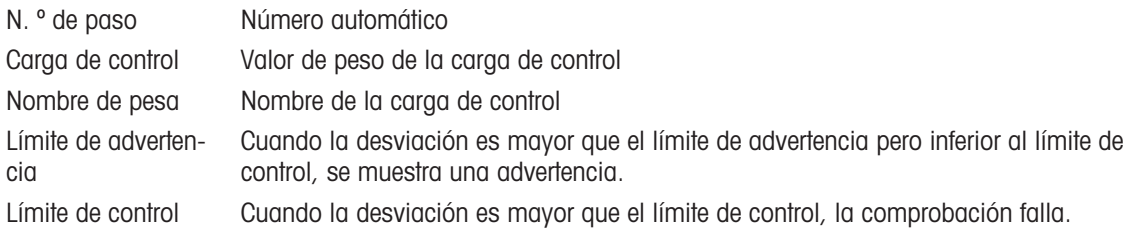

### Configuración de excentricidad, repetibilidad y comprobaciones de 1 punto

- Marque la comproación correspondiente en la lista y pulse @ para realizar más ajustes.
	- Está disponible la siguiente configuración:

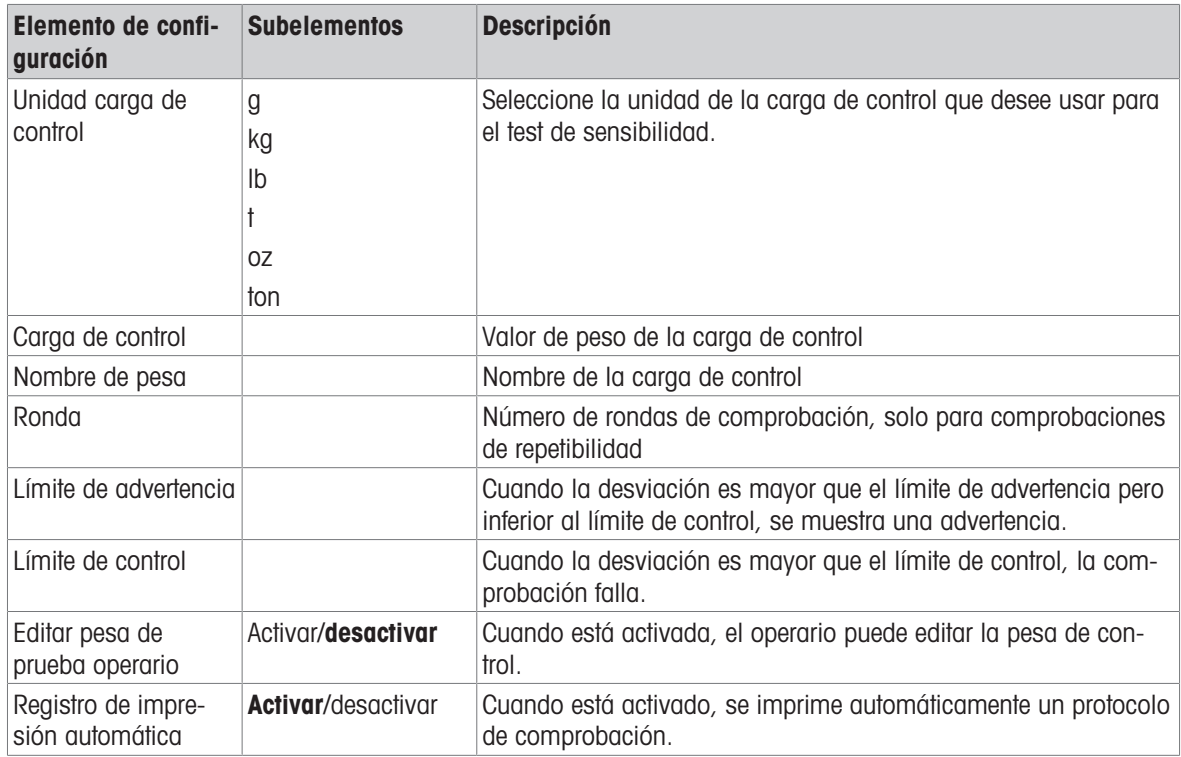

### Configuración de una prueba de marcha

Esta comprobación verifica la repetibilidad y la excentricidad de las plataformas de pesaje grandes caminando sobre esa misma plataforma.

- $-$  Marque una prueba de marcha en la lista y pulse  $\circledcirc$  para realizar más ajustes.
	- Está disponible la siguiente configuración:

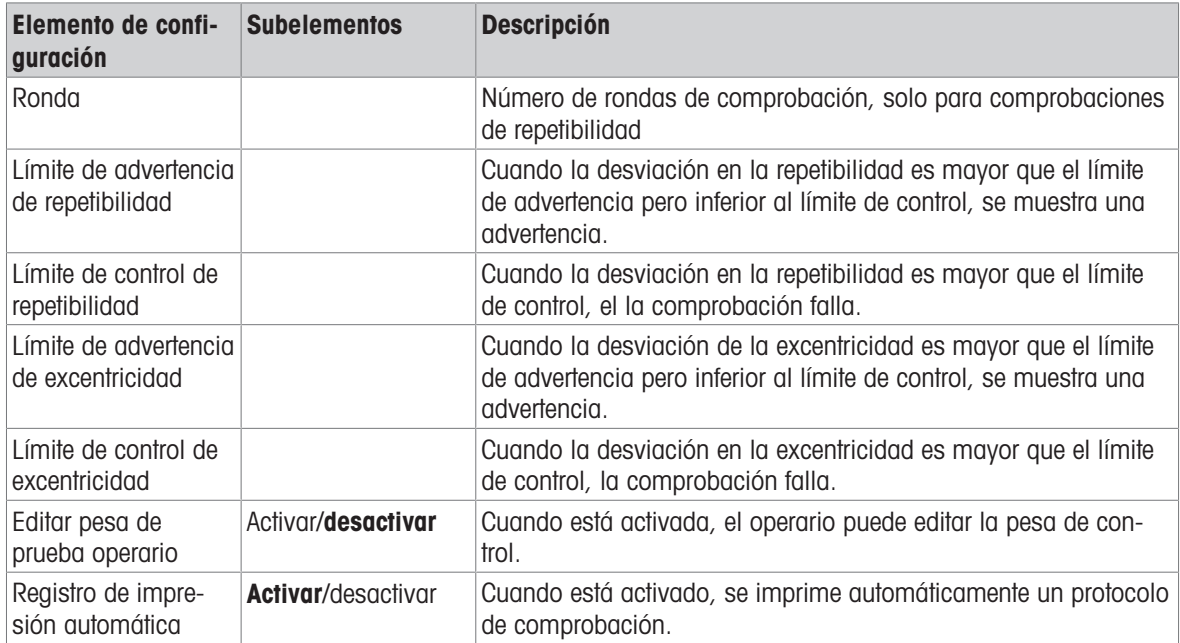

### Configuración de un evento personalizado

Un evento personalizado se puede usar para cualquier recordatorio.

- $-$  Marque un evento personalizado en la lista y pulse  $\circledast$  para realizar más ajustes.
	- **Está disponible la siguiente configuración:**

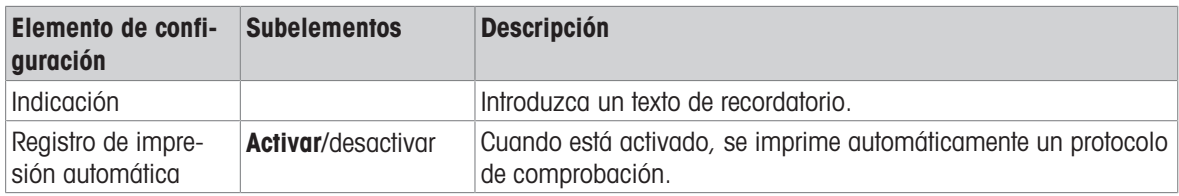

#### Realizar una comprobación periódica

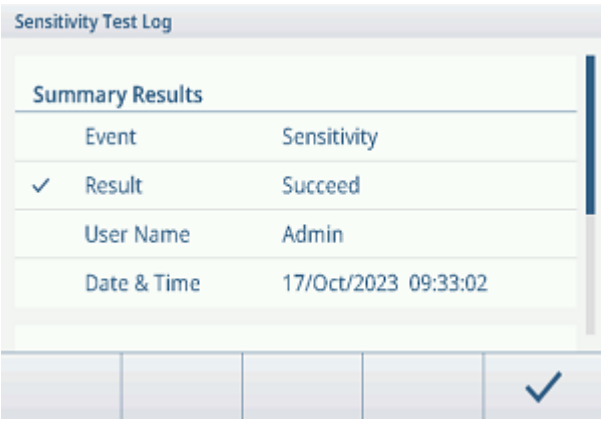

- 1 Seleccione el evento deseado en la lista de eventos.
- 2 Pulse ▶ para iniciar la comprobación.
	- Se le guiará a través de la comprobación.
	- Se mostrará el resultado cuando haya finalizado la comprobación.
- 3 Pulse  $\checkmark$  para abandonar la comprobación.

### 3.6.4 Mantenimiento -> Activar registros

- Active o desactive los registros correspondientes.

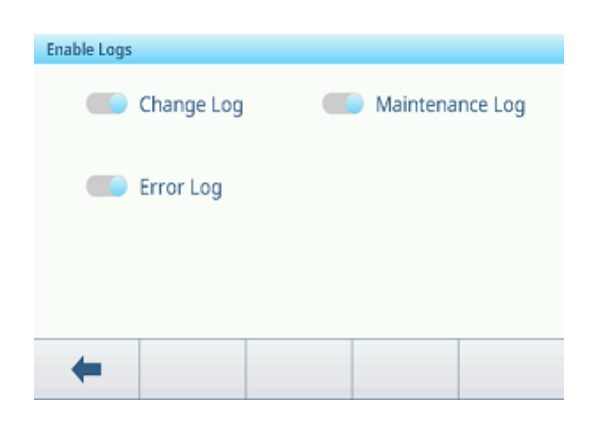

## 3.6.5 Mantenimiento -> Recuento de cél.

Estos elementos de mantenimiento muestran el peso bruto.

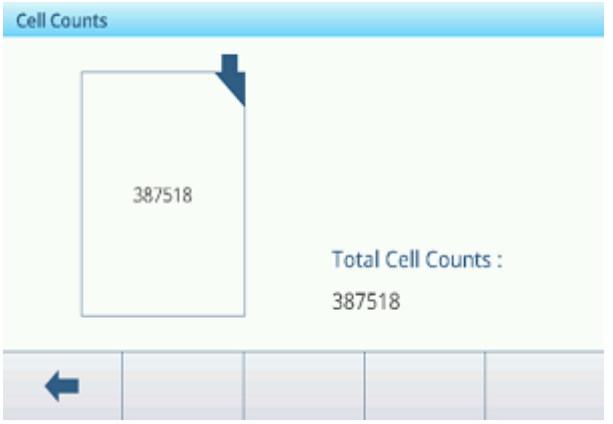

## 3.6.6 Mantenimiento -> Valores de calibración

### Nota

La configuración disponible depende del tipo seleccionado de calibración.

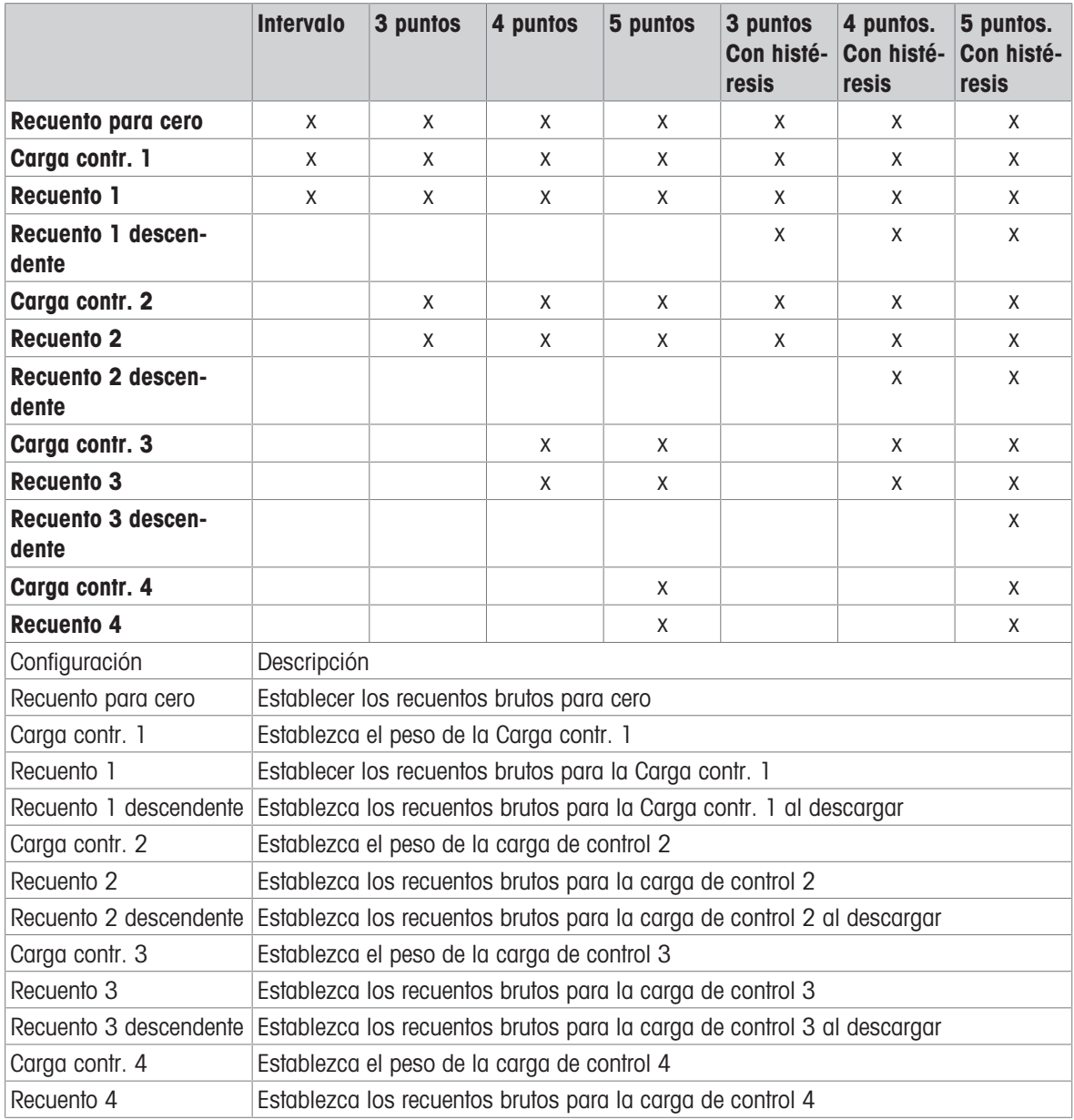

## 3.6.7 Mantenimiento -> Copias de seguridad

Este elemento de instalación ofrece una copia de seguridad de la configuración completa del sistema.

### Copia de seguridad manual

- Para realizar una copia de seguridad manual, pulse la tecla de función  $t_1$ .
	- Se solicita la siguiente configuración.

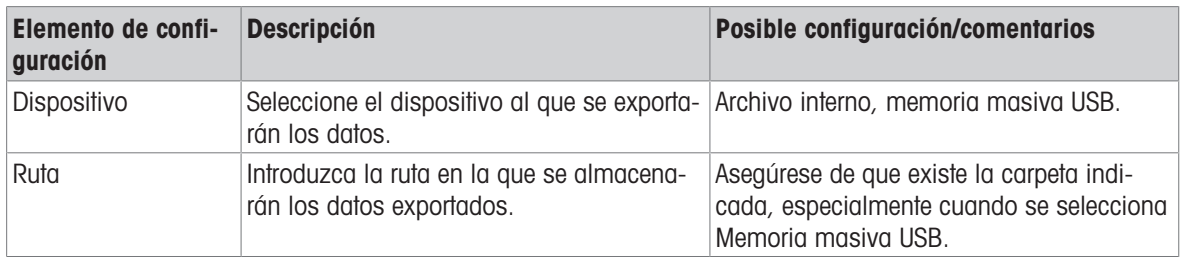

 $\sim$  Confirme la configuración con  $\sim$ .

Copia de seguridad en curso. Se muestra el mensaje.

### Copia de seguridad automática

Cuando la copia de seguridad automática está activada, se realiza automáticamente de acuerdo con la siguiente configuración.

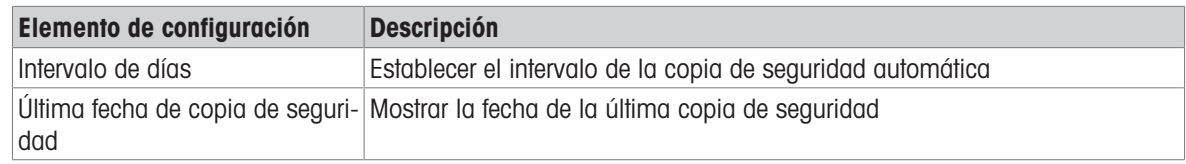

- $-$  Confirme la configuración con  $\checkmark$ .
	- Copia de seguridad en curso. Se muestra el mensaje.
	- La siguiente copia de seguridad se realizará automáticamente después del intervalo establecido.

### **I** Nota

Puede realizar una copia de seguridad manual en cualquier momento pulsando la tecla de función ch.

### 3.6.8 Mantenimiento -> Restaurar

Este elemento de configuración permite restaurar la configuración completa del sistema.

- Para restaurar un sistema, realice los siguientes ajustes:

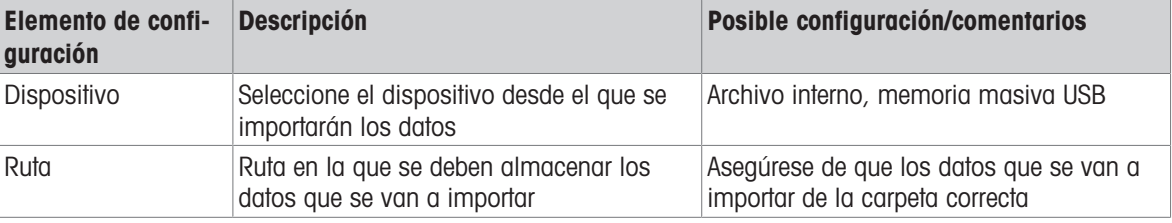

- 1 Confirme la configuración pulsando  $\checkmark$ .
	- Aparecerá un mensaje de confirmación.
- 2 Confirme la restauración y el reinicio pulsando  $\checkmark$ . Restauración en curso. Se muestra un mensaje.

### 3.6.9 Mantenimiento -> Reiniciar

- 1 Seleccione qué parte del dispositivo se debe restablecer.
	- Aparecerá un mensaje de confirmación.
- 2 Confirme el restablecimiento pulsando  $\checkmark$ .

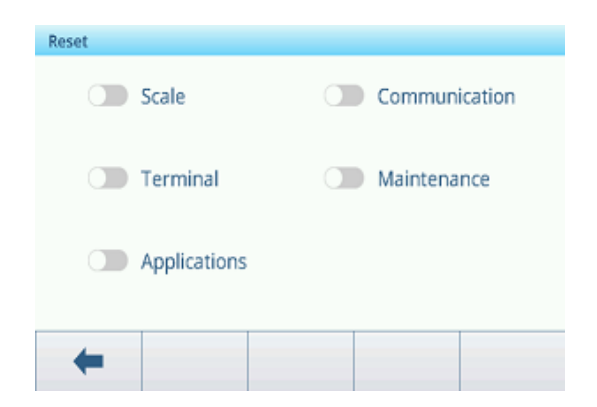

## 4 Mantenimiento y servicio

## 4.1 Estados de error

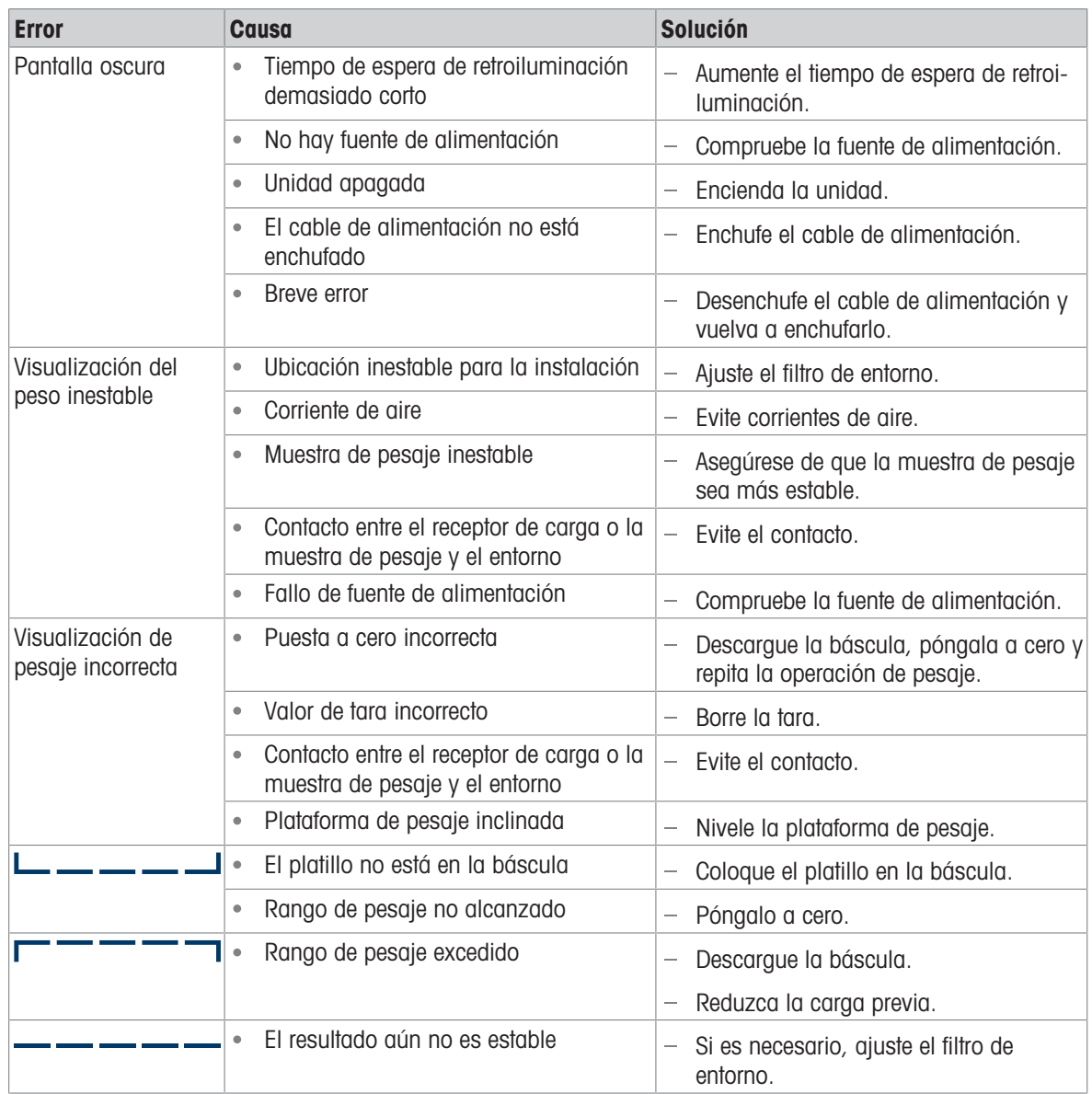

## 4.2 Errores y advertencias

### Mensajes de error

Los mensajes de error deben confirmarse.

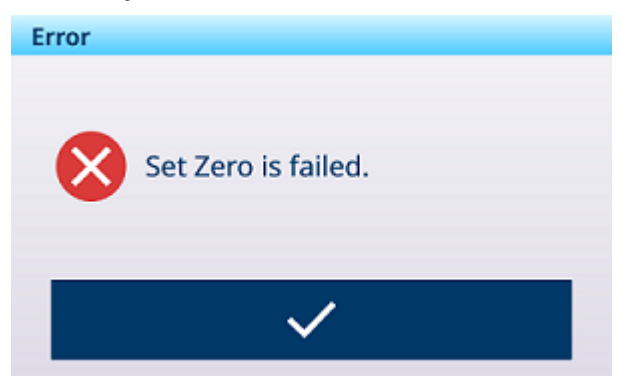

## **Advertencias**

Puede cancelar la advertencia o confirmarla.

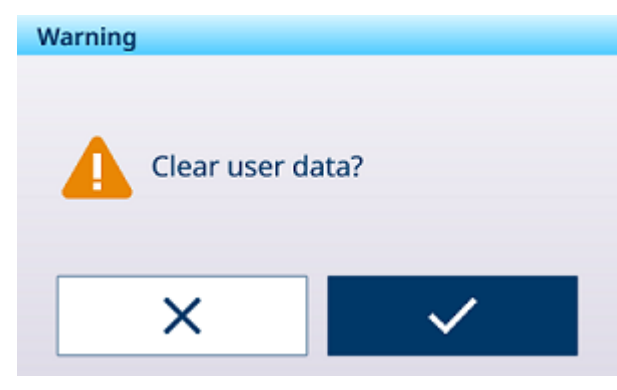

### Información

El mensaje de información tiene la función de un aviso de seguridad.

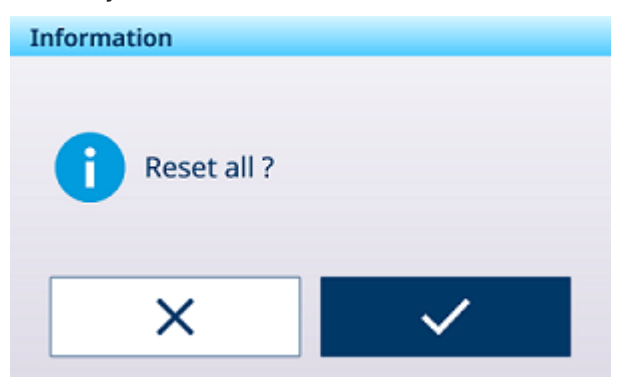

## 4.3 Eventos y alarmas SMART5™

SMART5™ está diseñado para armonizar eventos y alarmas según los estándares de la industria y las prácticas comunes de la industria. Estos estándares se originaron en la industria de control de procesos en la química, la producción de petróleo y el refinado, donde existe un riesgo muy alto de explosión y daños corporales.

Algunas de las alarmas de Smart5® también se pueden observar en el lado del PLC. Para obtener detalles, consulte el capítulo [\[Mensajes de error](#page-124-0)  $\triangleright$  [página 117\].](#page-124-0)

## 4.3.1 Clasificación de alarma/alerta NAMUR

La siguiente tabla es una adaptación de NE107 para dispositivos de pesaje.

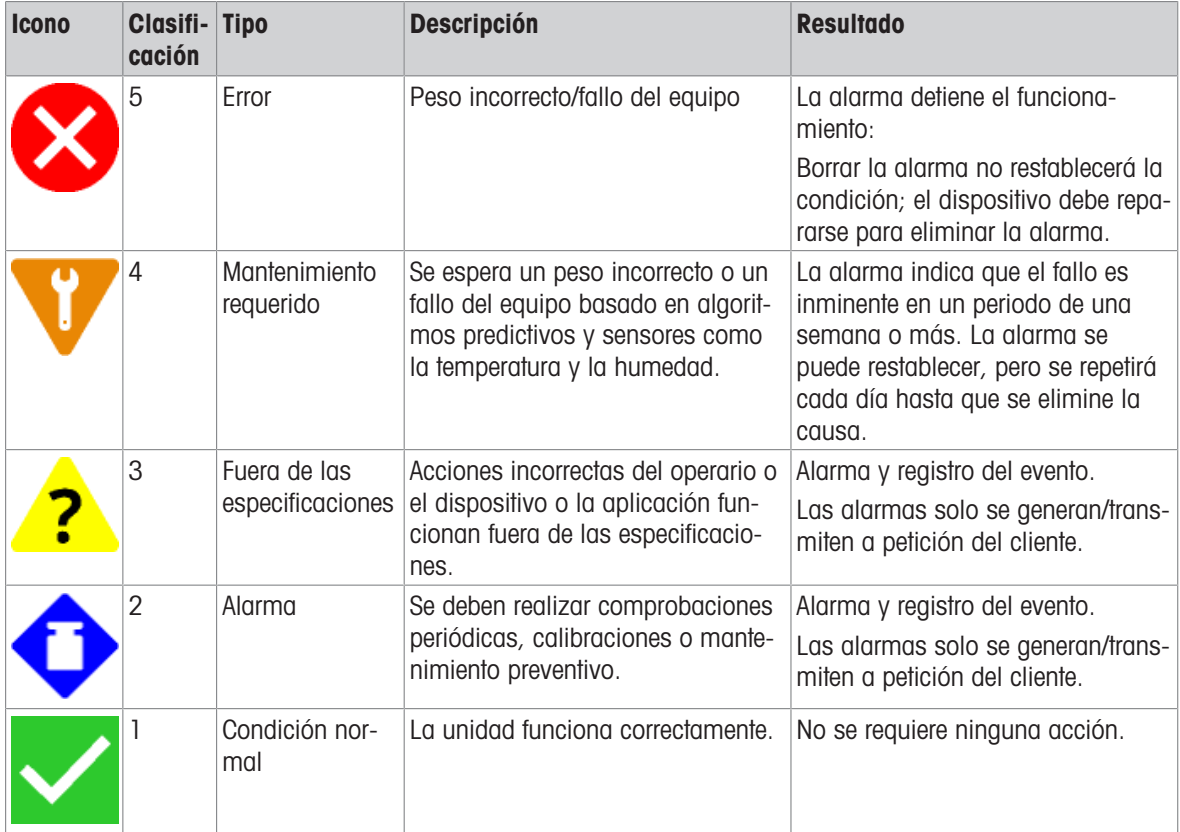

## 4.3.2 Mensajes de error

<span id="page-124-0"></span>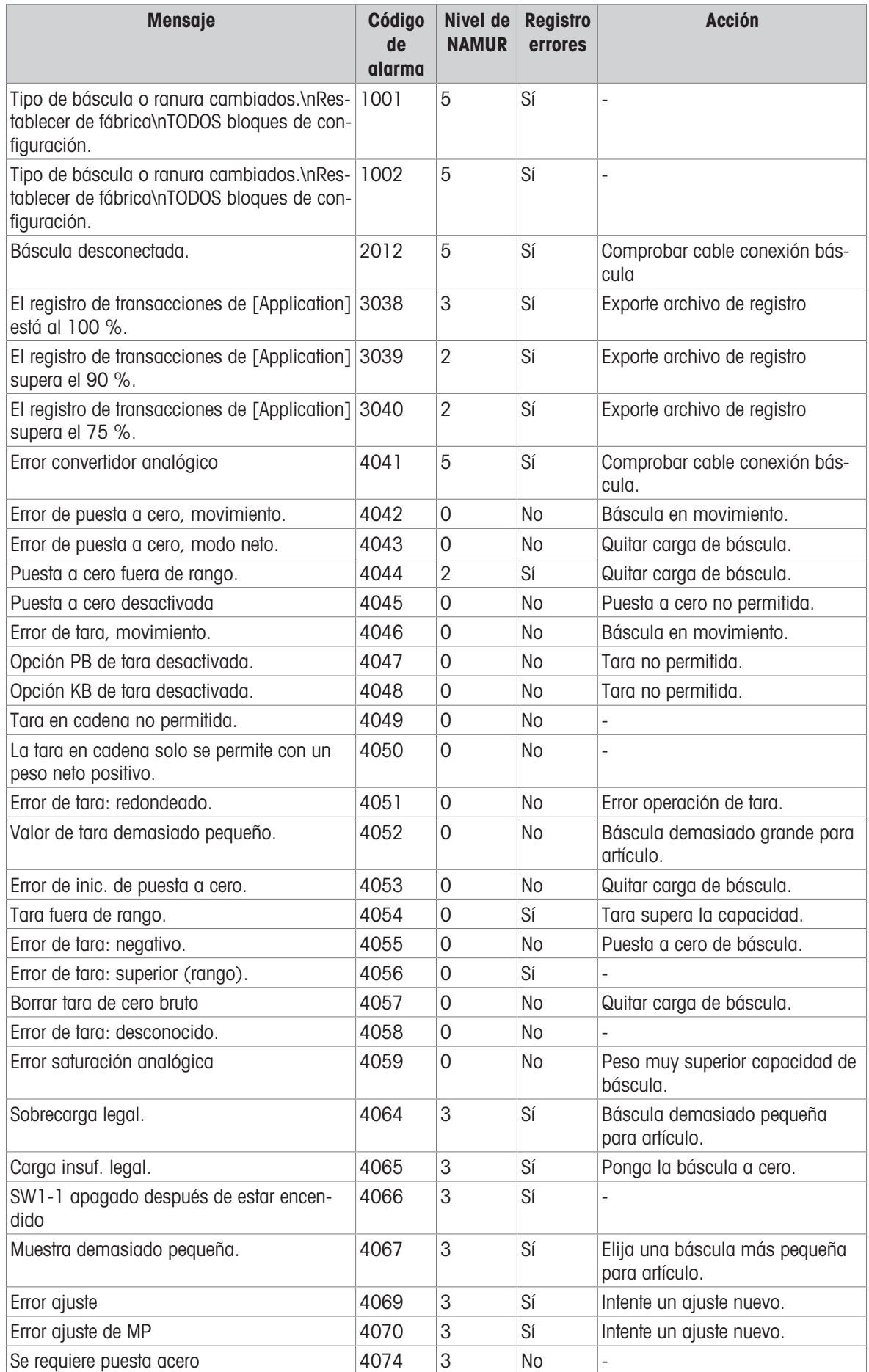

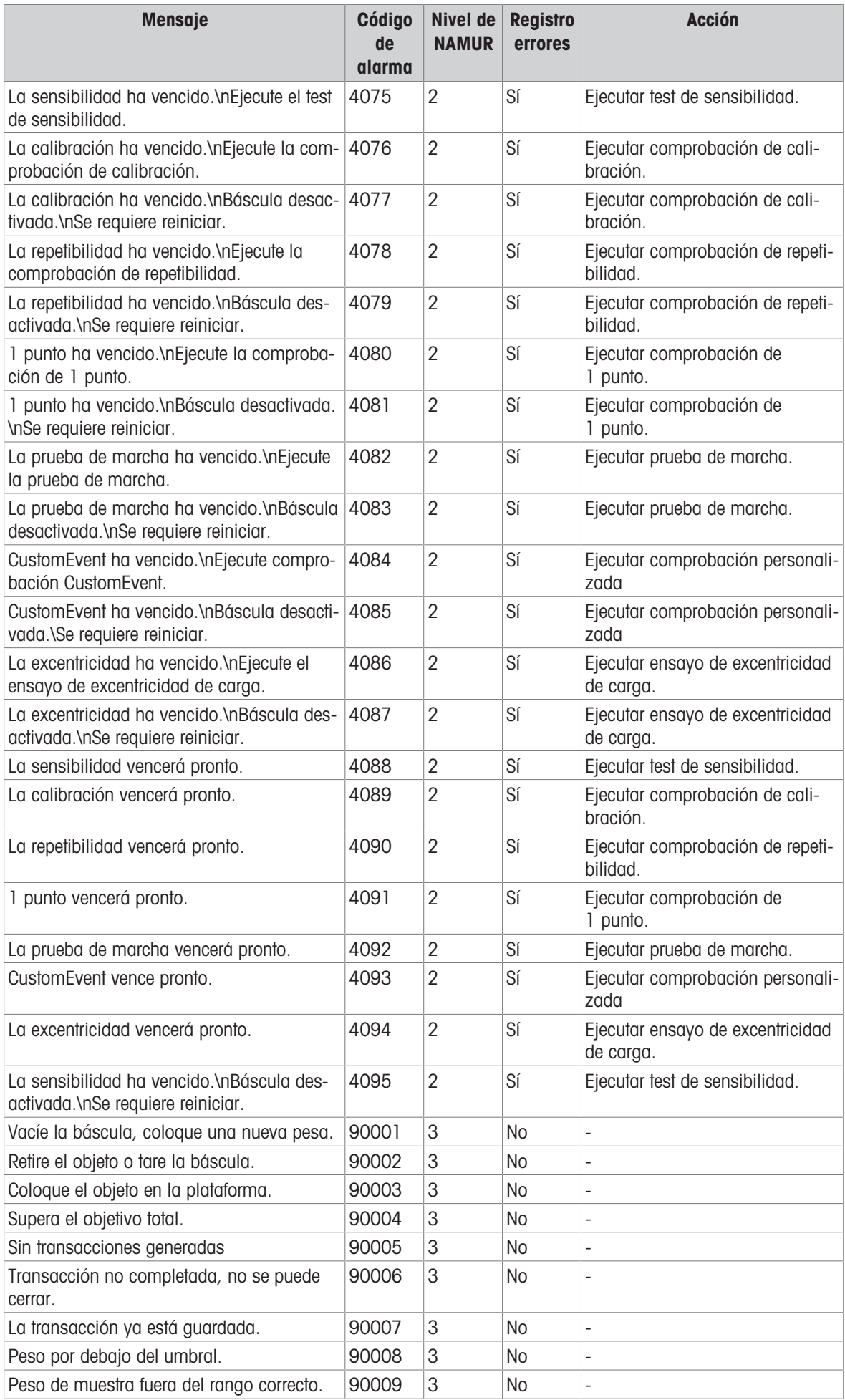

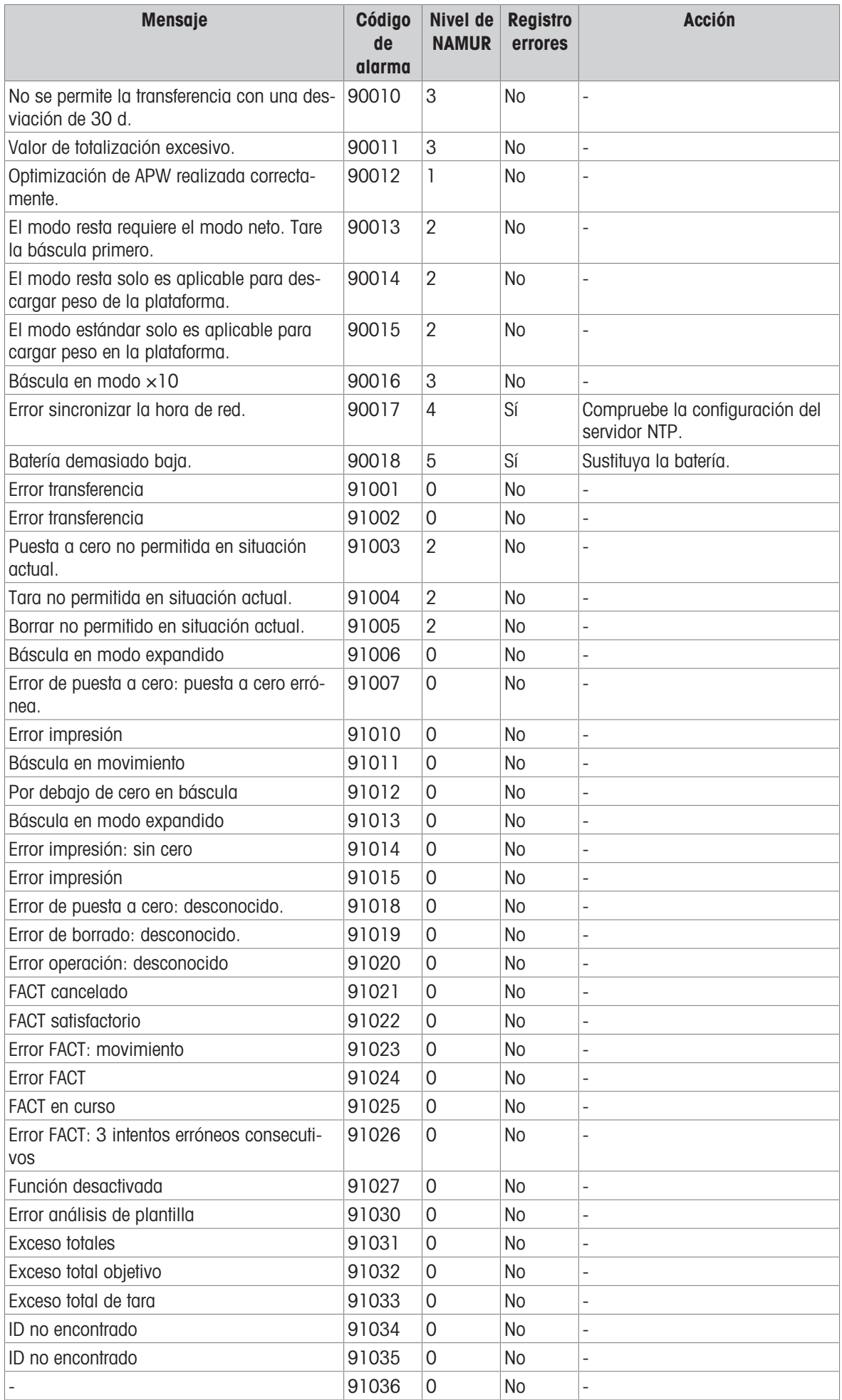

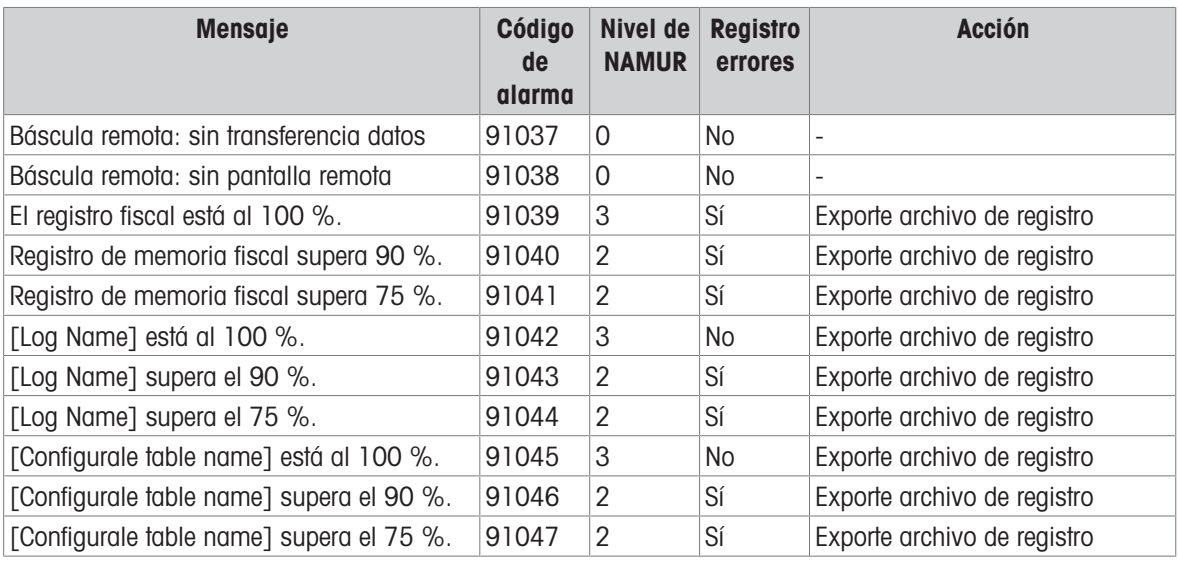

## 4.4 Limpieza

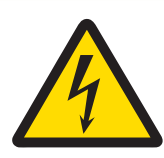

## **ADVERTENCIA**

### Riesgo de electrocución

- 1 No abra el terminal de pesaje para limpiarlo.
- 2 Antes de limpiar, desenchufe el conector de alimentación o apague la fuente de alimentación para desconectar el terminal de la fuente de alimentación.
- 3 Cubra los conectores abiertos con tapones protectores.

### Procedimientos de limpieza

- Limpie el terminal de pesaje con un paño seco o ligeramente humedecido solo con agua limpia.

## 5 Apéndice

## 5.1 Tabla de valores Geo

La función de código geográfico proporcionada en el terminal de pesaje permite que un técnico de mantenimiento de METTLER TOLEDO realice ajustes debido a cambios en la elevación o la latitud sin volver a aplicar las pesas de prueba. Esto supone que se ha realizado previamente un ajuste exacto con el código geográfico configurado correctamente para esa ubicación original y que el código para la nueva ubicación se puede determinar con exactitud.

Cuando se va a reinstalar un terminal de pesaje en una ubicación geográfica diferente, los cambios gravitacionales y de altitud se pueden tener en cuenta mediante los siguientes pasos.

Tenga en cuenta que este procedimiento no es necesario si se realiza un ajuste in situ.

### Determinación del valor del código geográfico

Existen dos métodos para determinar el valor del código geográfico de su ubicación.

### Método A

- 1 Ir a [www.welmec.org](https://www.welmec.org) y encontrar la página de información de gravedad para obtener el valor g (por ejemplo, 9,770390 m/s<sup>2</sup>) para su ubicación geográfica específica.
- 2 Consulte la tabla A de códigos geográficos de METTLER TOLEDO para seleccionar el código geográfico de acuerdo con su valor g; por ejemplo, se debe aplicar el código geográfico 20 si su valor g es 9,810304.

### Método B

Use la tabla B de códigos geográficos de METTLER TOLEDO para determinar el código geográfico para la nueva altitud y ubicación en la que se usará la báscula. La latitud y la altura sobre el nivel del mar se pueden encontrar usando este enlace [www.mapcoordinates.net/en](https://www.mapcoordinates.net/en).

### Comprobación del valor del código geográfico en el instrumento

- Apague y vuelva a encender el terminal de pesaje.
	- El valor del código Geo establecido actualmente se muestra al iniciar.
- Vaya a Básculas -> Configuración de aprobación y lea el código Geo.

### Comparación de códigos geográficos

- 1 Compare el código geográfico determinado con la configuración actual del código geográfico del terminal de pesaje.
- 2 Si los dos valores del código geográfico no coinciden, llame al técnico de mantenimiento de METTLER TOLEDO.

Cuando el sistema esté certificado, será necesaria una nueva verificación.

### Aviso

Usar el valor del código geográfico para el ajuste de la calibración no es tan exacto como volver a aplicar pesas de prueba certificadas y recalibrar la báscula en una nueva ubicación.

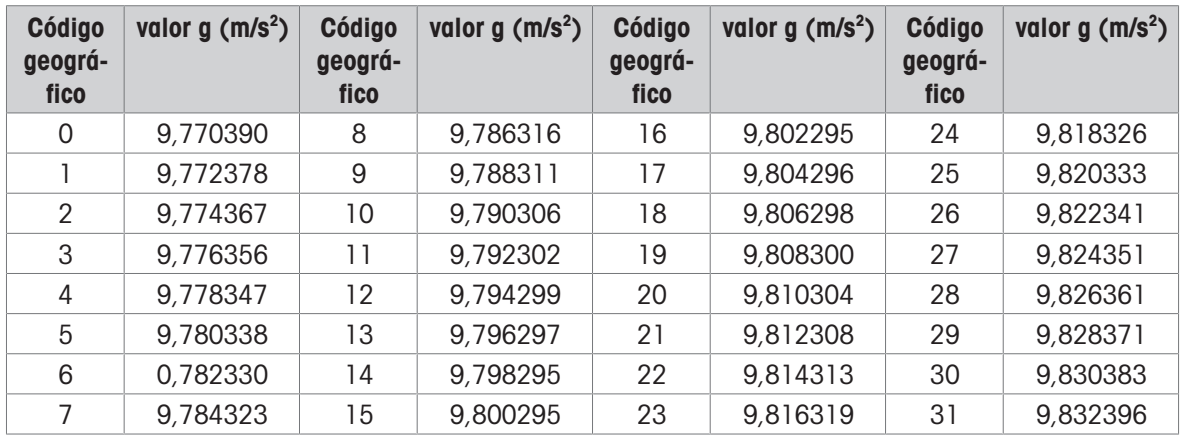

### Tabla A: definición de códigos geográficos de METTLER TOLEDO con valor g

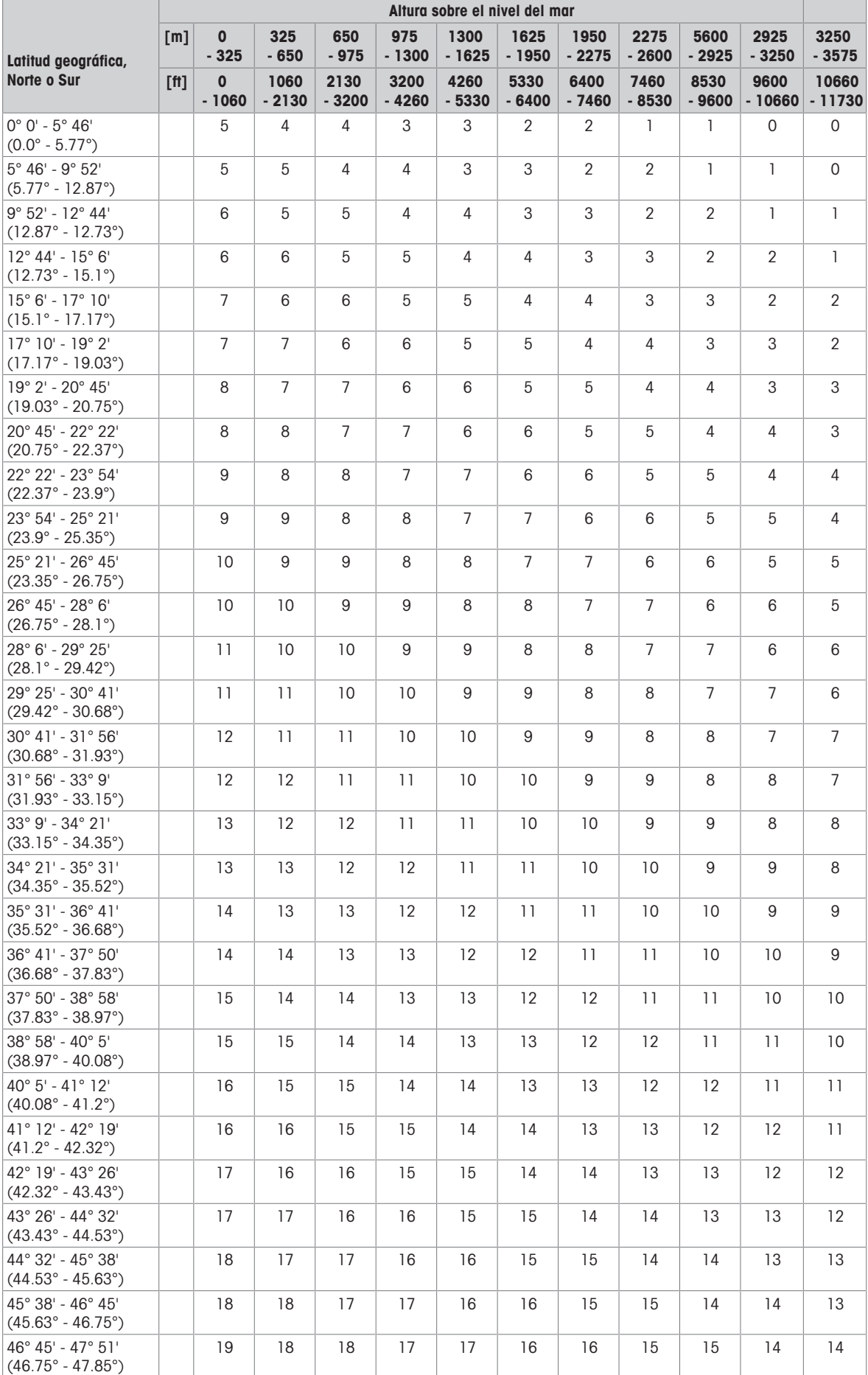

## Tabla B: definición de códigos geográficos de METTLER TOLEDO con latitud y altura geográficas

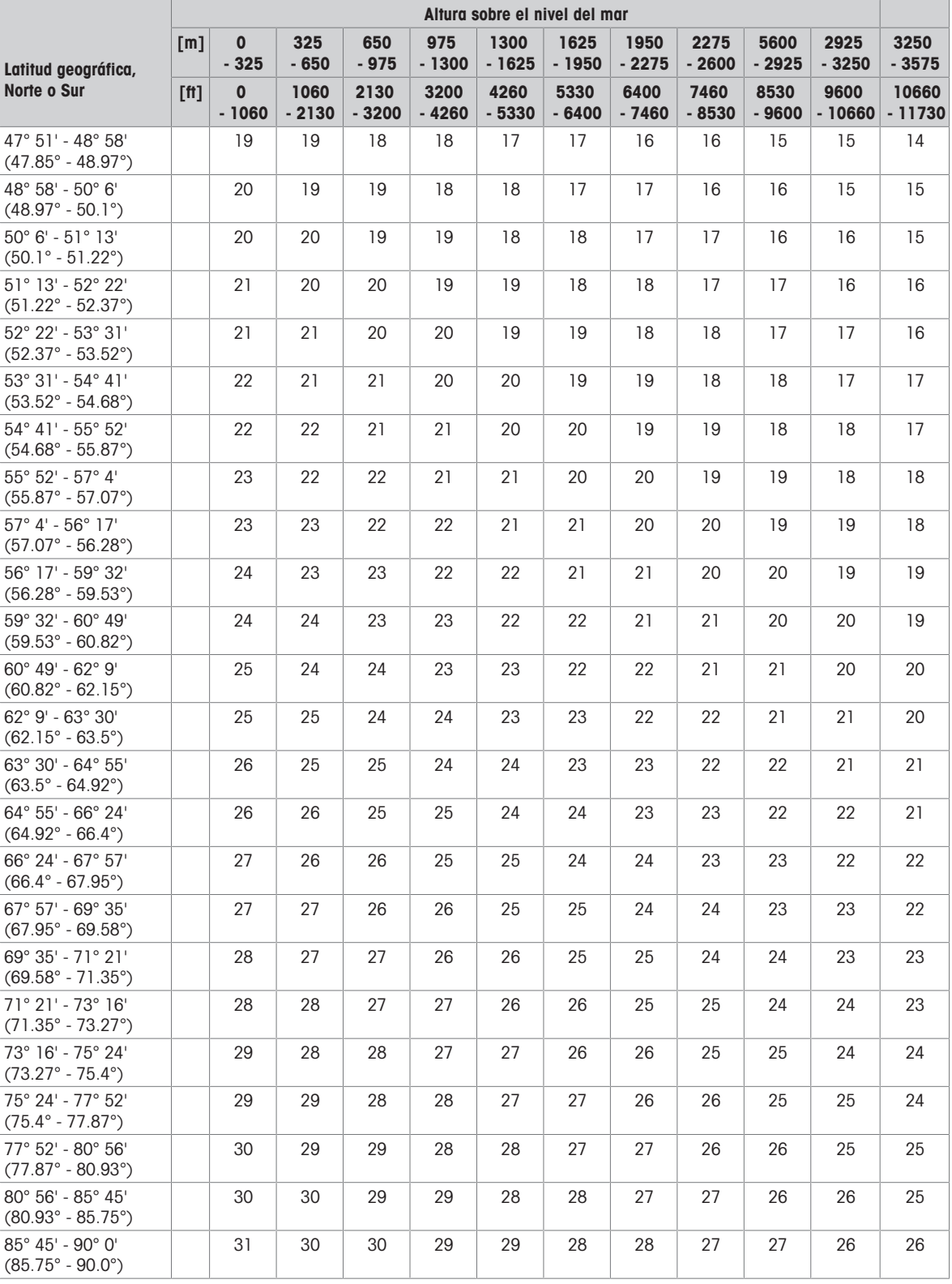

## 5.2 Comandos SICS disponibles

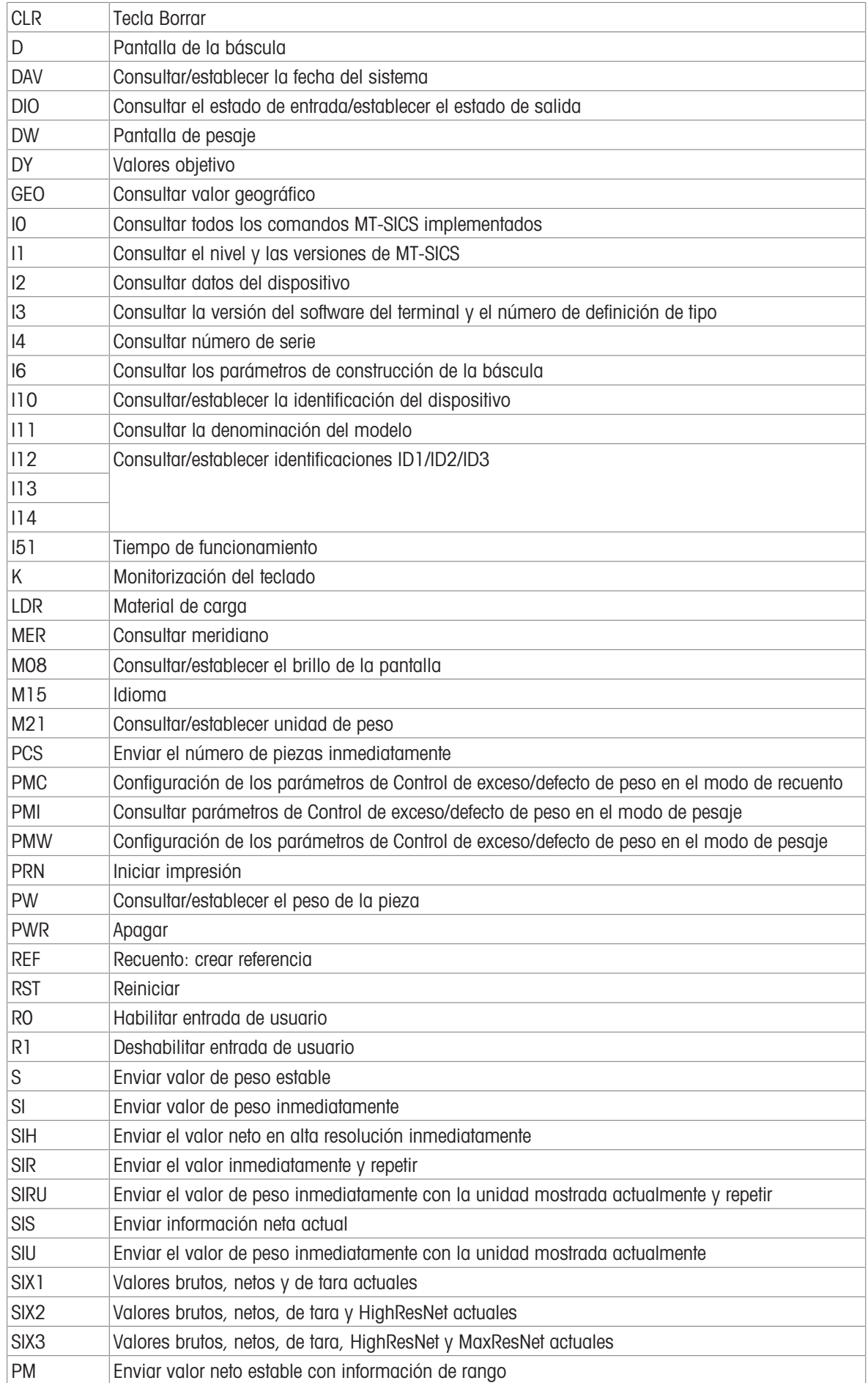

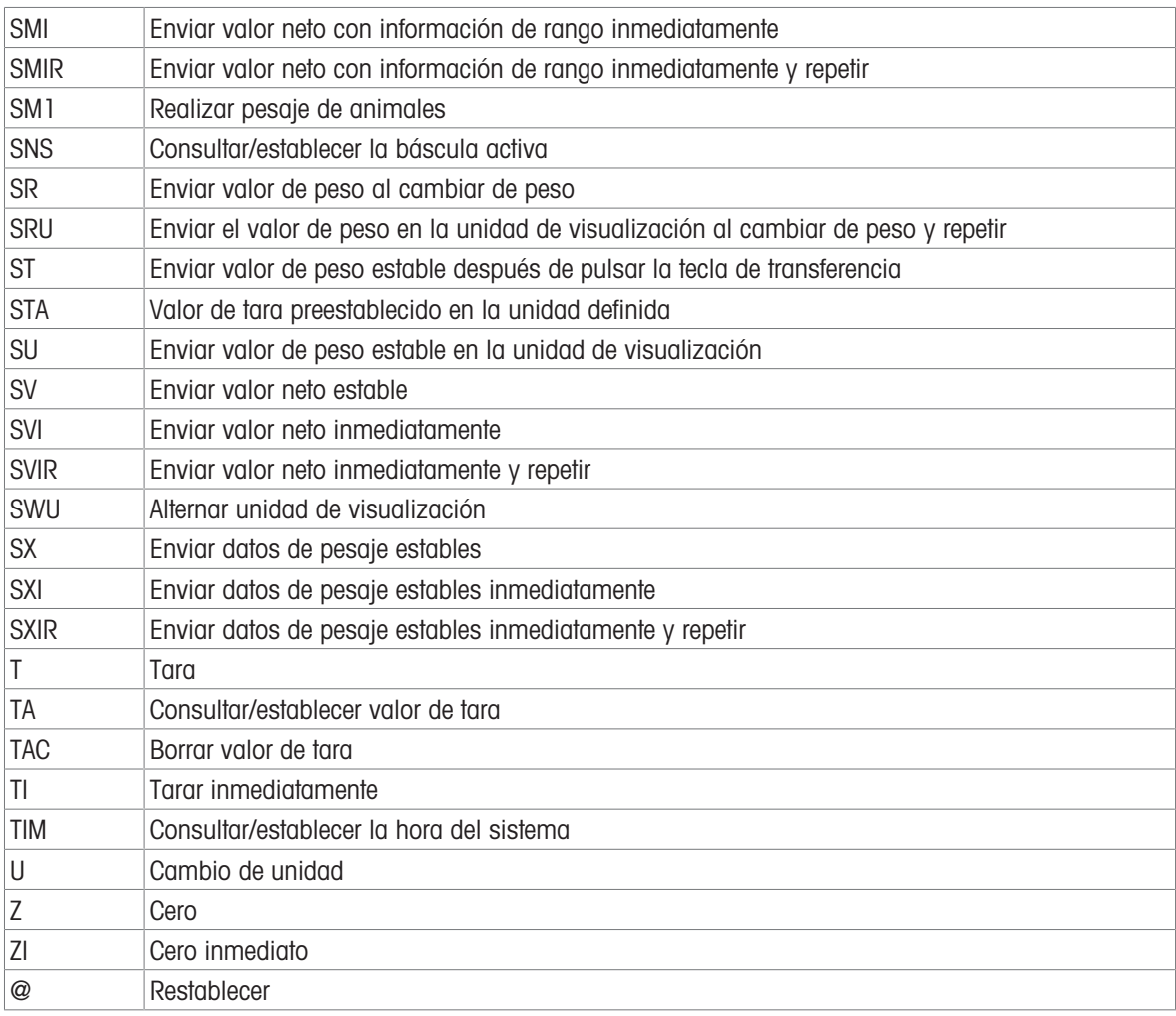

### Nota

Para obtener más información sobre los comandos de SICS, consulte el manual de referencia de MT-SICS 30881805.

## 5.3 Descripción de los protocolos de conexión disponibles

### Nota

Los ajustes predeterminados aparecen en negrita.

### Servidor SICS

### **I** Nota

Para obtener más información sobre los comandos de SICS, consulte el manual de referencia de MT-SICS 30881805.

### SICS continuo

El terminal envía continuamente paquetes de datos (entre 20 y 25 veces) en el siguiente formato:

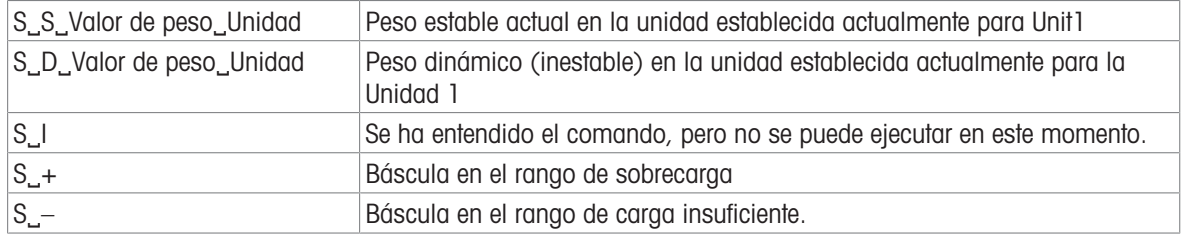

### **I** Nota

Para obtener más información sobre los comandos de SICS, consulte el manual de referencia de MT-SICS 30881805.

### Protocolo continuo TOLEDO-W

Los valores de peso se transfieren en el siguiente formato:

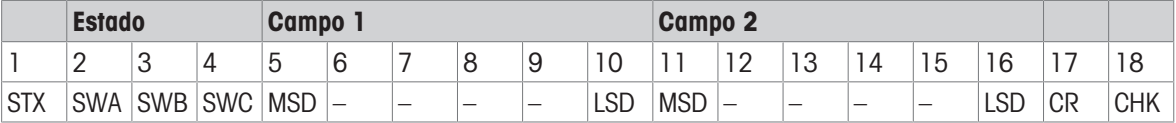

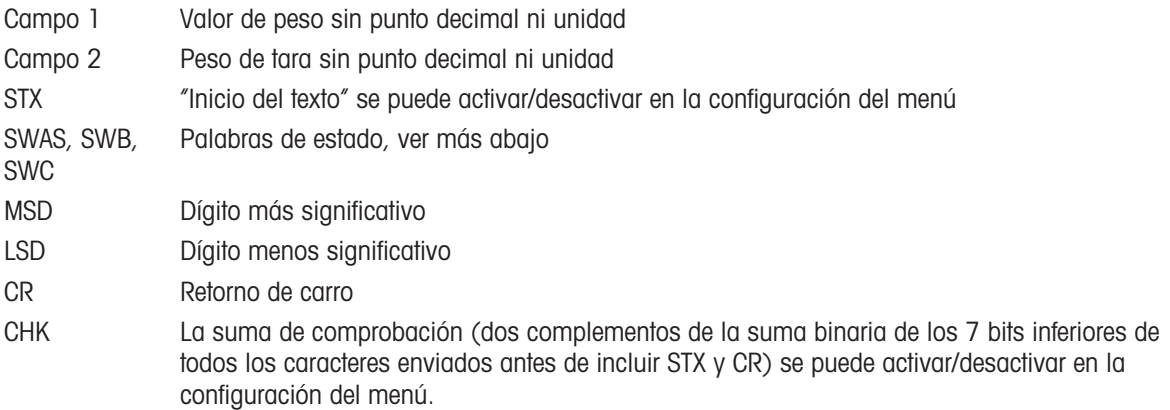

### Palabra de estado A

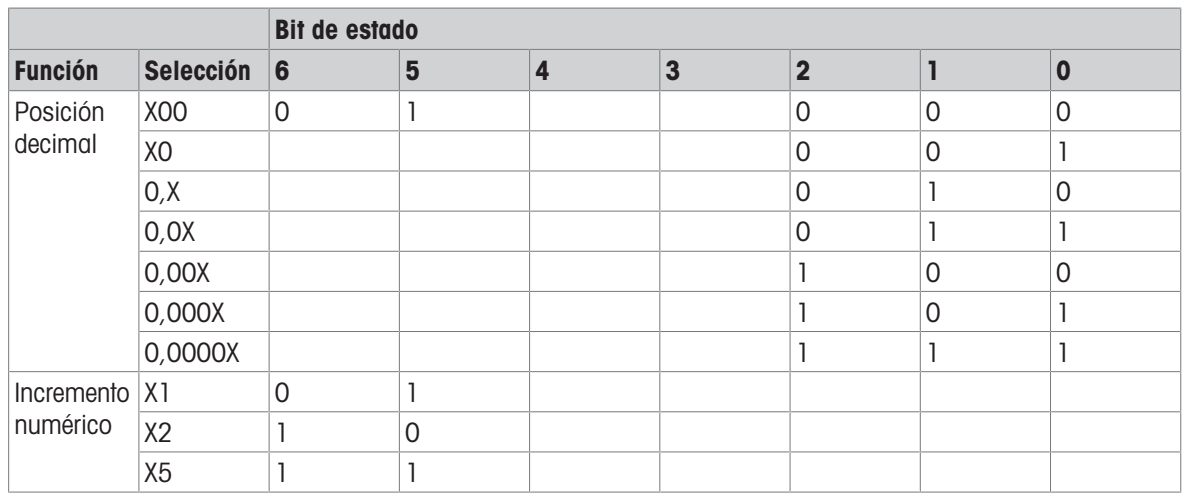

#### Palabra de estado B

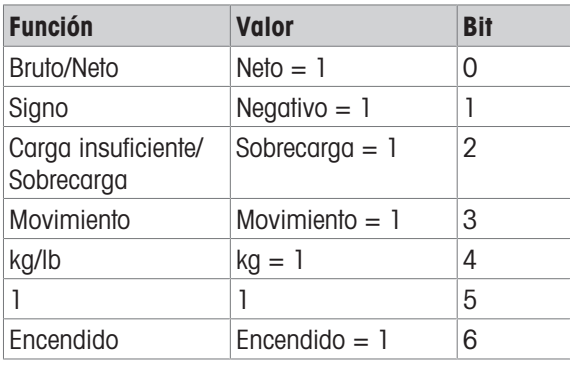

### Palabra de estado C

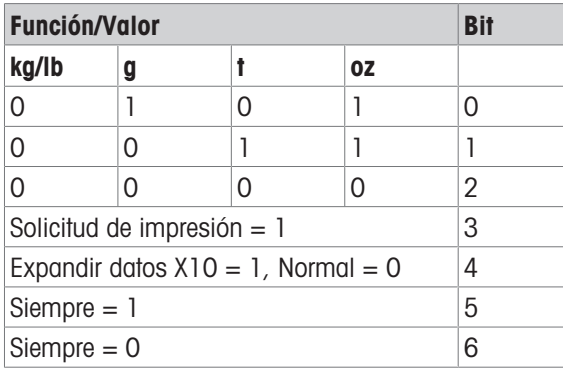

### Protocolo continuo TOLEDO-C

Este protocolo es para la aplicación de recuento. Los valores de recuento de piezas se transfieren en el siguiente formato:

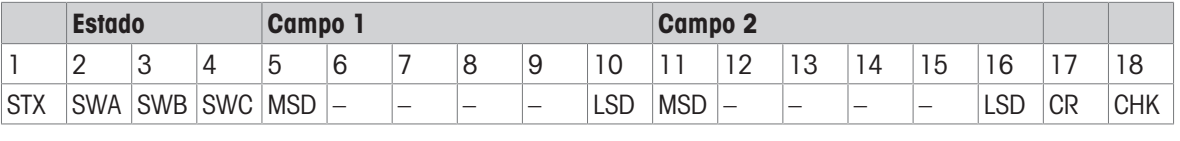

Campo 1 6 bytes para el recuento de piezas, sin "0" inicial, espacio final Si no está en la aplicación de recuento: 6 bytes rellenados con "0" Campo 2 6 bytes rellenados con "0" STX "Inicio del texto" se puede activar/desactivar en la configuración del menú SWAS, SWB, SWC Palabras de estado, ver más abajo MSD Dígito más significativo LSD Dígito menos significativo CR Retorno de carro CHK La suma de comprobación (dos complementos de la suma binaria de los 7 bits inferiores de todos los caracteres enviados antes de incluir STX y CR) se puede activar/desactivar en la configuración del menú.

#### Admite comandos de entrada

- P Impresión del resultado actual
- T Tara de la báscula
- Z Puesta a cero de la pantalla
- C Borrado del valor actual
- U Cambio de unidad

### Plantilla de entrada

Este protocolo se usa, por ejemplo, para una conexión de código de barras.

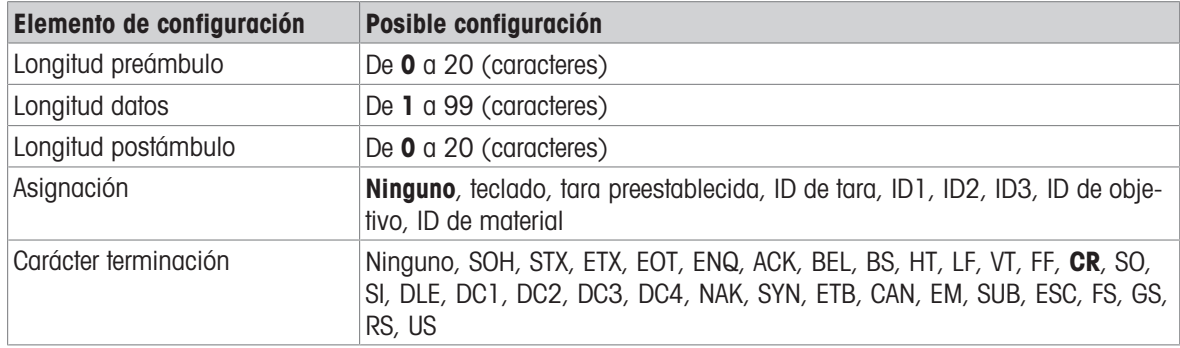

## Segunda pantalla

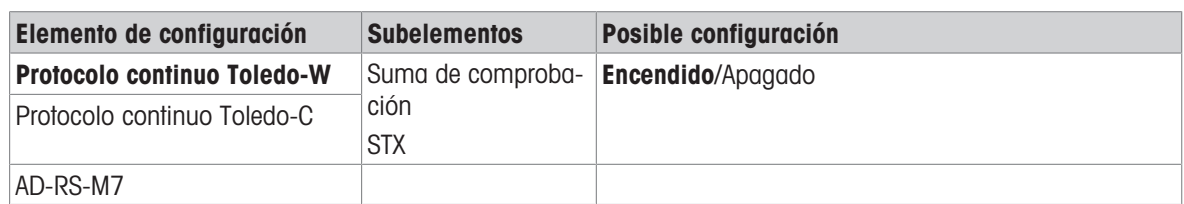

### Publicación

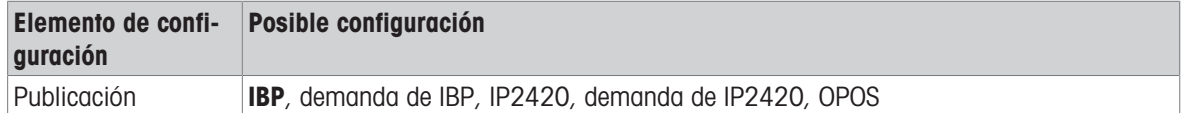

## DigTol

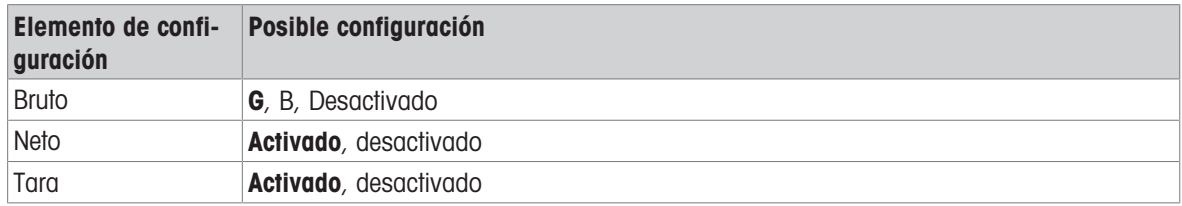

### Modo demanda

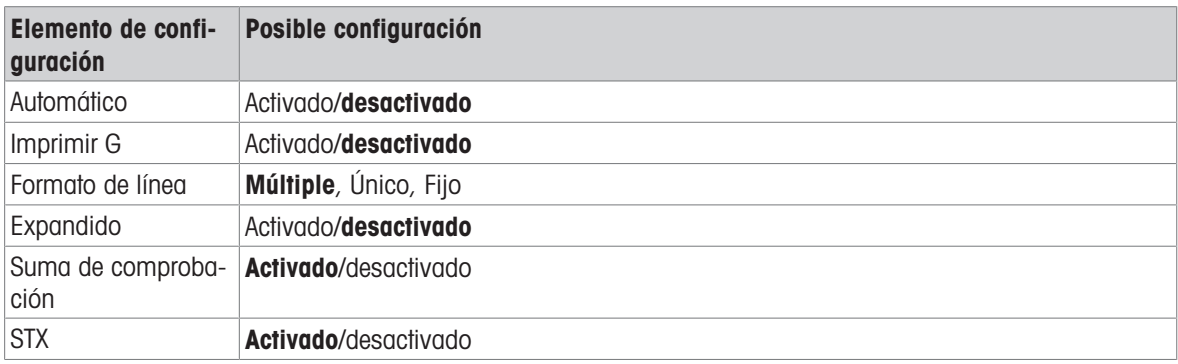

### FM

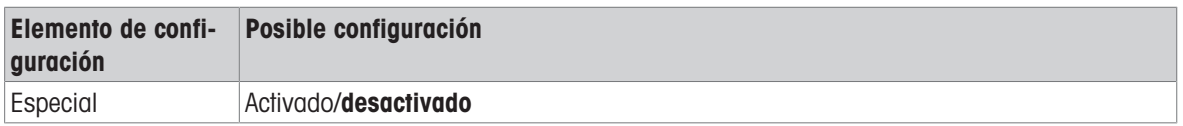

### Pantalla remota

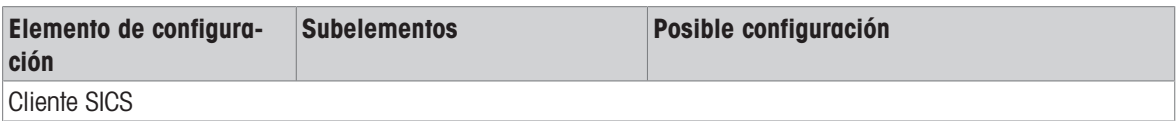

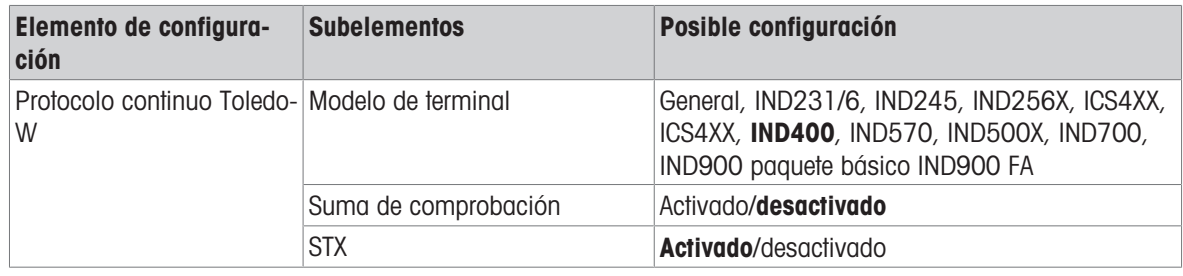

### Báscula de referencia

Este modo se usa para conectar una báscula de referencia para el recuento. No hay más configuraciones.

#### **Transferir**

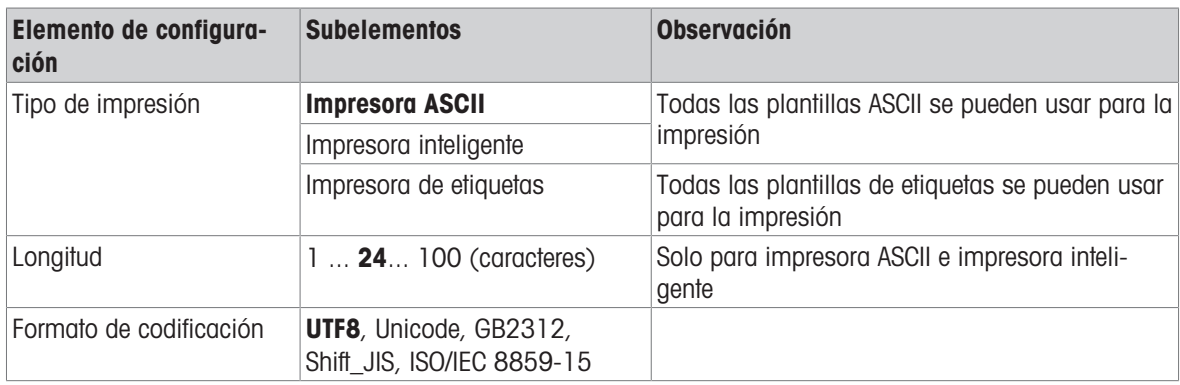

### Servidor de parámetro

Este modo se usa para conectar un servidor para importar/exportar parámetros. No hay más configuraciones.

### PSCP

PSCP es un modo de puerto de comunicación, y puede activarse en el menú de configuración, con el modo Manual y el modo Automático disponibles para la selección. La diferencia entre estos dos modos es que el modo Automático envía los datos automáticamente a través de la interfaz (mismas condiciones que la impresión automática), mientras que con el modo Manual, el envío debe iniciarse presionando la tecla de transferencia o enviando un comando.

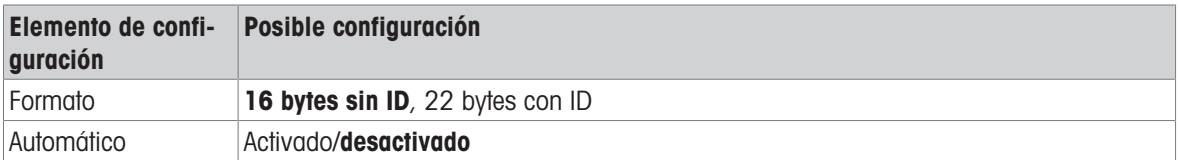

### Formato para 16 bytes sin ID

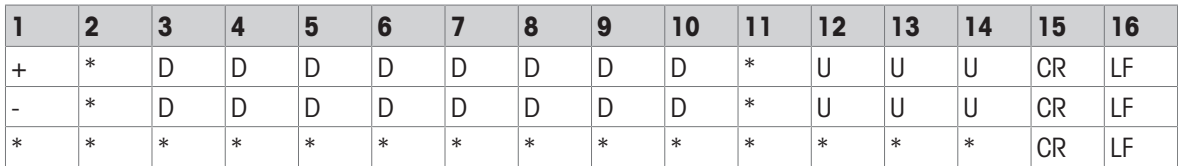

 $+$  / -: signo

\*: espacio

D: Dígitos o símbolo de pantalla (máximo de 7 con punto decimal)

U: Símbolo de unidad (1, 2 o 3 caracteres; si la longitud es < 3, se rellena con espacios en blanco)

CR: Ingresar

LF: Avance de línea

### Formato para 22 Bytes con ID

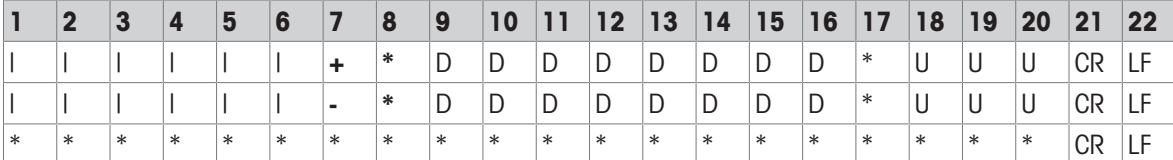

|: Código de ID (alineación a la derecha); 'N' para peso neto, 'G' para peso bruto, 'T' para valor de tara

 $+$  / -: signo

\*: espacio

D: Dígitos o símbolo de pantalla (máximo de 7 con punto decimal)

U: Símbolo de unidad (1, 2 o 3 caracteres; si la longitud es < 3, se rellena con espacios en blanco) CR: Ingresar

## LF: Avance de línea

## Control Command

ESC P CR LF: Leer el peso neto

ESC U CR LF: Leer el peso de tara

ESC V CR LF: Leer el peso bruto

ESC T CR LF: Quitar el peso de tara

ESC Z CR LF: Poner a cero

## 5.4 Eliminación

De conformidad con la Directiva Europea 2012/19/UE sobre Residuos de Aparatos Eléctricos y Electrónicos (RAEE), este dispositivo no puede desecharse con la basura doméstica. Esto también se aplica a los países no pertenecientes a la UE, según sus requisitos específicos.

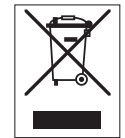

Deseche este producto de acuerdo con la normativa local en el punto de recogida especificado para aparatos eléctricos y electrónicos. Si tiene alguna duda, póngase en contacto con la autoridad responsable o con el distribuidor al que compró este aparato. En caso de que este aparato se entregue a terceros, también deberá relacionarse el contenido de esta normativa.

### Eliminación de las baterías

Las baterías contienen metales pesados y por lo tanto no pueden tirarse a la basura normal.

Cumpla las normativas locales sobre eliminación de materiales peligrosos para el medio ambiente.

# Para proteger el futuro de su producto:

El servicio de METTLER TOLEDO garantiza la calidad, la precisión de medición y la conservación del valor de este producto en los gños venideros.

Solicite más detalles sobre las atractivas condiciones de nuestro servicio.

www.mt.com/service

www.mt.com

Para más información

Mettler-Toledo (Changzhou) Measurement Technology Co., Ltd. 111 Taihu West Road Xinbei District Changzhou, Jiangsu China, 213125 www.mt.com/contacts

Reservadas las modificaciones técnicas. © 03/2024 METTLER TOLEDO. Todos los derechos reservados. 30852859A es

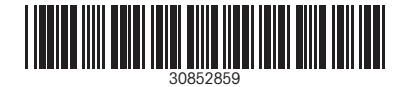